# **SDT 501 UB-C Software Defined** Transposer/ Re-Transmitter

# **OPERATION MANUAL**

# **3 OPERATIONS**

# **CONTENTS**

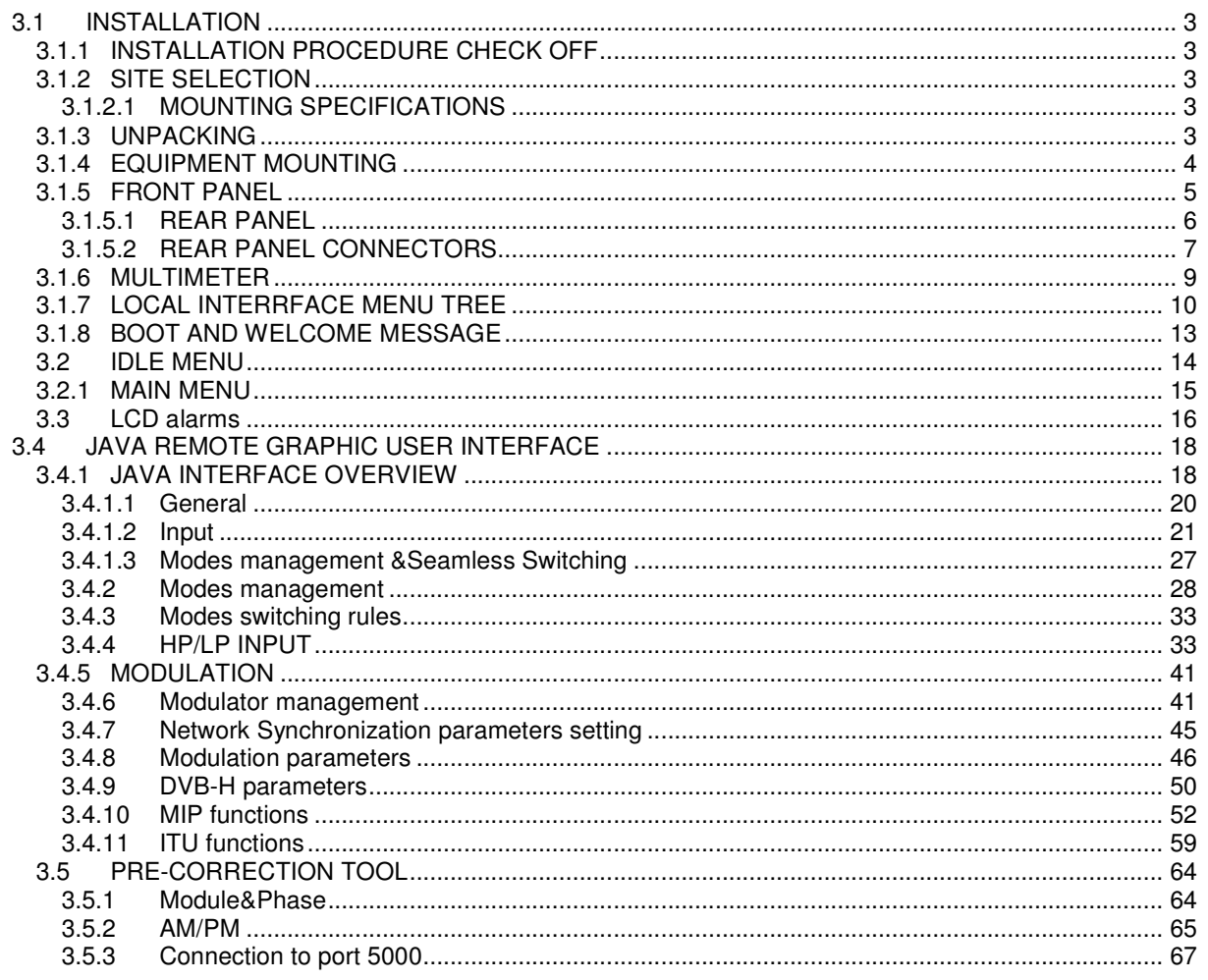

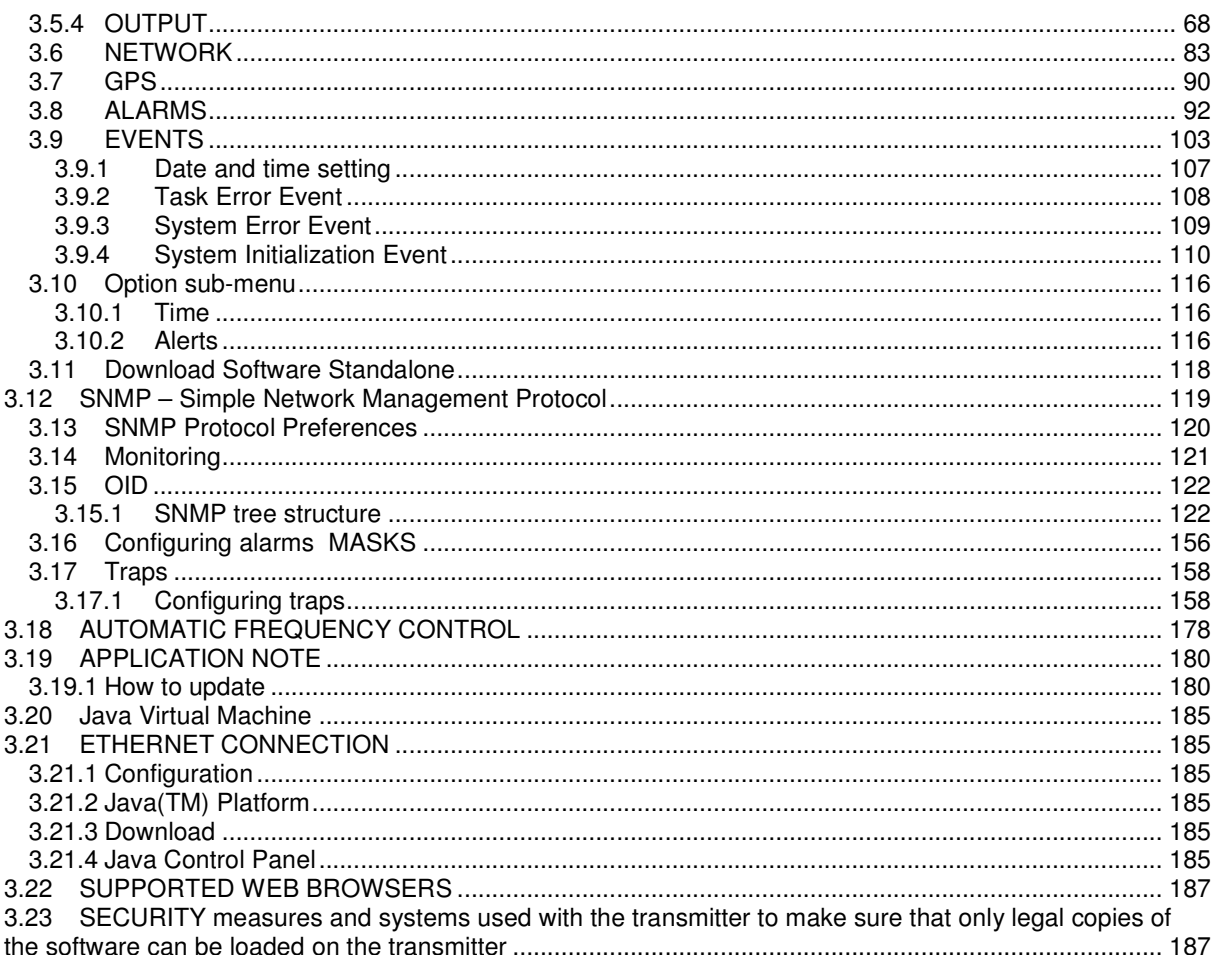

# **3.1 INSTALLATION**

### **3.1.1 INSTALLATION PROCEDURE CHECK OFF**

Some procedures in this section contain steps preceded by a check box. Fill out or initial each step as it is completed.

### **3.1.2 SITE SELECTION**

Use the following specifications to establish criteria for site selection and equipment installation.

### 3.1.2.1 MOUNTING SPECIFICATIONS

- **Mount.** 
	- A floor-standing, open rack or permanent structure with vertical mounting members conforming to EIA Standard 310 is recommended.

#### **Environment.**

- Ambient temperature:  $0^{\circ}C$  to  $+45^{\circ}C$  (room temperature or below is ideal)
- Relative humidity: 10% to 90%, non condensing

#### **Clearance.**

- No clearance is required for sides.
- At least 1 U free space above and below the equipment is recommended to obtain adequate cooling.
- Access to the front requires approximately 20 centimeters clearance for making connections.
- Access to the rear requires approximately 20 centimeters clearance for making connections.

### **3.1.3 UNPACKING**

The containers used to ship a SDT ARK 1 transposer / re-transmitter will vary with the number of options ordered. If there is any external damage to the containers, inform the shipping company and request that an agent be present during unpacking. Carefully unpack the boxes (no special instructions are required) and note any damage making pictures if possible.

After all items are unpacked, check the equipment received. If there are any damages or shortages, notify the carrier and Screen Service BT immediately.

## **3.1.4 EQUIPMENT MOUNTING**

Install the transmitter in an EIA (Standard 310) 19 inch rack as follows:

- □ Place the equipment into the rack (2 units), align the mounting holes, and secure in place with four rack screws.
- □ If configured to operate, make sure the "LINE" switch on the front panel of the POWER SUPPLY & METERING module is OFF.

□ Connect the power cord to an operating power source.

**Note: We warmly suggest the installation of spike suppressors, line conditioners, isolation transformers or other devices useful to protect the equipment.** 

- □ Connect the transmitting antenna cable to the "RF OUTPUT" connector in the rear panel.
- □ Connect the, RF, GPS, ASI, SNMP PORT, AUX REMOTE, 10 MHz, 1PPS and the IF monitor to the relevant input / output connectors on the front and rear panel.
- **□** REMEMBER TO CONNECT the equipment to the GROUND using the relevant screw located on the rear panel.

# **3.1.5 FRONT PANEL**

1 2 3 4 5 6 7 8 9 10

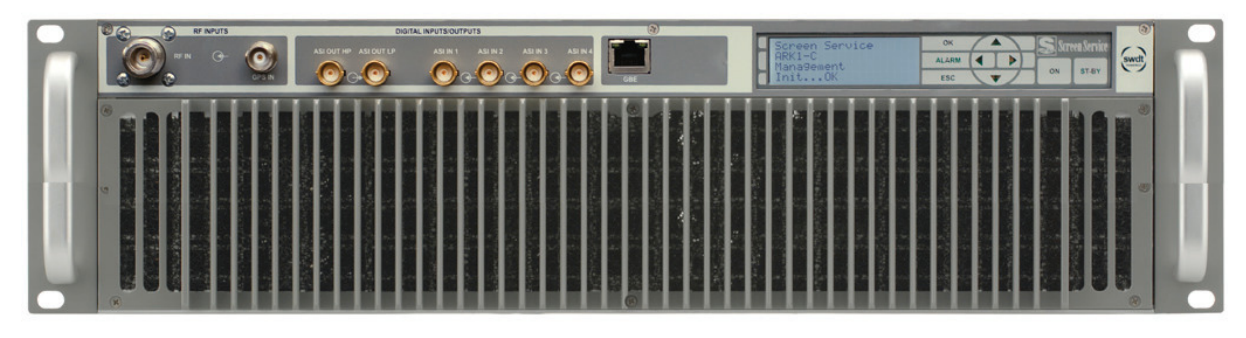

### ARK 1-T Front Panel

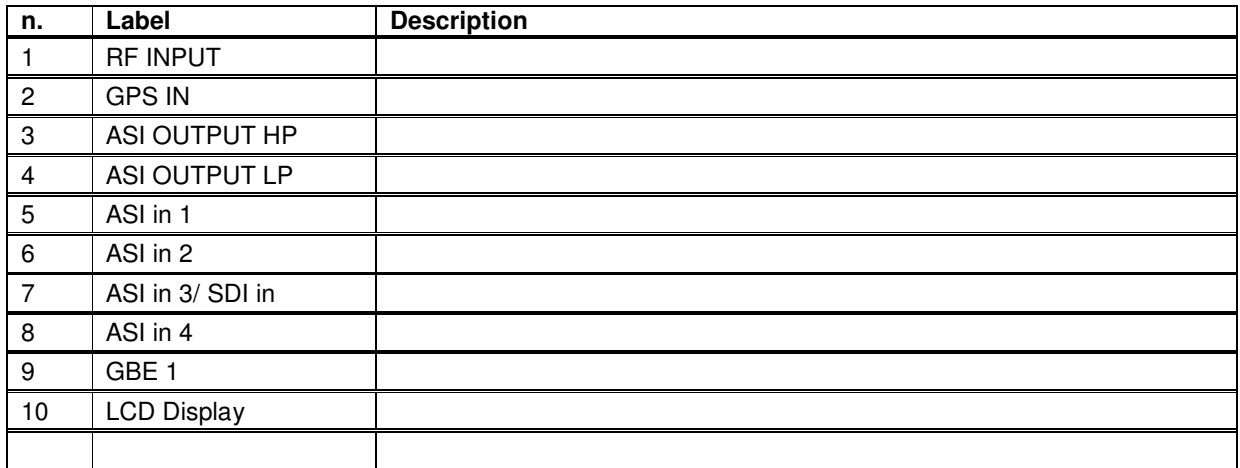

### 3.1.5.1 REAR PANEL

- 1. AC Main ON/OFF SWITCH
- 2. AUX REMOTE
- 3. FAN
- 4. FAN
- 5. RF OUTPUT
- 6. FAN
- 7. 10 MHz INPUT
- 8. 1 PPS INPUT
- 9. AC MAIN INPUT SOKET
- 10. GND REFERENCE
- 11. RF MONITOR

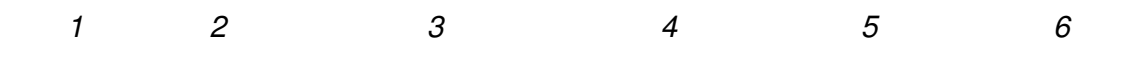

7 8

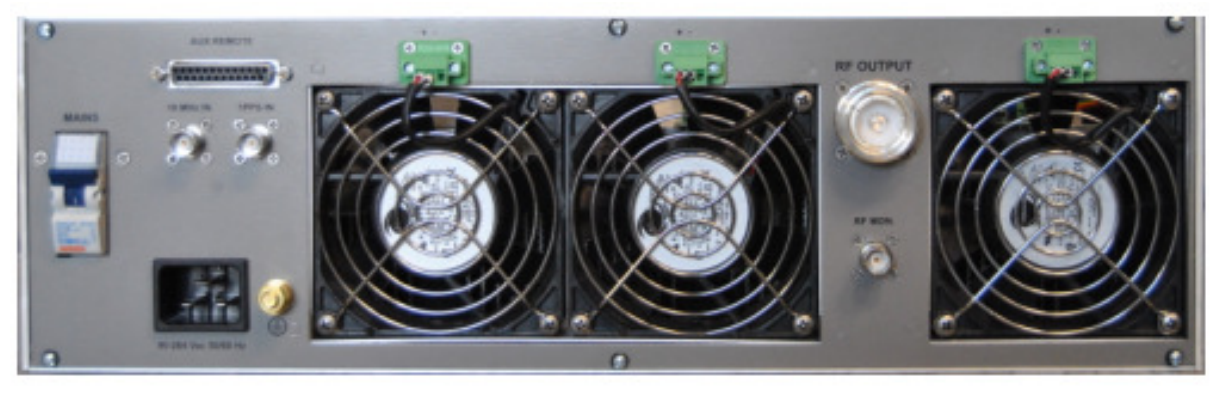

9 10 11

## 3.1.5.2 REAR PANEL CONNECTORS

AUX REMOTE CONNECTOR Sub-D 25 Male.

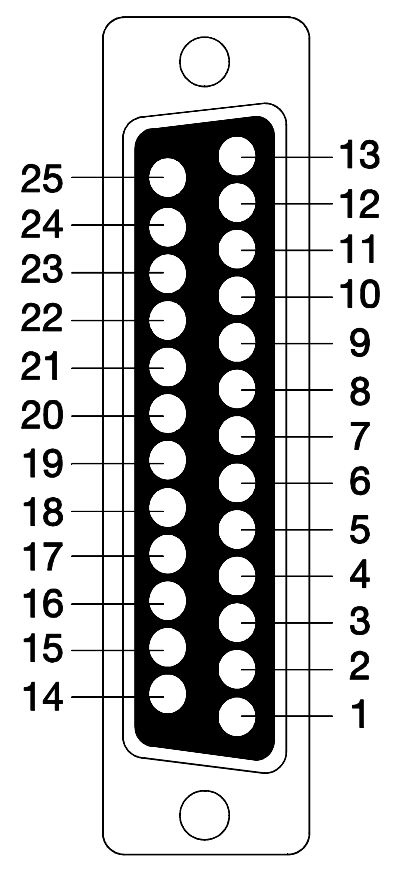

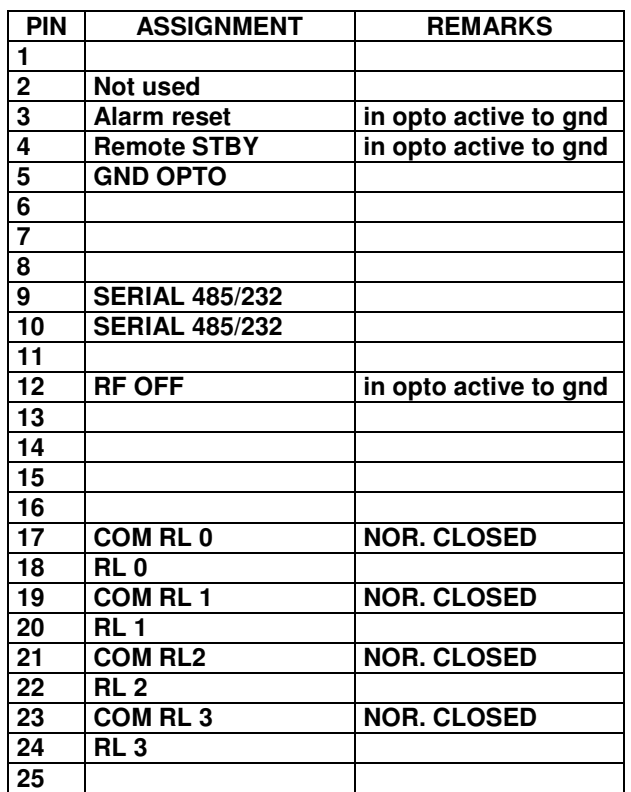

**Figure 3.1-1: AUX REMOTE CONNECTOR** 

### **3.1.6 MULTIMETER**

The following paragraphs describe the local user interface for **ARK1**.

This user interface is composed of LCD Display, seven buttons and two status leds. Here below is depicted the ARK1 Front Panel.

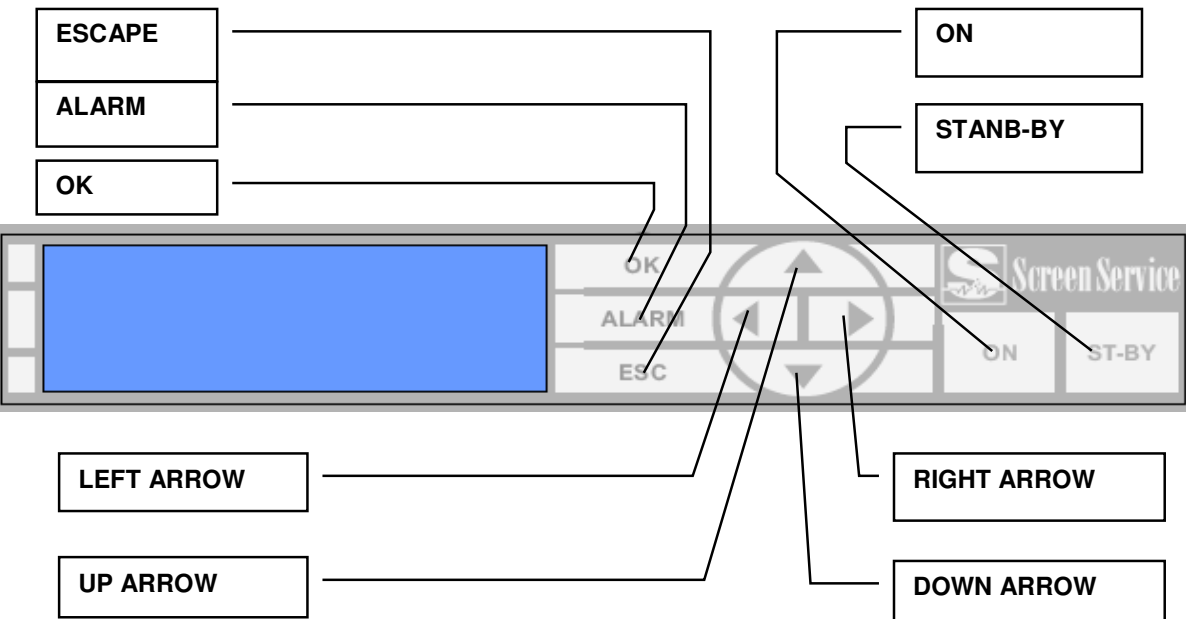

- **STAND-BY:** push this button (lie in wait for two seconds) to put the equipment on STAND-BY mode. The orange led lights up and the written **STAND-BY MODE** appears on the display. The remote Stand-by mode is enforceable only if on JAVA interface this feature is enabled.
- **ON**: push this button (lie in wait for two seconds) to turn on the equipment. The green led lights up and the **MAIN MENU** is displayed.
- **OK**: push this button to select or to confirm the subwindow or the value respectively. Touching the screen with a finger the green led lights up.
- **ESC**: push this button to quit a submenu and to return to the previous one. Touching the screen with a finger the green led lights up.
- **ALARM**: when an alarm occurs the RED LED lights up.
- **UP ARROW**: push this botton to scroll up menus or to increase a value. Touching the screen with a finger the green led lights up.
- **DOWN ARROW**: push this botton to scroll down menus or to decrease a value. Touching the screen with a finger the green led lights up.
- **LEFT ARROW:** push this botton to move within a string. Touching the screen with a finger the green led lights up.
- **RIGHT ARROW:** push this botton to move within a string. Touching the screen with a finger the green led lights up.

# **3.1.7 LOCAL INTERRFACE MENU TREE**

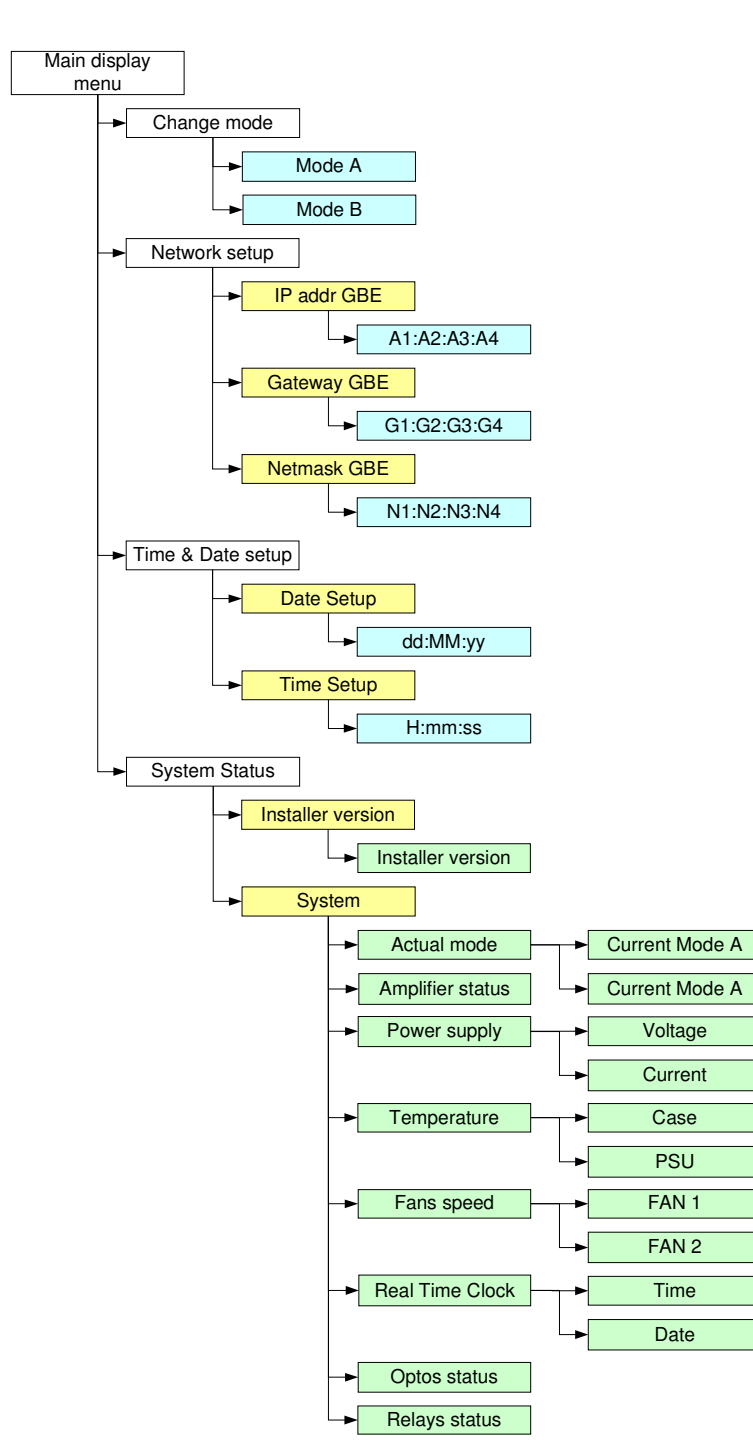

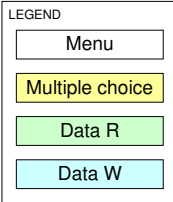

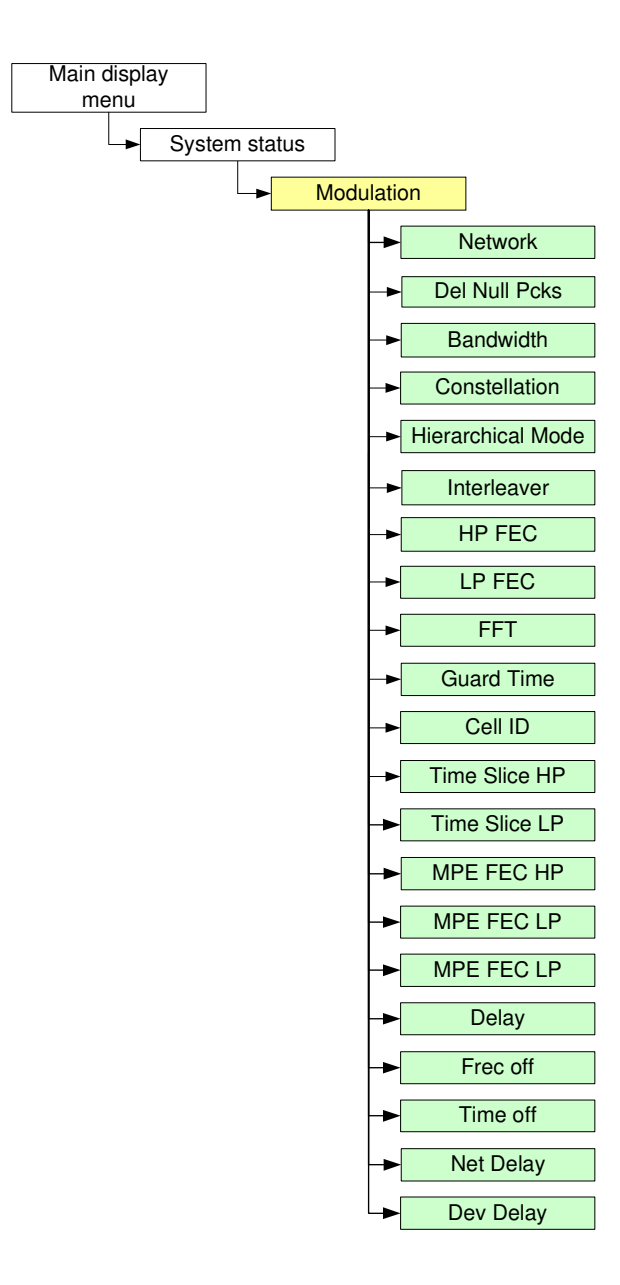

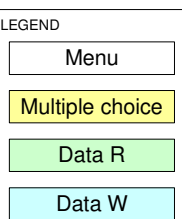

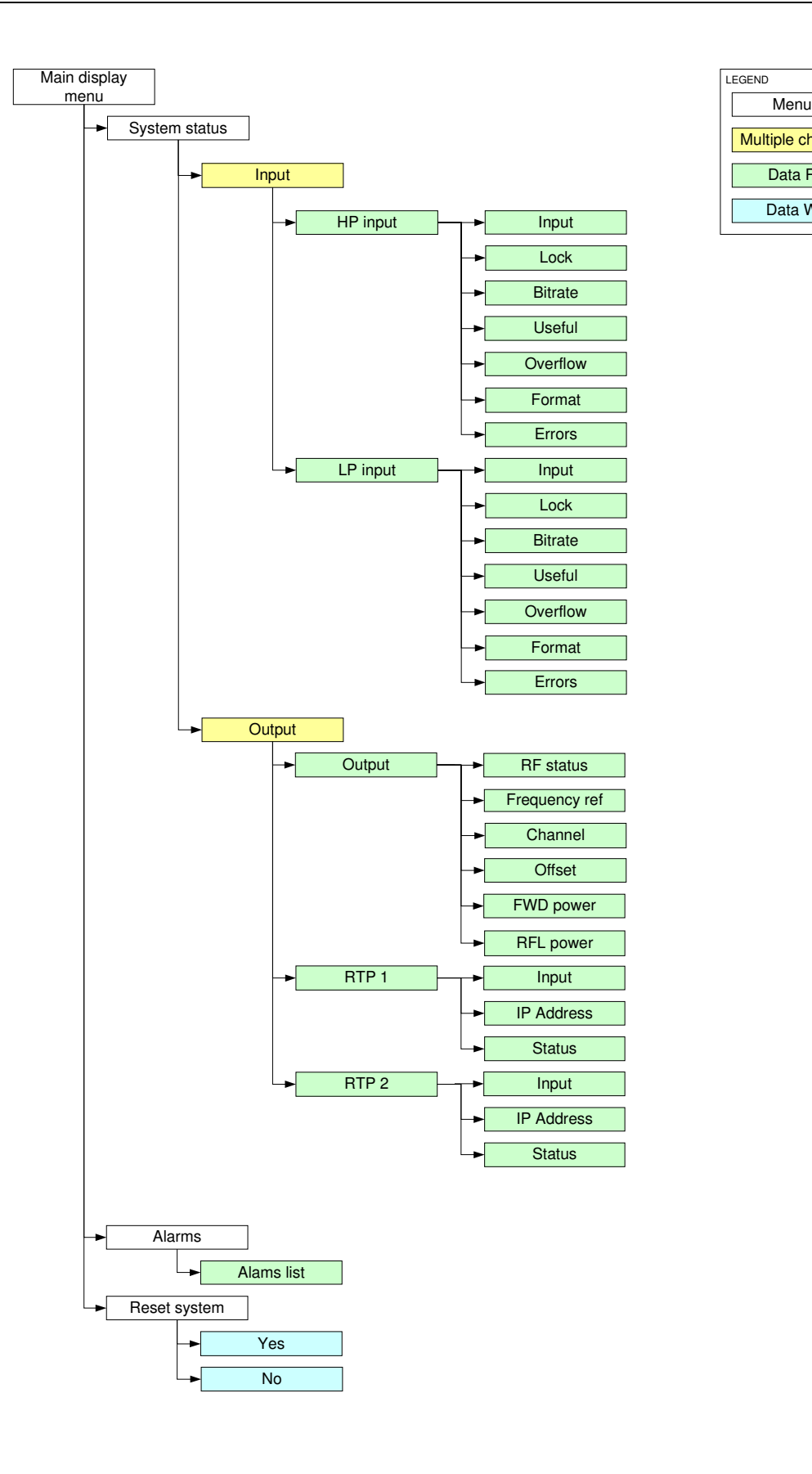

## **Figure 1. Local Interface Menu Tree**

### **3.1.8 BOOT AND WELCOME MESSAGE**

Turning on the equipment, the display shows the progress bar as follow:

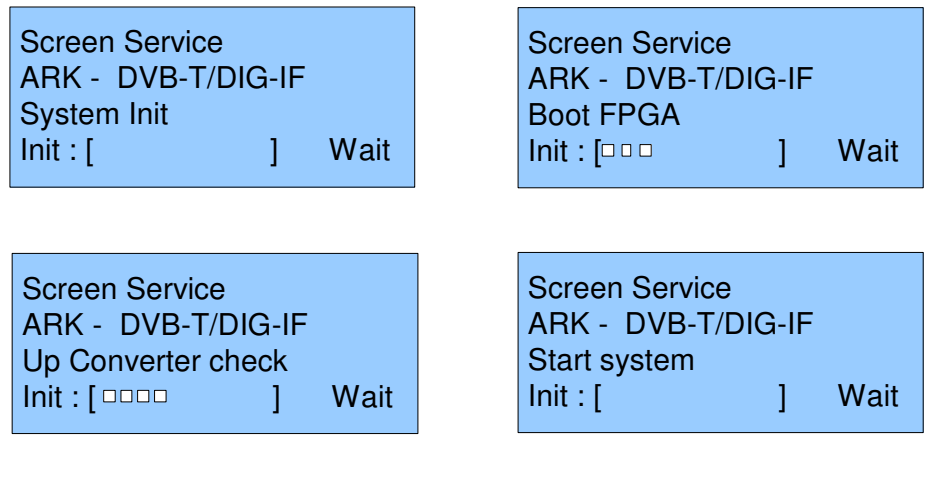

When the boot is over, the board is ready.

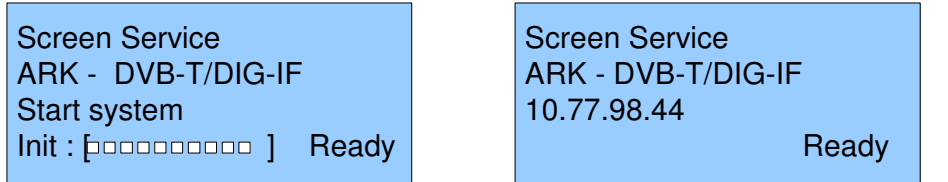

Press ESC to enter the main menu, otherwise after one minute waiting the idle status message appears.

# **3.2 IDLE MENU**

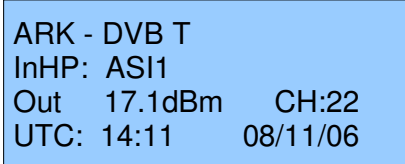

This menu appears after one minute waiting from the last touch. Information contained in the Idle Menu are described in next table.

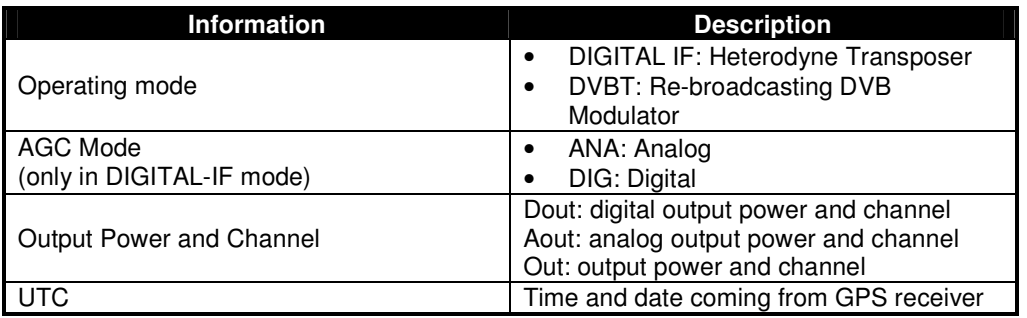

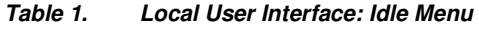

Press ESC to enter the MAIN MENU.

### **3.2.1 MAIN MENU**

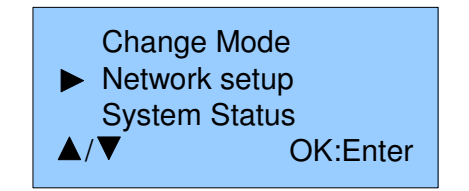

This menu shows five SUBMENUS. It is possible to view them sliding the menu up and down, with the UP or DOWN ARROWS, and to select one of them by pushing on the OK button. Submenus contained in the Main Menu are described in next table.

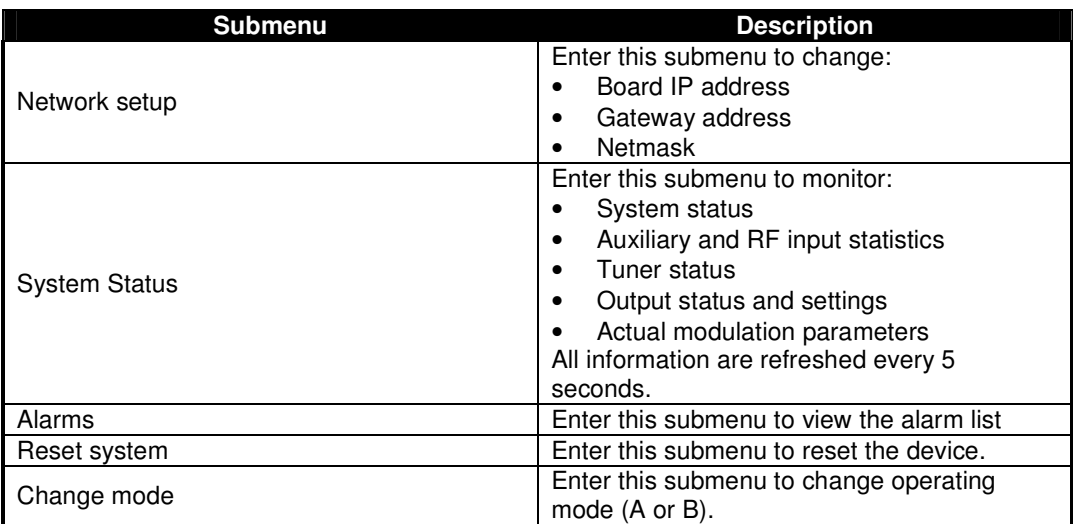

### **3.3 LCD alarms**

Through the LCD Alarms mask it is possible to select which alarm has to be notified on LCD display. The alarm button is lighted and when an alarm condition occurs, alarms status is displayed in the Alarms submenu.

The following table lists the alarms messages displayed on LCD, associated to the corresponding alarm (refer to Alarms paragraph for further information about alarms and their masks).

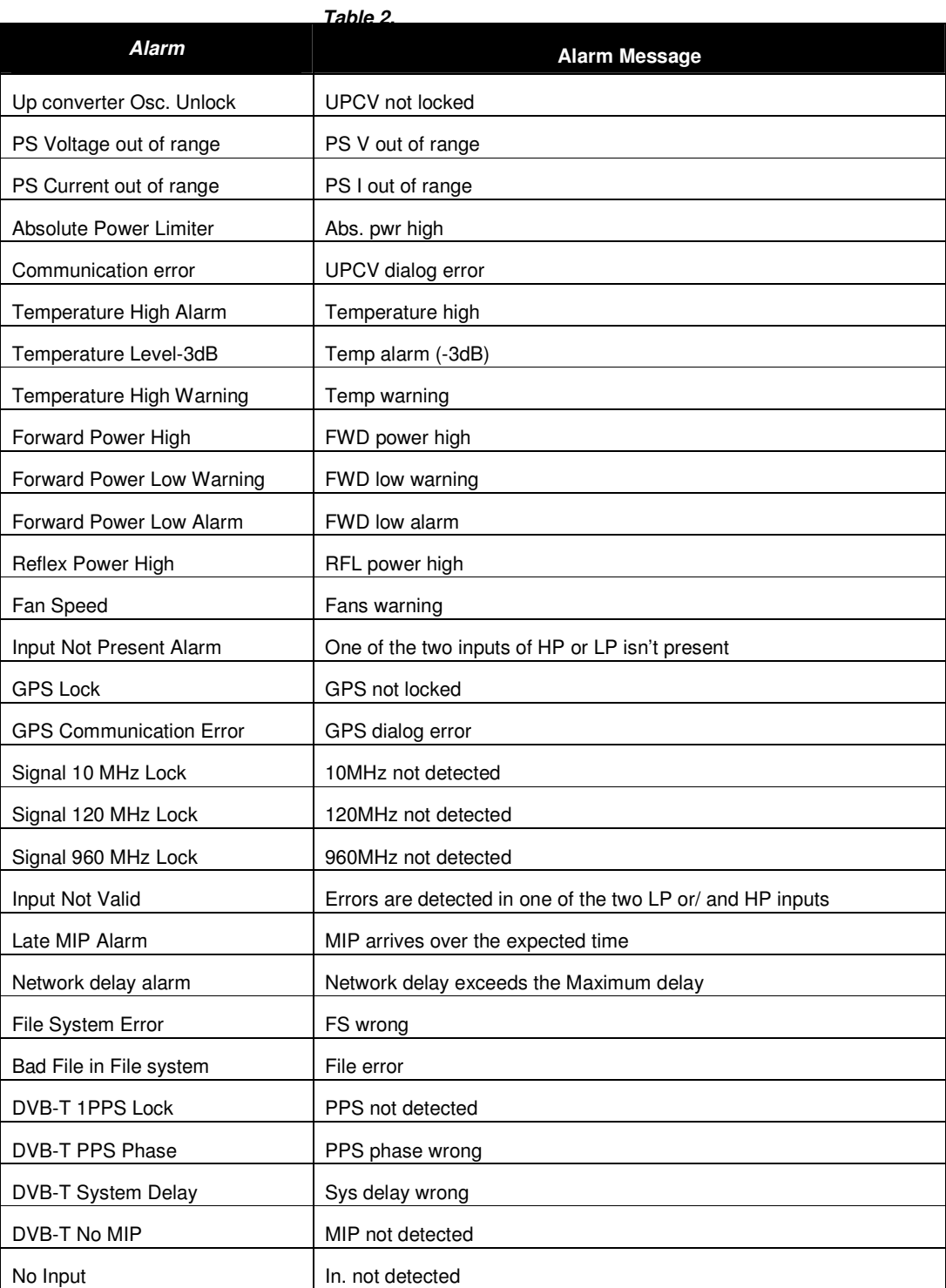

#### **Alarms descriptions list**

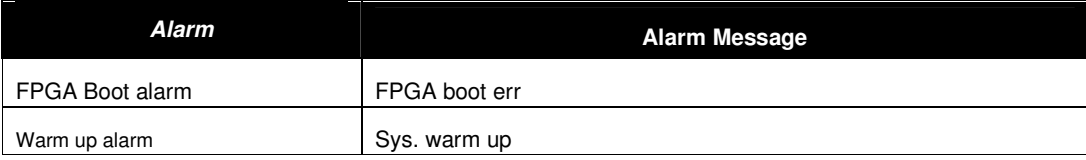

# **3.4 JAVA REMOTE GRAPHIC USER INTERFACE**

The Java Graphic User Interface, stored in the board File System, is downloaded to the local PC every time the user connects to the board with a Web Browser. A proper Java Virtual Machine is needed; refer to the Appendix B for a description of supported Java and Internet Browsers.

## **3.4.1 JAVA INTERFACE OVERVIEW**

The following figure shows the main control switch of the Java User Interface. It allows the switching between control pages for settings and monitoring the device.

### **Figure 2. Java main control switch**

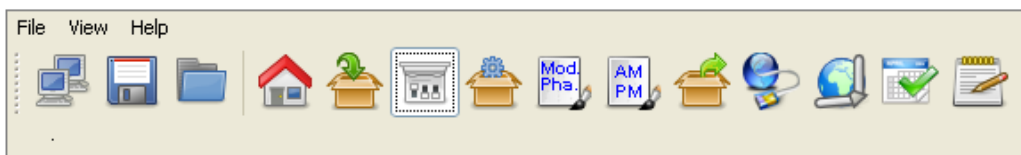

The following controls are provided:

**System commands bar** allows the enabling of the following commands:

- **Connect:** connects/disconnects the local machine to Ark1 system
- **Save:** allows to save the device configuration.
- **Load:** allows to load the last saved device configuration.

|--|--|--|--|

**Figure 3. System commands bar** 

**Operation pages bar** allows to switch between the following operative sections:

- o **General:** allows to enable the Stand-by mode through the LCD Button, to reset the device and to locally download the \*.jar file.
- o **Input:** shows ASI and GBE input statistics.
- o **Modes Management and Seamless Switching:** allows to monitor the RF input and to configure operative modes (mode A and mode B).
- o **Modulation:** allows to monitor and to set the DVB-T/H modulation parameters.
- o **Linear Precorrection** allows managing linear pre-correction curves.
- o **AM/PM Precorrection:** allows managing AM/PM pre-correction curves.
- o **Outputs:** allows to set output parameters, specific for each operative mode, and to monitor the hardware status.
- o **Network:** allows the Network management and the RTP in/out parameters setting.
- o **GPS:** shows received GPS statistics.
- o **Alarms:** provides a grid where to set alarms masks for LCD, Graphic User Interface, Events, Relays, Traps and RF Off.
- o **Events:** shows the board events log and allows the manual setting of date and.

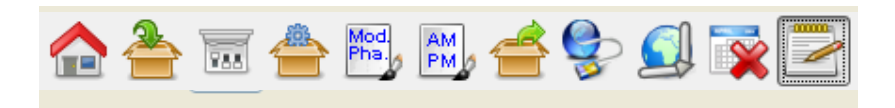

**Figure 4. Operation pages bar** 

**System menu** allows the access to the same commands and pages as System commands and Operation pages bars plus management options, help and version windows (refer to Option submenu paragraph).

A brief description of all the provided indicators and controls follows in the next paragraphs.

### 3.4.1.1 General

Click on General button icon, highlighted in the nex figure, to access the general window.

**Figure 5. General window** 

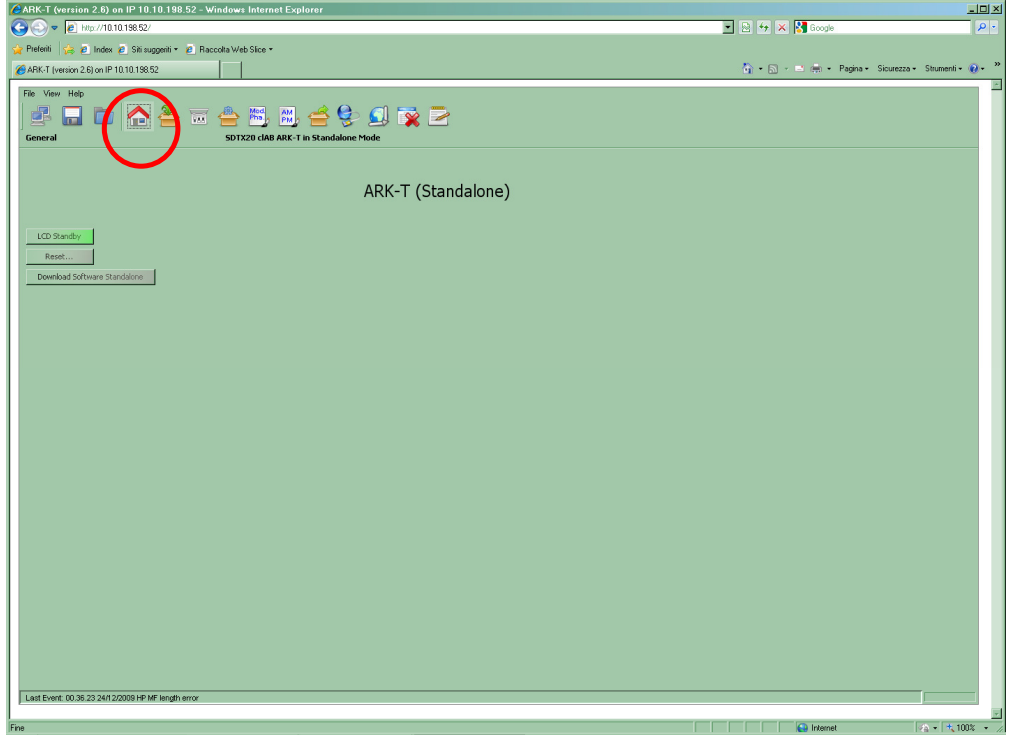

The General window provides a general description of the device and allows the access to a subset of commands through the following button icons:

- **Reset:** resets the device.
- **LCD Standby:** enables the LCD Stand-by button.
- **Download Software Standalone:** performs a local download of the \*.jar file (refer to Download Software Standalone paragraph).

### 3.4.1.2 Input

Click on Input button icon, highlighted in the nex figure, to access the input statistics window.

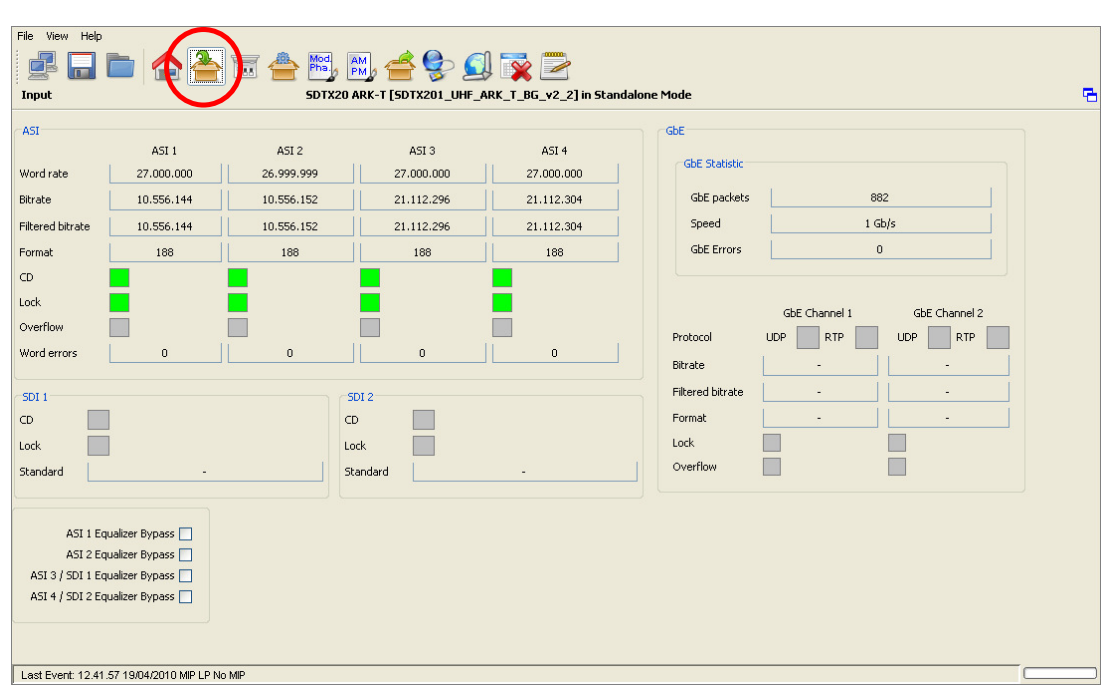

# **Figure 6. Input window**

The Input window allows the monitoring of auxiliary inputs of Re-broadcasting DVB-T/H Modulator and Re-broadcasting ITU 470 modulator.

Input Transport Streams monitoring of four ASI, two RTP channels on GBE port and two SDI are provided.

### Screen Service **SUPENEY SUPENEY SOUP** SDT 501 UB-C ARK 1-T

#### **Table 3. Input window**

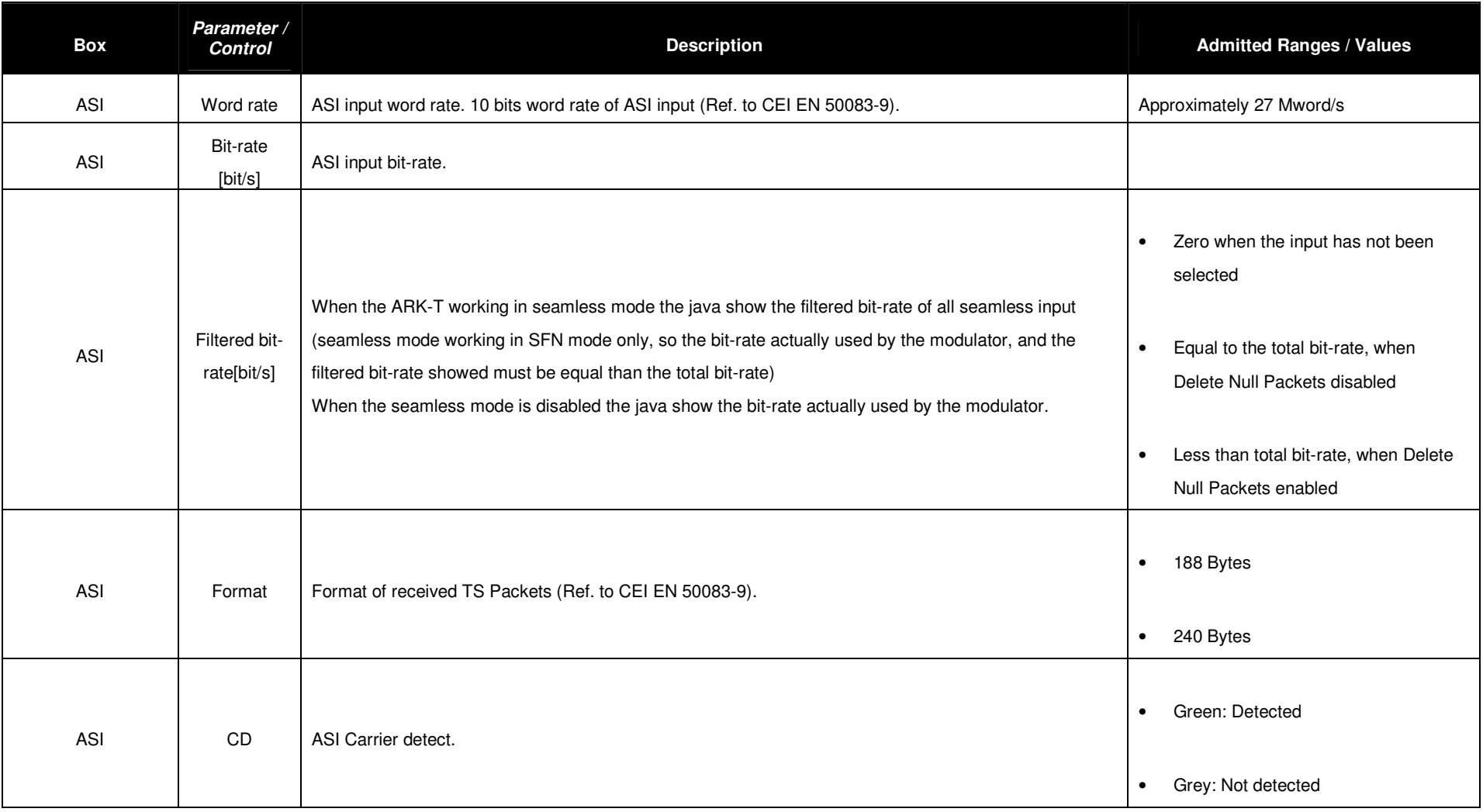

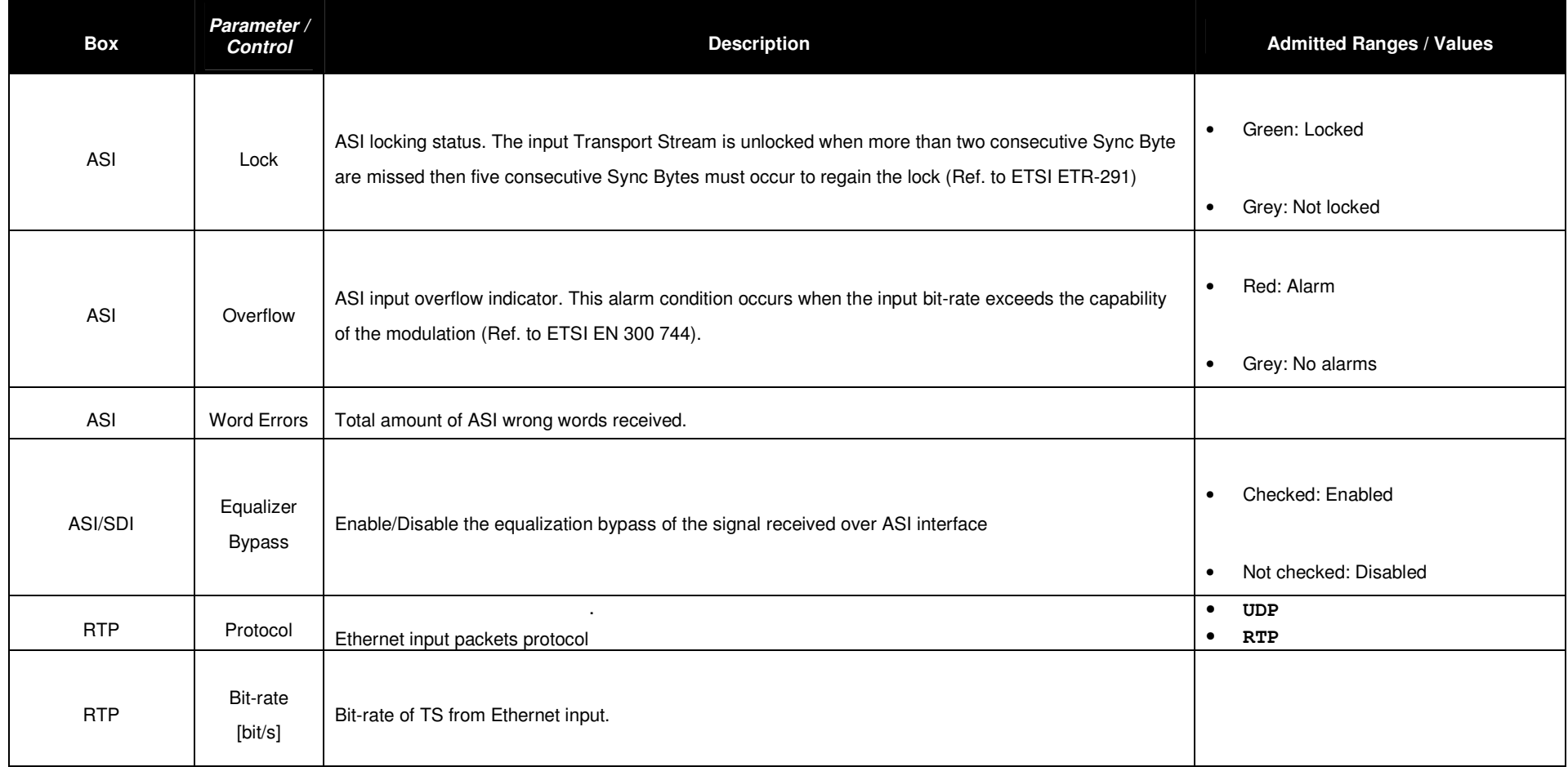

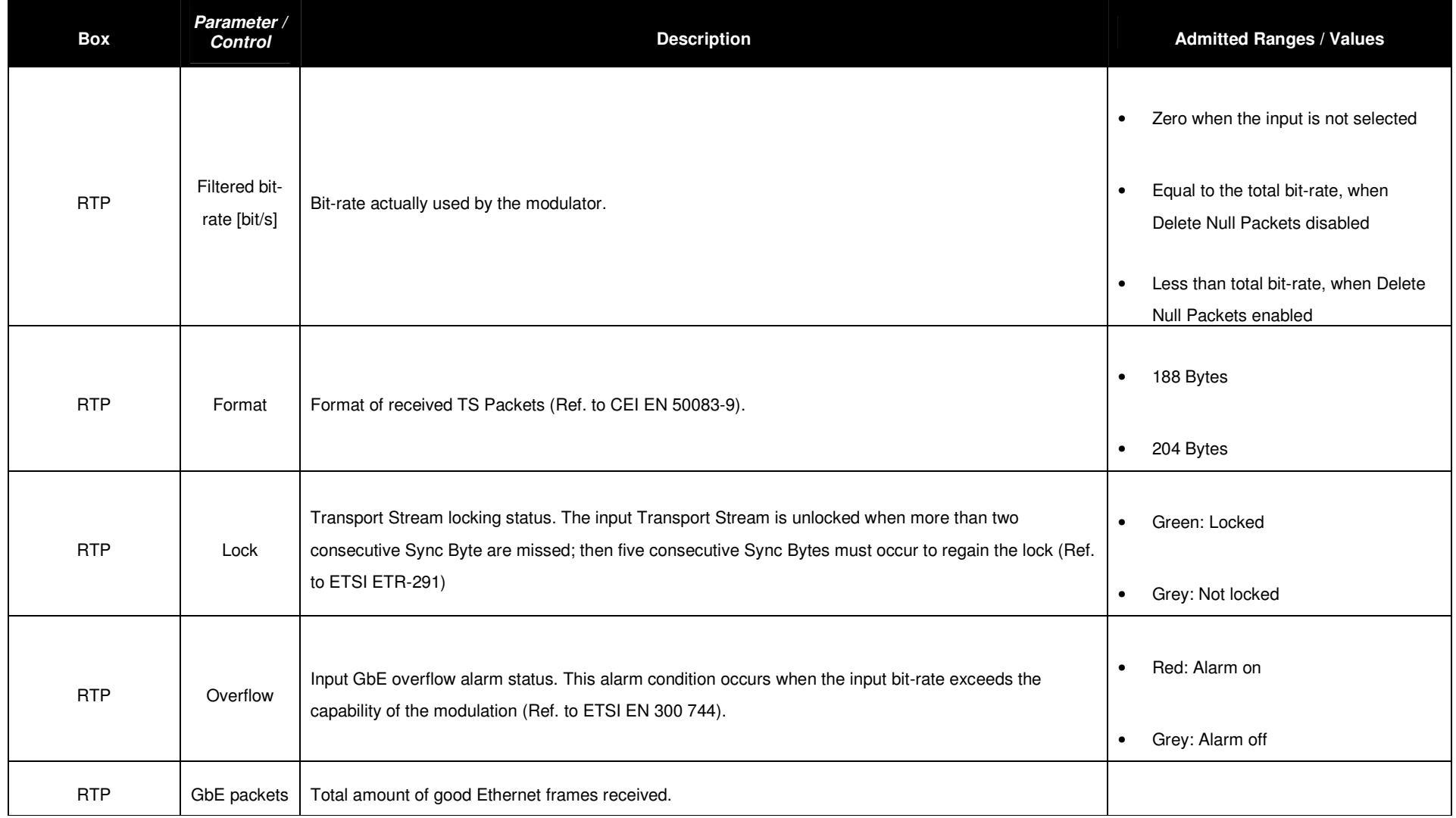

May, 2010 v 1.0 Page 3 - 25

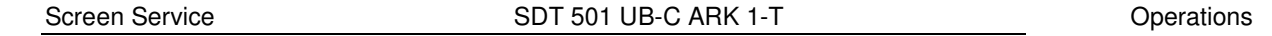

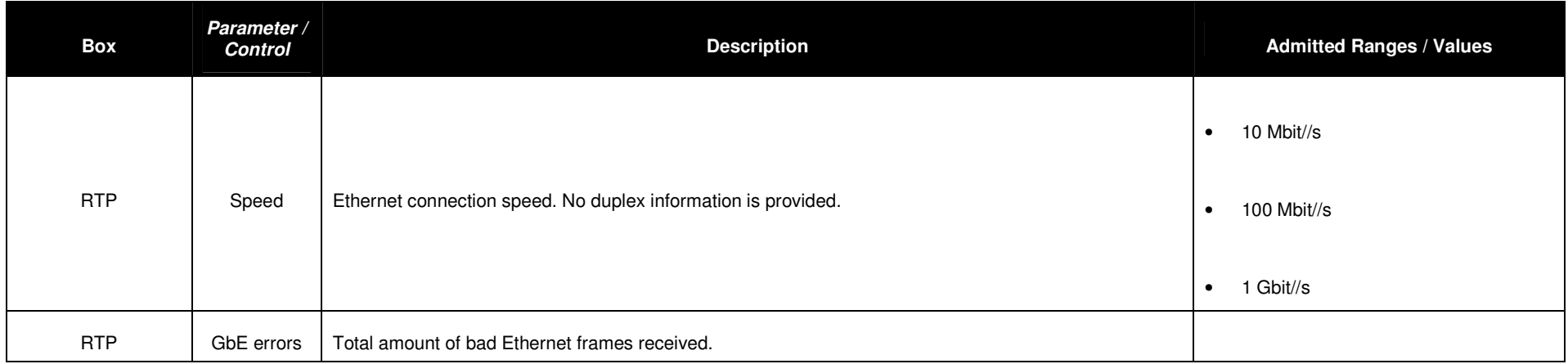

### 3.4.1.3 Modes management &Seamless Switching

Click on icon, highlighted in the nex figure, to access the tuner window.

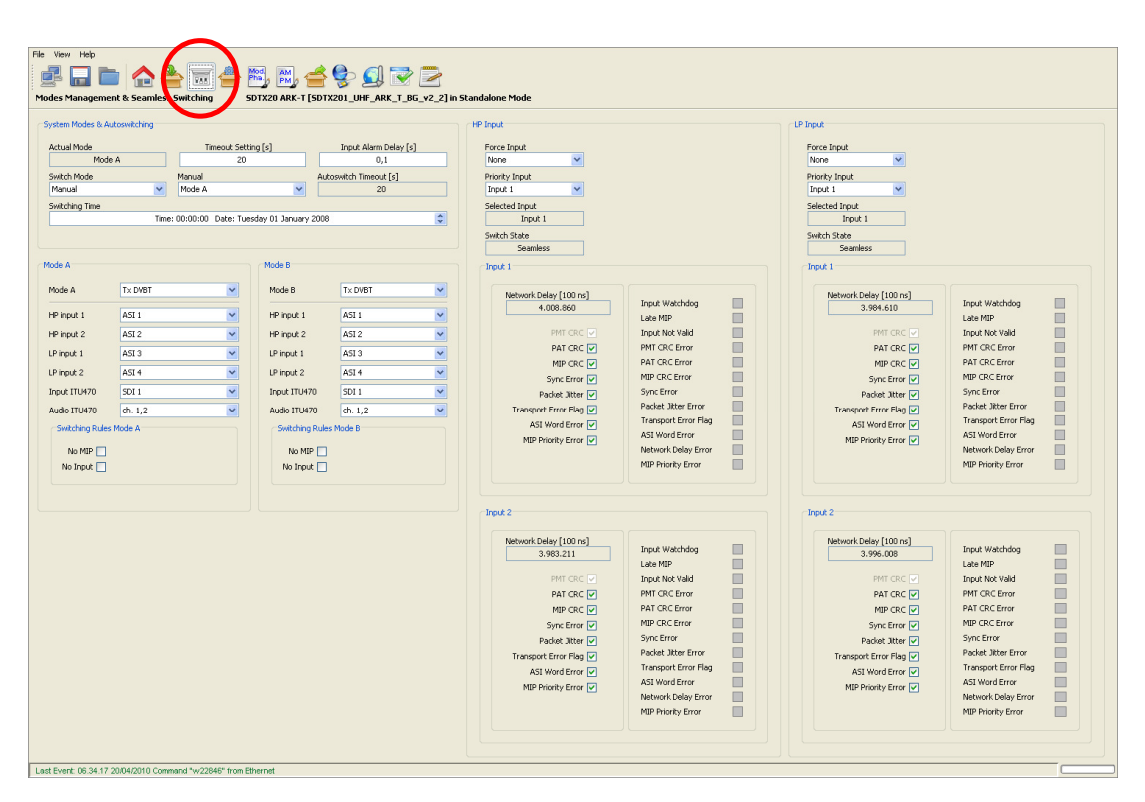

**Figure 7. Modes Mangement& Seamless Switching** 

This window provides commands that allow the selection of working modes, the management and selection of inputs, and the monitoring of quality and level of input RF signals. The window is divided in the following boxes:

- **System Mode & Auto-switching;**
- **Mode A;** 
	- o **Switching Rules Mode A;**
- **Mode B;** 
	- o **Switching Rules Mode B;**
- **HP Input;** 
	- o **Input 1**
	- o **Input 2**
- **LP Input.** 
	- o **Input 1**
	- o **Input 2**

#### 3.4.2 Modes management

These commands allow the setting of working modes and switch selection rules. The following table shows the commands and indicators available for modes management.

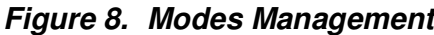

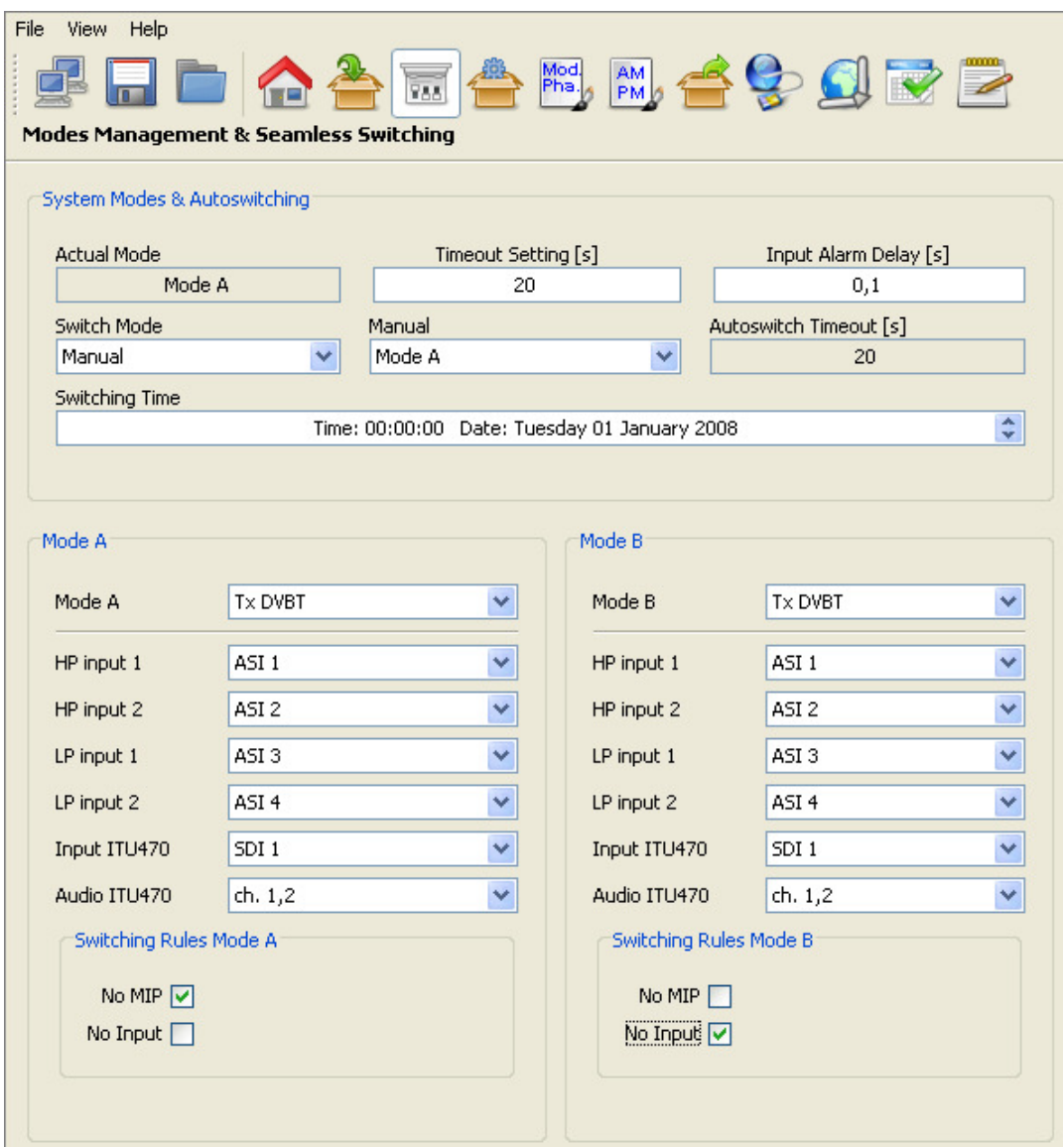

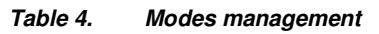

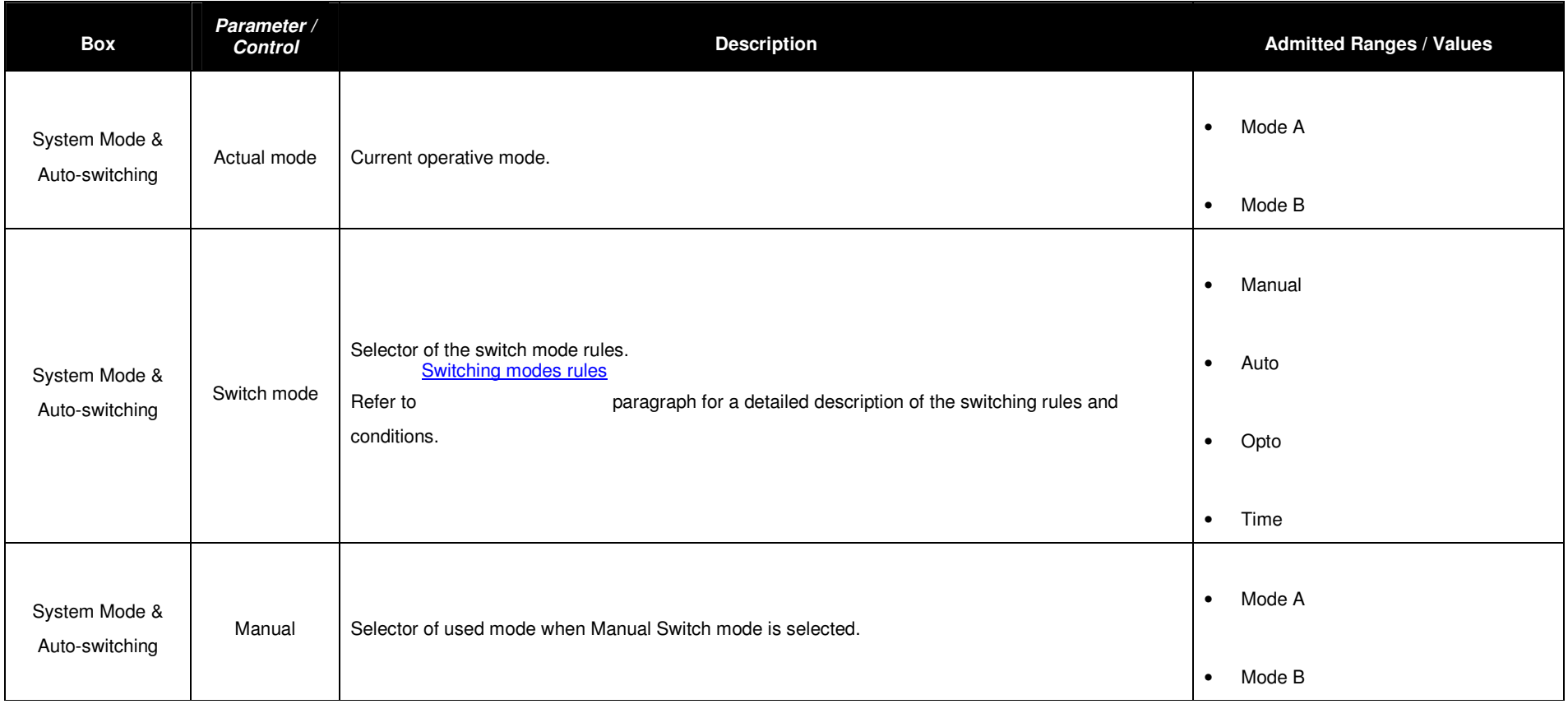

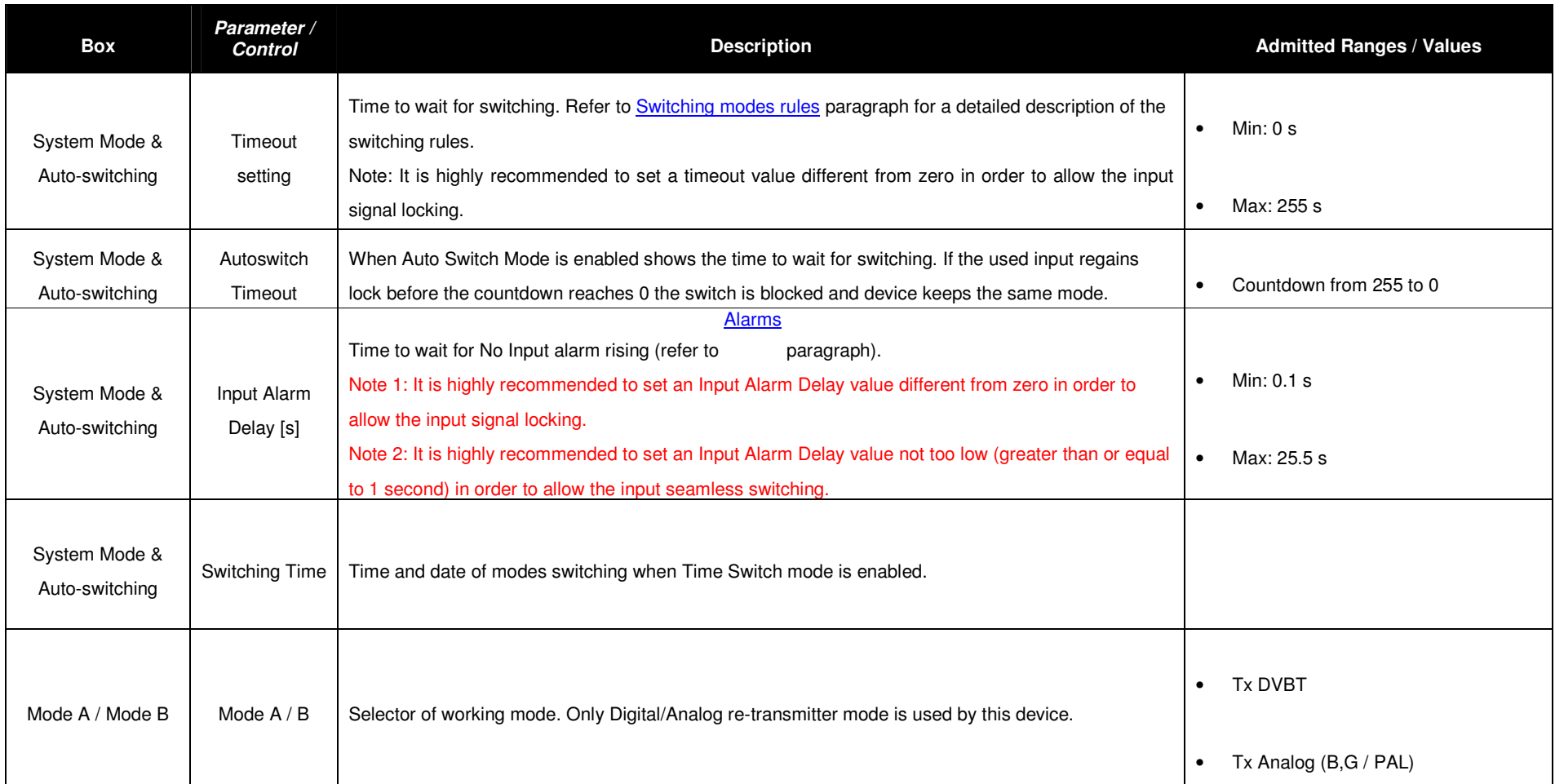

May, 2010 v 1.0 Page 3 - 30

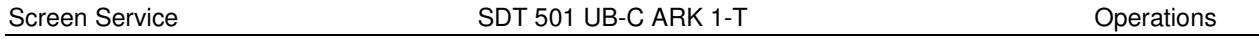

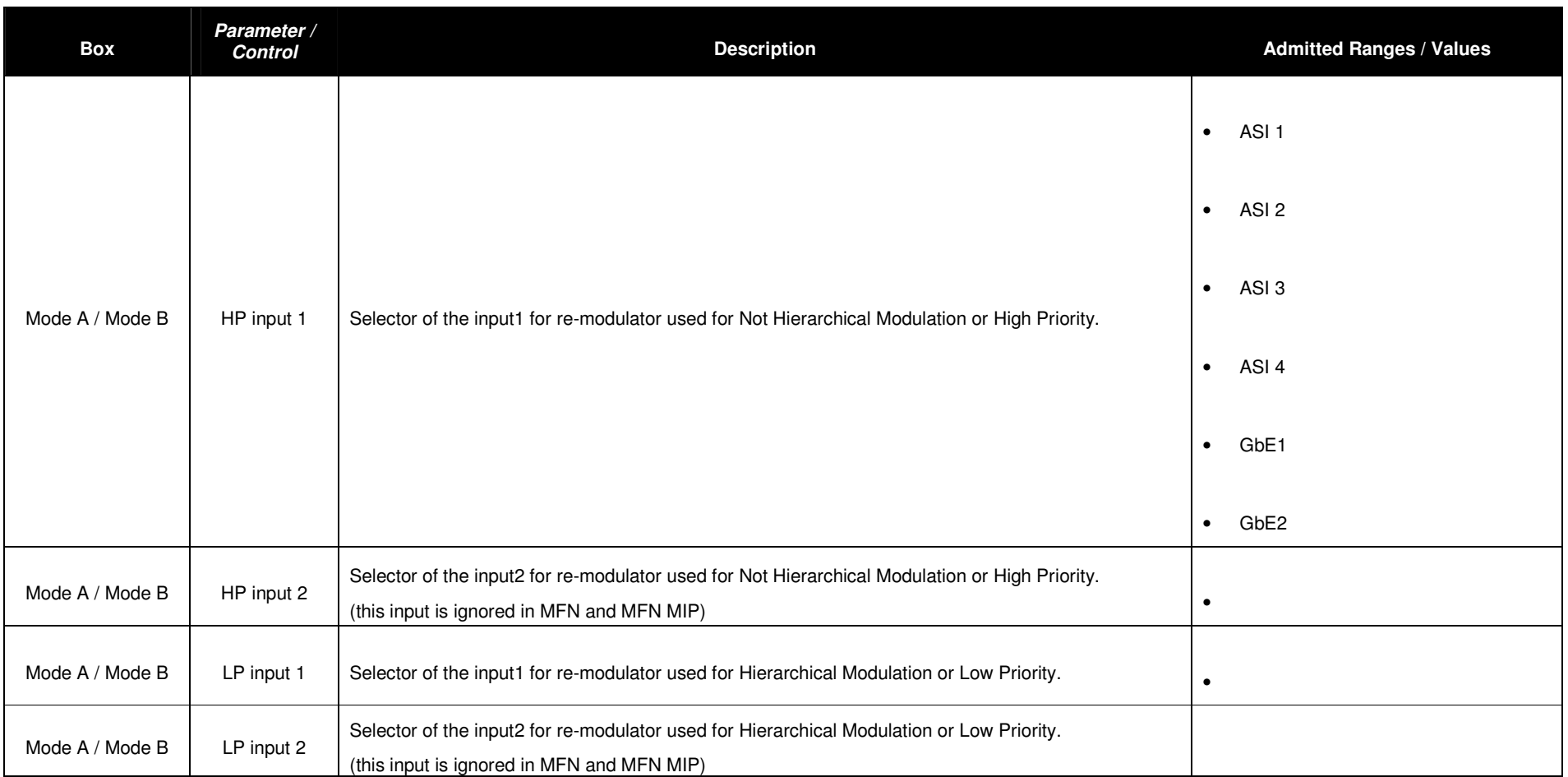

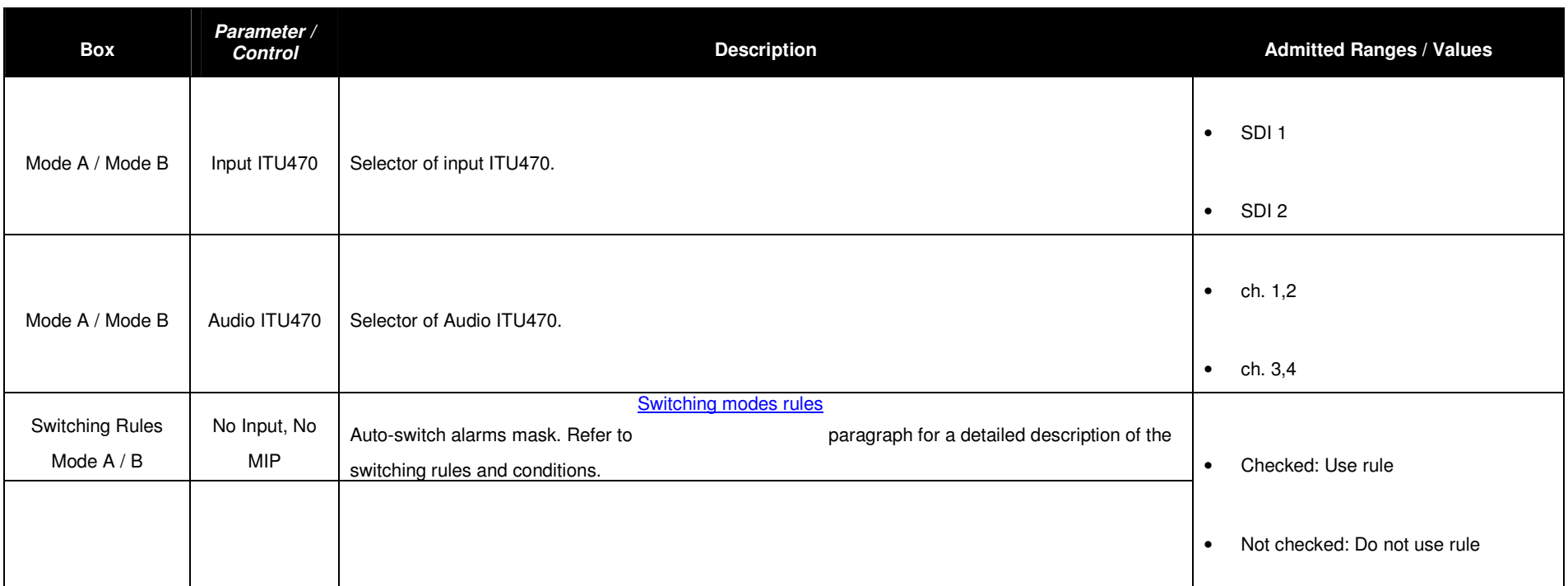

### 3.4.3 Modes switching rules

Four switching rules are provided in order to cover different requirements:

- **Manual:** switch between mode A and mode B by selecting one mode using the Manual Selector. The selected mode is always enabled until the user selects the other one.
- **Auto:** switch between mode A and mode B using the rules shown in the following table. One mode is enabled until at least one of the alarms associated to the enabled automatic switch rules is rising, then a countdown starts and, if the parameter doesn't regain a normal status during the timeout, the device switches to the other mode.

#### **Table 5. Autoswitch rules**

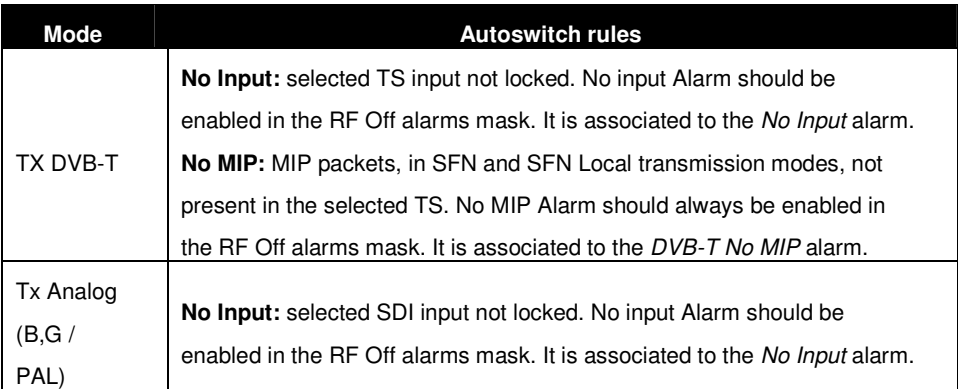

- **Opto:** switch between mode A and mode B by selecting one mode using the Opto 1 input with the following rules:
	- o **1 Open:** Mode A.
	- o **0 Closed:** Mode B.
- **Time:** switch between mode A and mode B at the specified Date and Time. Switching will happen only one time from A to B. In order to set the Switching Time, select hours, minutes, seconds, days, months and years, and click on up/down arrows to increase/decrease them.

### 3.4.4 HP/LP INPUT

These commands allow the setting of the seamless parameters and monitoring of the seamless status for Not Hierarchical Modulation (High Priority) and Hierarchical Modulation (High Priority and Low Priority).

The following table shows all the commands and indicators available. following table shows all the commands and indicators available.

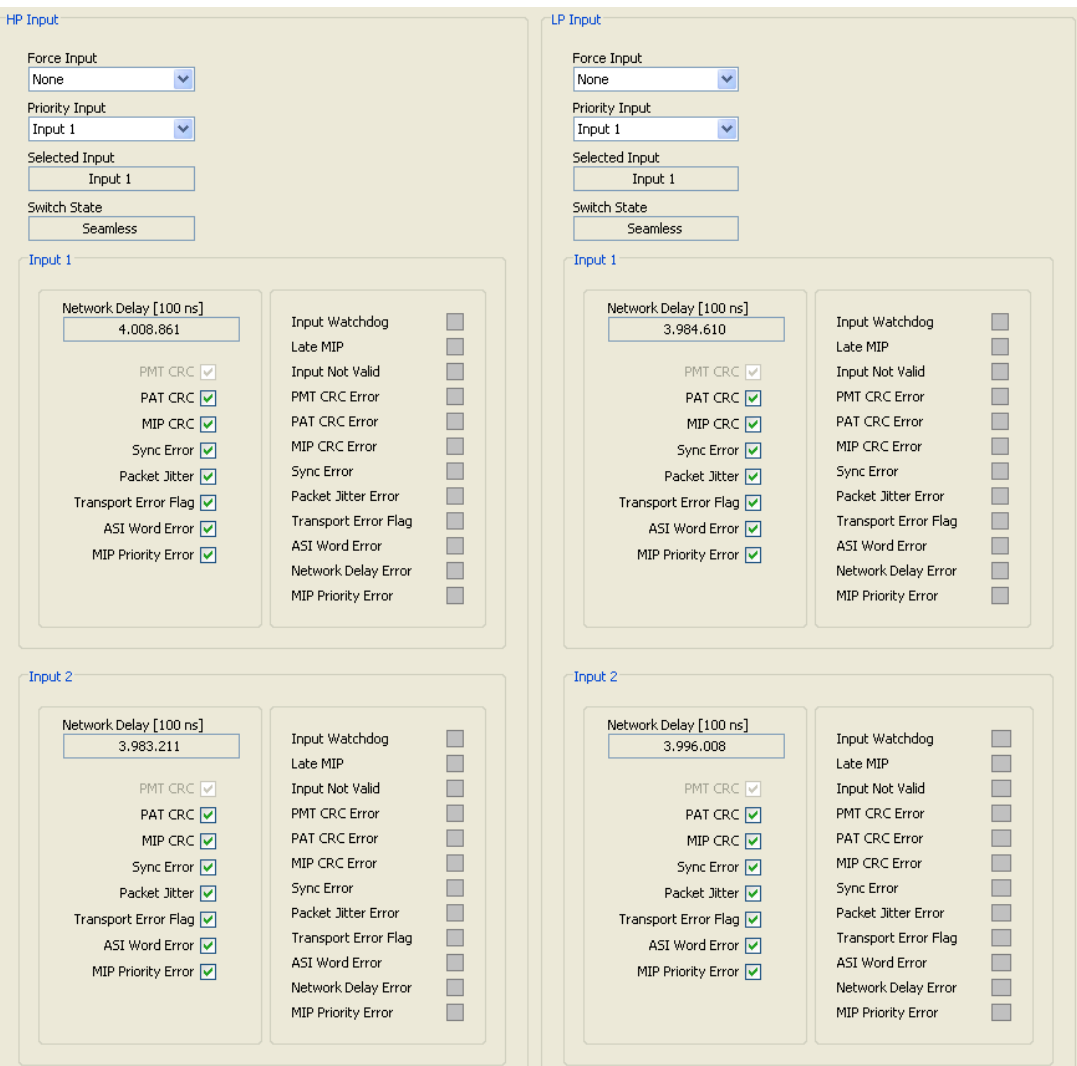

### **Table 6. Tuner management**

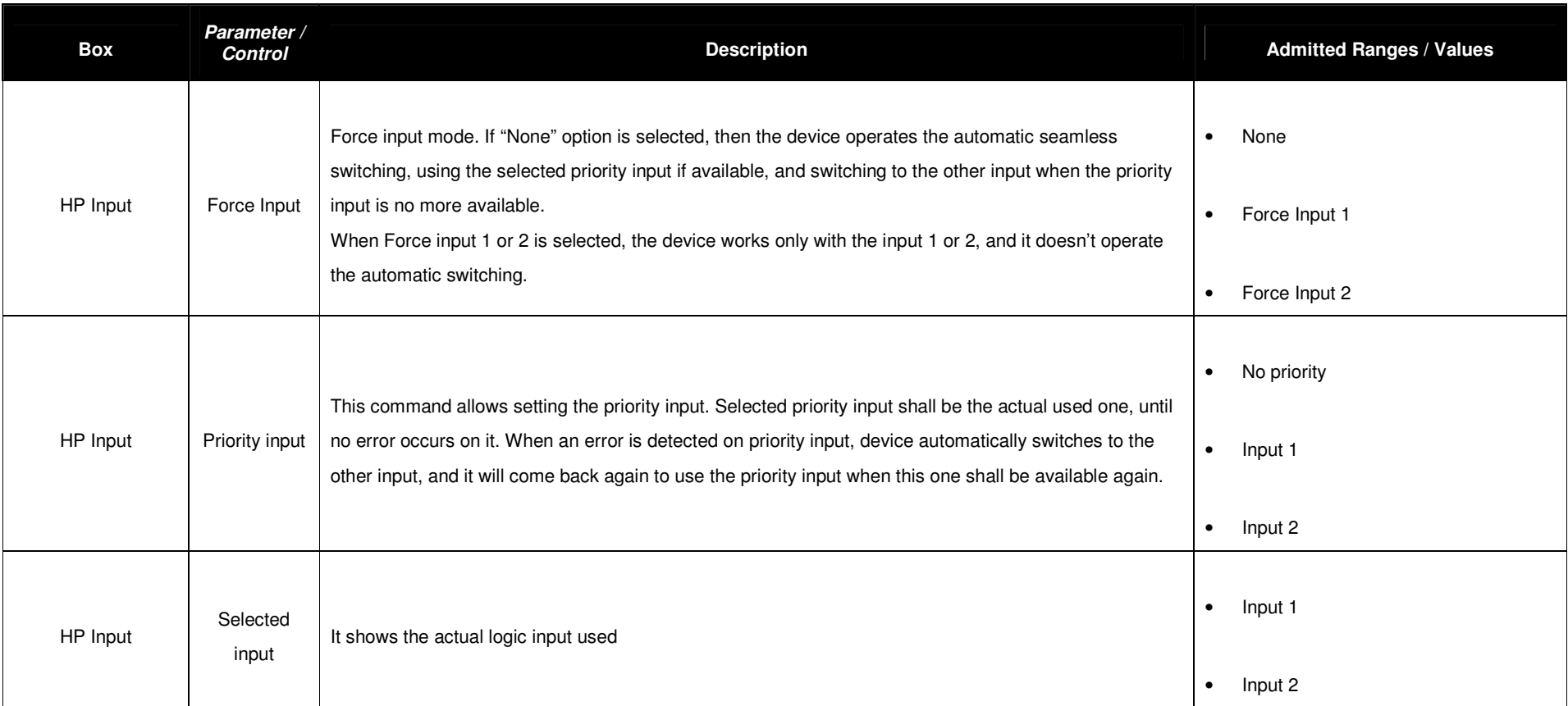

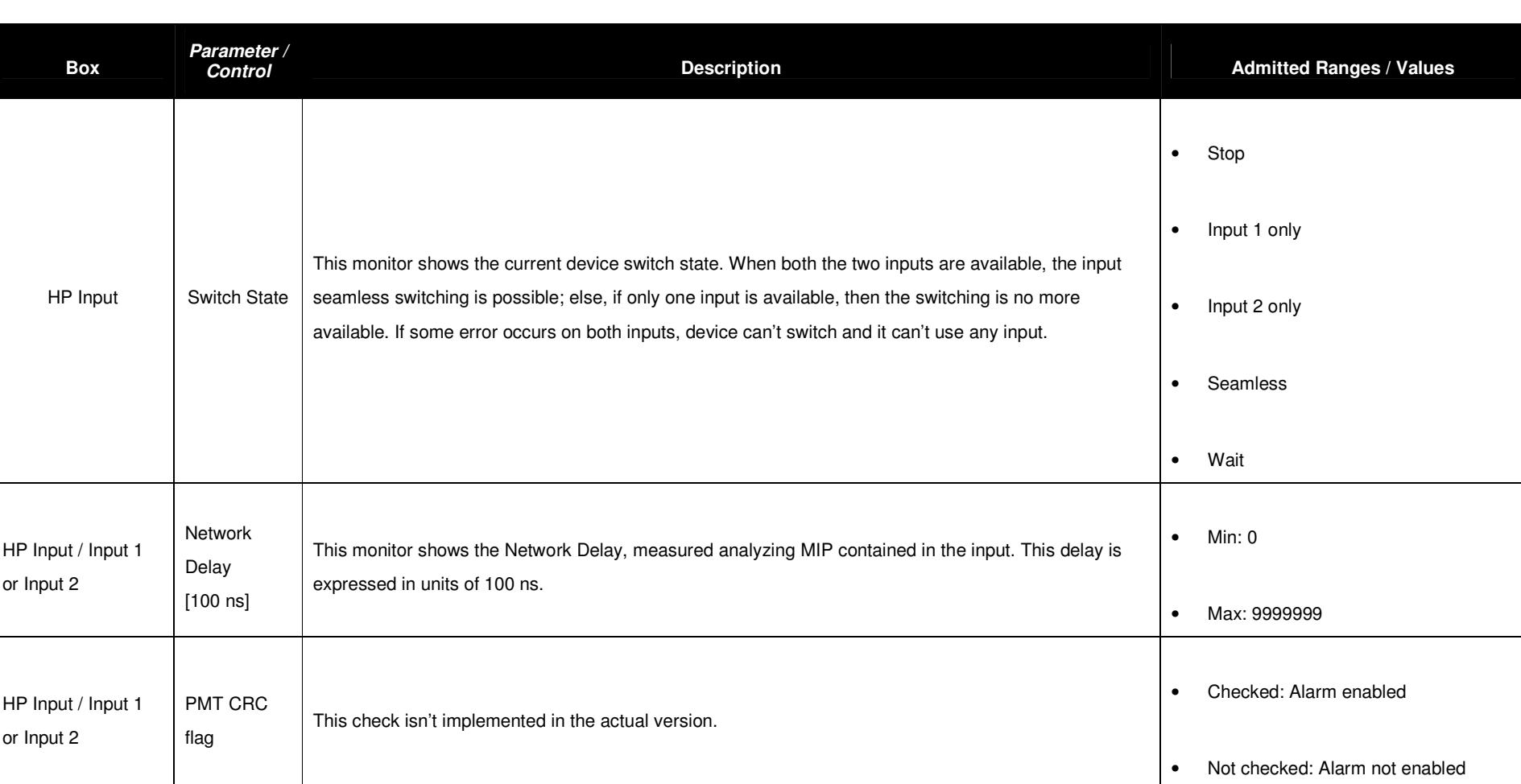

Screen Service Subsetted SDT 501 UB-C ARK 1-T SCREEN SERVICES Operations
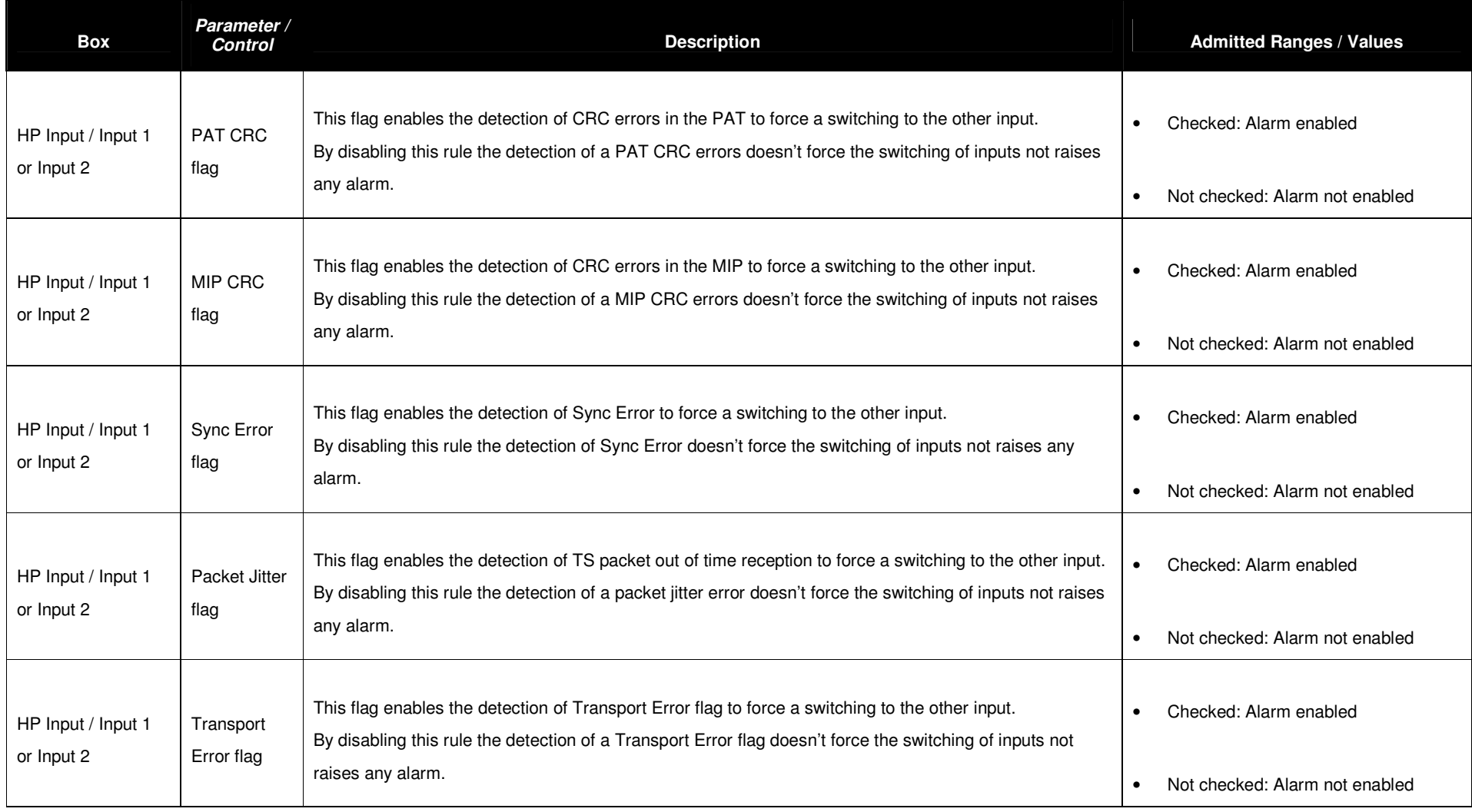

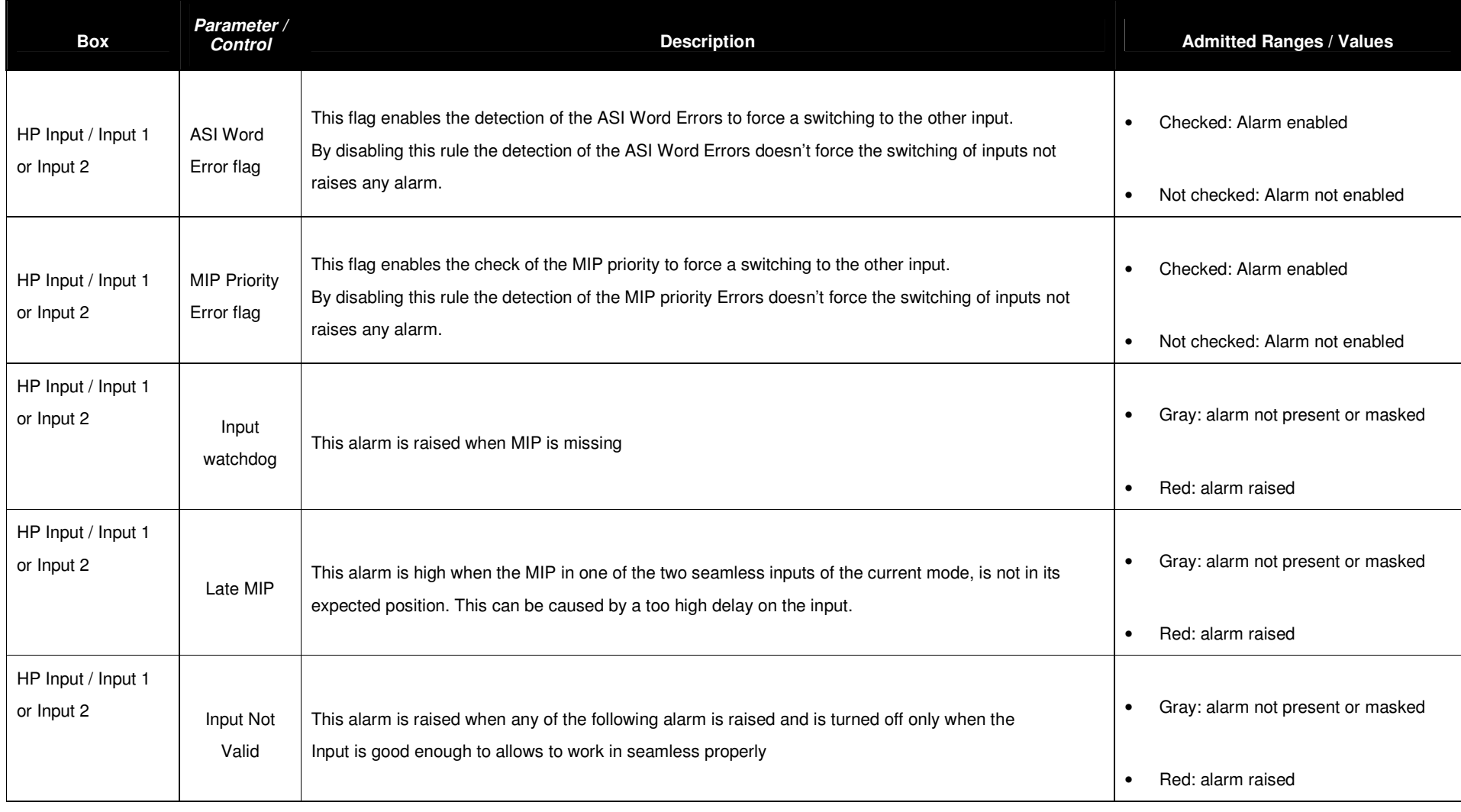

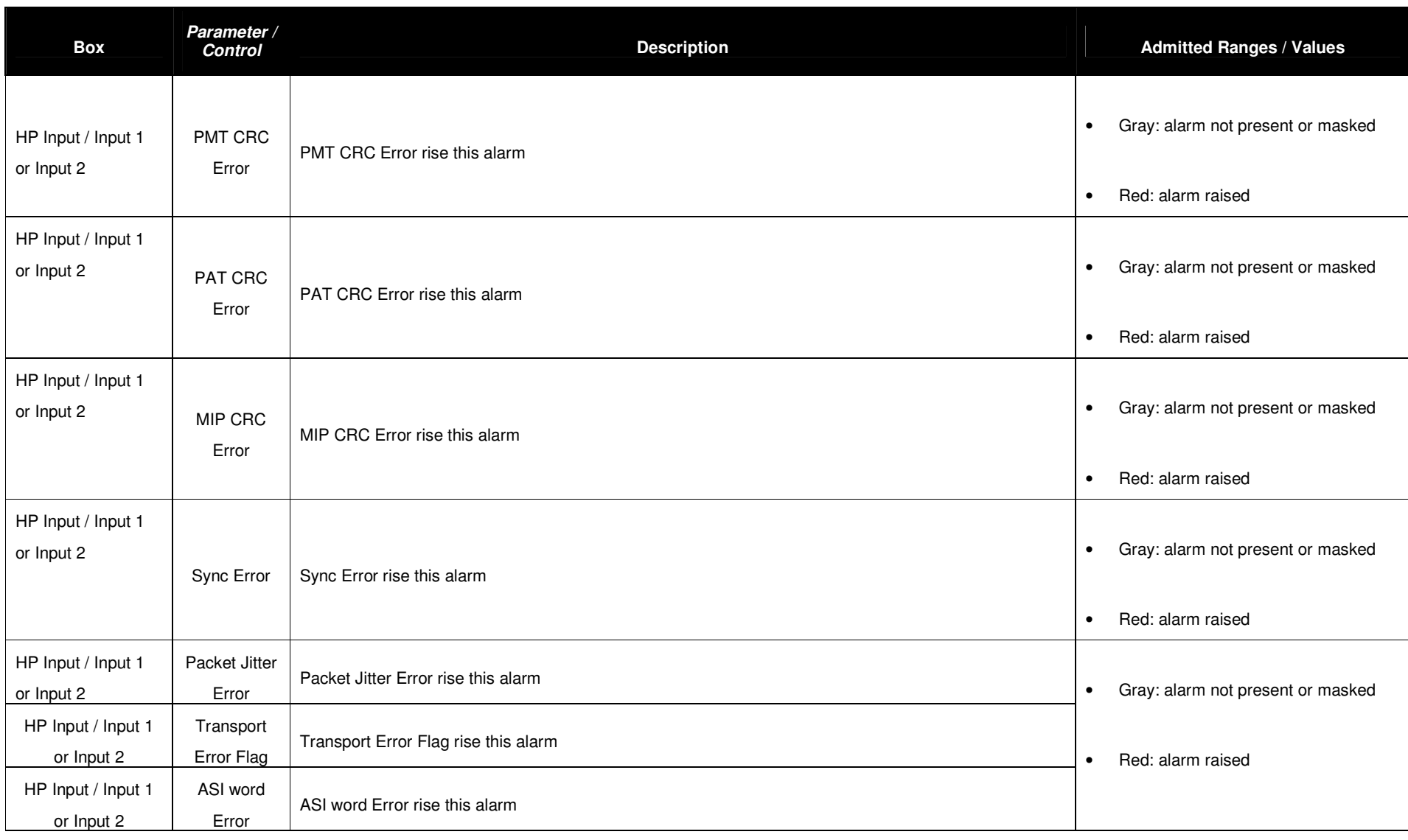

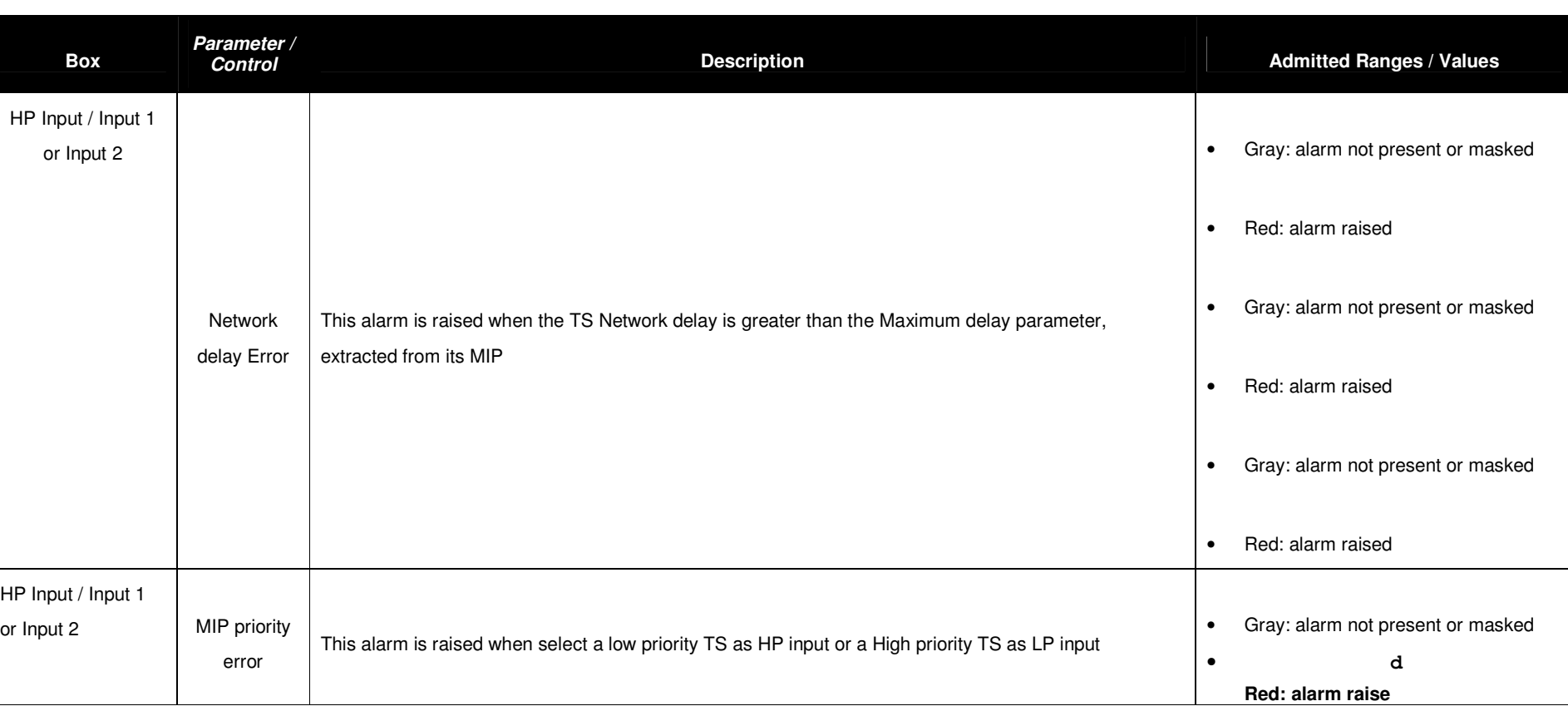

# **3.4.5 MODULATION**

Click on Modulation button icon, highlighted in the nex figure, to access the modulation window.

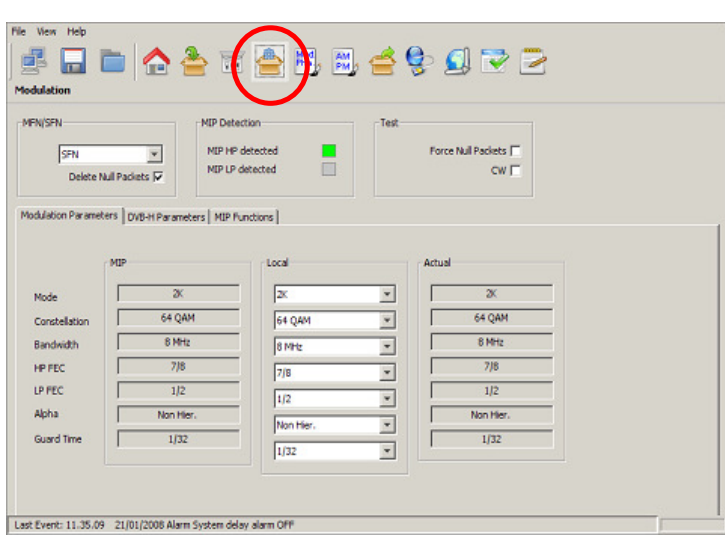

**Figure 9. Modulation window: modulation parameters** 

The Modulation window allows actual modulation parameters monitoring and modulator setting/monitoring. These settings are always editable but are applied **only when the remodulator working mode is enabled**.

#### 3.4.6 Modulator management

These commands and indicators allow the setting and monitoring of modulator's synchronization options, MIP detector and the enabling of Test options.

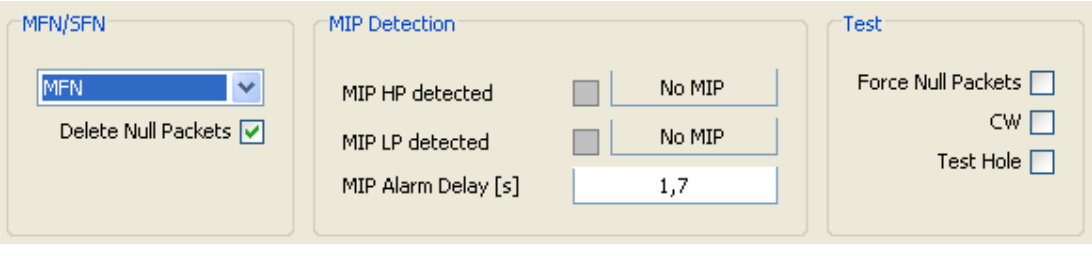

**Figure 10. Modulator management** 

#### **Table 7. Modulation management**

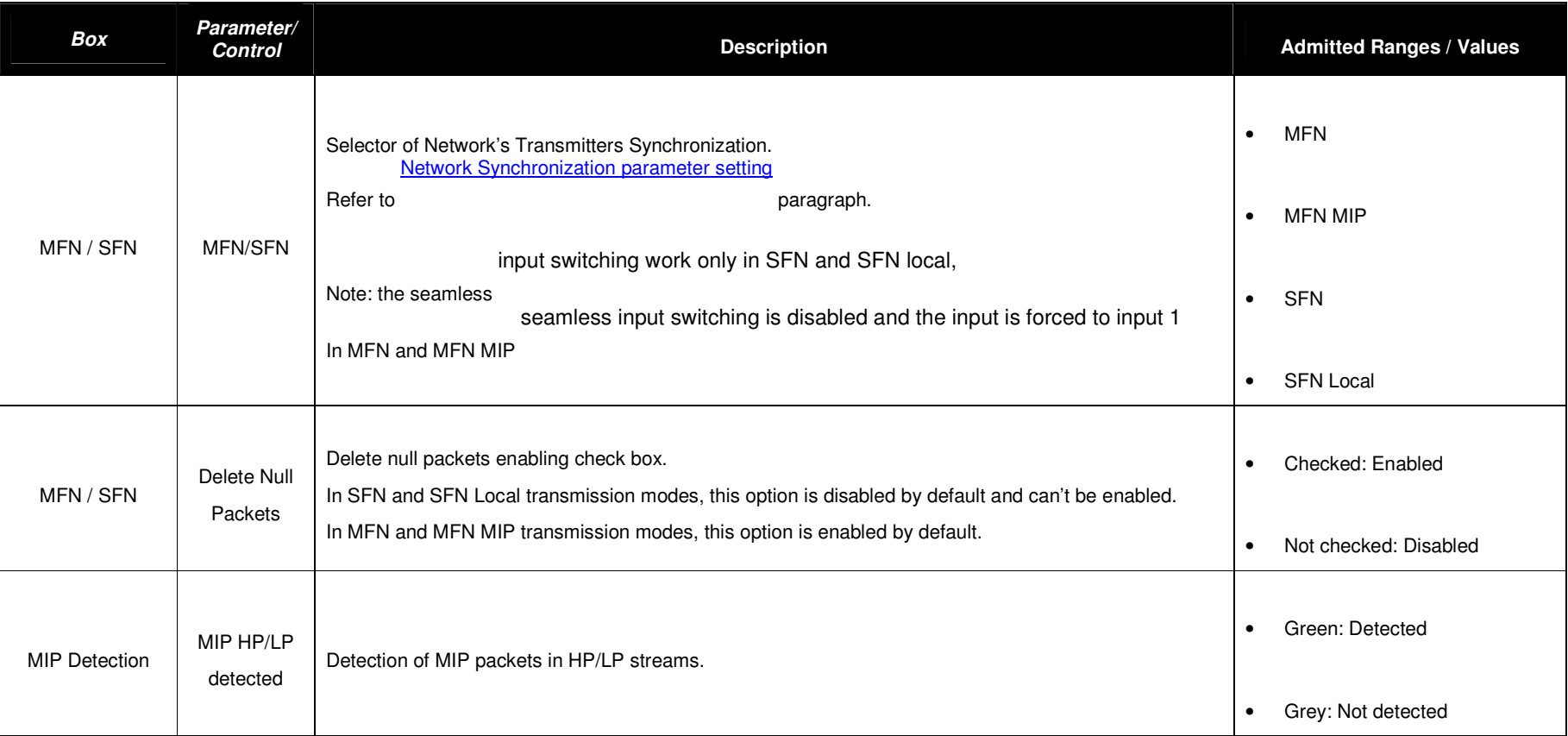

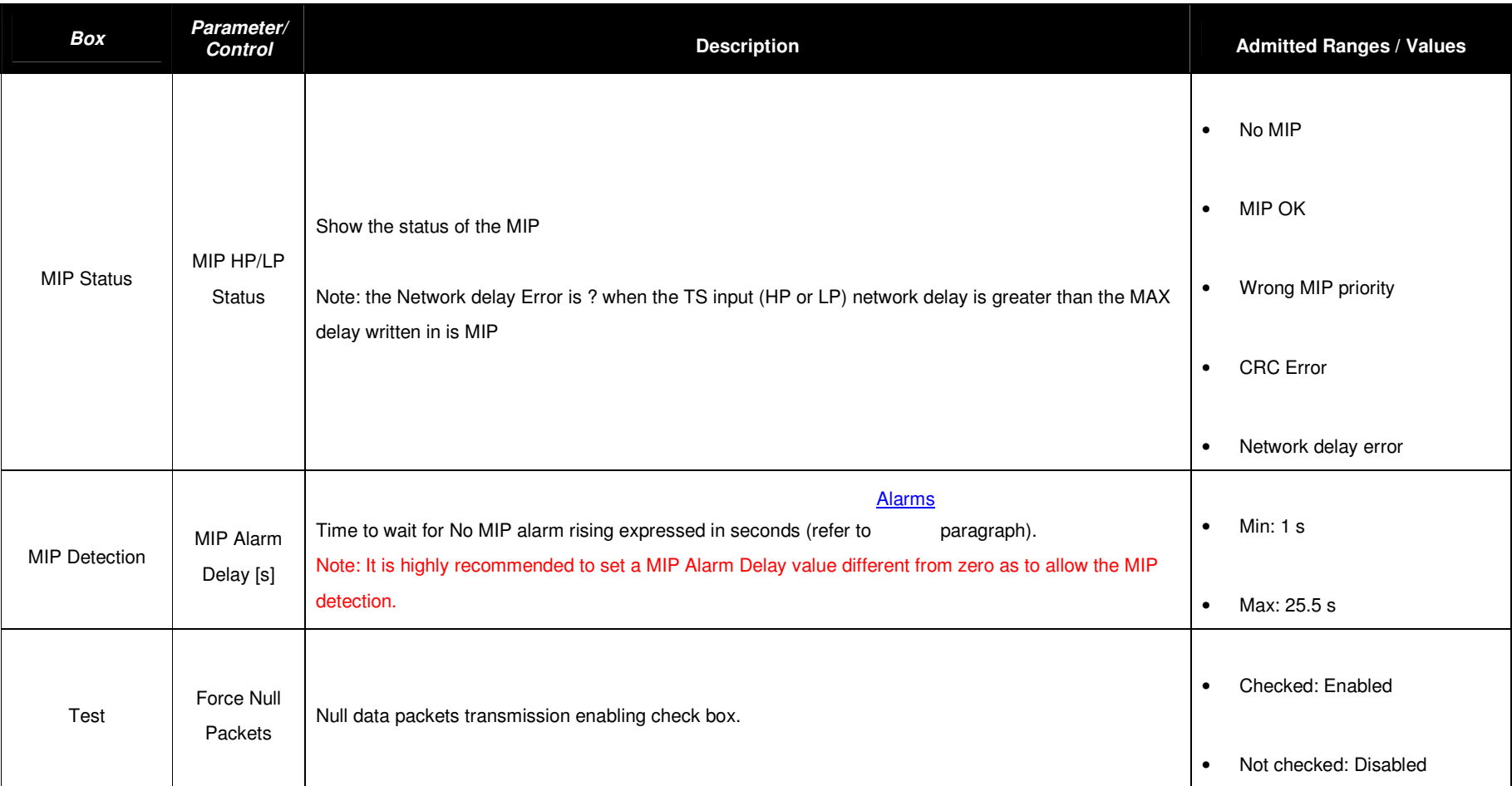

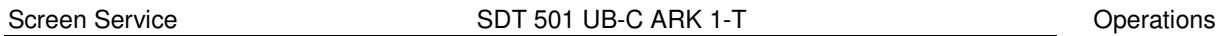

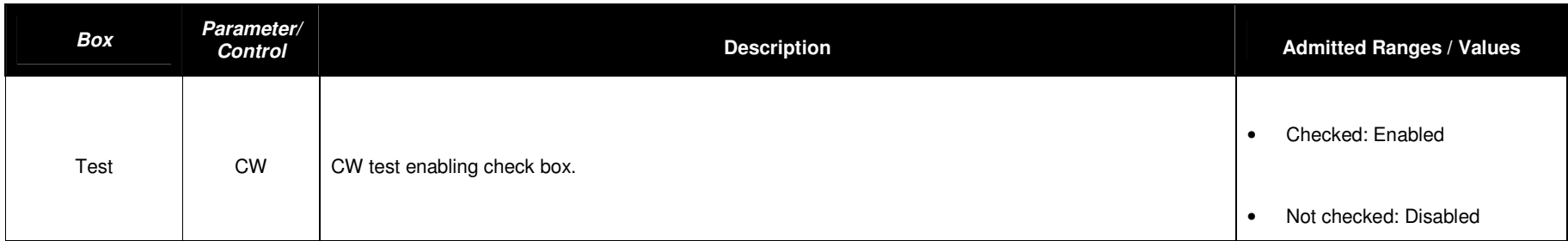

### 3.4.7 Network Synchronization parameters setting

Four Network Synchronization modes are available:

- **Multi Frequency Network mode using local parameters (MFN):** The transmitter is not synchronized with any network. No input MIP is needed and Clock Reference can be internal.
- **Multi Frequency Network mode using MIP parameters (MFN MIP)**: The transmitter is not synchronized with any network but MIP sets the modulation parameters. Input MIP is needed and Clock Reference can be internal.
- **Single Frequency Network mode (SFN):** The transmitter is synchronized with a Network of transmitters on the same frequency. MIP is needed and Clock Reference must be external or GPS.
- **Single Frequency Network mode using local parameters (SFN Local):** The transmitter is synchronized with a Network of transmitters but for testing purposes the modulation parameters are set locally. Input MIP is needed for 1PPS synchronization and Clock Reference must be external or GPS.

The following table provides a description of the available parameters setting for the network modes.

| Parameters                        | <b>MFN</b>                         | <b>SFN</b>                                                                                     | MFN + MIP                                                                               | <b>SFN Local</b>                      |
|-----------------------------------|------------------------------------|------------------------------------------------------------------------------------------------|-----------------------------------------------------------------------------------------|---------------------------------------|
| <b>Mode</b>                       | Local                              | <b>MIP</b>                                                                                     | <b>MIP</b>                                                                              | Local                                 |
| <b>Constellation</b>              | Local                              | <b>MIP</b>                                                                                     | <b>MIP</b>                                                                              | Local                                 |
| <b>FECHP</b>                      | Local                              | <b>MIP</b>                                                                                     | <b>MIP</b>                                                                              | Local                                 |
| <b>FECLP</b>                      | Local                              | <b>MIP</b>                                                                                     | <b>MIP</b>                                                                              | Local                                 |
| <b>Transmission</b>               | Local                              | <b>MIP</b>                                                                                     | <b>MIP</b>                                                                              | Local                                 |
| <b>Time Slicing</b><br>HP         | Local                              | MIP                                                                                            | <b>MIP</b>                                                                              | Local                                 |
| <b>Time Slicing</b><br><b>LP</b>  | Local                              | <b>MIP</b>                                                                                     | <b>MIP</b>                                                                              | Local                                 |
| <b>Guard Time</b>                 | Local                              | <b>MIP</b>                                                                                     | <b>MIP</b>                                                                              | Local                                 |
| <b>BW</b>                         | Local                              | <b>MIP</b>                                                                                     | <b>MIP</b>                                                                              | Local                                 |
| Alpha                             | Local                              | <b>MIP</b>                                                                                     | <b>MIP</b>                                                                              | Local                                 |
| Input HP                          | Local                              | Local                                                                                          | Local                                                                                   | Local                                 |
| Input LP                          | Local                              | Local                                                                                          | Local                                                                                   | Local                                 |
| <b>Interleaver</b>                | Local (for 8k<br>mode only native) | <b>MIP</b>                                                                                     | <b>MIP</b>                                                                              | Local (for 8k<br>mode only<br>native) |
| <b>MPE FEC HP</b>                 | Local                              | <b>MIP</b>                                                                                     | <b>MIP</b>                                                                              | Local                                 |
| <b>MPE FEC LP</b>                 | Local                              | <b>MIP</b>                                                                                     | MIP                                                                                     | Local                                 |
| Cell Id enable                    | Local                              | Local                                                                                          | Local                                                                                   | Local                                 |
| Cell Id                           | Local (only if<br>enabled)         | MIP or Local<br>(only if enabled)<br>Function from MIP<br>can be enabled or<br>disabled        | MIP or Local<br>(only if enabled)<br>Function from MIP<br>can be enabled or<br>disabled | Local (only if<br>enabled)            |
| <b>Frequency</b><br><b>Offset</b> | Local                              | <b>MIP</b> or Local<br>(only if enabled)<br>Function from MIP<br>can be enabled or<br>disabled | MIP or Local<br>(only if enabled)<br>Function from MIP<br>can be enabled or<br>disabled | Local                                 |

**Table 8. Network Synchronization parameters setting**

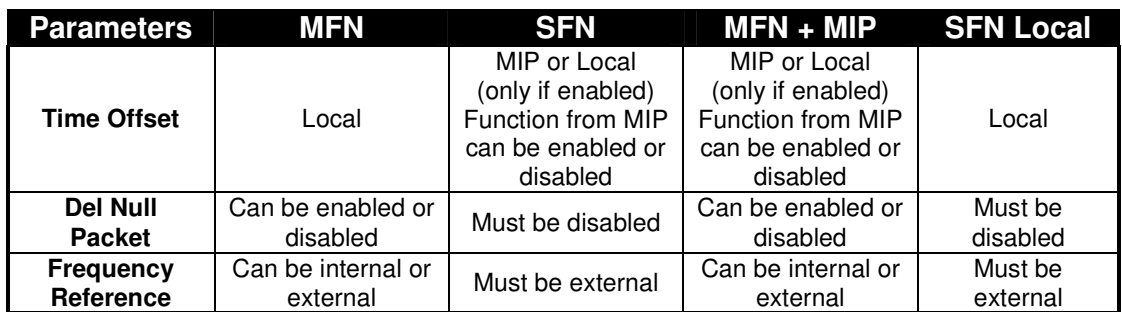

#### 3.4.8 Modulation parameters

These commands and indicators allow the setting of modulation parameters. This includes the monitoring of parameters carried by MIP in SFN configuration and of actual modulation parameters for Digital Re-transmitter mode.

Note: ARK-T read only the modulation parameters of HP input MIP

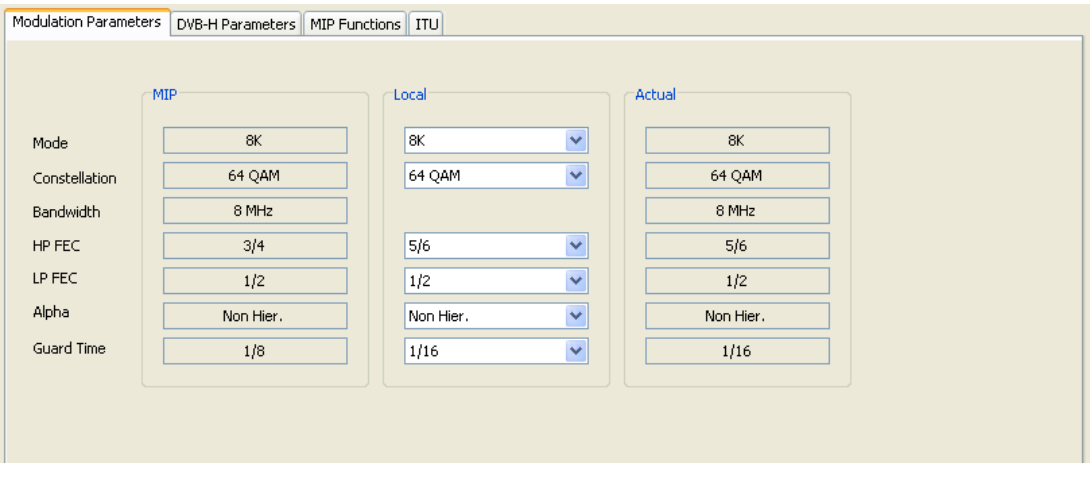

**Figure 11. Modulation parameters** 

# Screen Service SDT 501 UB-C ARK 1-T

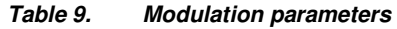

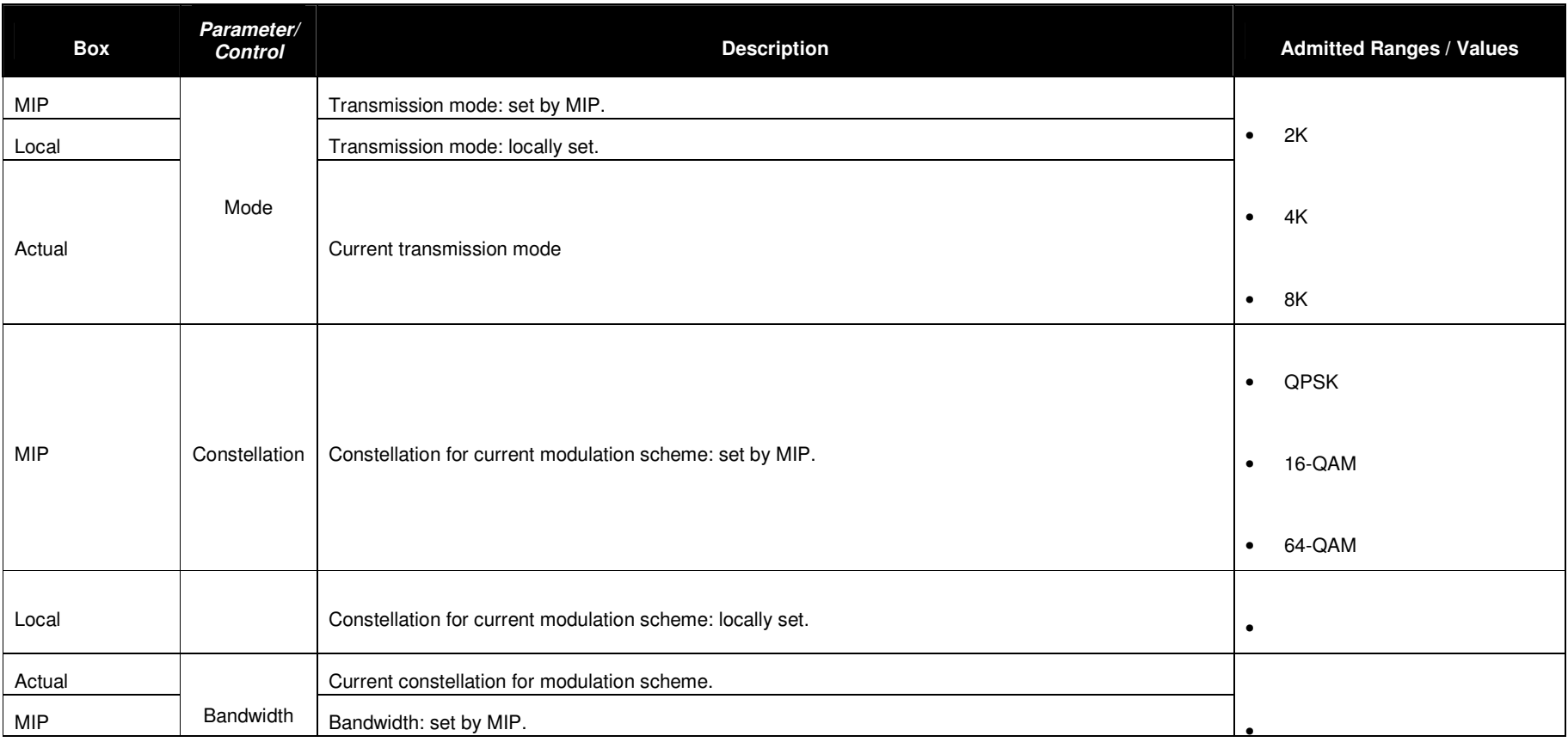

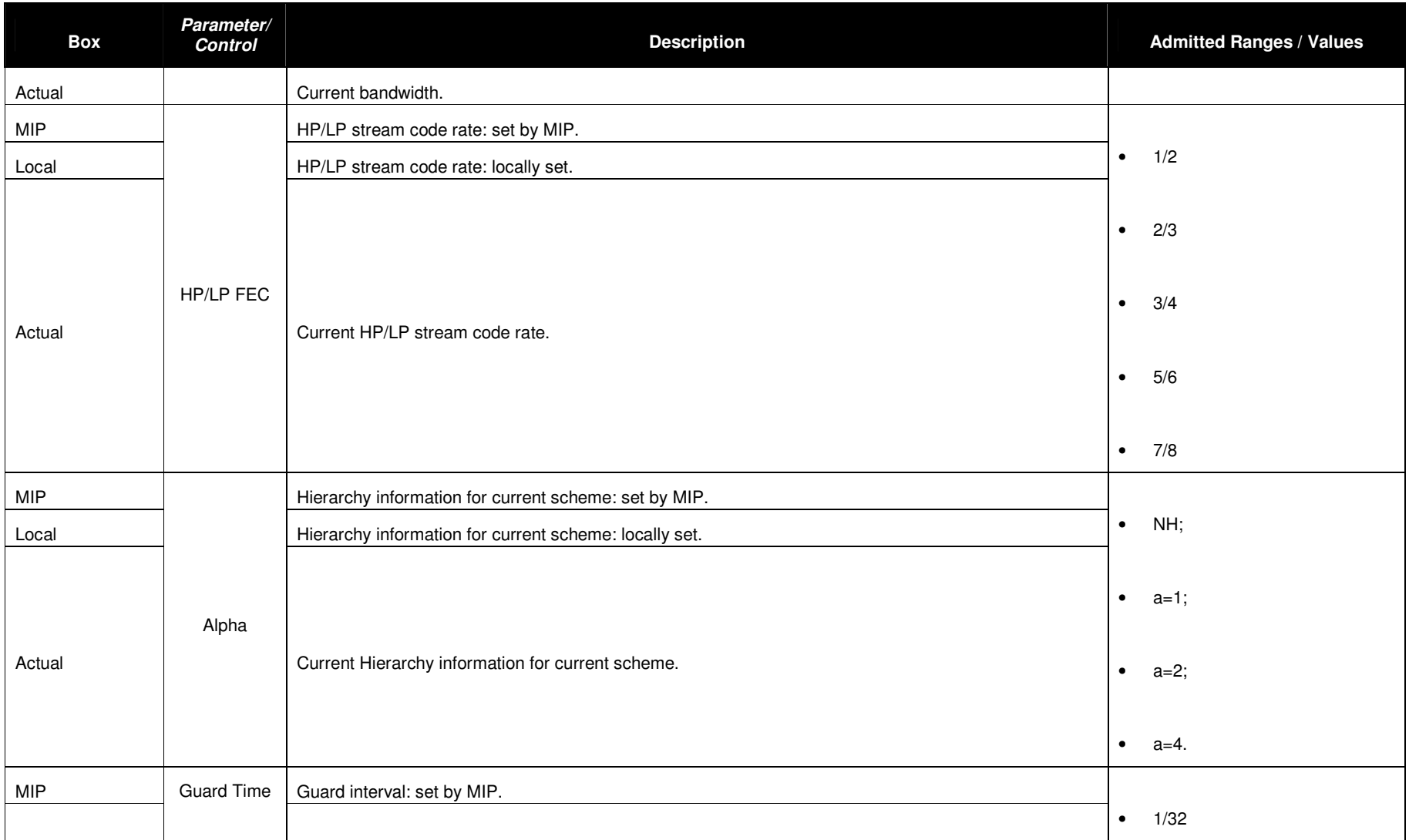

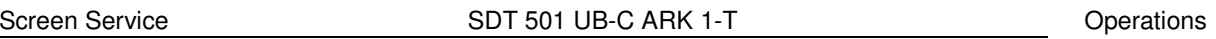

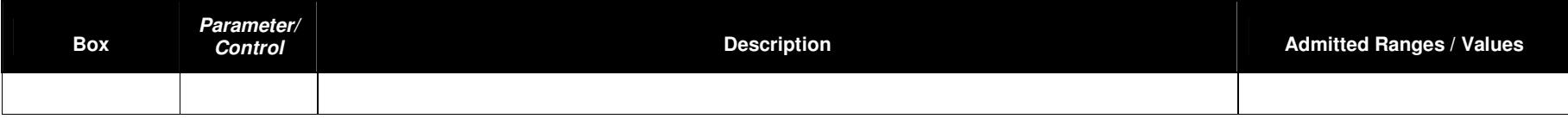

### 3.4.9 DVB-H parameters

These commands and indicators allow the setting of options for DVB-H transmission, the monitoring of parameters carried by MIP in SFN configuration and of actual DVB-H options. Note: ARK-T read only the DVB-H parameters of HP input MIP

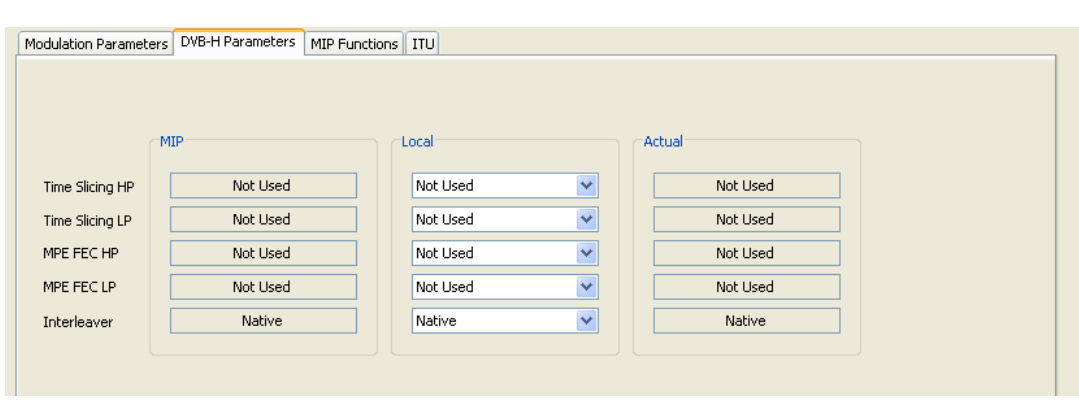

# **Figure 12. DVB-H parameters**

#### **DVB-H parameters.**

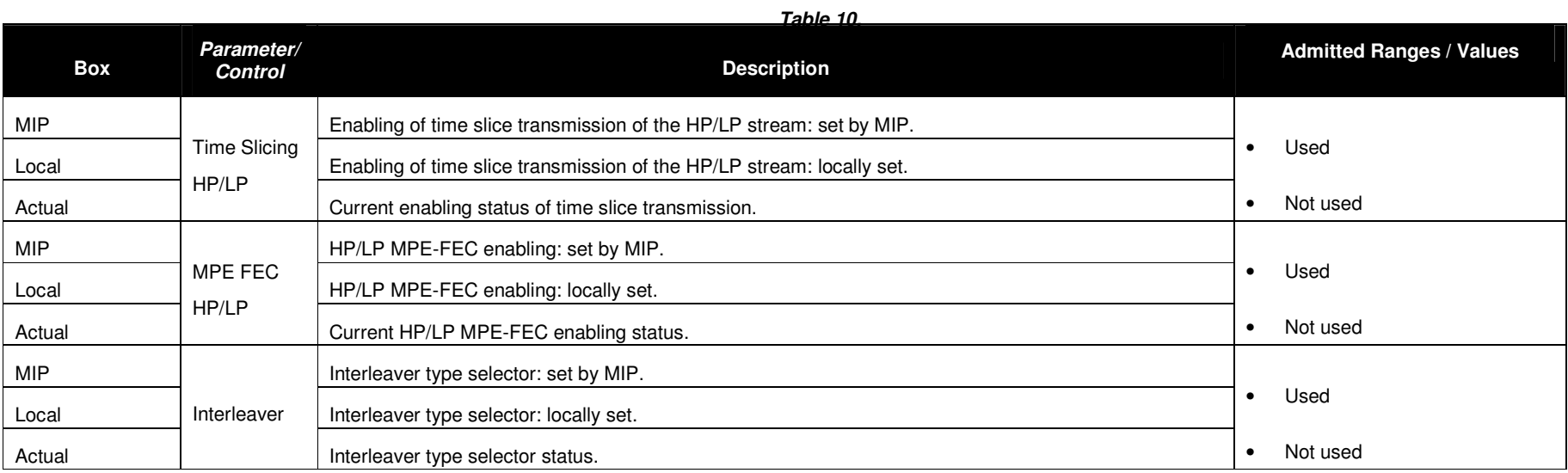

### 3.4.10 MIP functions

These commands and indicators allow the enabling and monitoring of MIP functions in SFN configuration, the setting of local functions and the monitoring of the actual functions used by modulator.

Note: ARK-T read only the function of HP input MIP

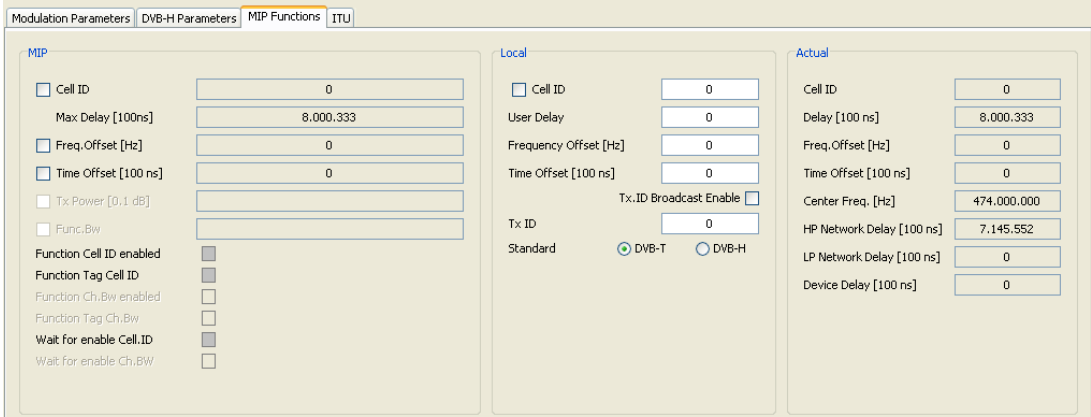

**Figure 13. MIP functions** 

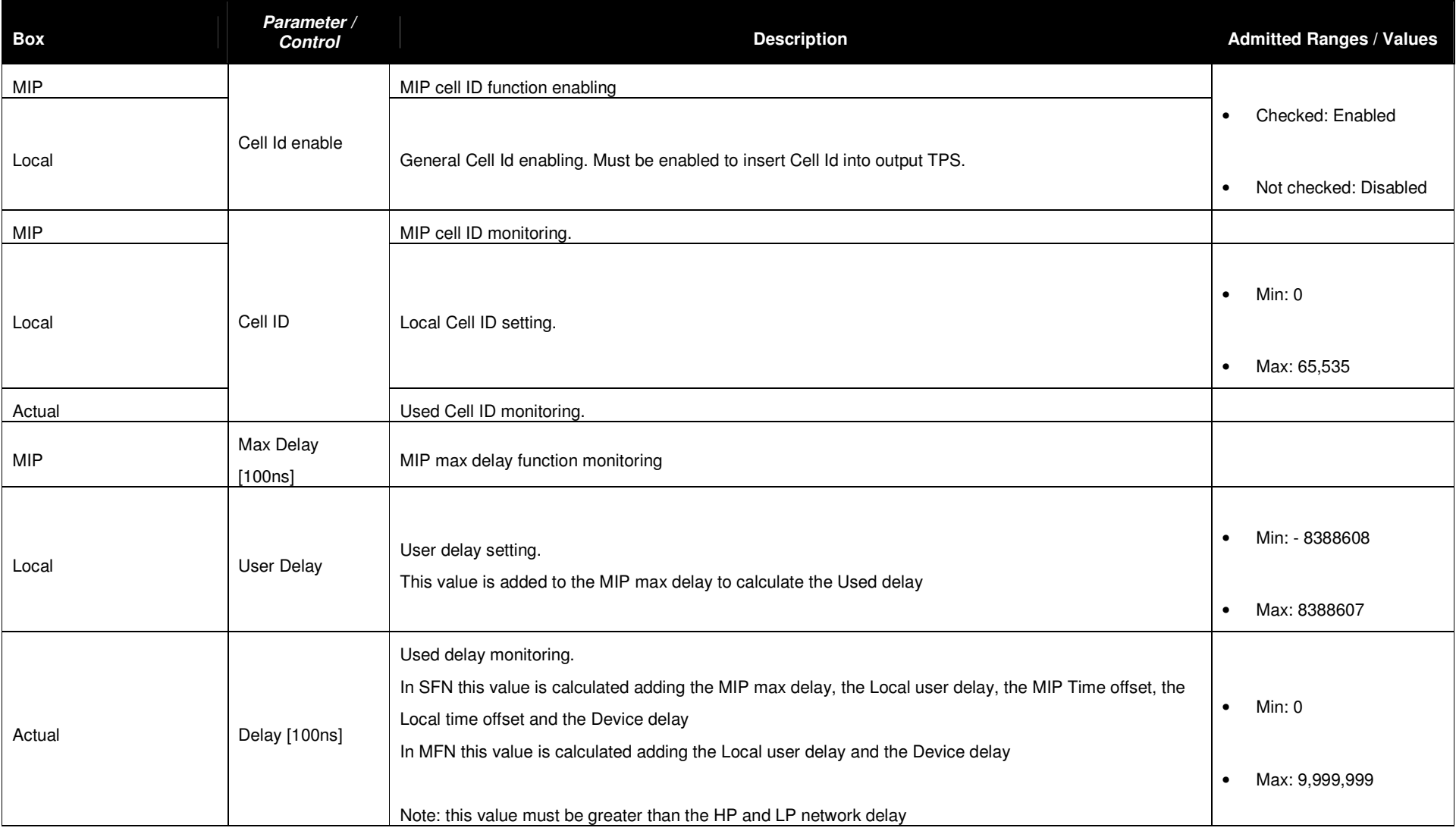

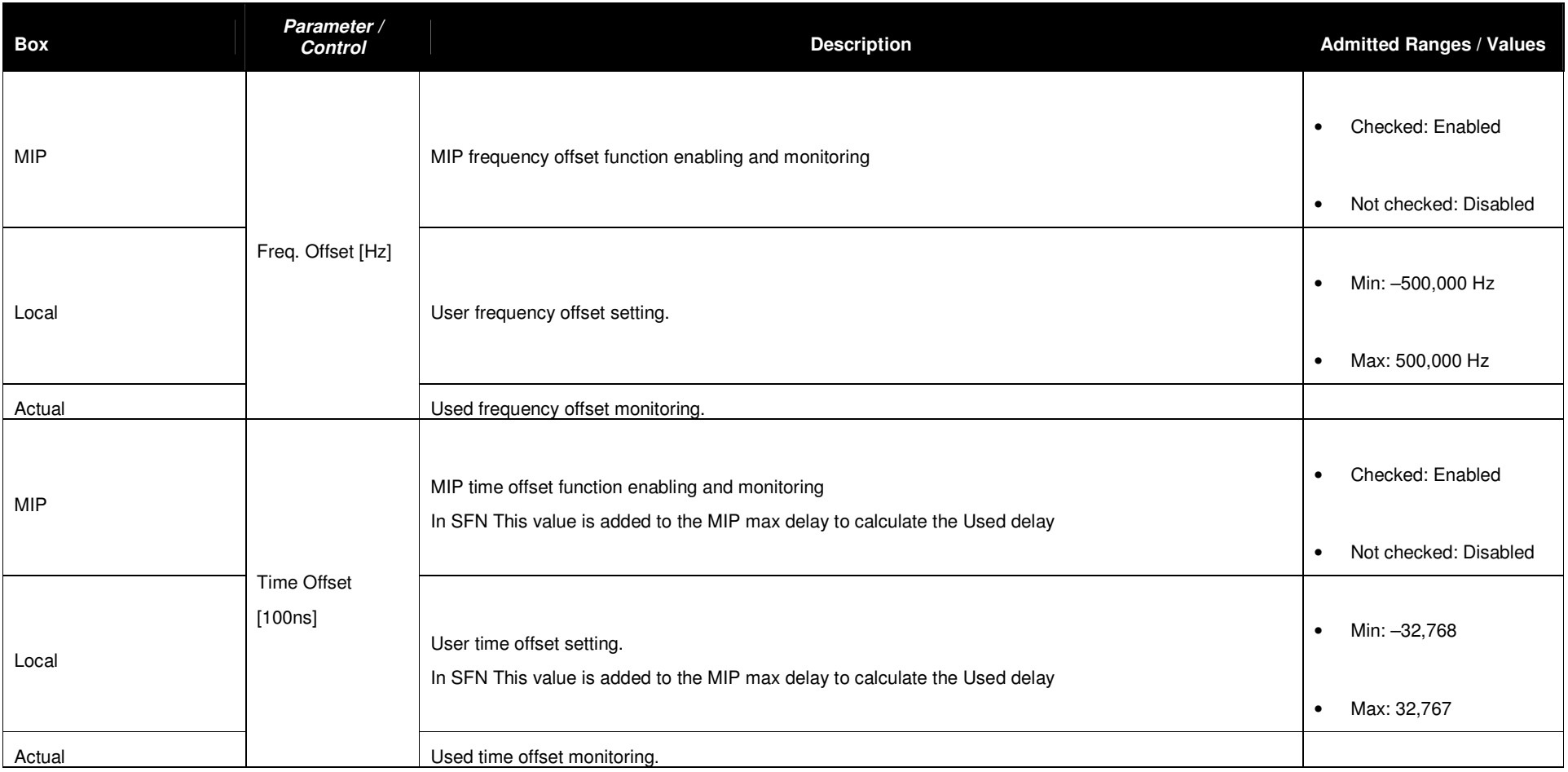

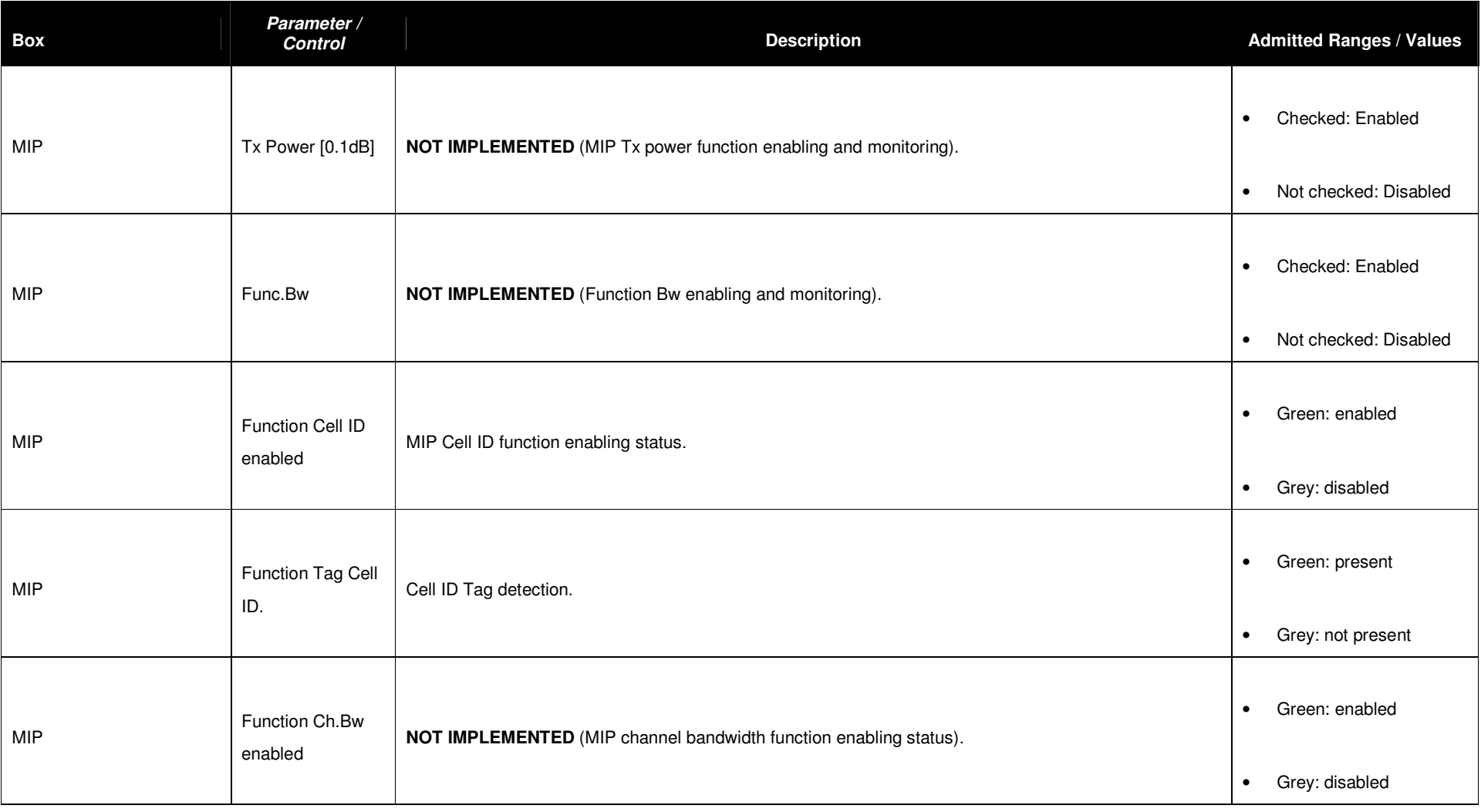

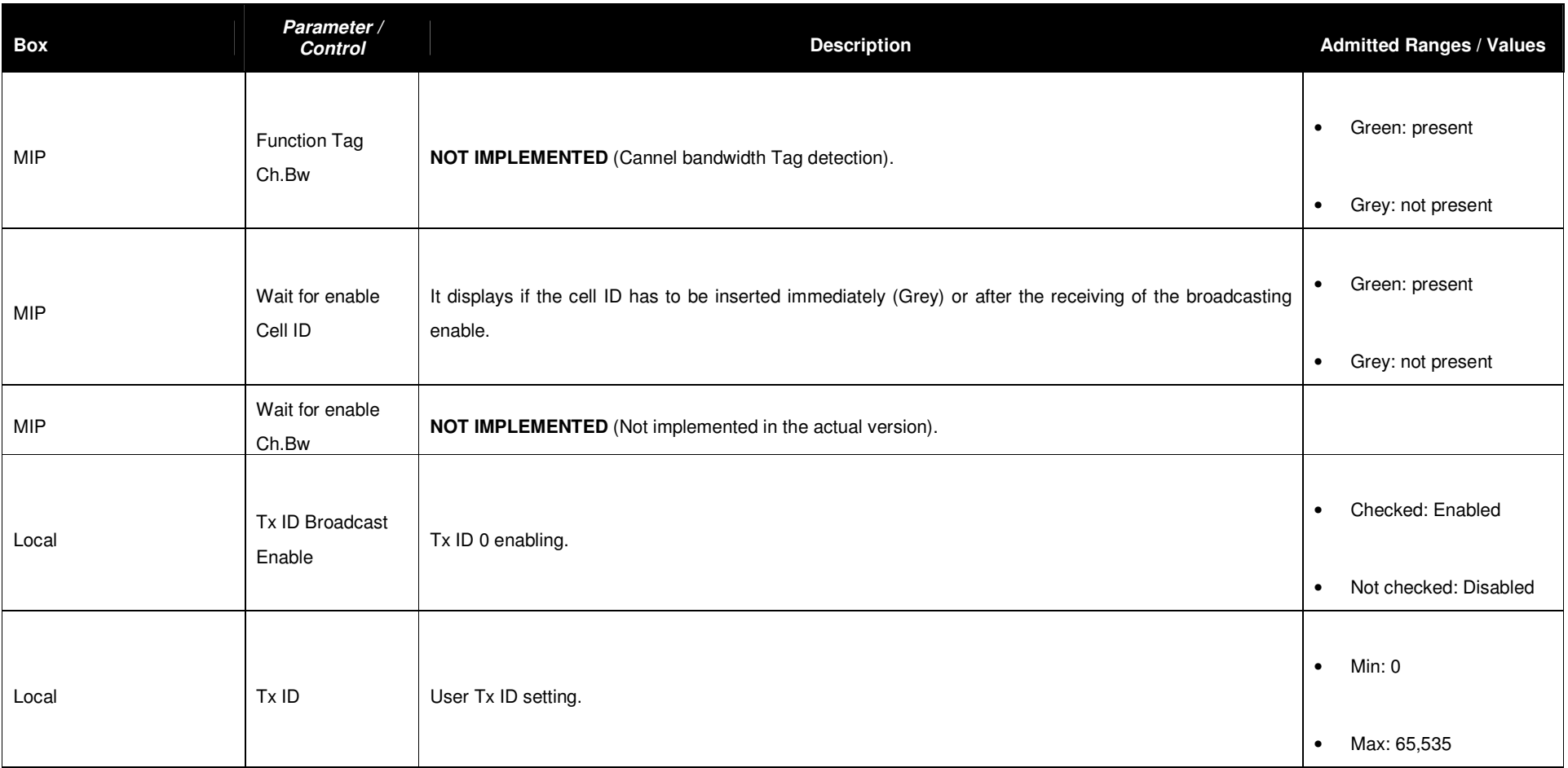

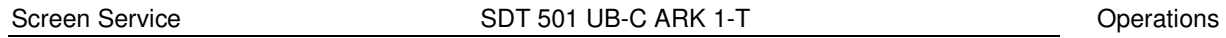

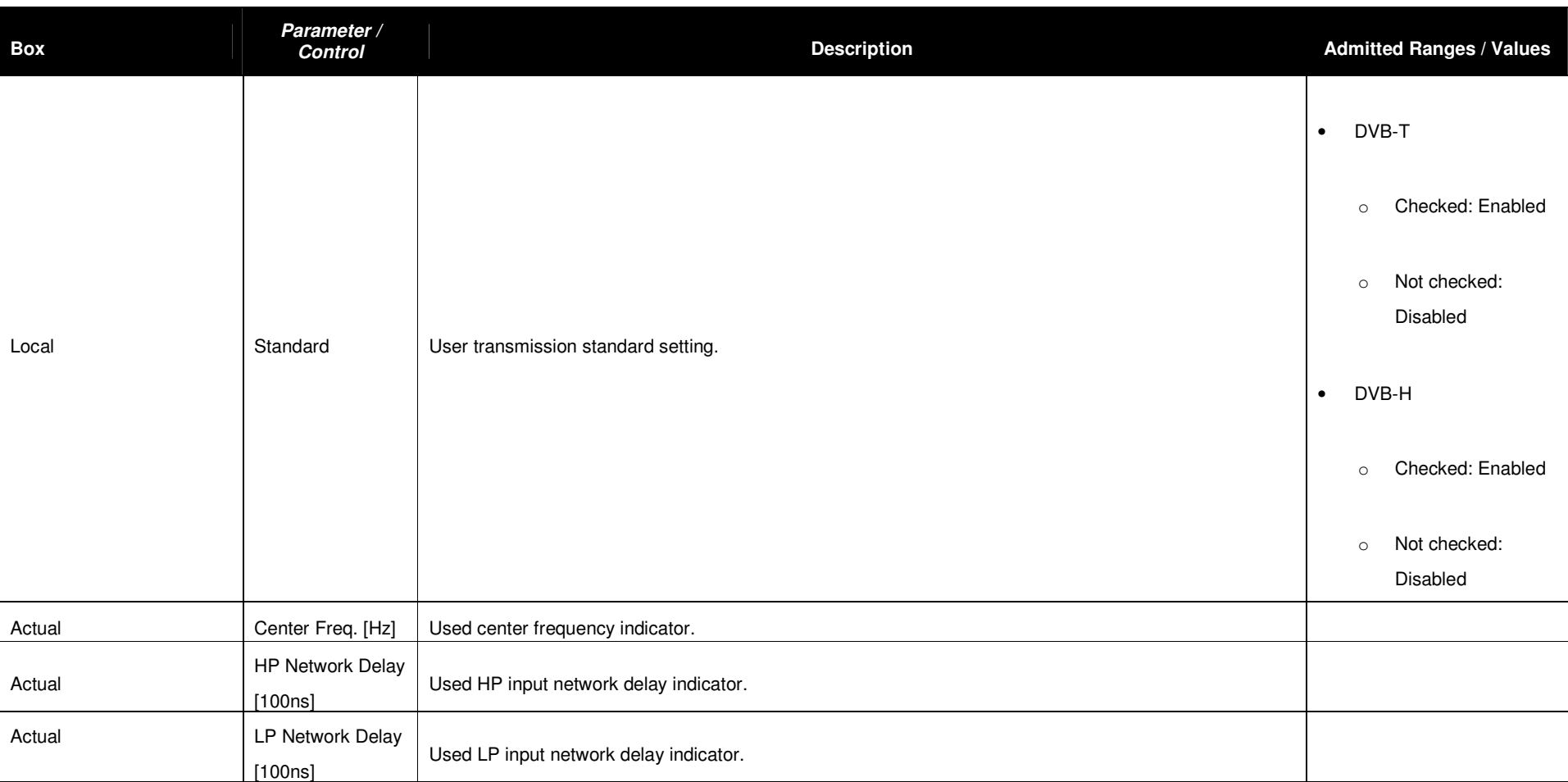

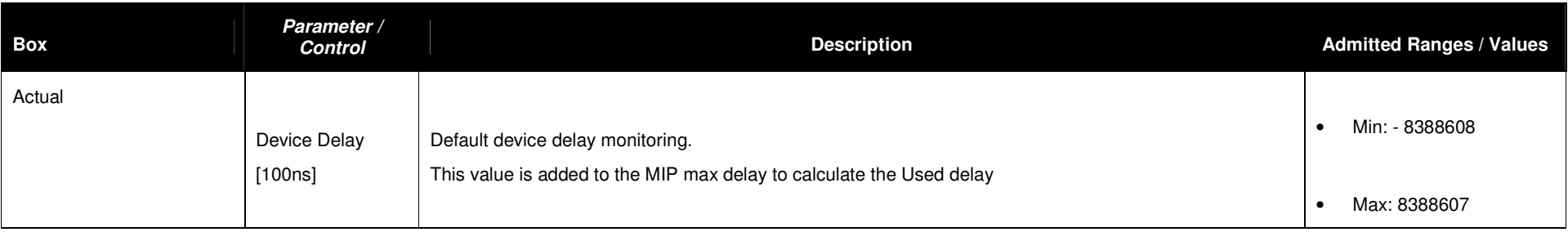

**MIP functions**

**Table 11.** 

### 3.4.11 ITU functions

These commands and indicators allow the enabling and monitoring of ITU functions.

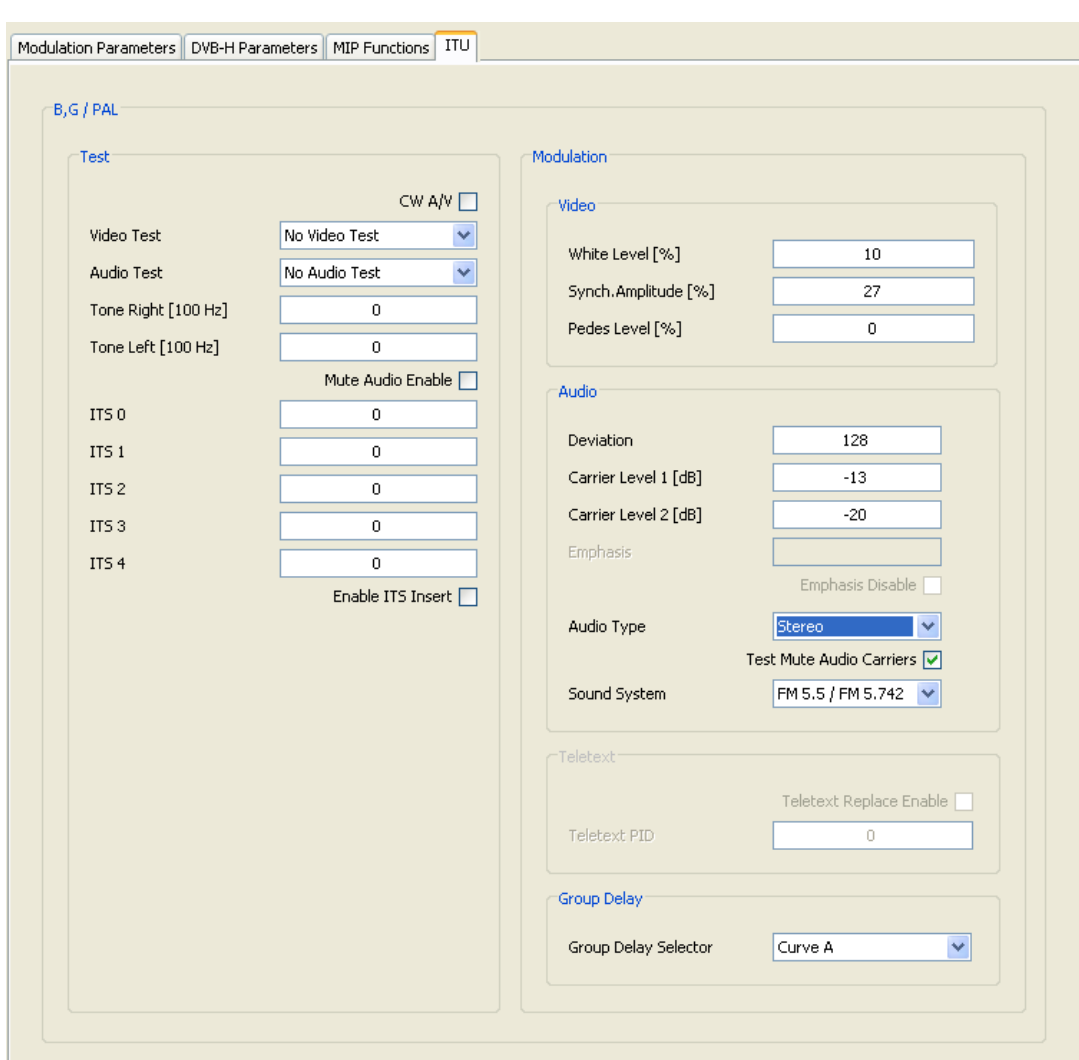

# **Figure 14. ITU functions**

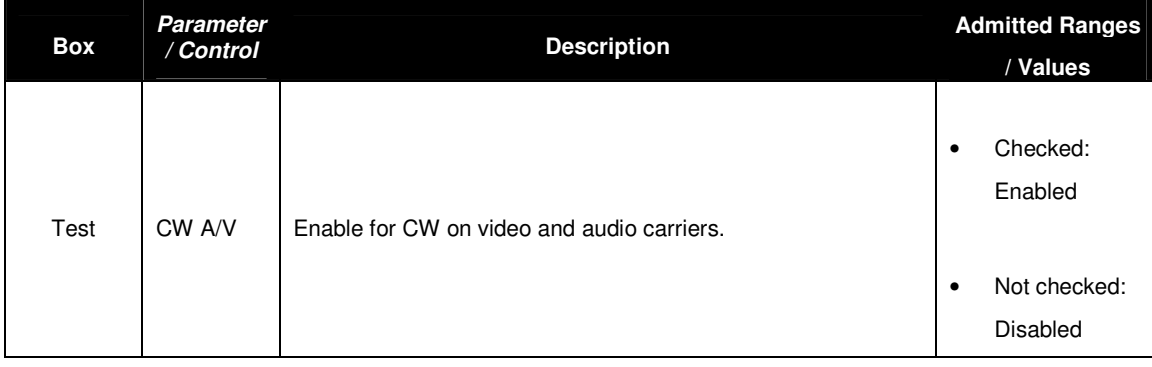

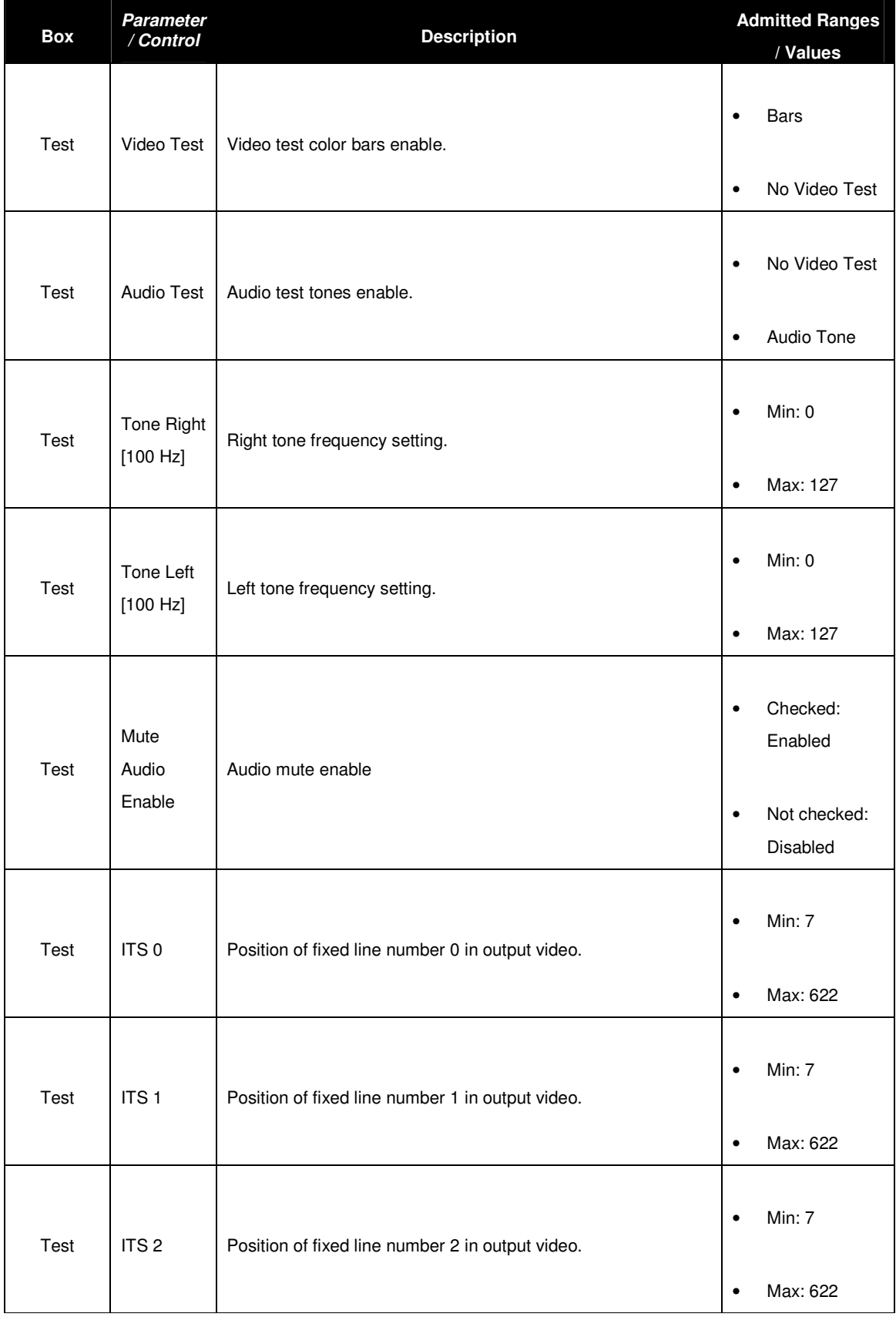

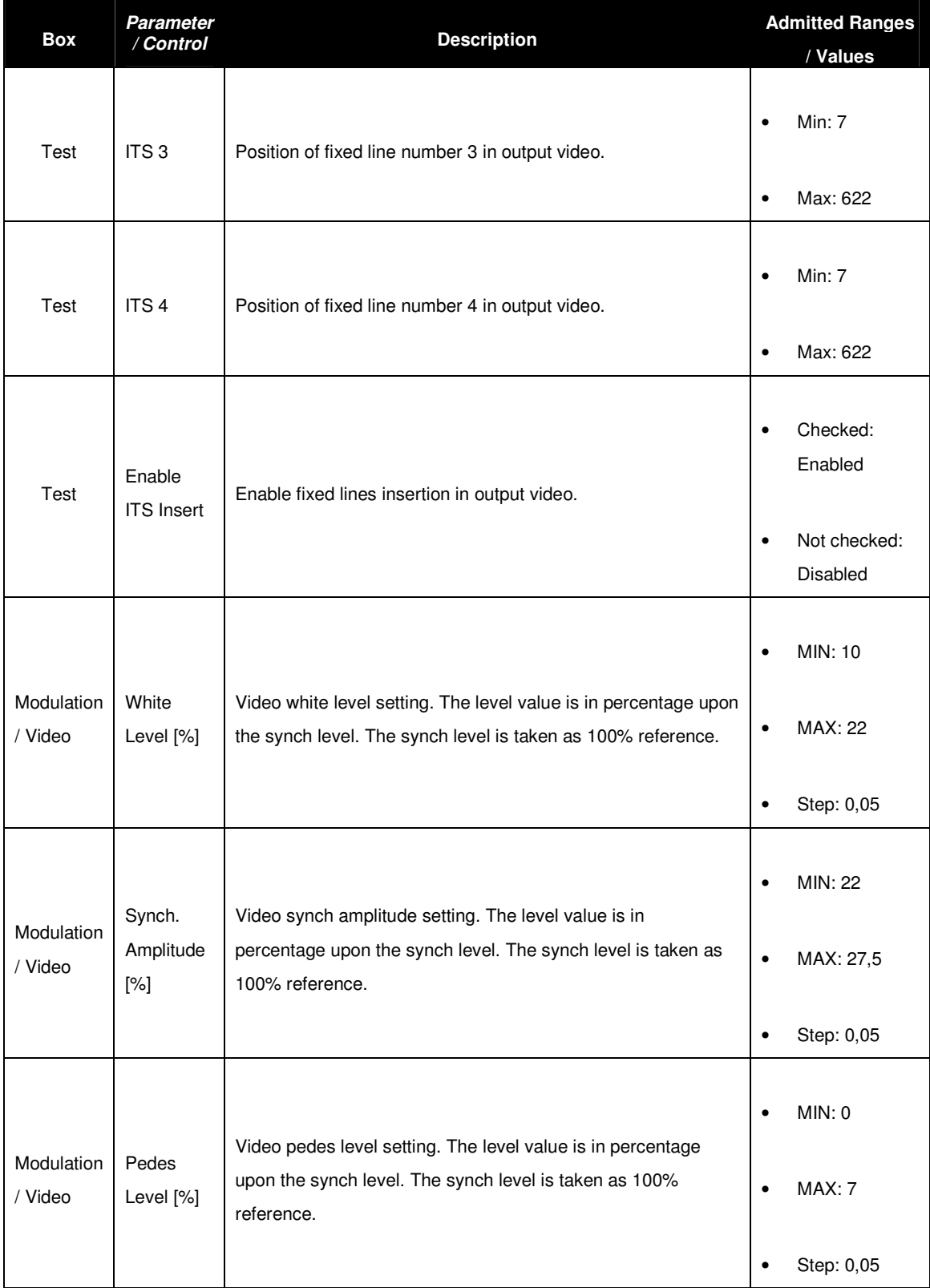

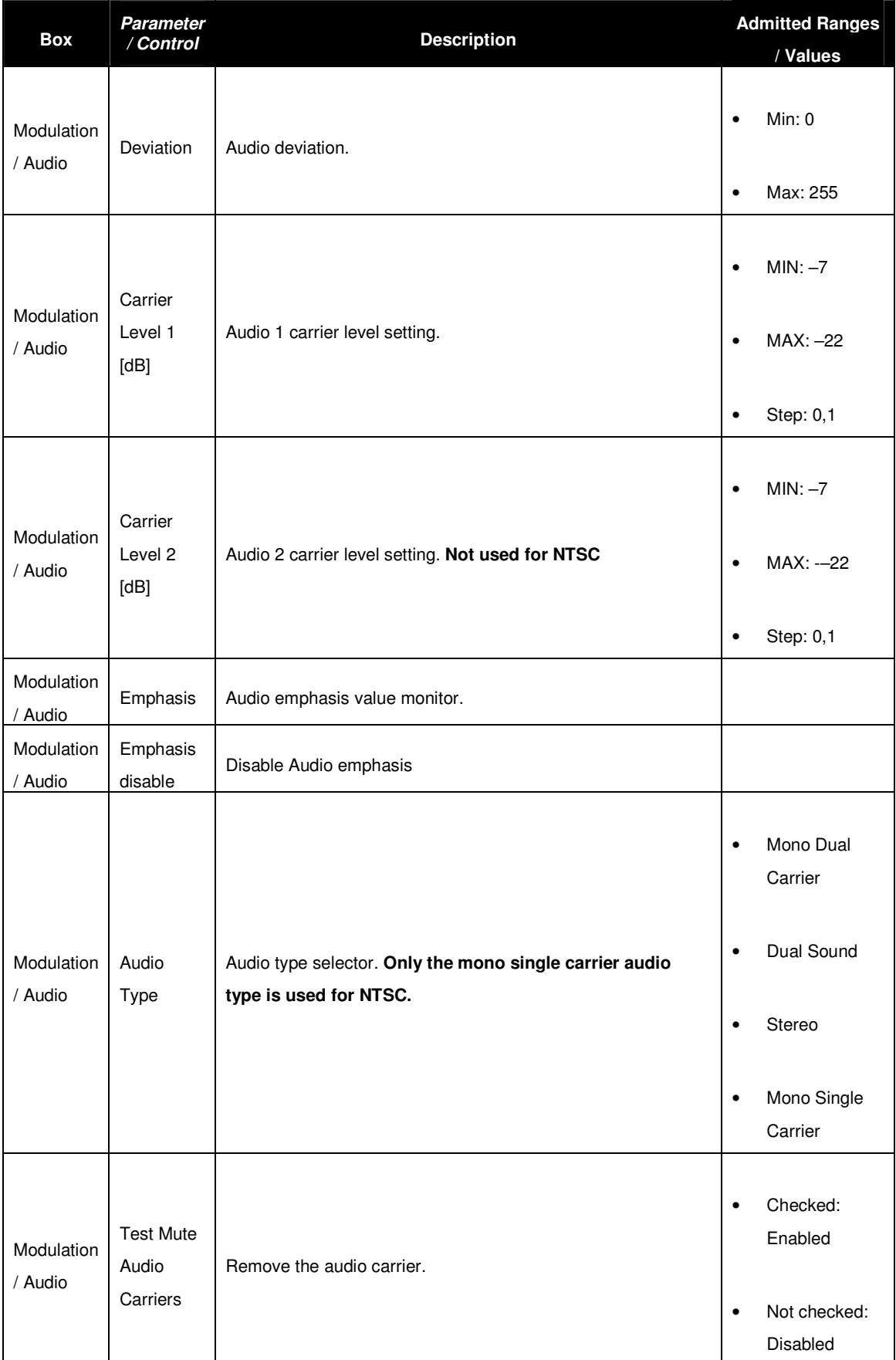

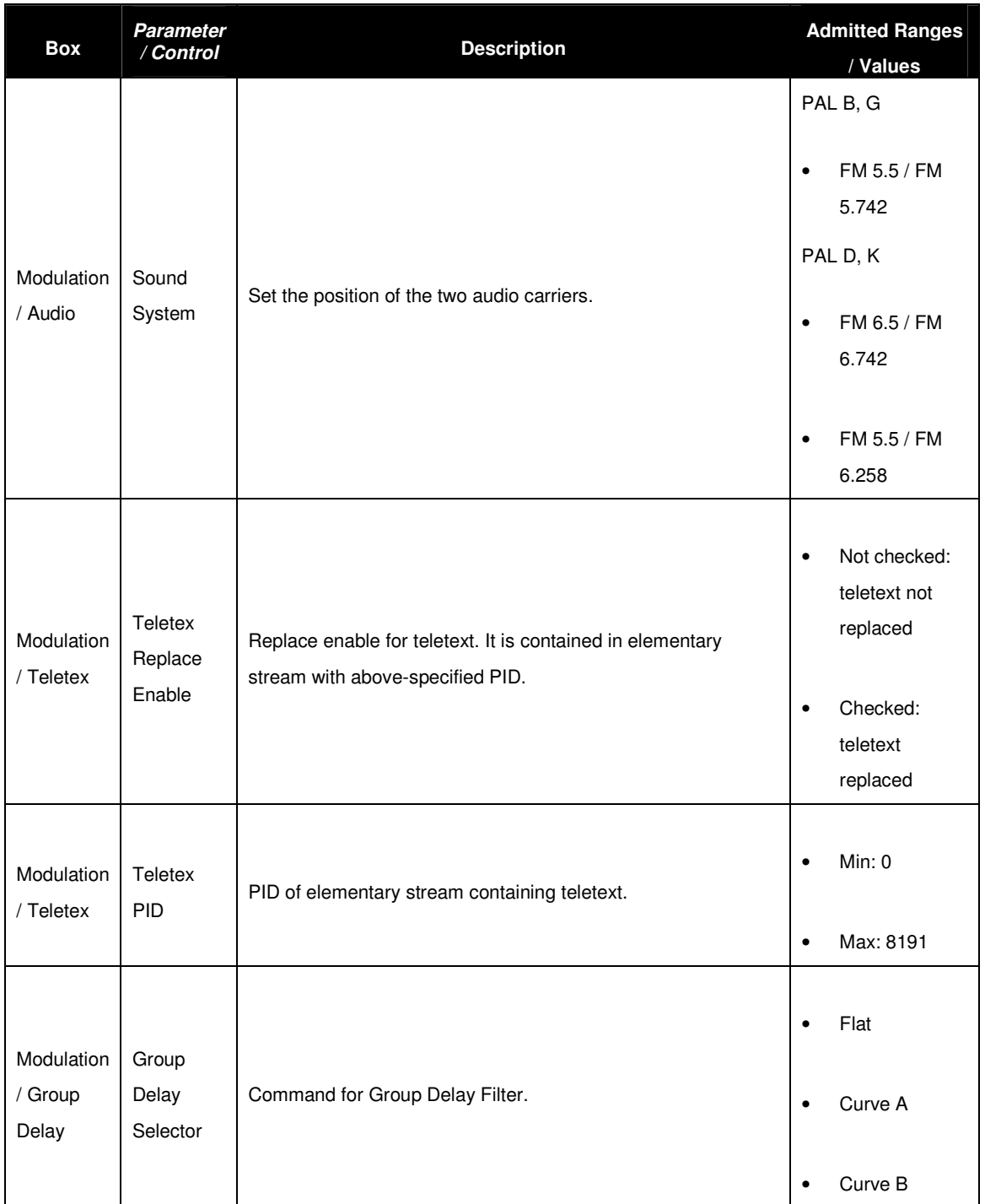

# **3.5 PRE-CORRECTION TOOL**

The ARK1-T system provides a pre-correction tool for both Module & Phase and AM/PM output signal pre-correction.

Remember to click on the Save as button the first time you change the factory default curves in order to do not overwrite them.

Before closing the connection to port 5000, save curves changes otherwise they will be lost. Note: the operation of uploading and downloading pre-correction curves moves a large amount of data from and to the device. The use of these tools over low bandwidth, not stable or high distances networks could cause frequently time-out disconnections and it is **not recommended**. In order to correctly visualize Module & Phase and AM/PM windows of the GUI, the minimum required screen resolution is 1280 by 960 pixels. For lower screen resolutions, from 1024 per 768 pixels to 1280 by 800 pixels, use either the F11 function, Full Screen option, or download the standalone java application (executable \*.jar file) through the Download Software Standalone button sited in the General window.

# 3.5.1 Module&Phase

Click on MOD. PHA. button icon, highlighted in the nex figure, to modify the complex filter curves for linear pre-correction.

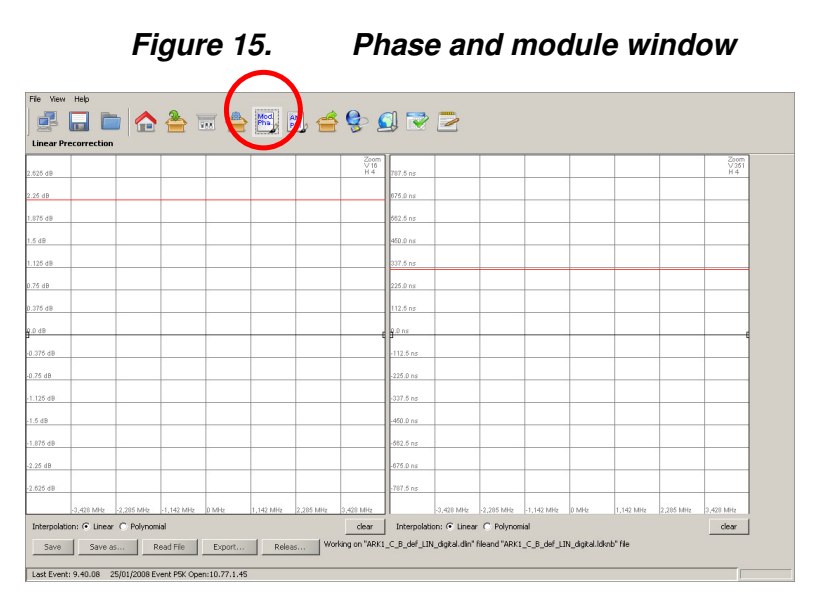

This tool provides two grids for the drawing of:

- Module of the filter's curve.
- Group Delay of the filter's curve.

The two curves are used to calculate the linear pre-correction coefficients. The curves are drawn by the interpolation of 1024 points referring to the points inserted and using a linear or polynomial interpolation algorithm.

Knob points can be added with a left-click of the mouse on the grid and deleted with a right-click, drag and move a point to change the curve.

Each coefficient variation, due to curves change, is saved in the FPGA "runtime" memory registers and dynamically changes the device's output.

The tool is prevented to send an "overflowing" amount of data to the device: curve changes will be applied only when the mouse button is released.

In the module grid, the red curve is used to monitor the current module curve calculating and saving. The last saved coefficients are locally downloaded from the FPGA runtime memory registers in order to redraw the curve.

Click two times the right mouse button on the grid to open the zoom menu. The "H" options are used to horizontally zoom (x01,x02,x04,x08,x16). The "V" options are used to vertically zoom (x01,x02,x04).

During the saving actions are created two nonlinear pre-correction files:

- \*.dlin files: files containing digital coefficients values for Digital-IF linear pre-correction curves.
- \*.alin files: files containing analog coefficients values for DVB-T Re-modulator linear precorrection curves.

The following buttons allow the management of linear pre-correction files and the management of the connection to port 5000:

- **Save:** used to save in the device memory the current curves setting. The previously saved file will be overwritten except in the evet that no files have been saved before; in this case a dedicated window appears in order to let the user name the new file.
- **Save as:** used to save in the device memory the current curves setting. The previously saved file will be overwritten with a new name. in the evet that no files have been saved before, a new file will be created.
- **Read file:** used to reload the last saved file.
- **Export:** used to download pre-correction files on the user PC. A browser window allows the selection of the saving path.
- **Release:** release the connection in order to allow others remote machines to connect to port 5000 (refer to Connection to port 5000 paragraph).

Files are separately managed in analog and in digital AGC mode.

### 3.5.2 AM/PM

Click on AM/PM button icon, highlighted in the nex figure, to access the pre-correction window.

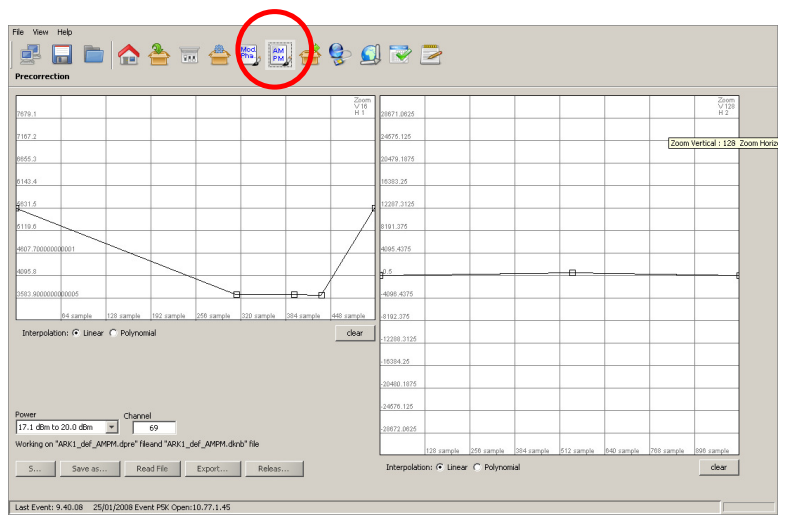

# **Figure 16. AM/PM window**

Two main actions are possible in this section:

- AM/AM and AM/PM curve drawing: used to change the AM/PM pre-correction coefficient.
- AM/PM pre-correction files management: used to open or save AM/PM pre-correction setting file.

AM/AM and AM/PM curves are specific for each power range of each output channel.

The two curves are used to calculate the AM/PM pre-correction coefficients. The curves are drawn by the interpolation of 1024 points referring to the points inserted and using a linear or polynomial interpolation algorithm.

Knob points can be added with a left-click of the mouse on the grid and deleted with a right-click, drag and move a point to change the curve.

Each coefficient variation, due to curves change, is saved in the FPGA "runtime" memory registers and dynamically changes the device's output.

The tool is prevented to send an "overflowing" amount of data to the device: curve changes will be applied only when the mouse button is released.

In the module grid, the red curve is used to monitor the current module curve calculating and saving. The last saved coefficients are locally downloaded from the FPGA runtime memory registers in order to redraw the curve.

Click two times the right mouse button on the grid to open the zoom menu. The "H" options are used to horizontally zoom (x01,x02,x04,x08,x16). The "V" options are used to vertically zoom (x01,x02,x04).

During saving actions are created two nonlinear pre-correction files:

- \*.dpre files: files containing digital coefficients values.
- \*.apre files: files containing analog coefficients values.

The following buttons allow the management of linear pre-correction files and the management of the connection to port 5000:

- **Save:** used to save in the device memory the current curves setting. The previously saved file will be overwritten except in the evet that no files have been saved before; in this case a dedicated window appears in order to let the user name the new file.
- **Save as:** used to save in the device memory the current curves setting. The previously saved file will be overwritten with a new name. in the evet that no files have been saved before, a new file will be created.
- **Read file:** used to reload the last saved file.
- **Export:** used to download pre-correction files on the user PC. A browser window allows the selection of the saving path.
- **Release:** release the connection in order to allow others remote machines to connect to port 5000 (refer to Connection to port 5000 paragraph).

Files are separately managed in analog and in digital AGC mode.

### 3.5.3 Connection to port 5000

The connection to port 5000 is performed every time a pre-correction tool is opened through Mod.Pha. button and AM/PM button, from Java interface,. The pre-correction tool opens and keeps busy the connection to port 5000 till the connection releasing

- The connection to this port precludes the possibility of:
	- programming the device;
	- allowing more than one user, the very same one that is keeping busy the connection, to open the pre-correction tools.

The Release button comes through these limits. It closes the connection to port 5000, close the Mod.Pha. / AM/PM window and opens the General window. Once clicked the Release buttons and before quitting the pre-correction tool, three options are provided:

- Continue: continue without saving;
- Save and Release: save and continue;
- Cancel: cancel the request of releasing the connection.

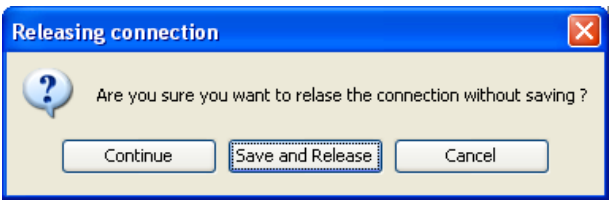

**Figure 17. Realising connection** 

# **3.5.4 OUTPUT**

Click on Output button icon, highlighted in the nex figure, to access the output window.

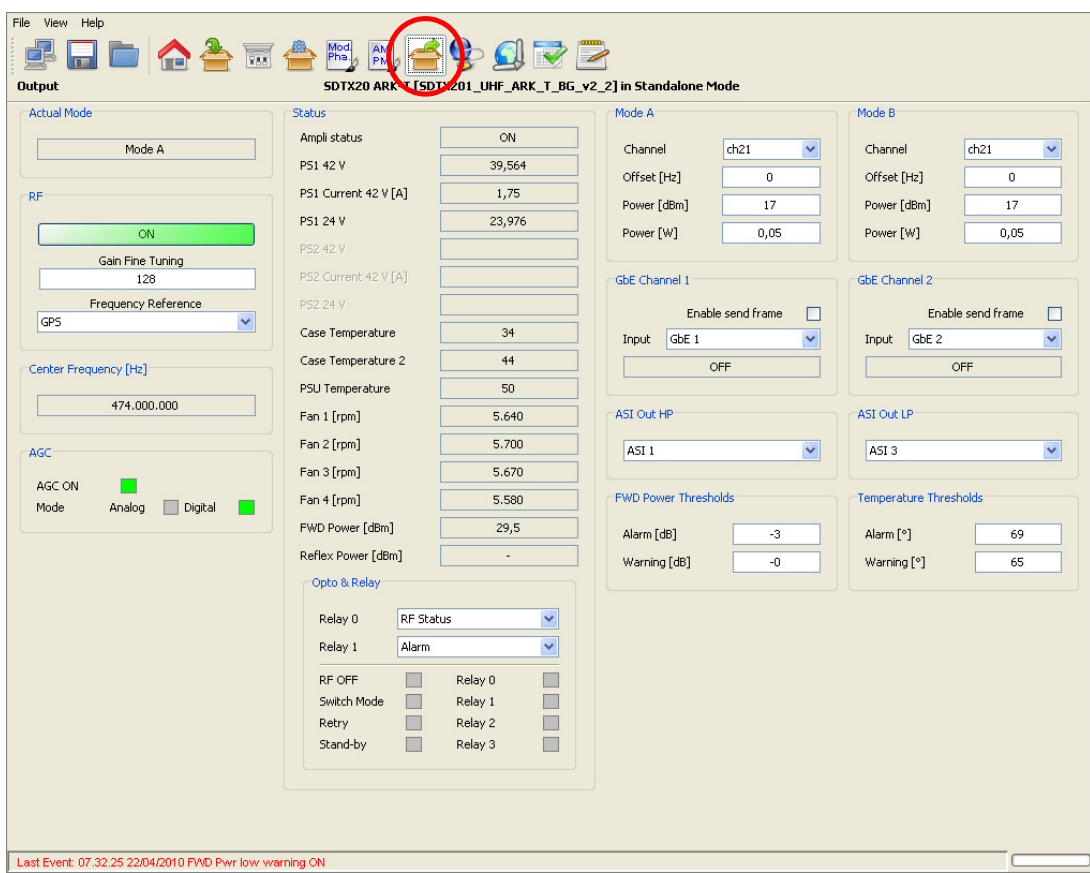

**Figure 18. Output window** 

Use the Output window to change Ethernet, RF output and ASI output settings, and to monitor all available hardware indicators.

Differently from ARK1 and ARK1-R devices, the ASI outputs are here used as a direct bypass of the specified inputs.

### **Output window**

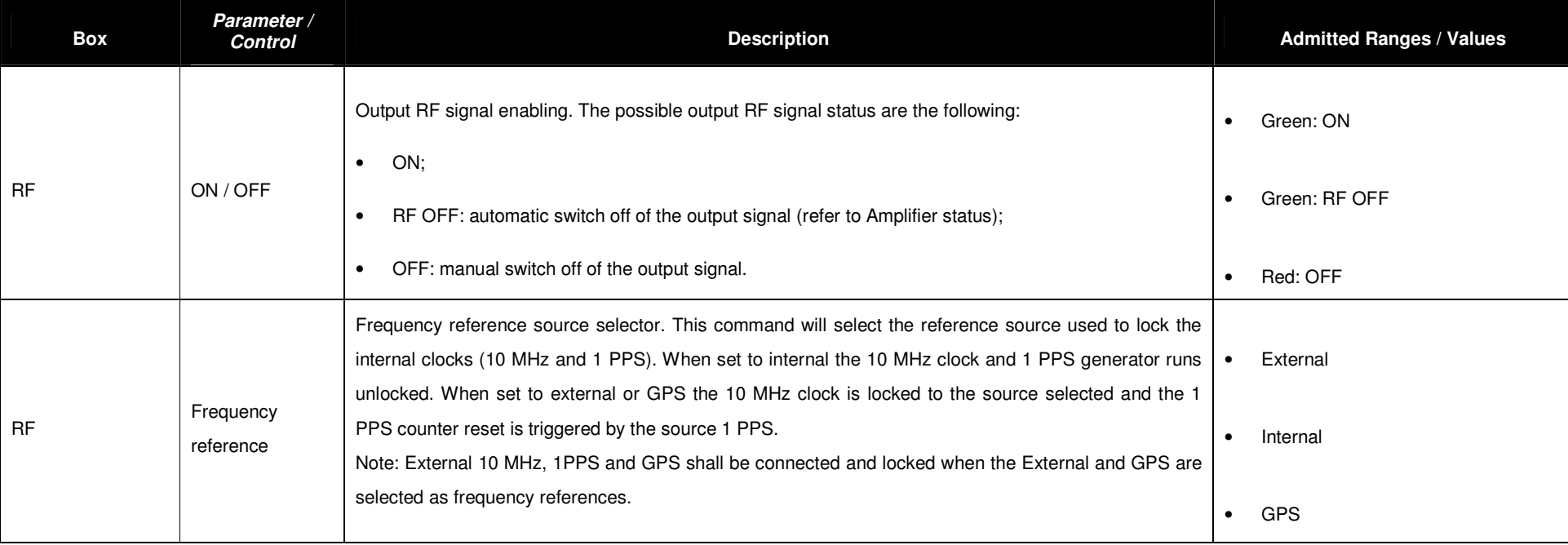

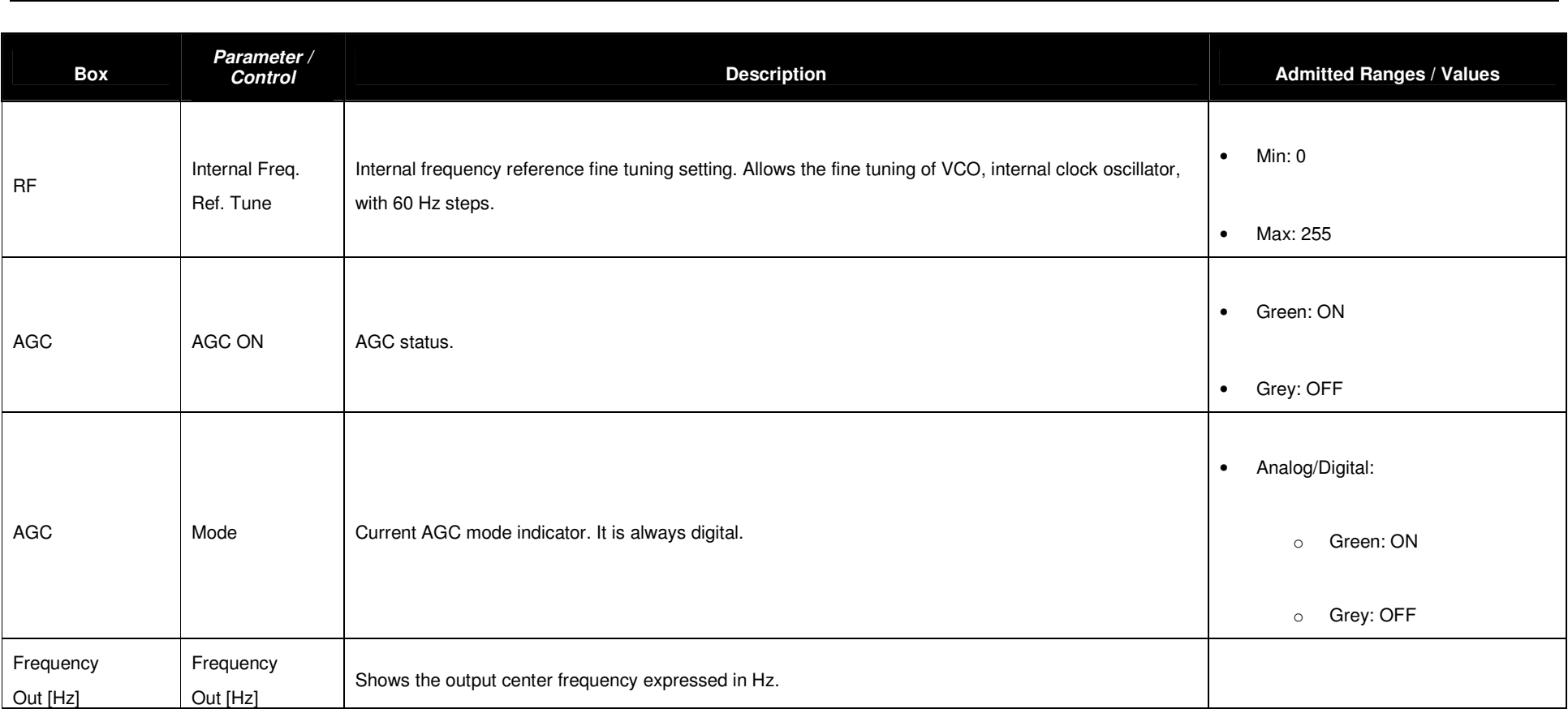

Screen Service Subsetted SDT 501 UB-C ARK 1-T Screen Service Sperations

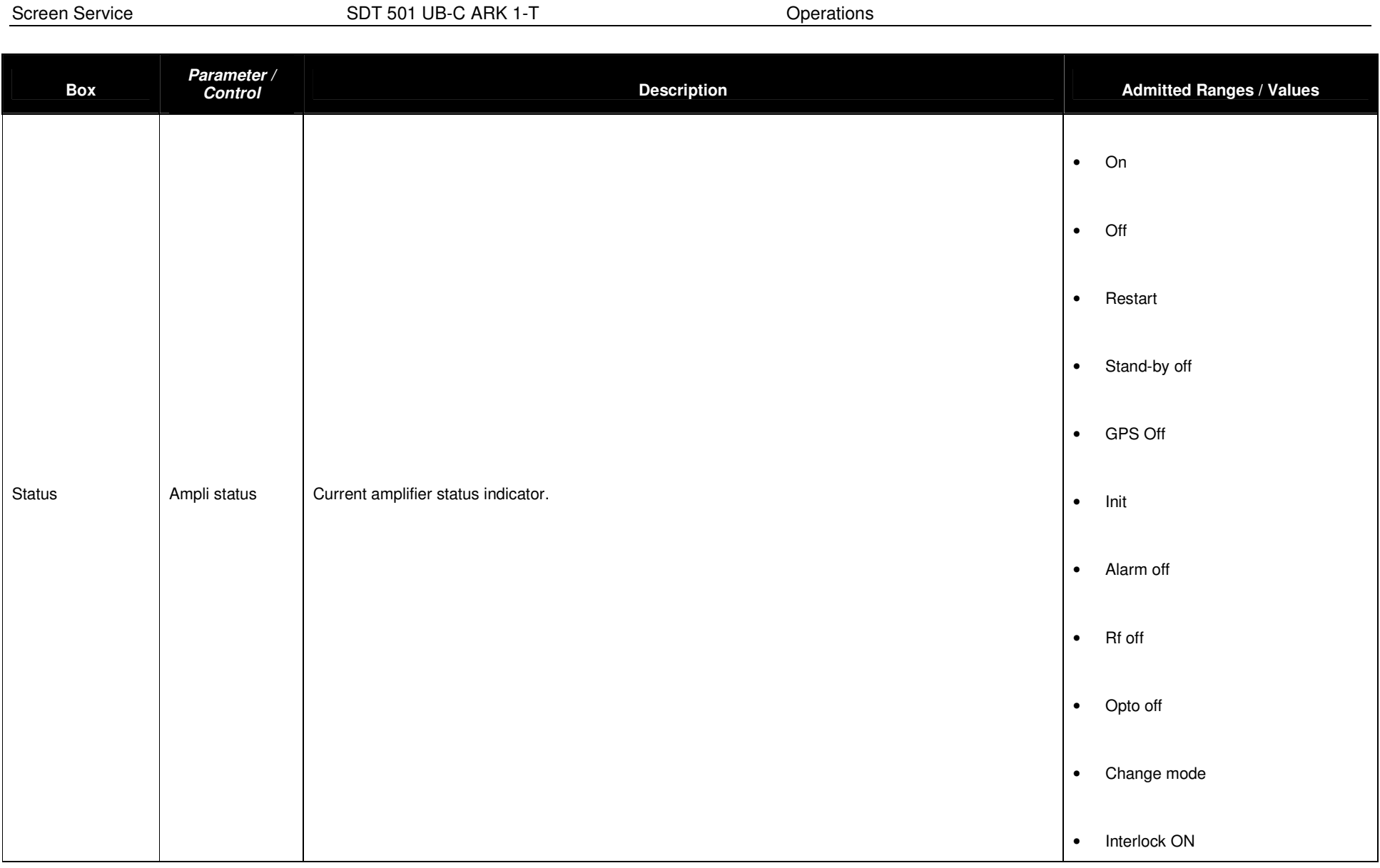

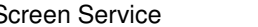

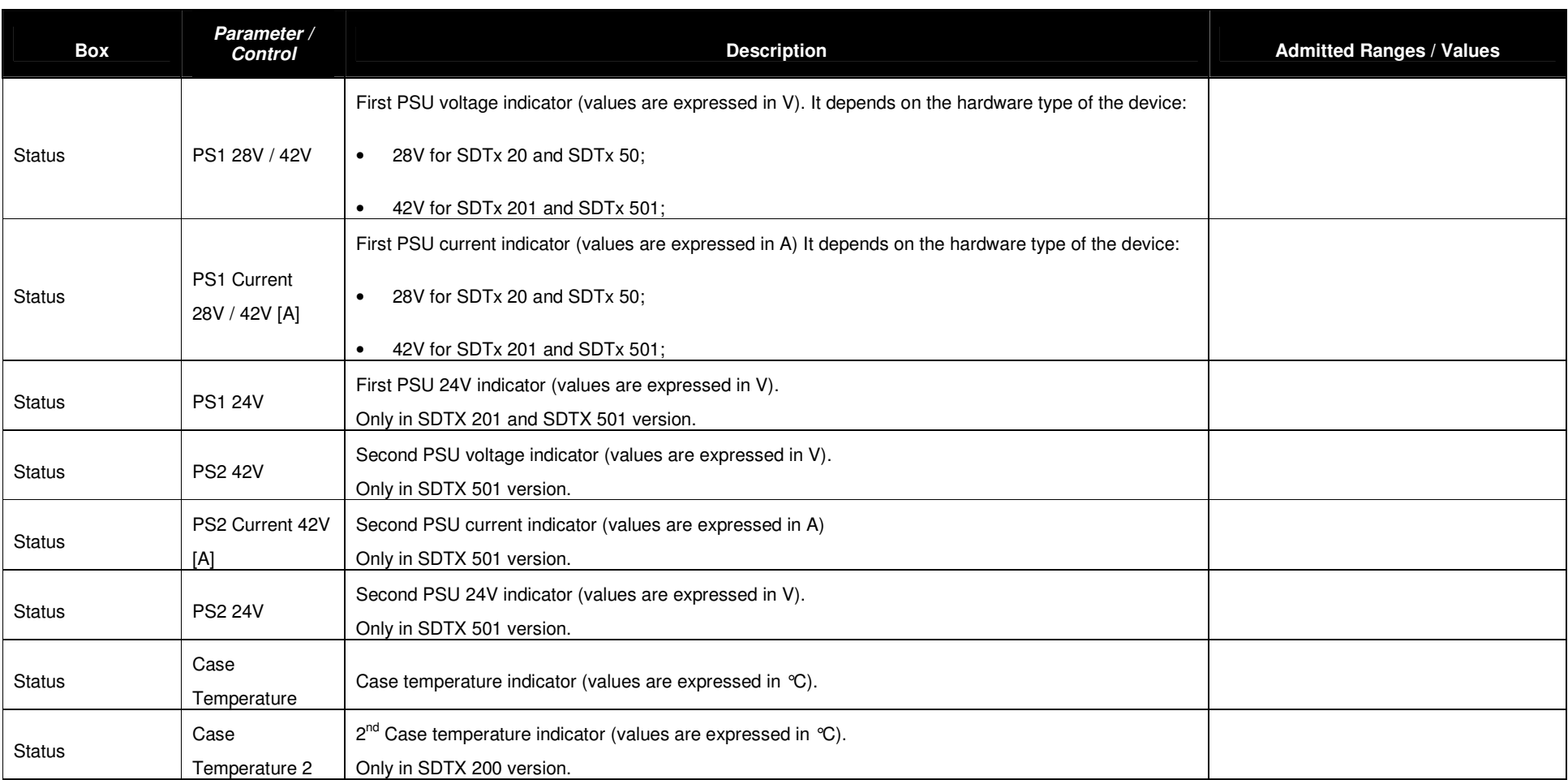
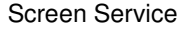

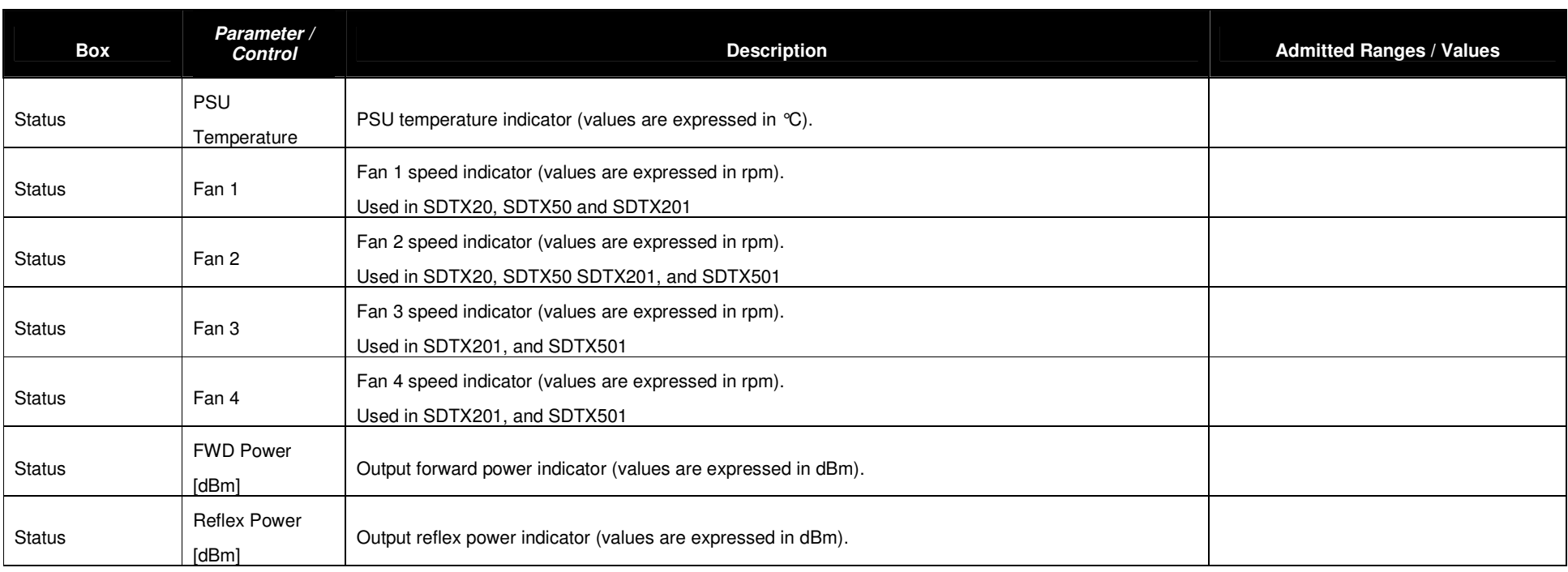

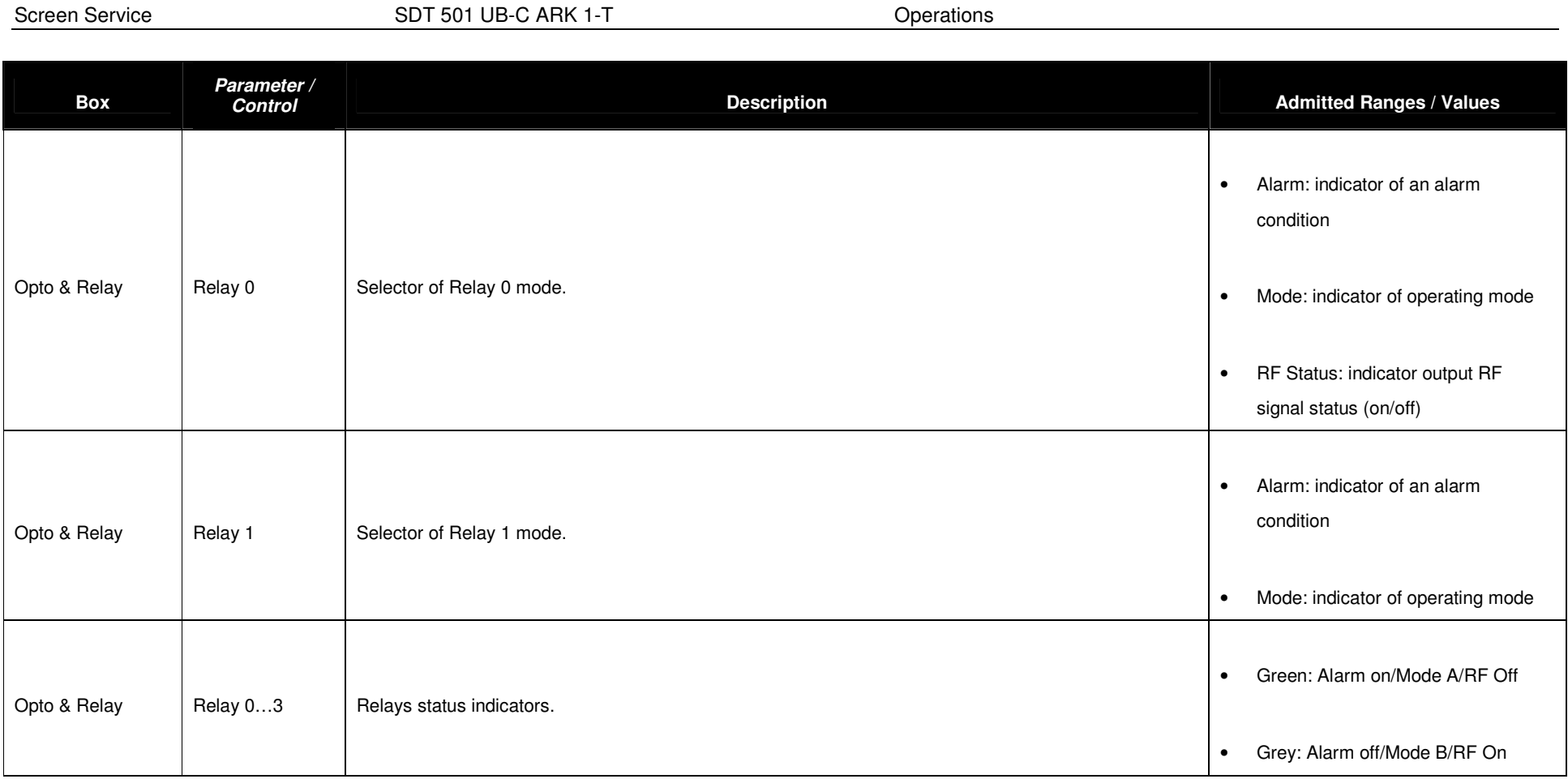

Screen Service **SDT 501 UB-C ARK 1-T** SCREEN SCREEN Operations

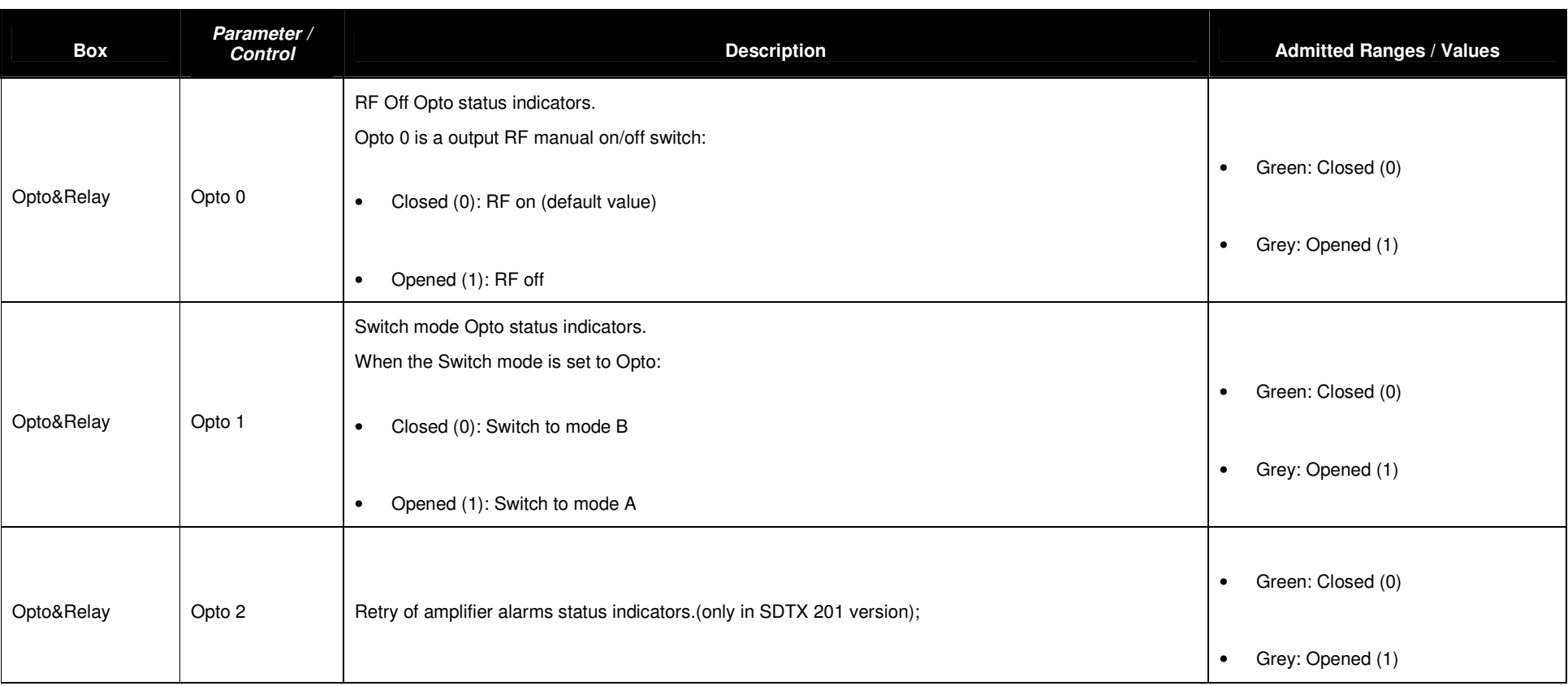

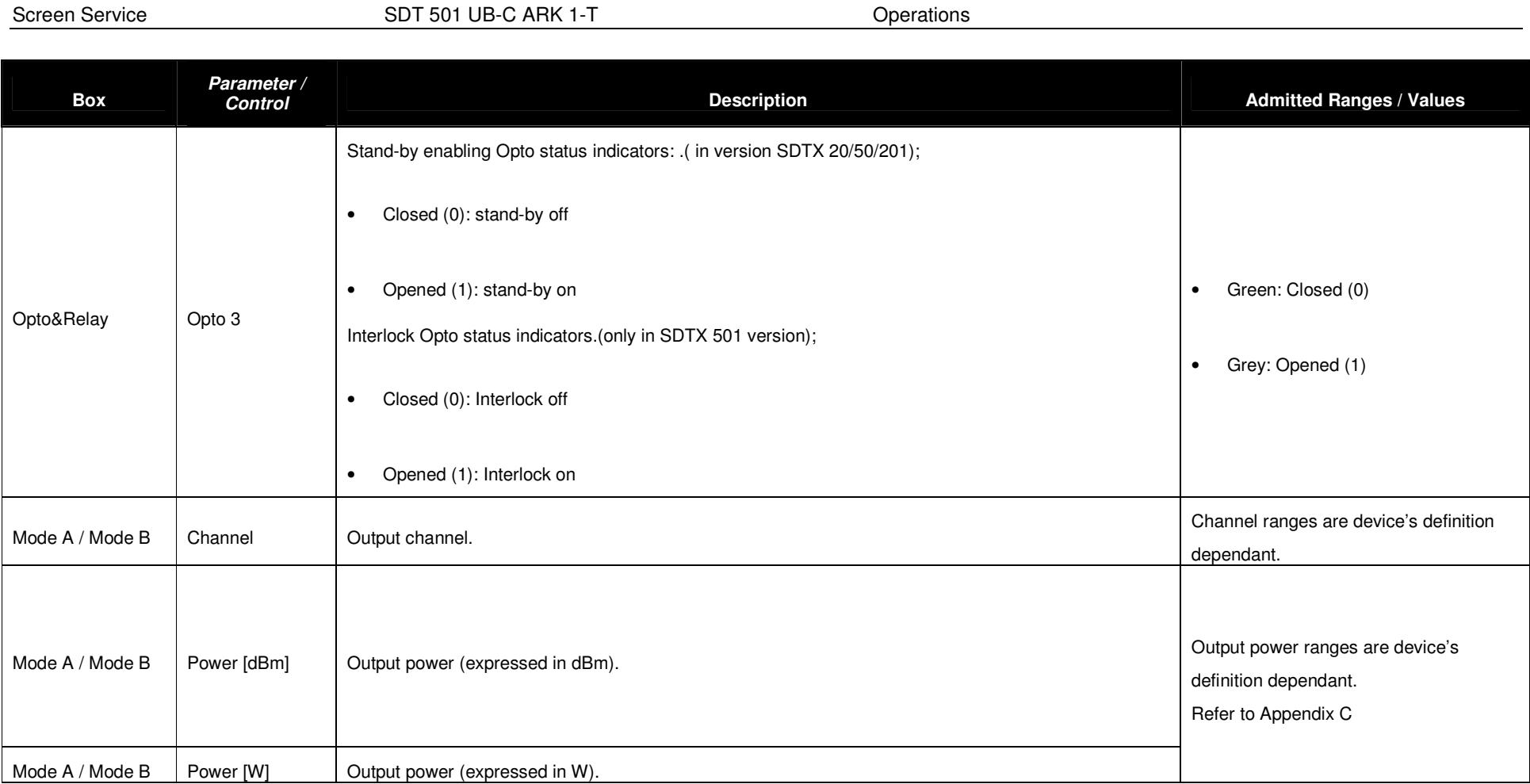

Screen Service **SDT 501 UB-C ARK 1-T** SCREEN SCREEN Operations

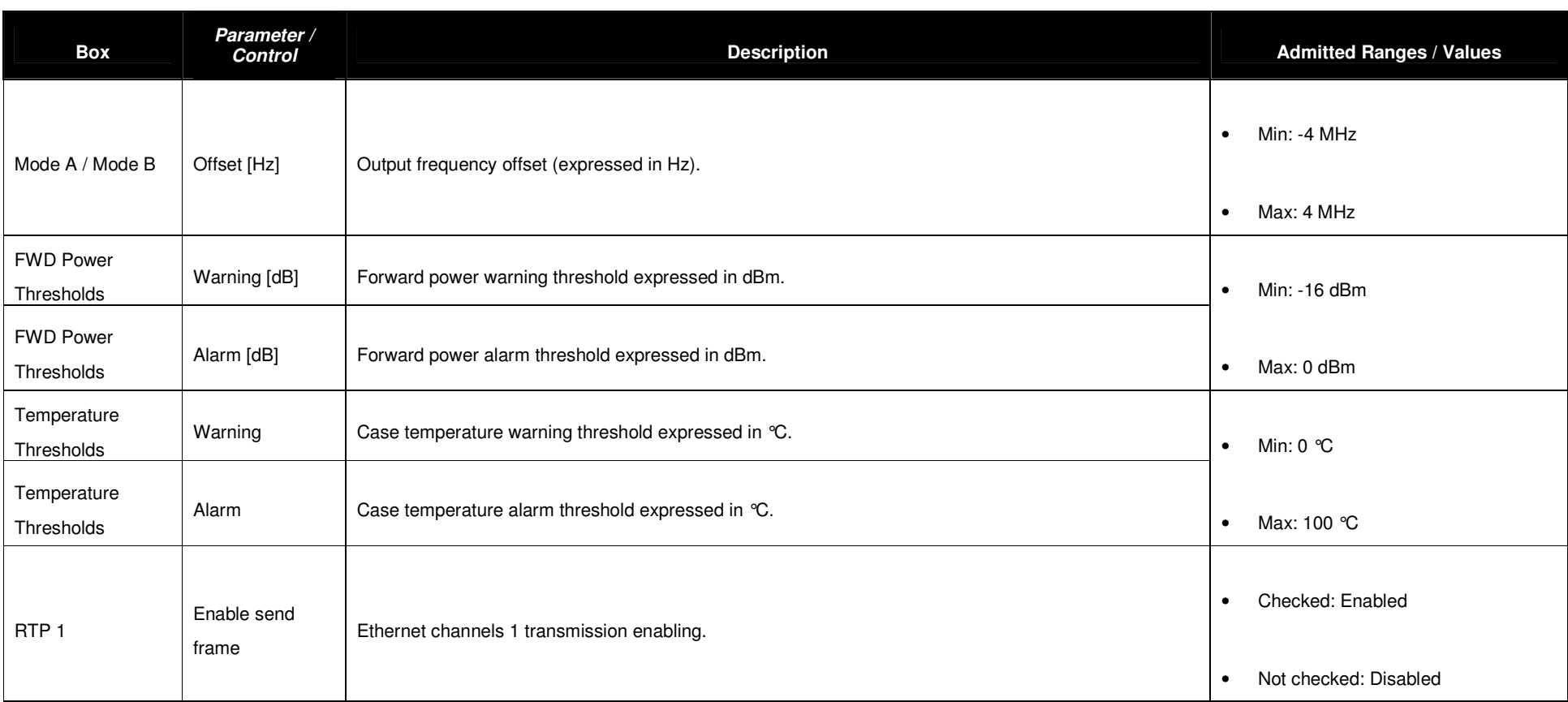

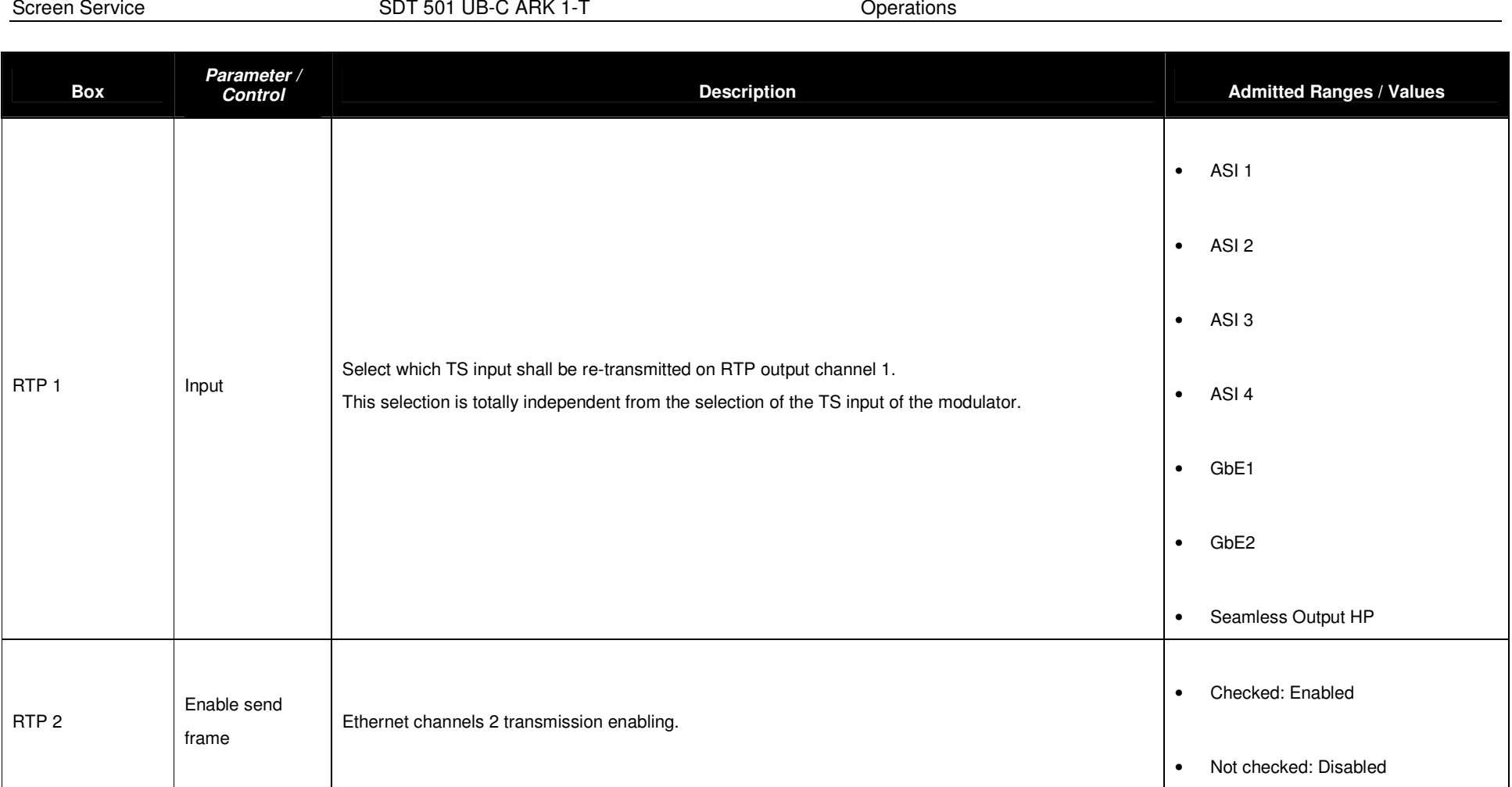

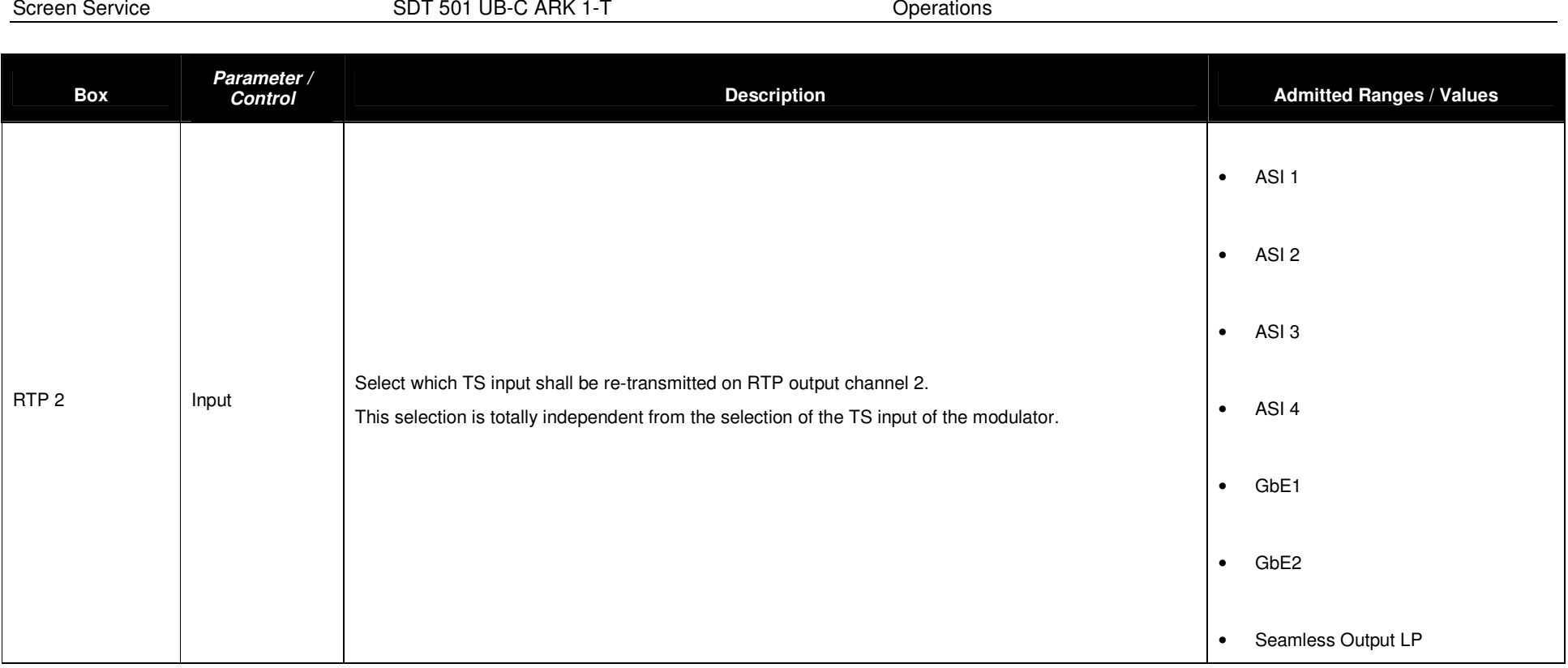

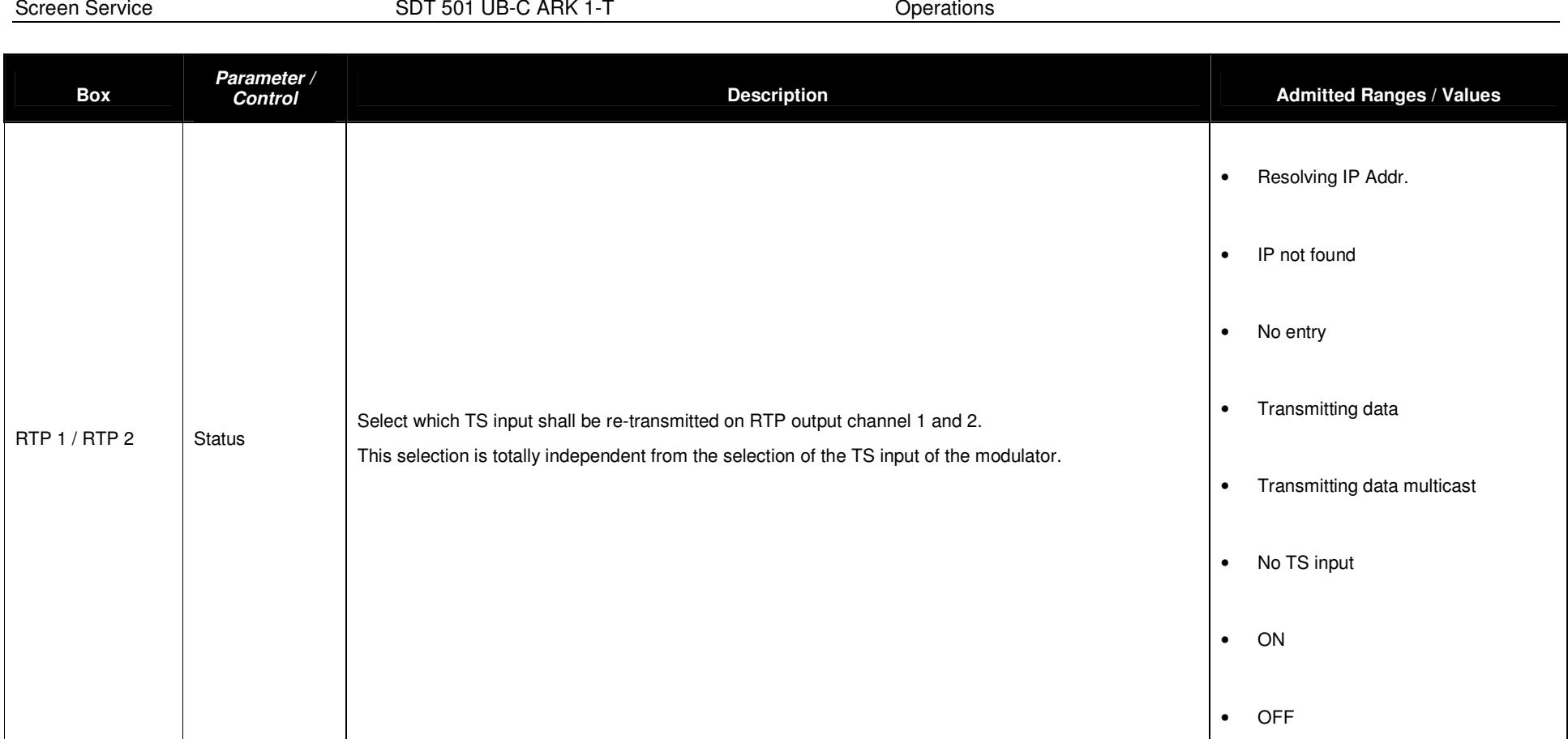

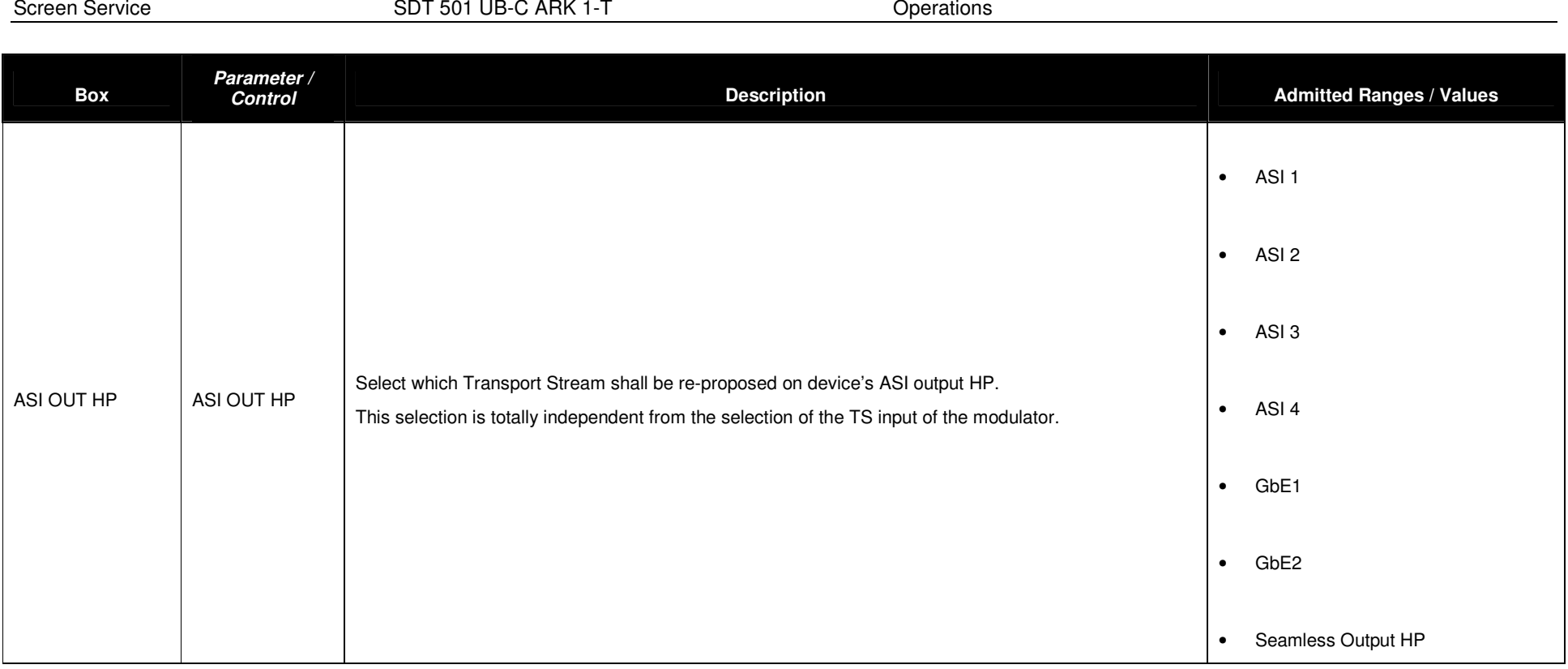

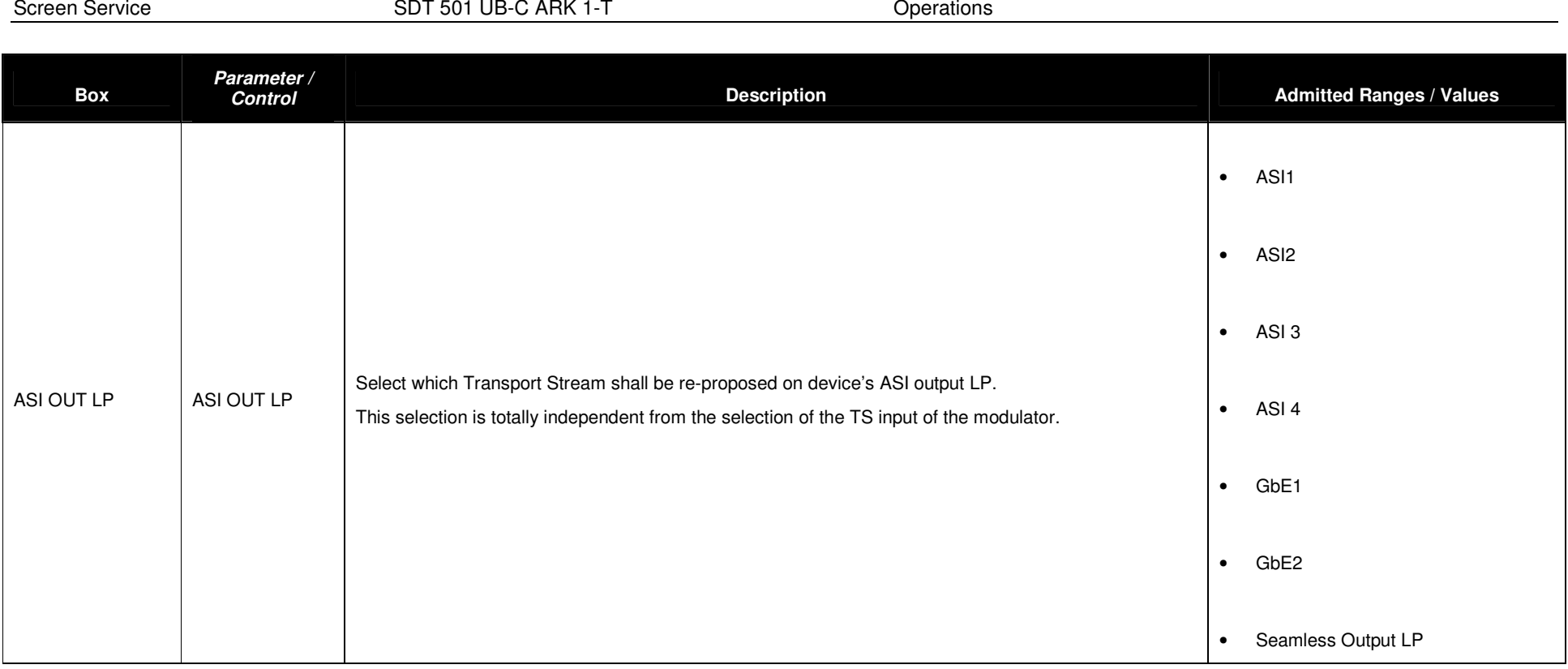

## **3.6 NETWORK**

Click on Network button icon, highlighted in the nex figure, to access the Network management window.

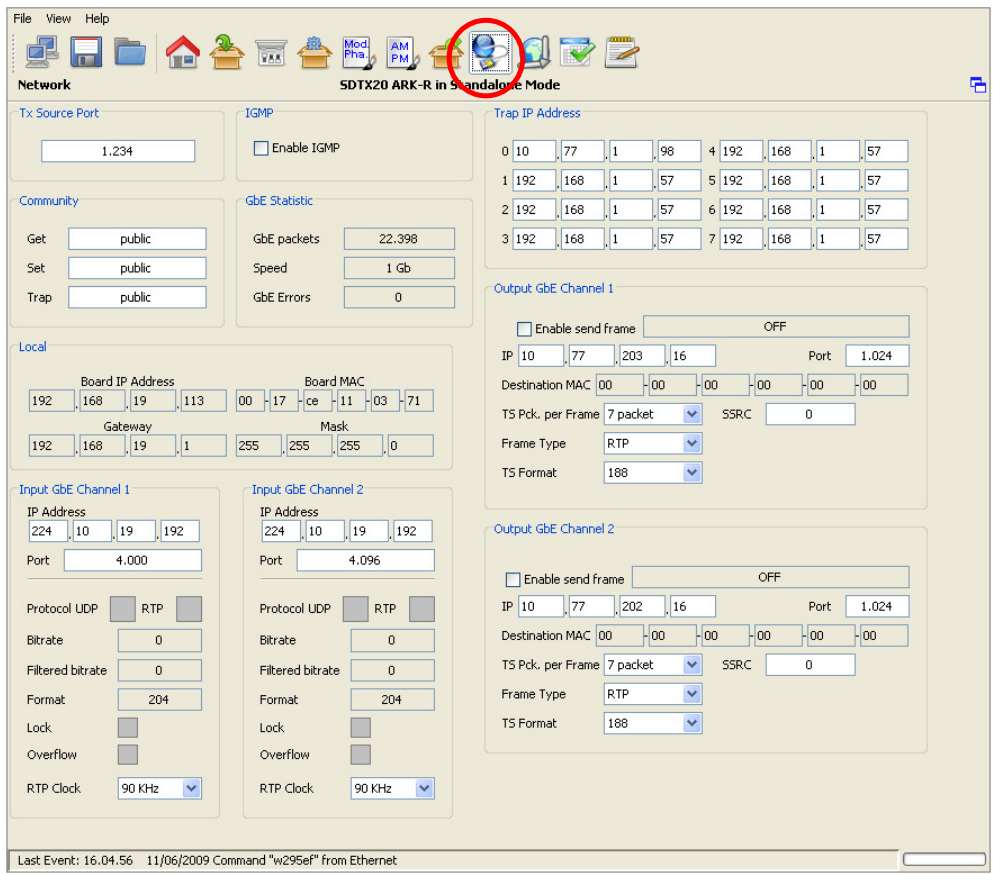

This window allows the Network management on both PRO-MPEG COP 3 RX and TX sides. It also allows the monitoring of the board IP and MAC addresses.

Note: The Clock Recovery Function, used in MFN transmissions of received streams on Ethernet channels 1 and/or 2, is based on the timestamps of incoming packets. UDP packets do not contain STS information therefore it is not allowed using GbE inputs with UDP protocol in MFN transmission mode.

#### Screen Service Subsetted SDT 501 UB-C ARK 1-T SCREEN SERVICES Operations

### **Table 12. Network window**

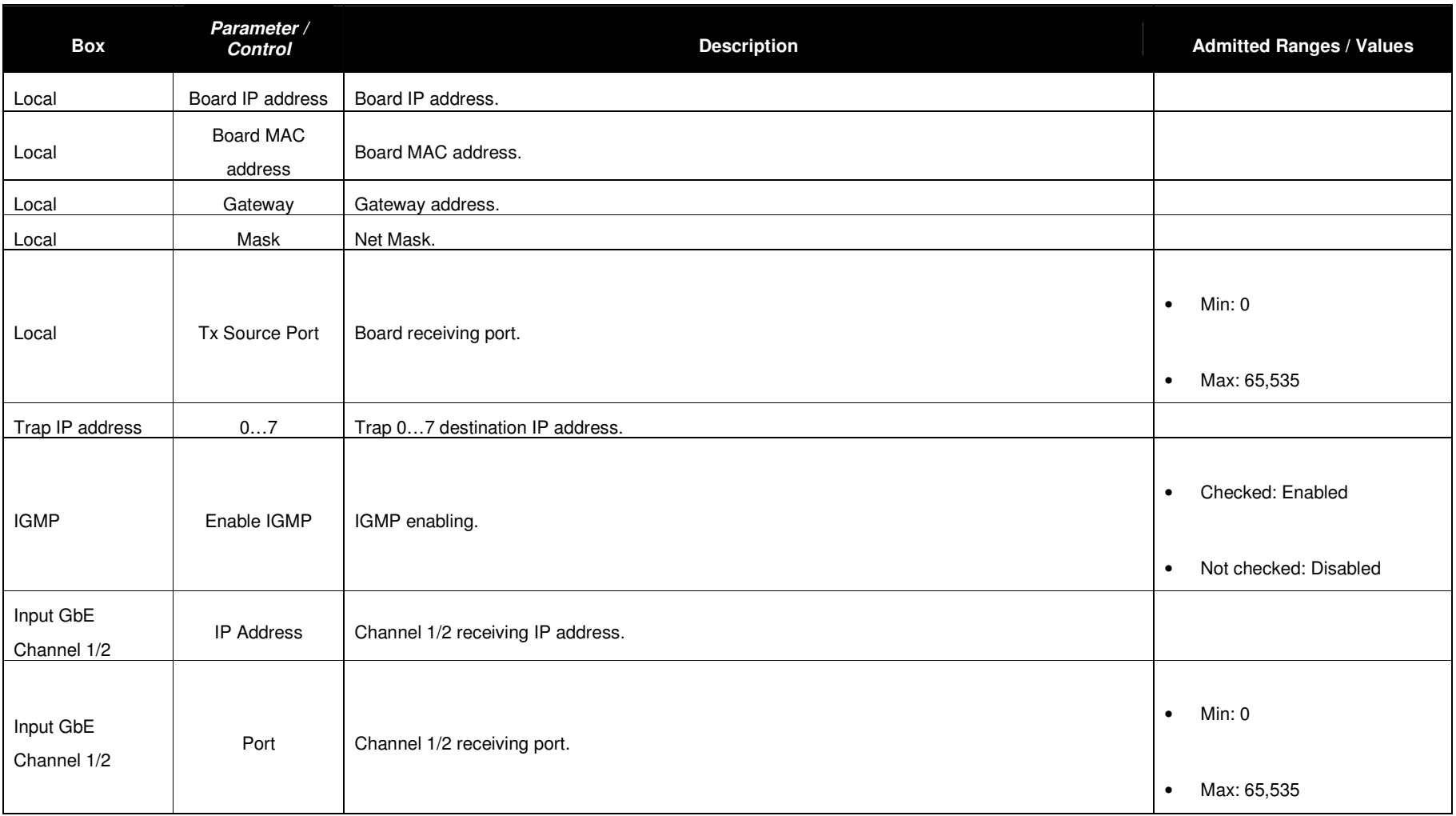

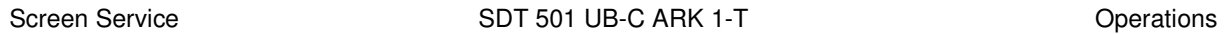

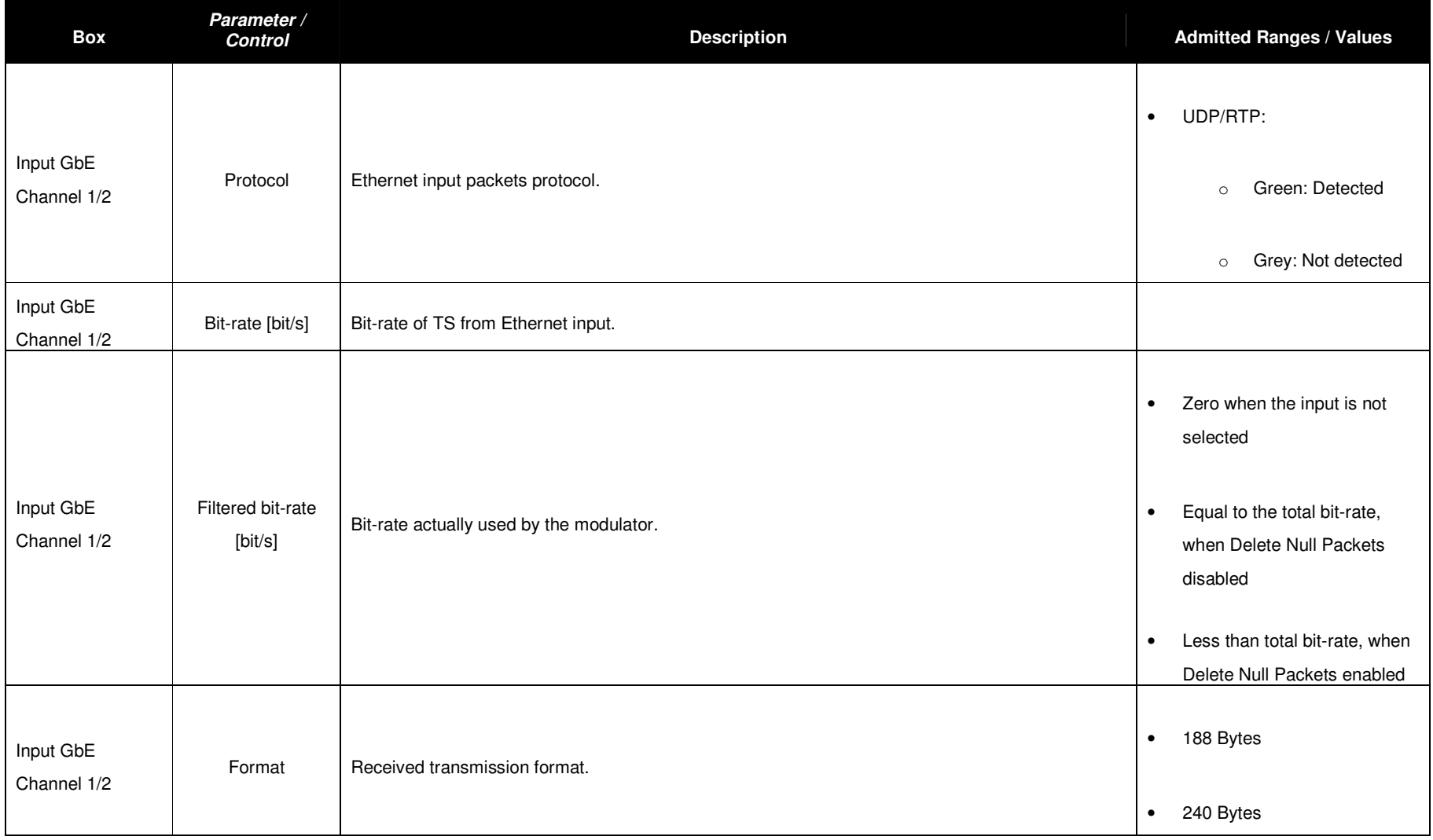

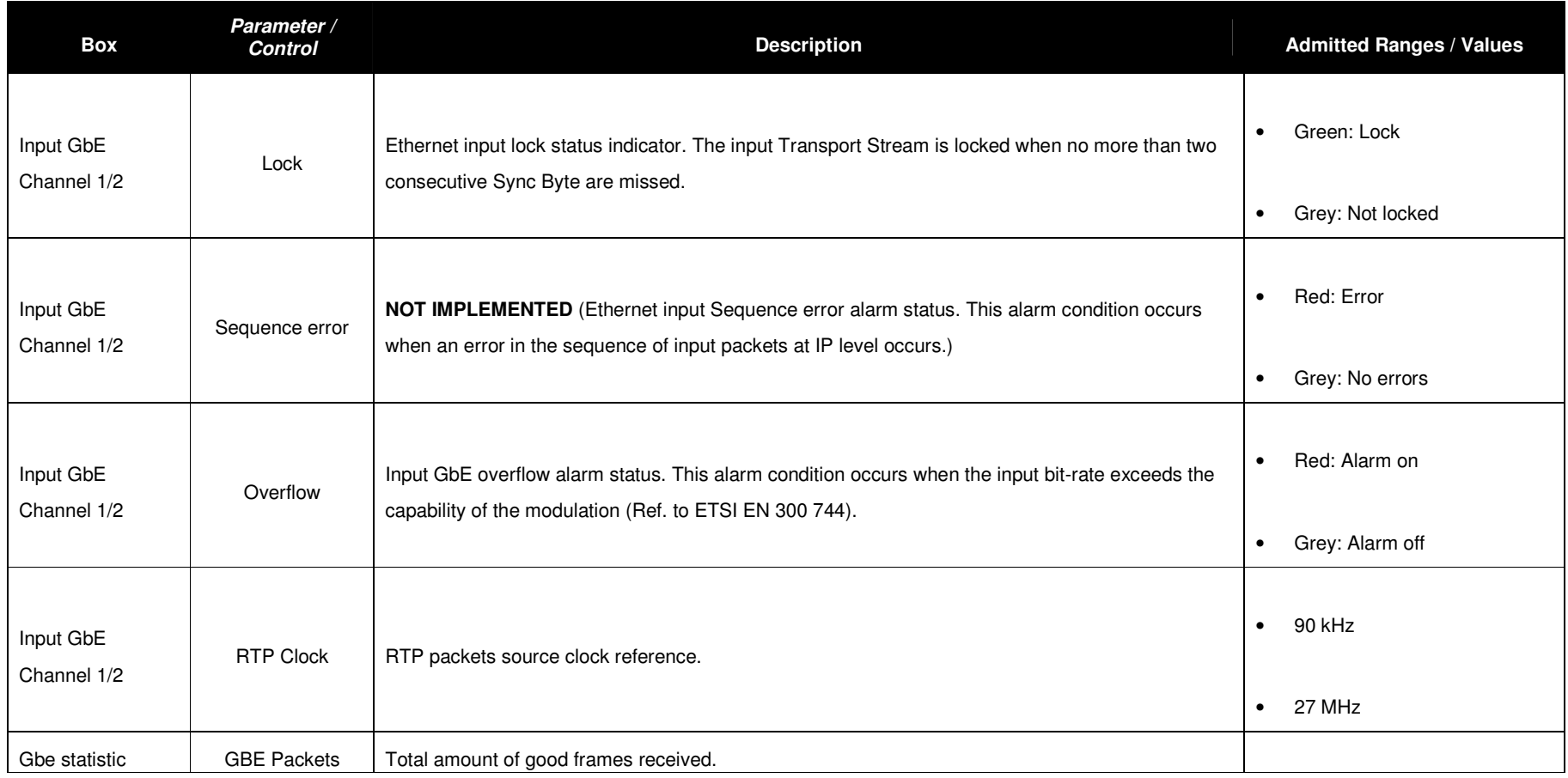

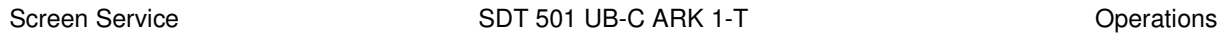

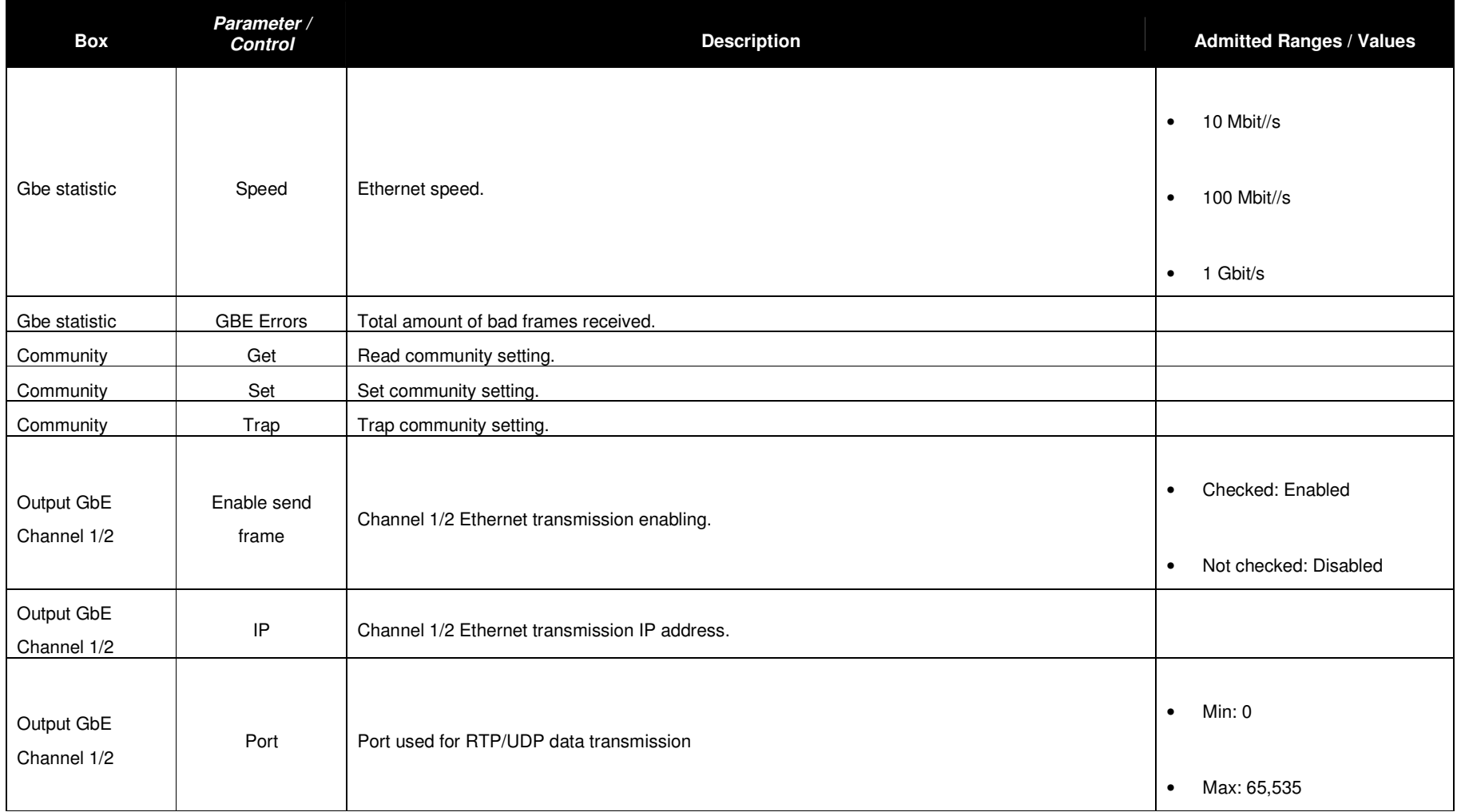

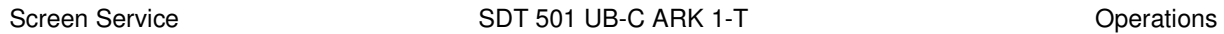

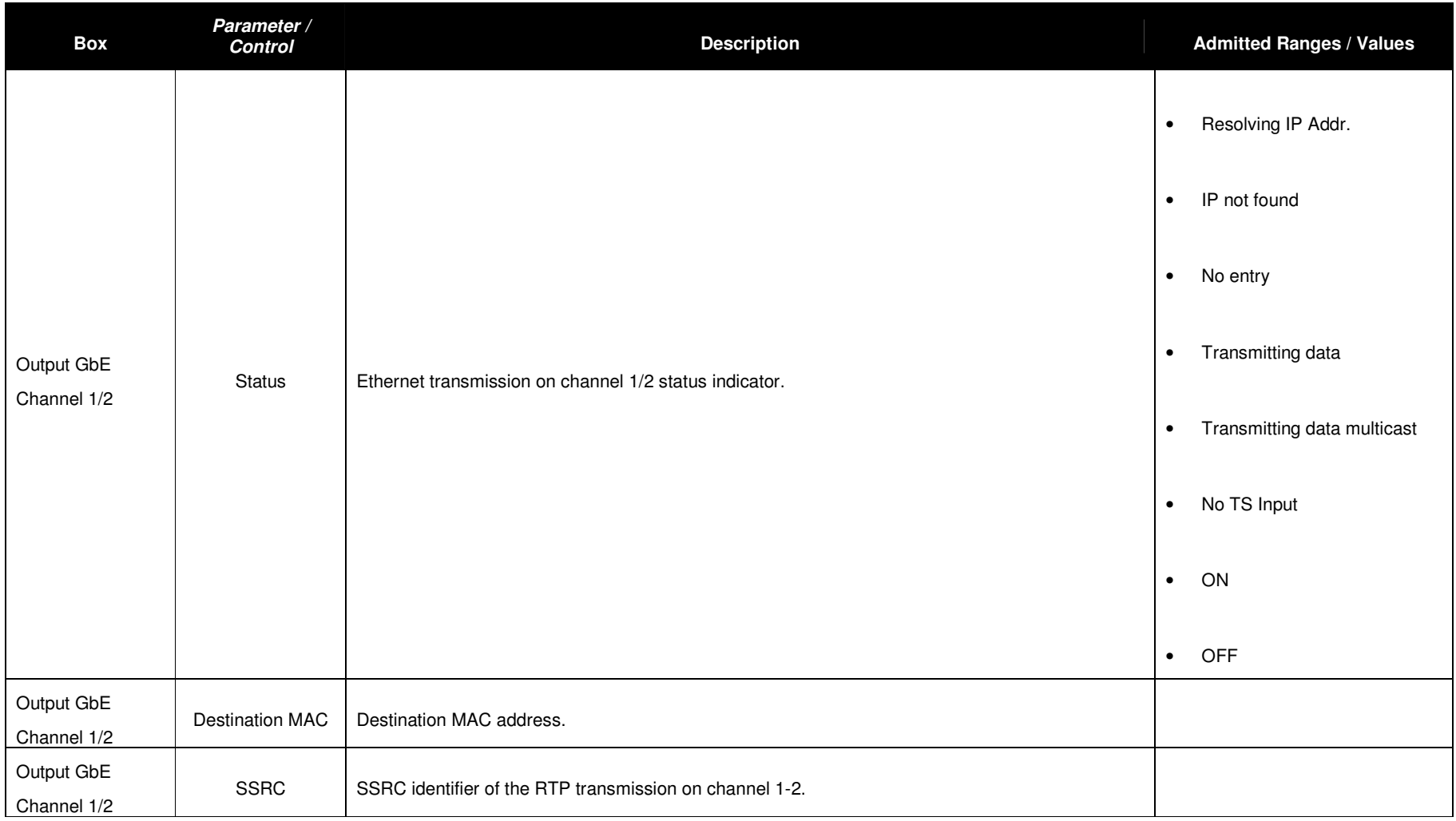

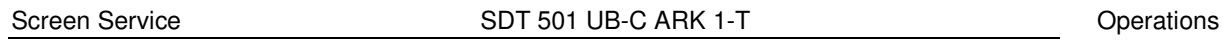

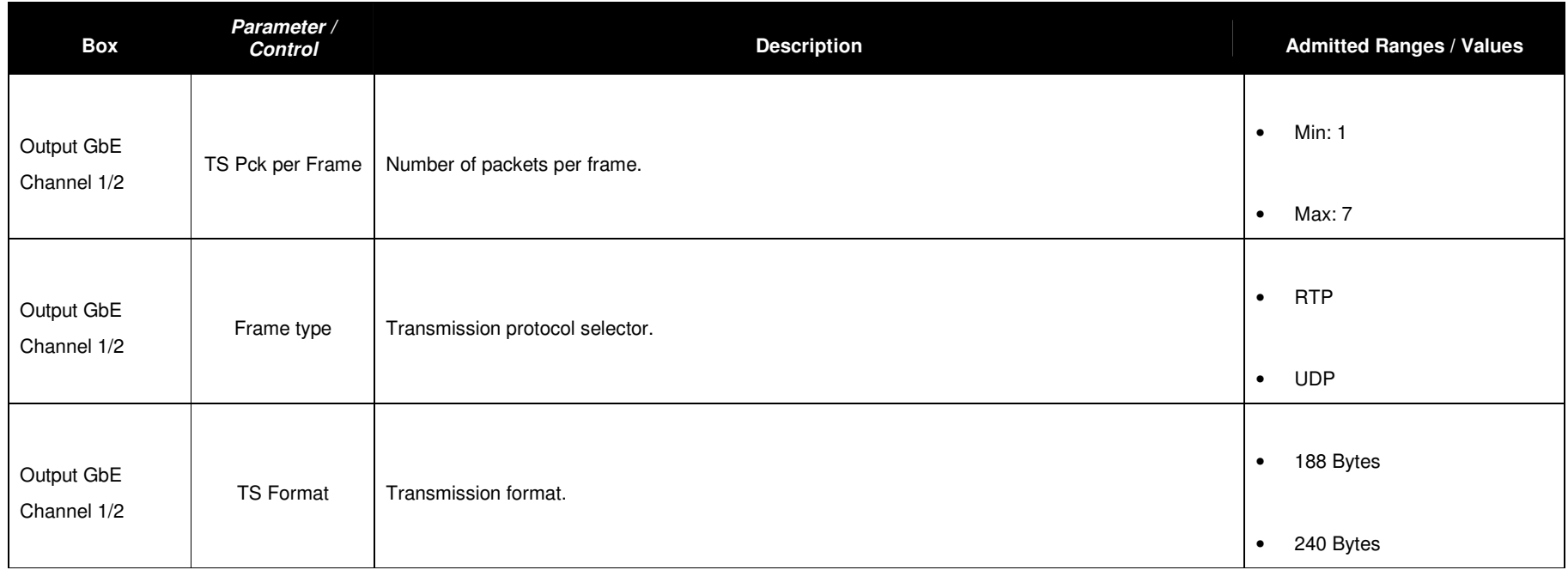

# **3.7 GPS**

Click on GPS button icon, highlighted in the nex figure, to access the GPS received statistics window.

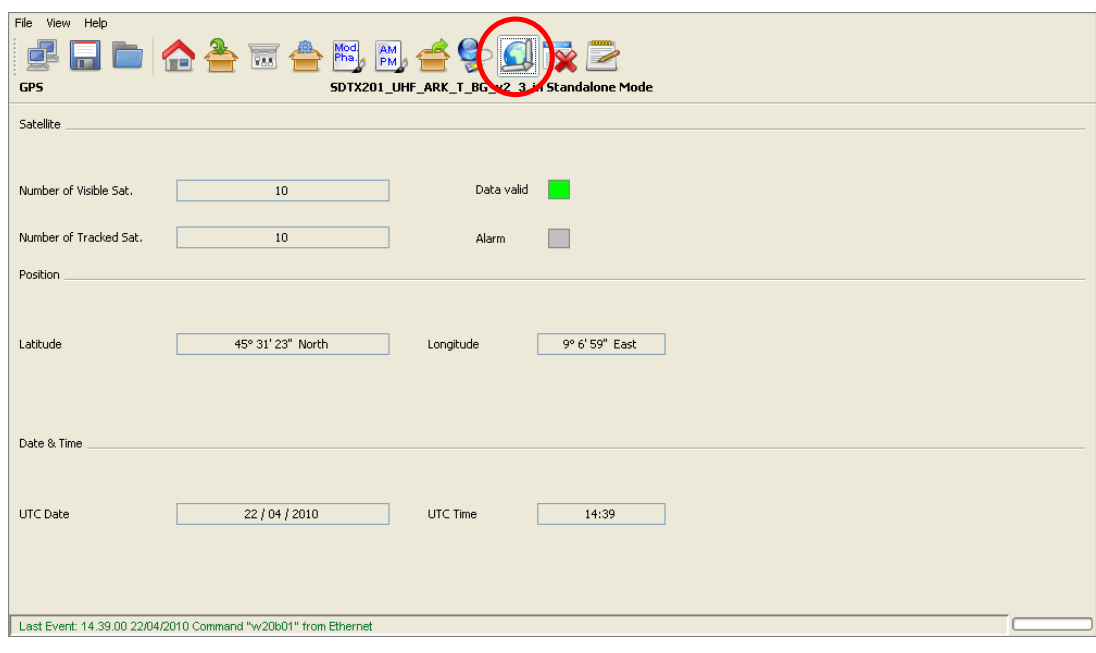

**Figure 19. GPS window** 

### **GPS window**

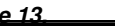

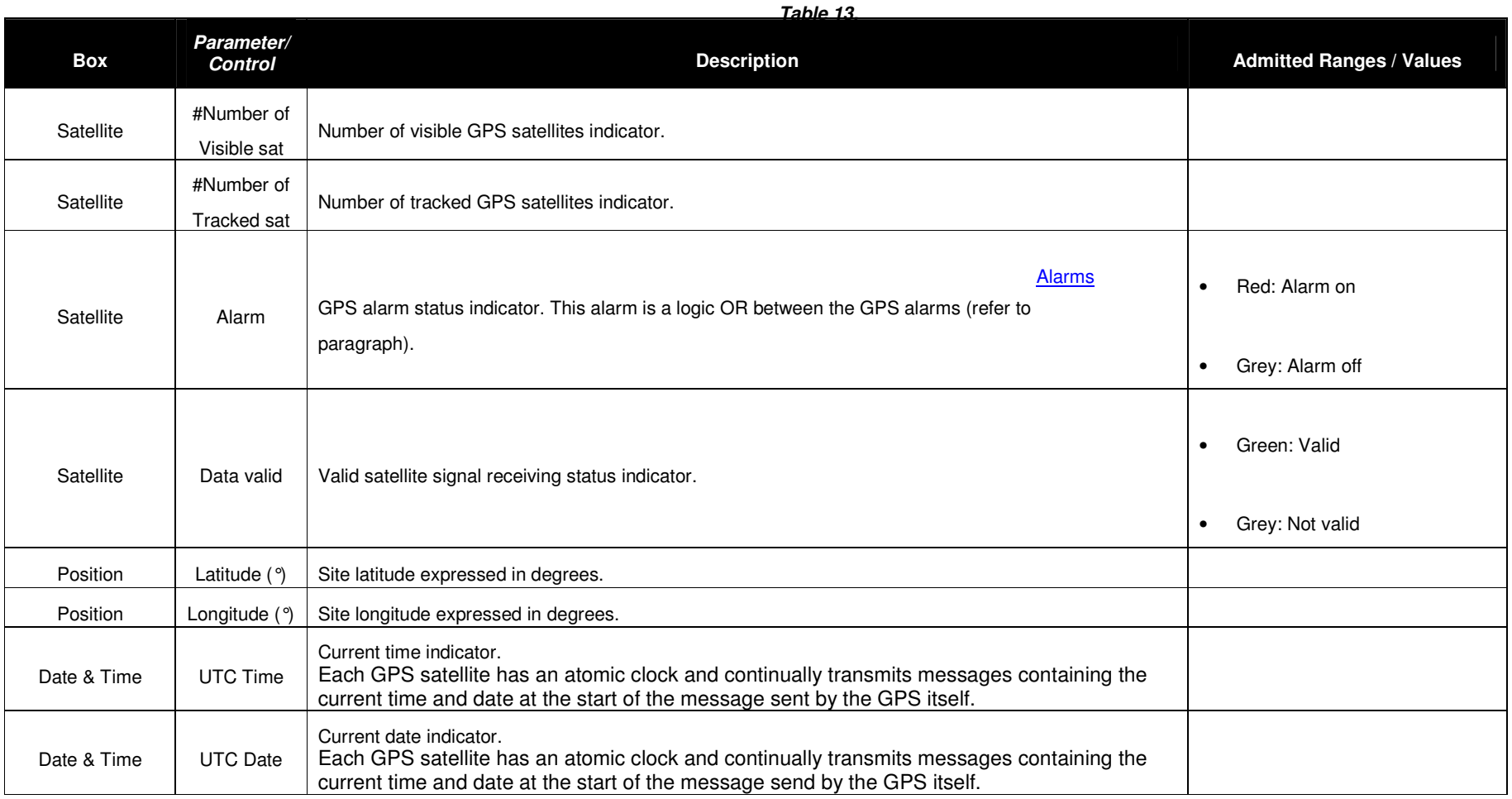

## **3.8 ALARMS**

Click on Alarms button icon, highlighted in the nex figure, to access the alarms management window.

**Figure 20. Alarms window** 

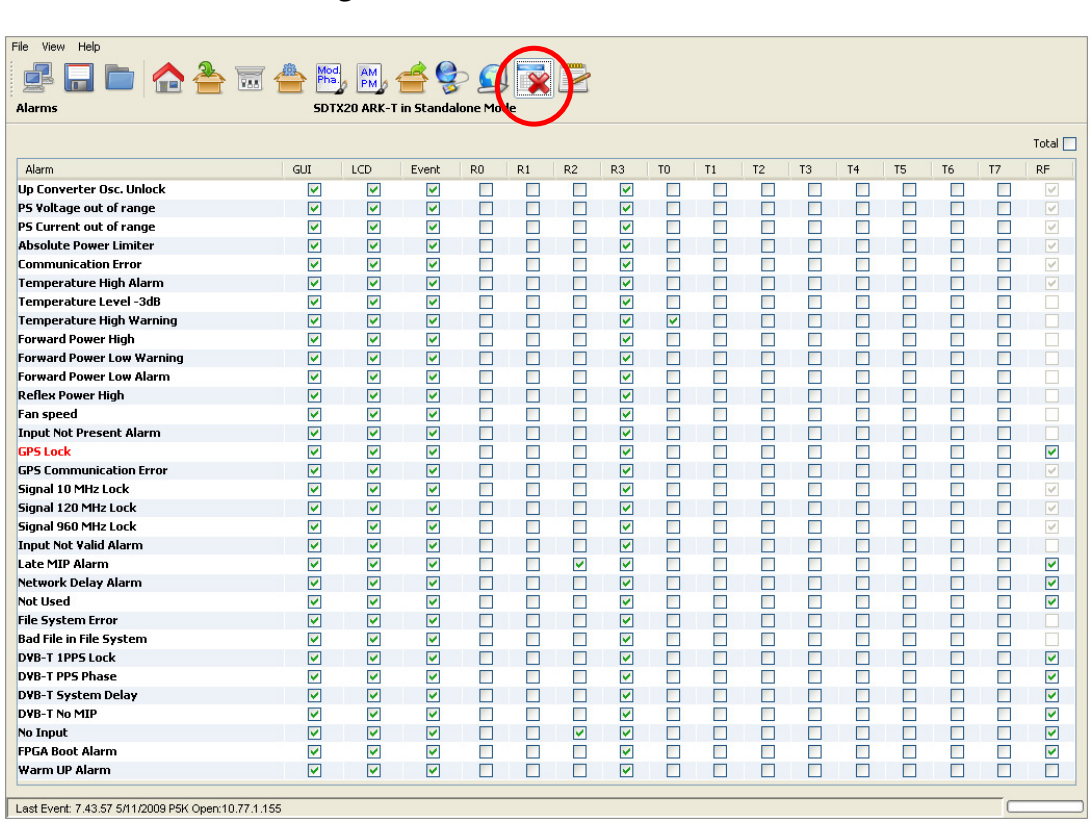

The Alarm window allows the setting of alarm masks and the monitoring of alarms status. Use alarm masks to select how and which alarm have to be notified.

Masks are organized in columns. The sixteen columns represent sixteen destinations of each alarm notification:

- **GUI:** the selected alarms status is notified on the Java alarm page icon.
- **LCD:** the selected alarms status is notified on LCD display lighting the alarm button and listing the alarms in the Alarms menu (refer to LCD alarms paragraph).
- **Event:** the selected alarms status generate an alarm event that will be logged in the event memory (refer to **Events** paragraph).
- **R0…R3:** the selected alarms switch on the corresponding relay.
- **T0…T7:** the selected alarms generate the corresponding trap messages (refer to Network paragraph to set destination IP addresses).
- **RF:** the selected alarms switch off the output RF signal. The RF mask is almost entirely fixed in order to avoid board damages or malfunctioning.

In the Alarms window, when an alarm condition occurs, the relative alarm is red highlighted. The Total check box enables all alarms-to-masks associations. **Remember to enable the RF Off alarms mask of DVB-T alarms.**

Screen Service SDT 501 UB-C ARK 1-T

#### **Table 14. Alarms window**

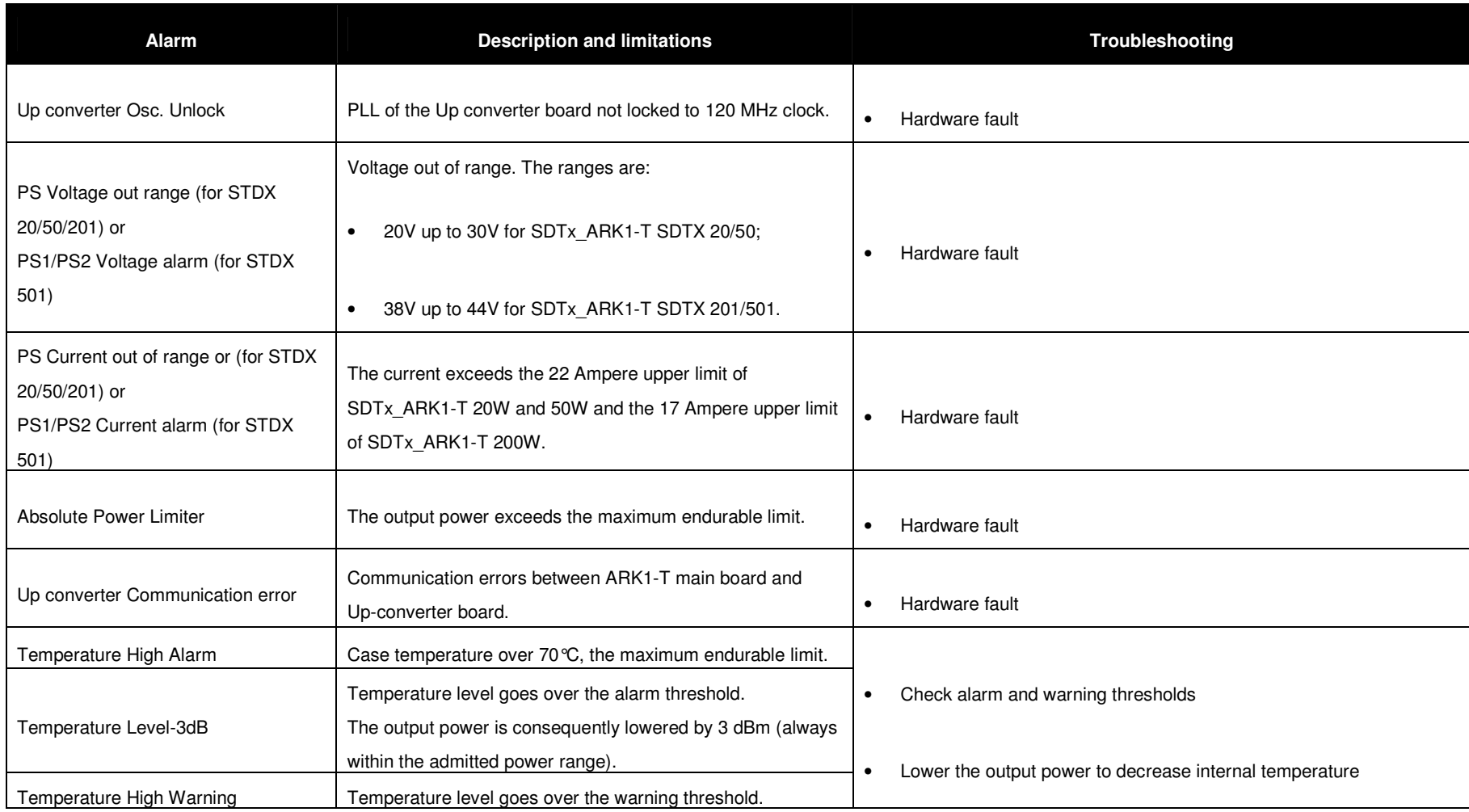

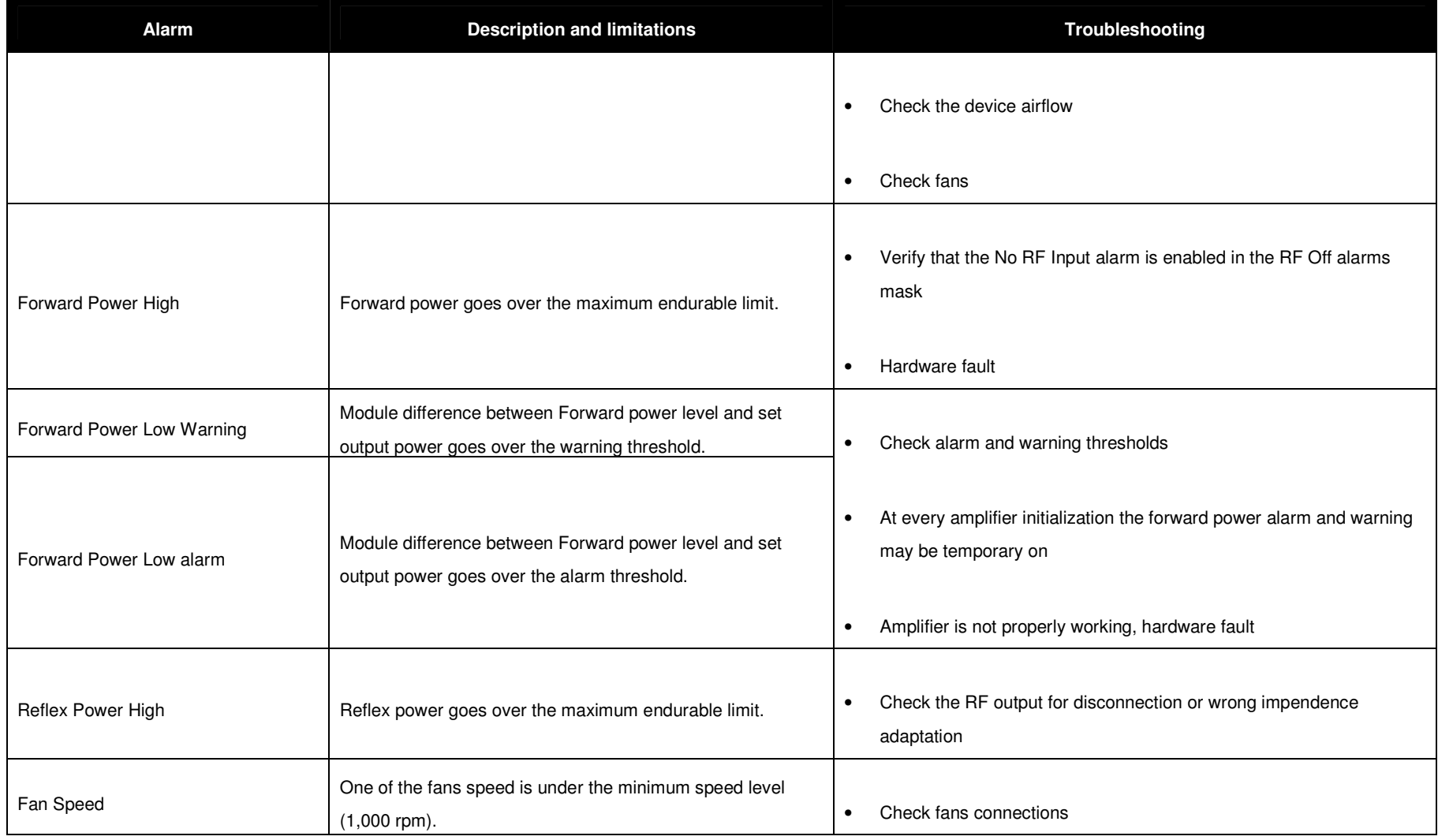

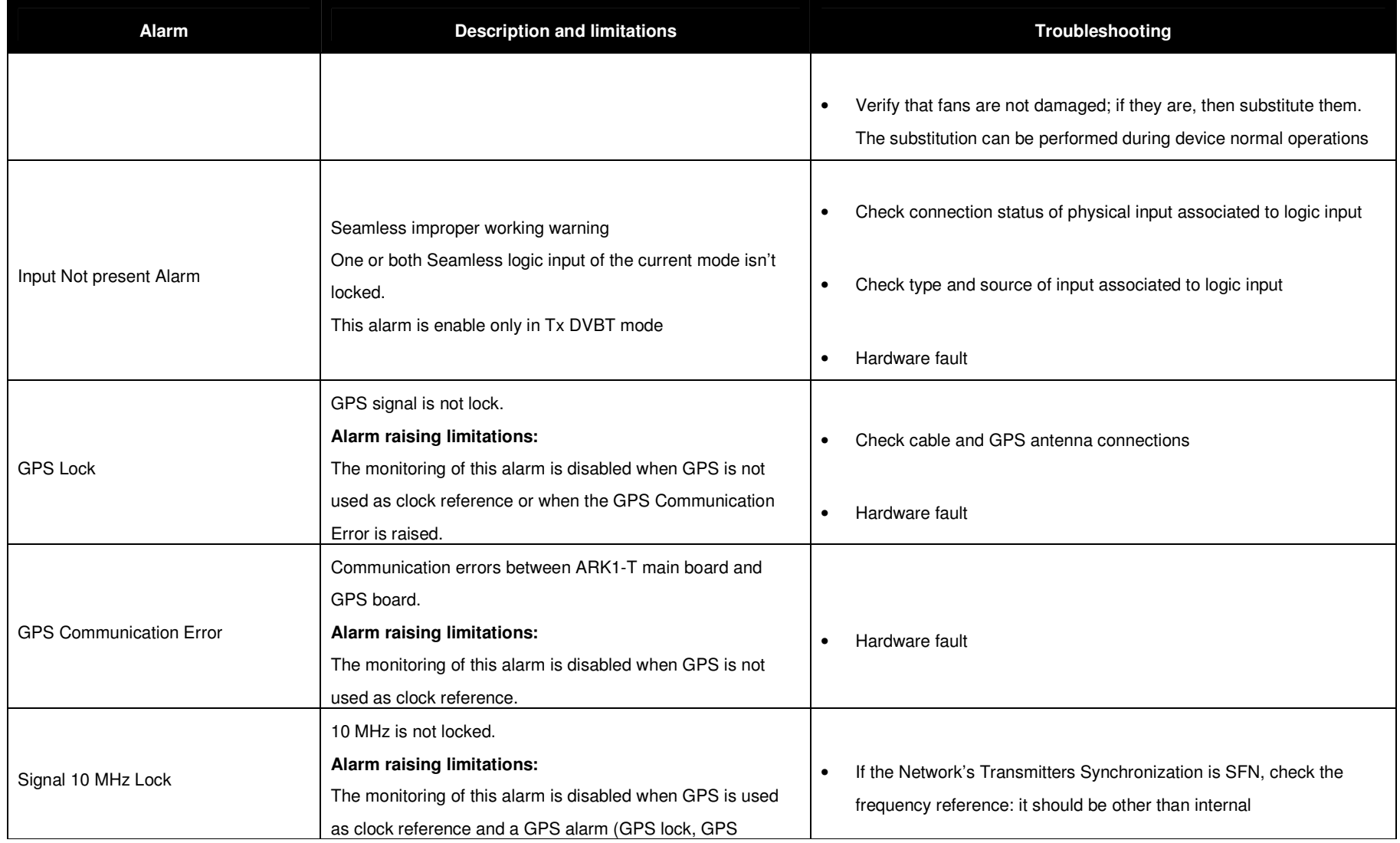

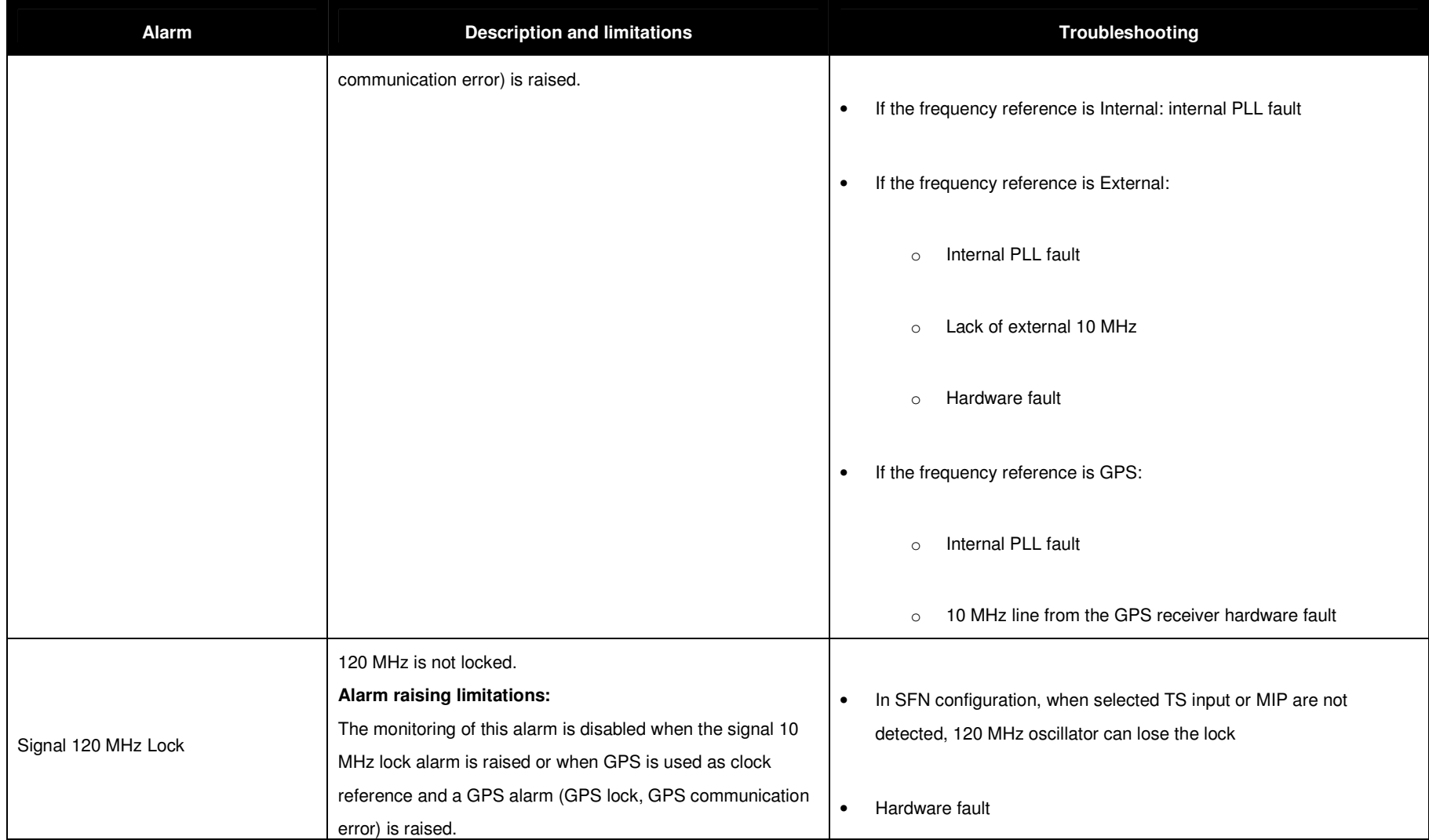

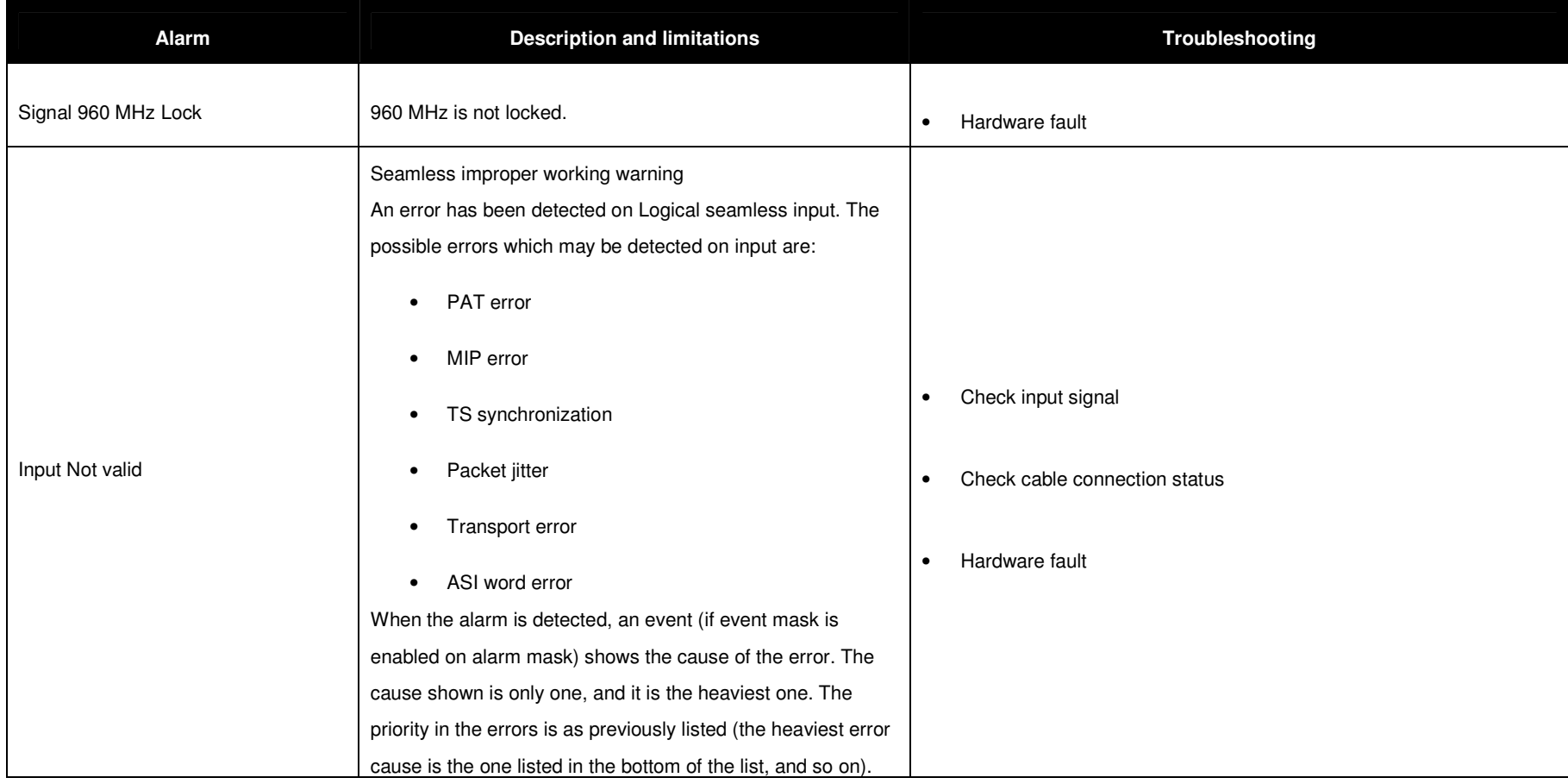

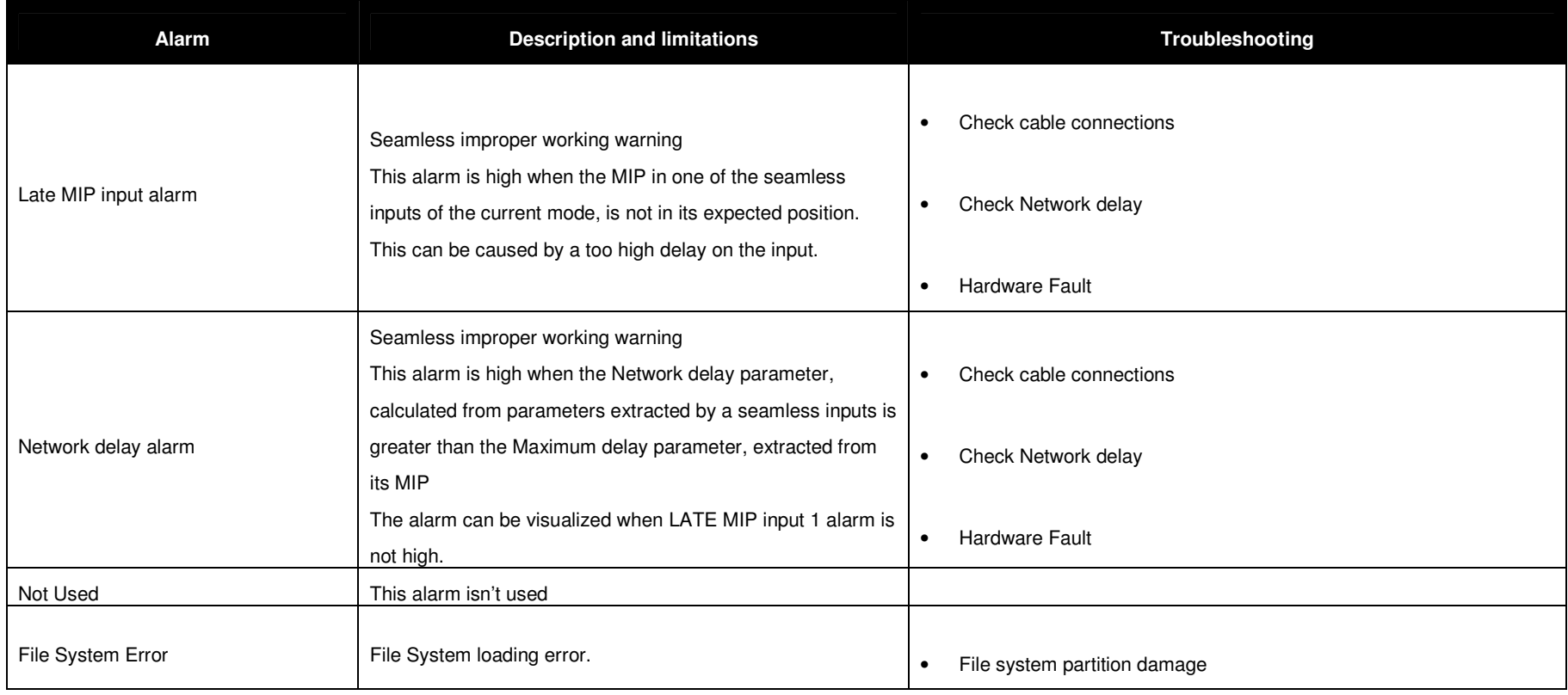

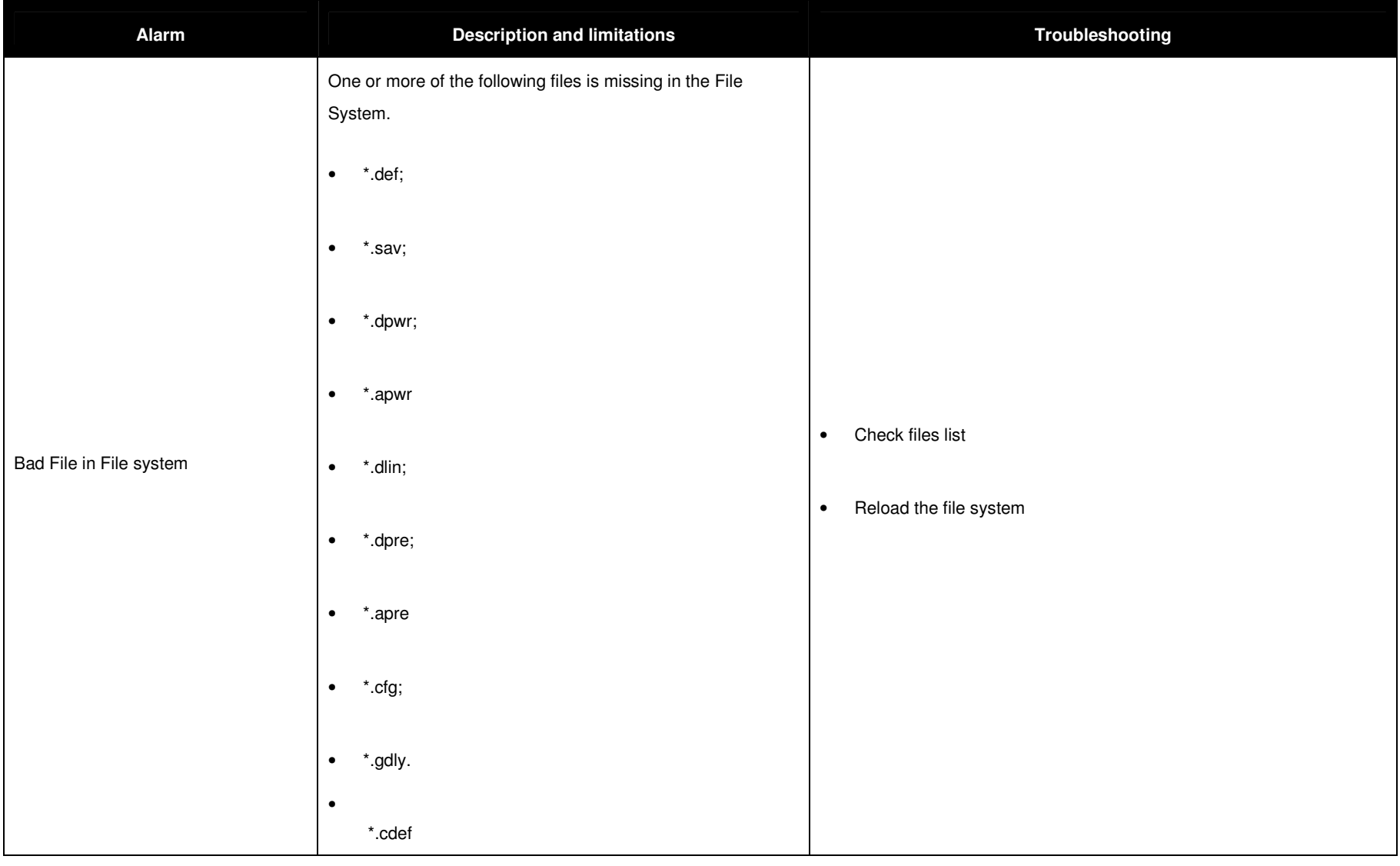

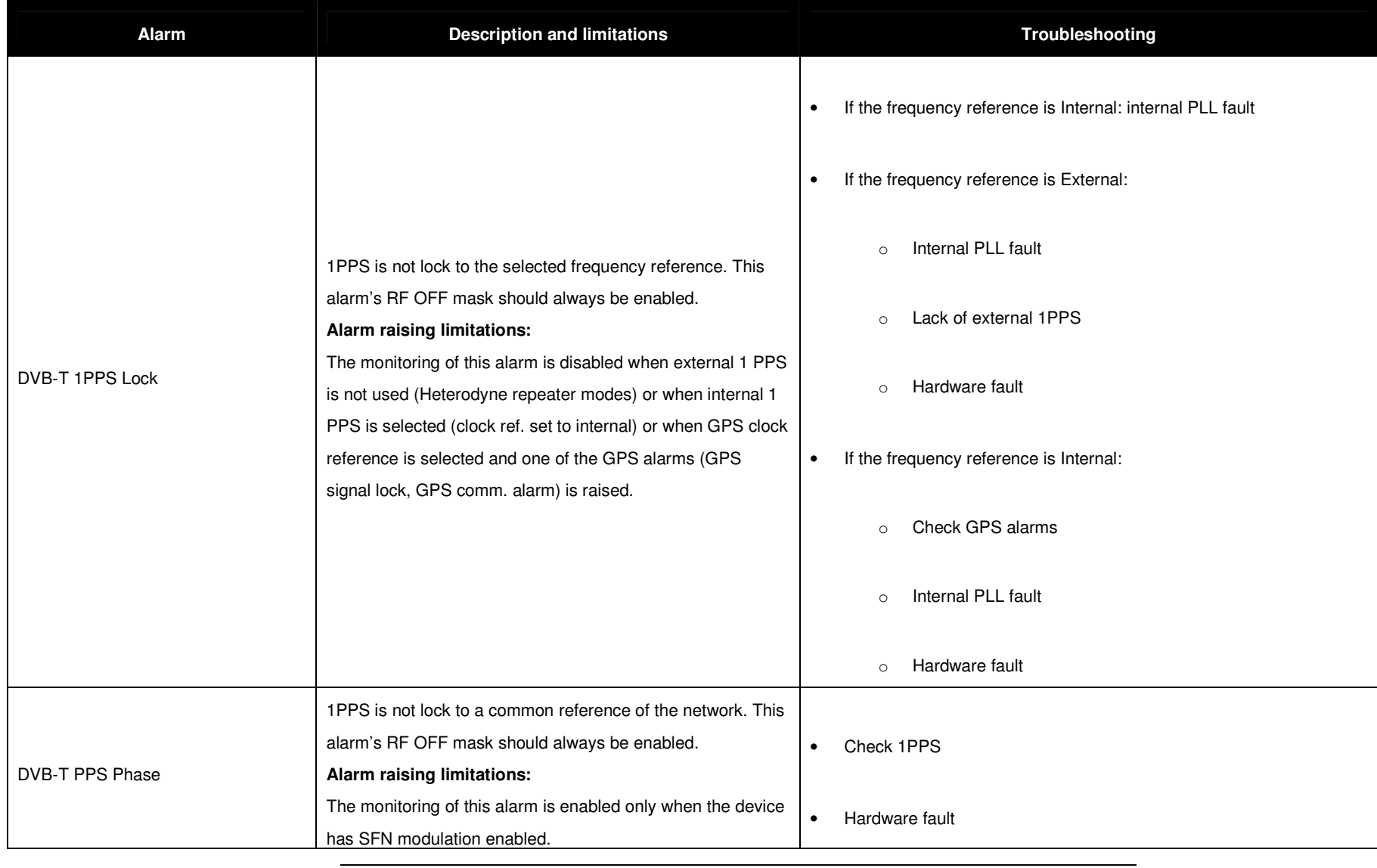

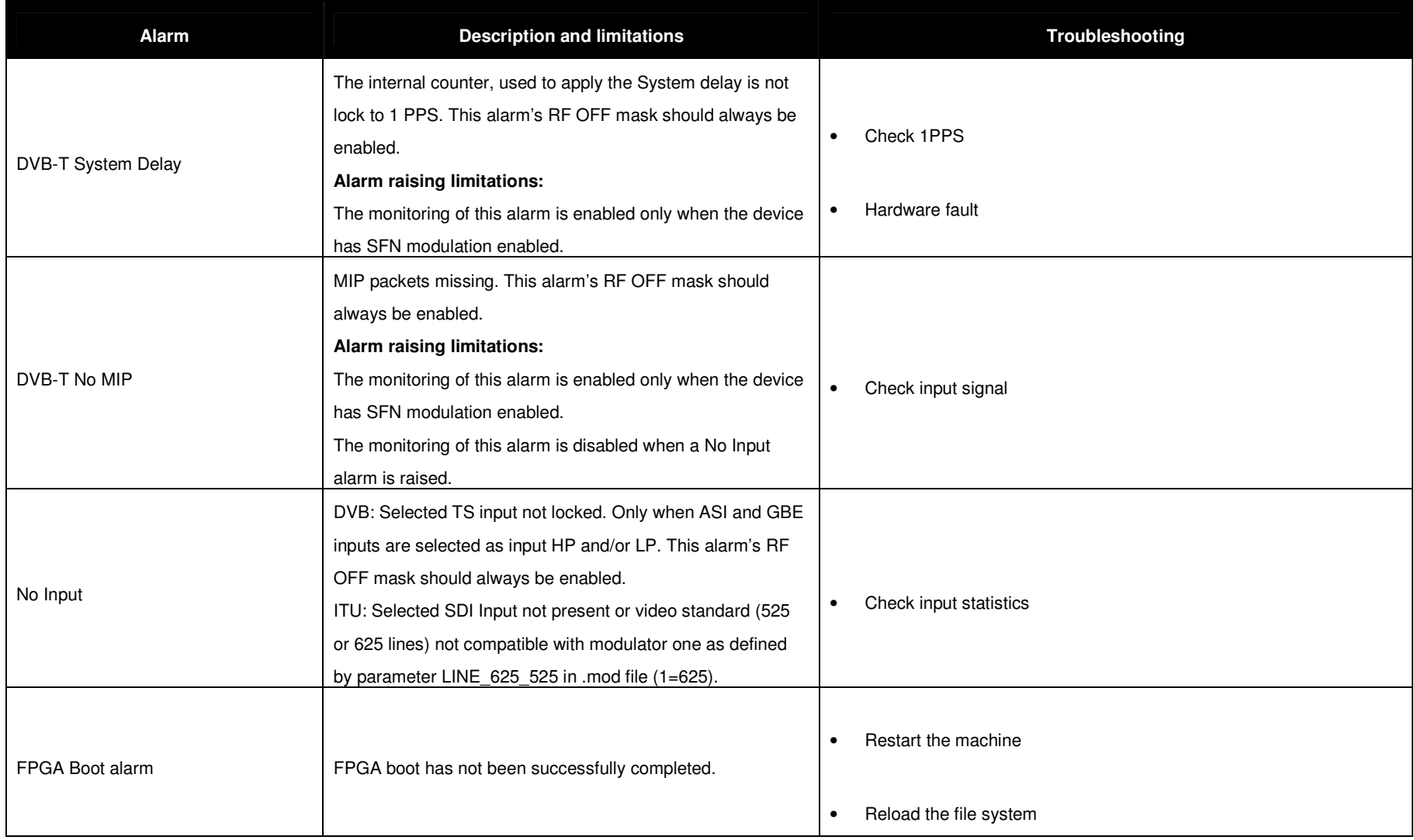

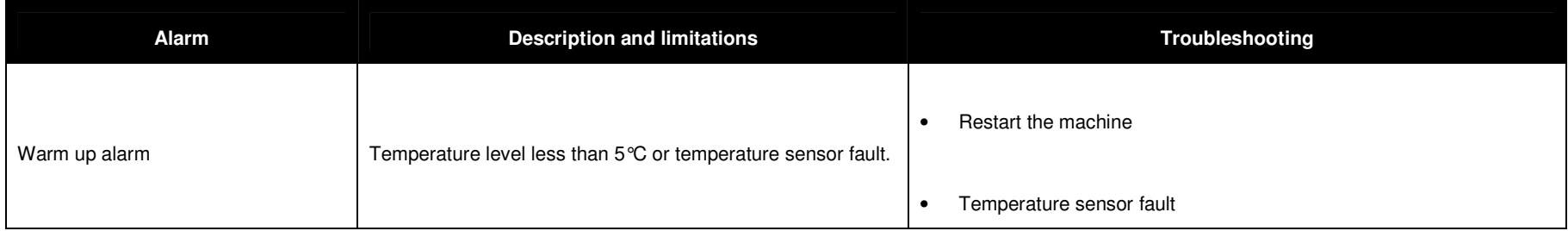

Notes to the table:

• 0/1 stands for disabled/enabled and is fixed, X stands for not fixed.

## **3.9 EVENTS**

Click on Events button icon, highlighted in the nex figure, to access the events windos.

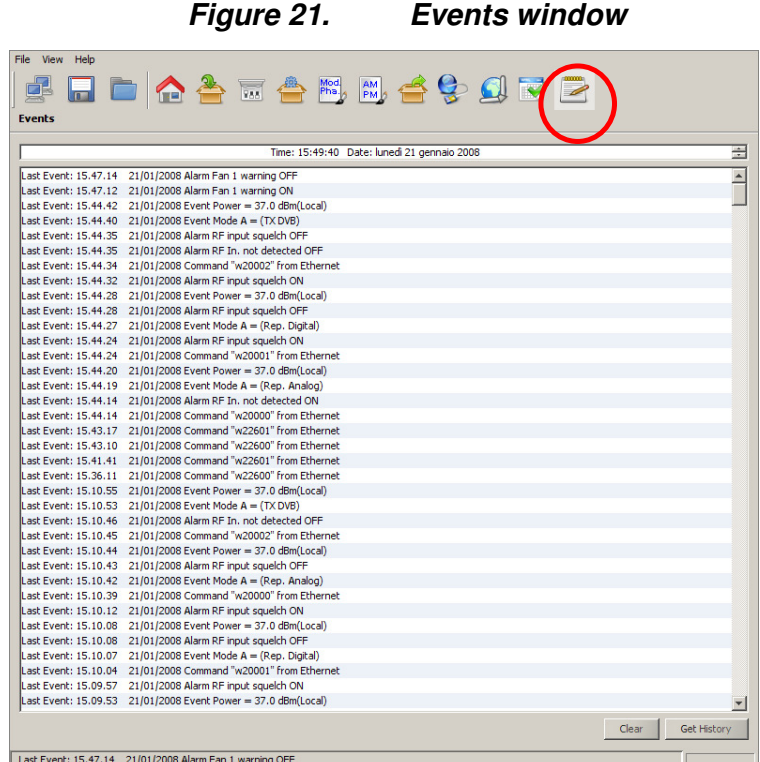

Open the Events window to slide the events list. Events are reported with the following information:

- **Time:** event detection time.
- Date: event detection date.
- **Type:** event type:
	- o **Alarm** (refer to alarms list in Alarms paragraph and to Alarms list table);
	- o **Command** (See ARK1-T\_SW\_Reference manual\_v1\_2.doc for further information);
	- o **Event** (refer to Events list table);
	- o **System Init** (refer to **Init System Event paragraph)**;
	- o **TASK\_ERR** (refer to Task Error Event paragraph);
	- o **SYS\_ERR** (refer to **System Error Event** paragraph).
- **Description:** event description:
	- o Alarm: which alarm generated the event;
	- o Command: the low level code and command source;
- o Event: event description;
- o System Init: system initialization, followed by the alarm in case of error.
- **Color:** at different color is associated different kind of event:
	- o Red: alarm event;
	- o Green: command event;
	- o Blue: system event;
	- o Black: information event (It give more information about the former event).

Use the following buttons, sited on the right side of the window, to manage the Events list:

- **Clear**: resets the events list.
- **Get History**: gets all the stored events from the last board reset (max 512 events).

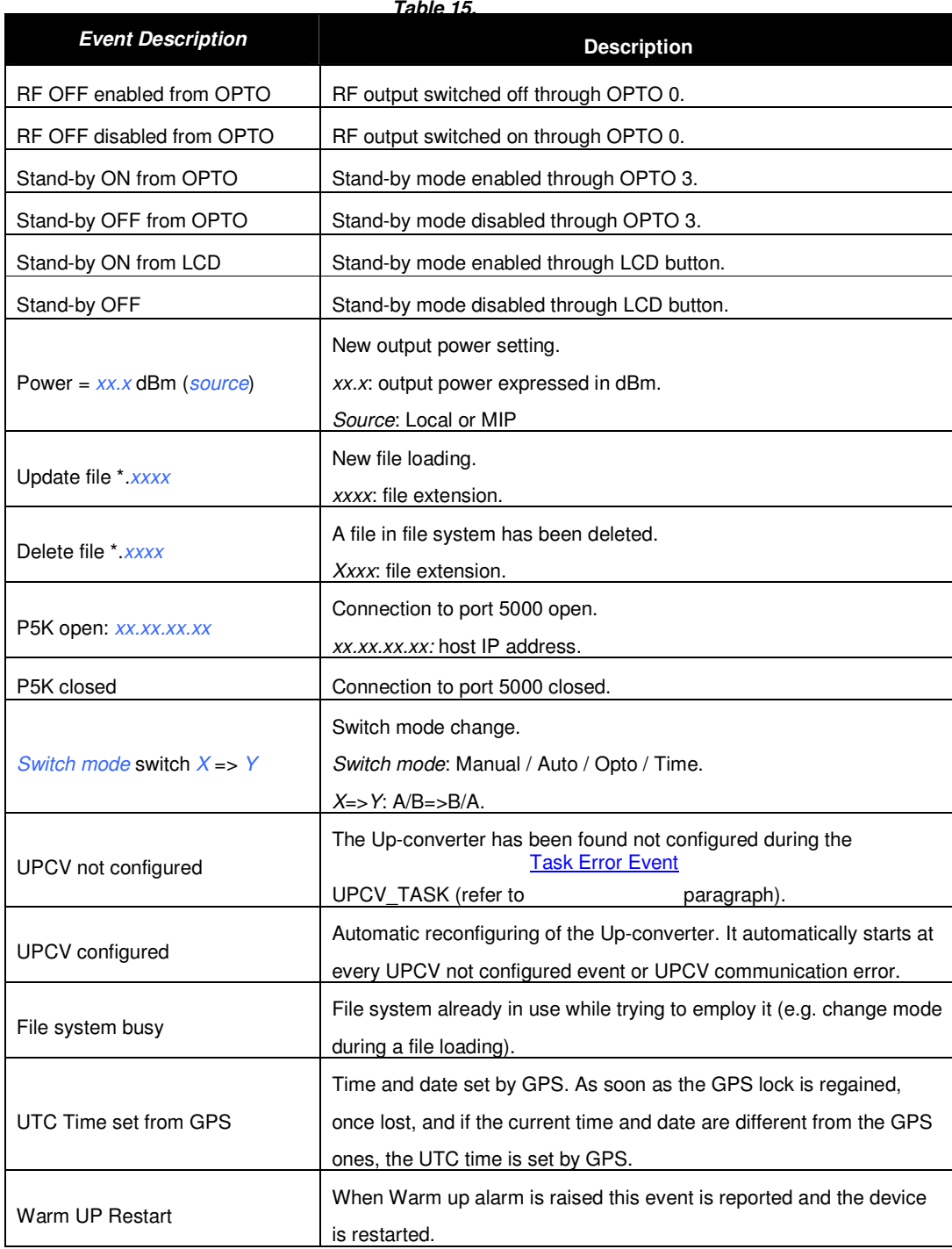

#### **Events list**

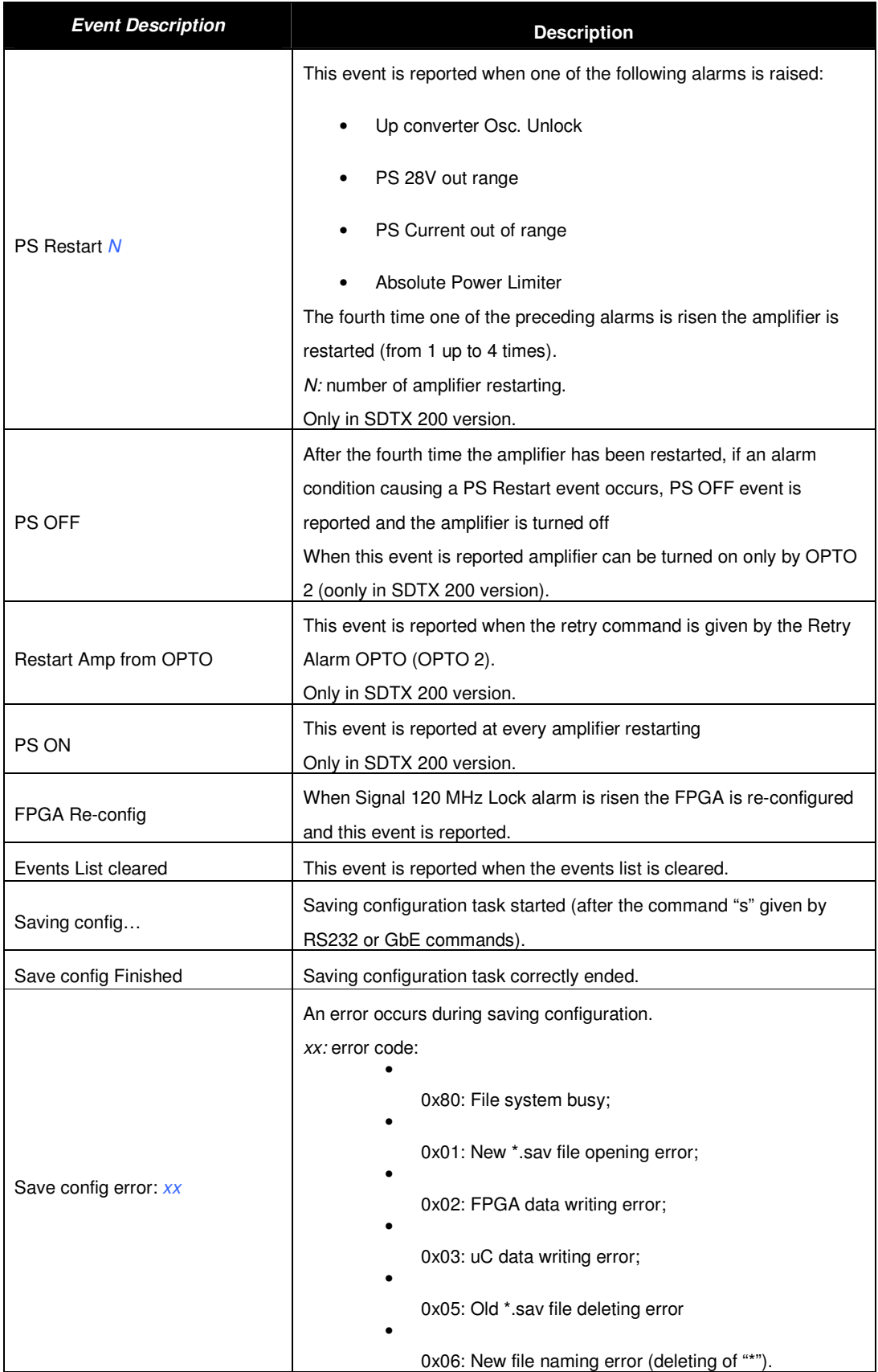

크

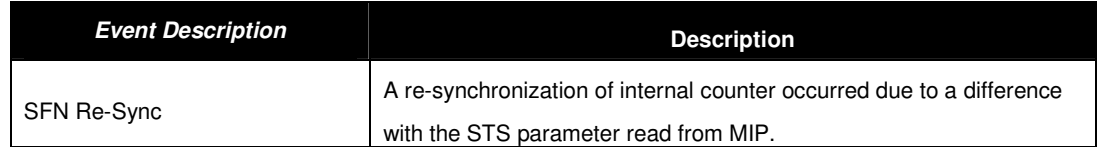

### 3.9.1 Date and time setting

The upper part of the event window shows the actual time and date and allows the manual setting of those parameters.

### **Figure 22. Time and date setting**

Click to each part of the date and time to change the parameter and then increase or decrease its value with the up/down arrows.

Time: 14:01:26 Date: Monday 07 July 2008

**Note:** When the onboard GPS receiver is locked and GPS frequency reference is enabled, the date and time information are received by GPS satellite and updated every thirty seconds.

The board incorporates a rechargeable battery to maintain the time when there isn't a power supply. The battery supplies the clock for two or three days, after that the time shall be reset either by char interface, or LCD display, or Java interface or selecting the GPS as frequency reference.

## 3.9.2 Task Error Event

The watchdog performs a periodic (every 20 seconds) polling of tasks and triggers a system reset if one or more tasks do not answer, restarting the Codeloader (See Codeloader\_Operations\_Note\_v1.1.doc for further information) and generating a TSK ERR event as follows:

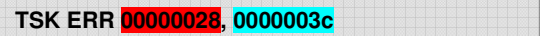

The blue underlined 8 bits word is the enabling status of the alarms mask. The red underlined 8 bits word indicates the status of tasks (1 if the task has been successfully performed, otherwise 0) as specified in the following table:

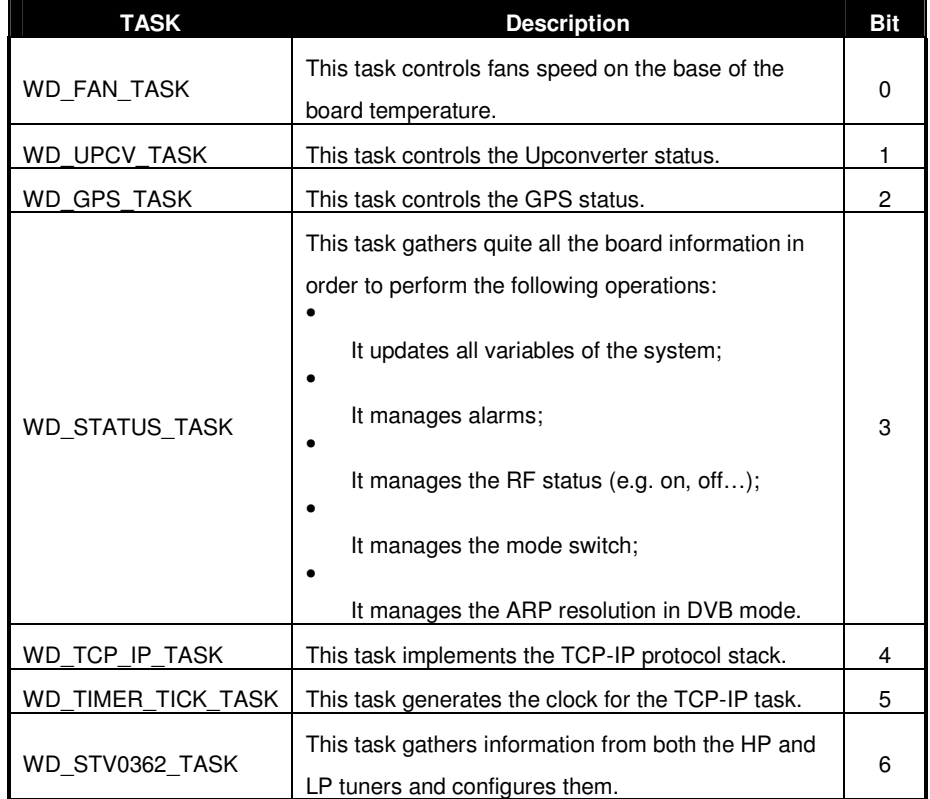

#### **Table 16. Task error event specific data**

The default tasks mask at the board startup is set to 0x0000007D (i.g. the UPCV task is excepted). Once the presence of the upconverter is assured, the upconverter task bit is automatically enabled and the mask is set to 0x0000007F. Tasks execution is stopped during de-fragmentation operations and FPGA boots.
•

# 3.9.3 System Error Event

For critical and fatal errors, the system calls the system error function and the SYS\_ERR event is reported.

The error code is described below:

- 0x00: Out of memory. Memory pool size is too small.
- 0x01: Invalid memory block release. Buffer data has been written out of boundaries of the allocated memory block.
- 0x02: Link pointer corrupted. Buffer data has been written out of boundaries of the allocated memory block.
- 0x03: No free UDP Sockets. The system has run out of UDP Sockets.
- 0x04: No free TCP Sockets. The system has run out of TCP Sockets.
	- 0x05: TCP socket is in an undefined state. System memory has been accidentally overwritten.

# 3.9.4 System Initialization Event

At every system initialization the event System Init is generated. This event is followed by 25 bytes specifying type and specific code of errors occurred during system initialization.

Each byte refers to an error as described in the following table:

**Table 17. Init system event specific data** 

| <b>Byte</b> | <b>Description</b>                 | <b>Errors code</b>                                                                                    |
|-------------|------------------------------------|----------------------------------------------------------------------------------------------------|
| $1^{\circ}$ | FS_ERR<br>File System error.       | 0x00: File System ok.<br>0x01: FS partition error (invalid FS).<br>$\bullet$                          |
| $2^{\circ}$ | INFO_ERR<br>*.cfg file error.      | 0x00: File ok.<br>0x01: File not found or File open error.<br>0x020x03: Invalid file (syntax errors). |
| $3^{\circ}$ | DEF_ERR<br>*.def file error.       | 0x00: File ok.<br>0x01: File open error.<br>0x02: File not found.<br>$\bullet$                        |
| $4^{\circ}$ | LCD_ERR<br>LCD error.              | 0x00: LCD ok.<br>0x01: LCD not found.                                                                 |
| $5^{\circ}$ | PLL_960M_ERR<br>960 MHz PLL error. | 0x00: PLL locked.<br>0x01: PLL not locked                                                             |

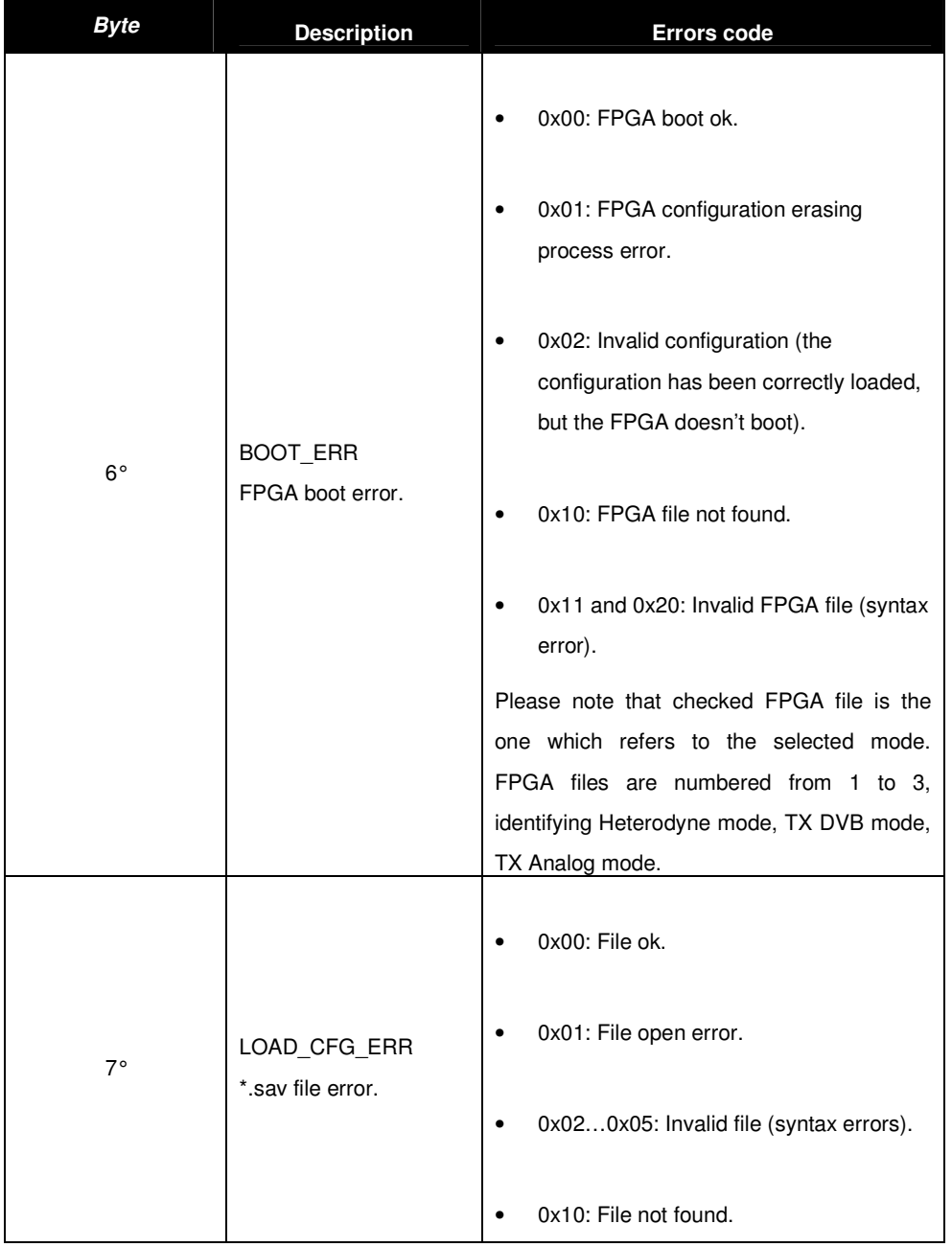

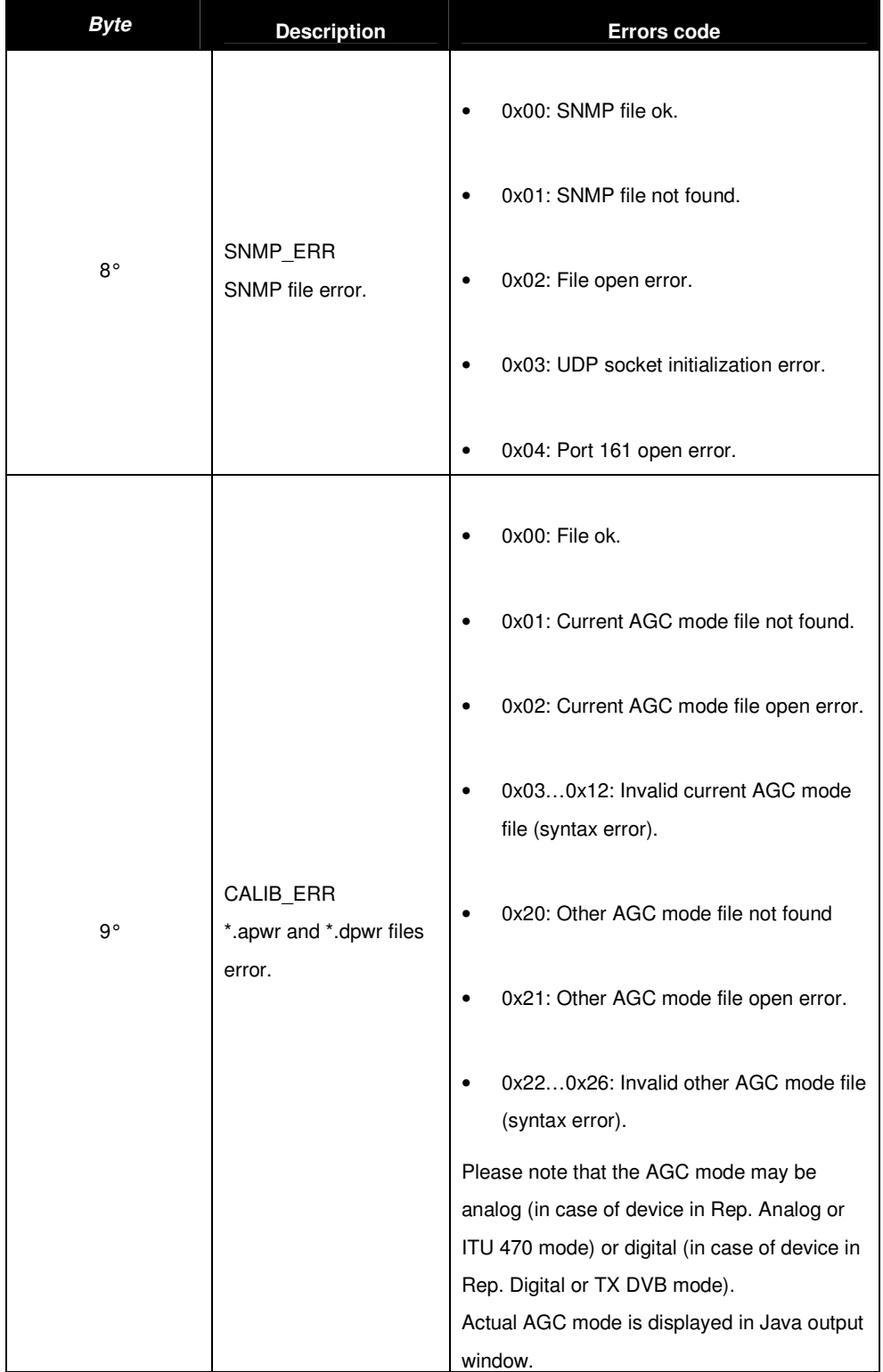

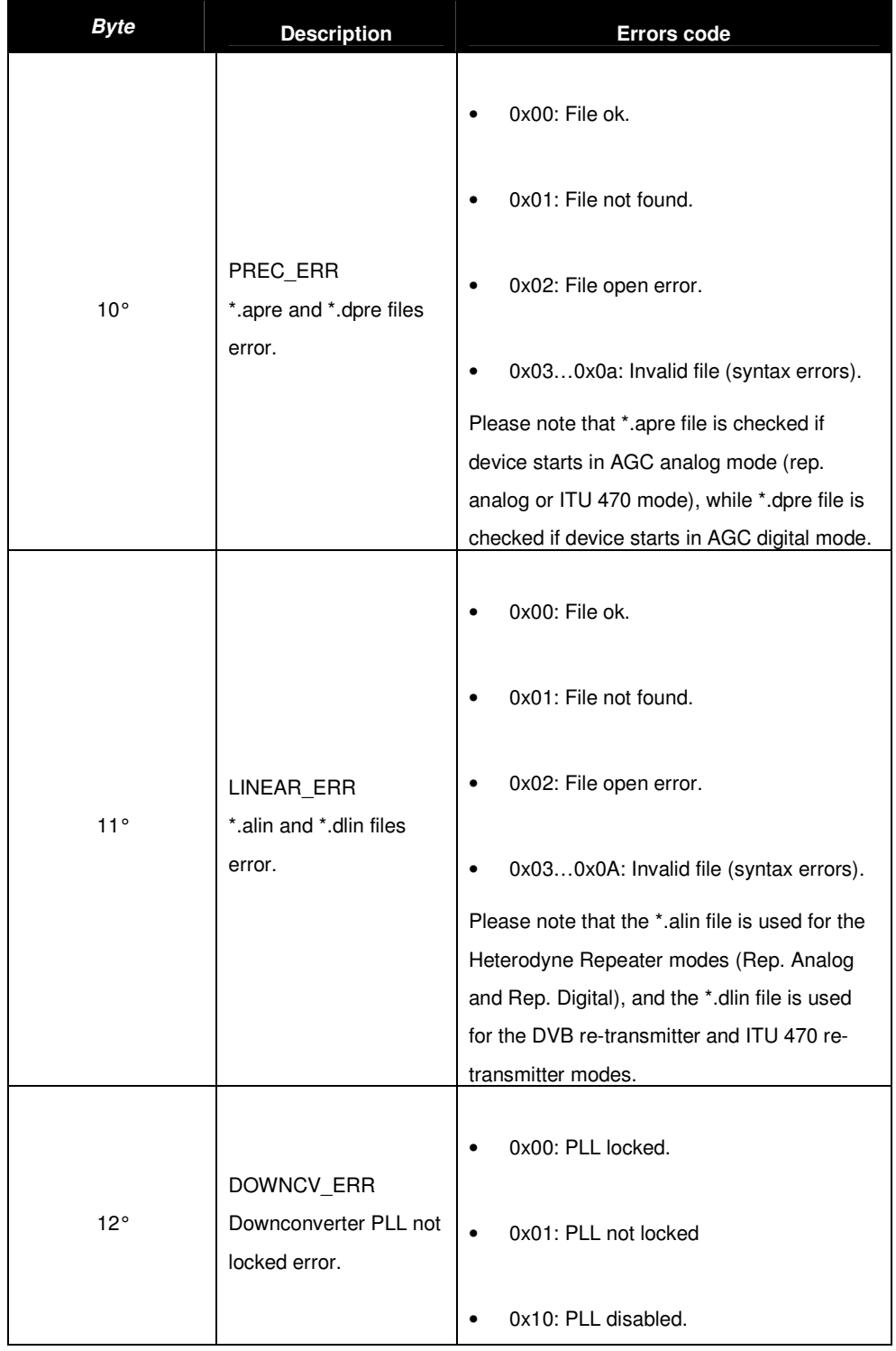

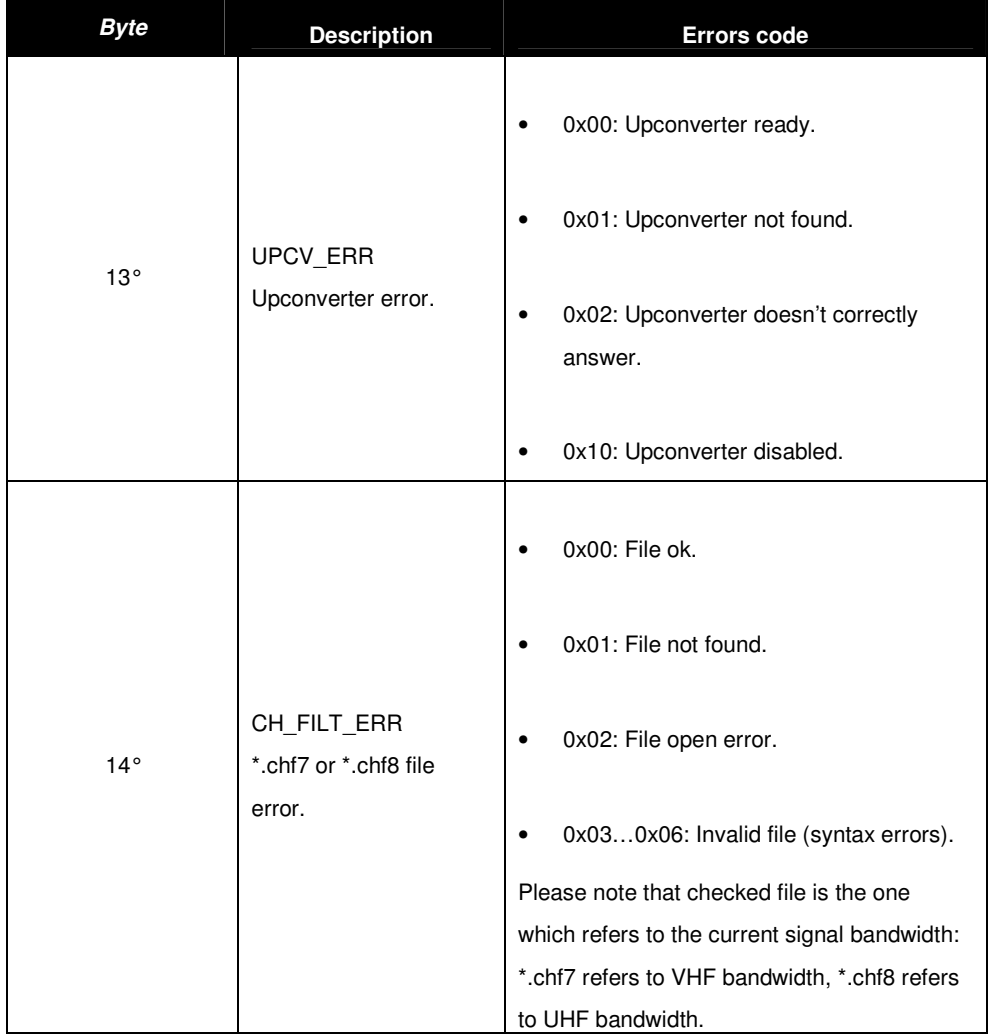

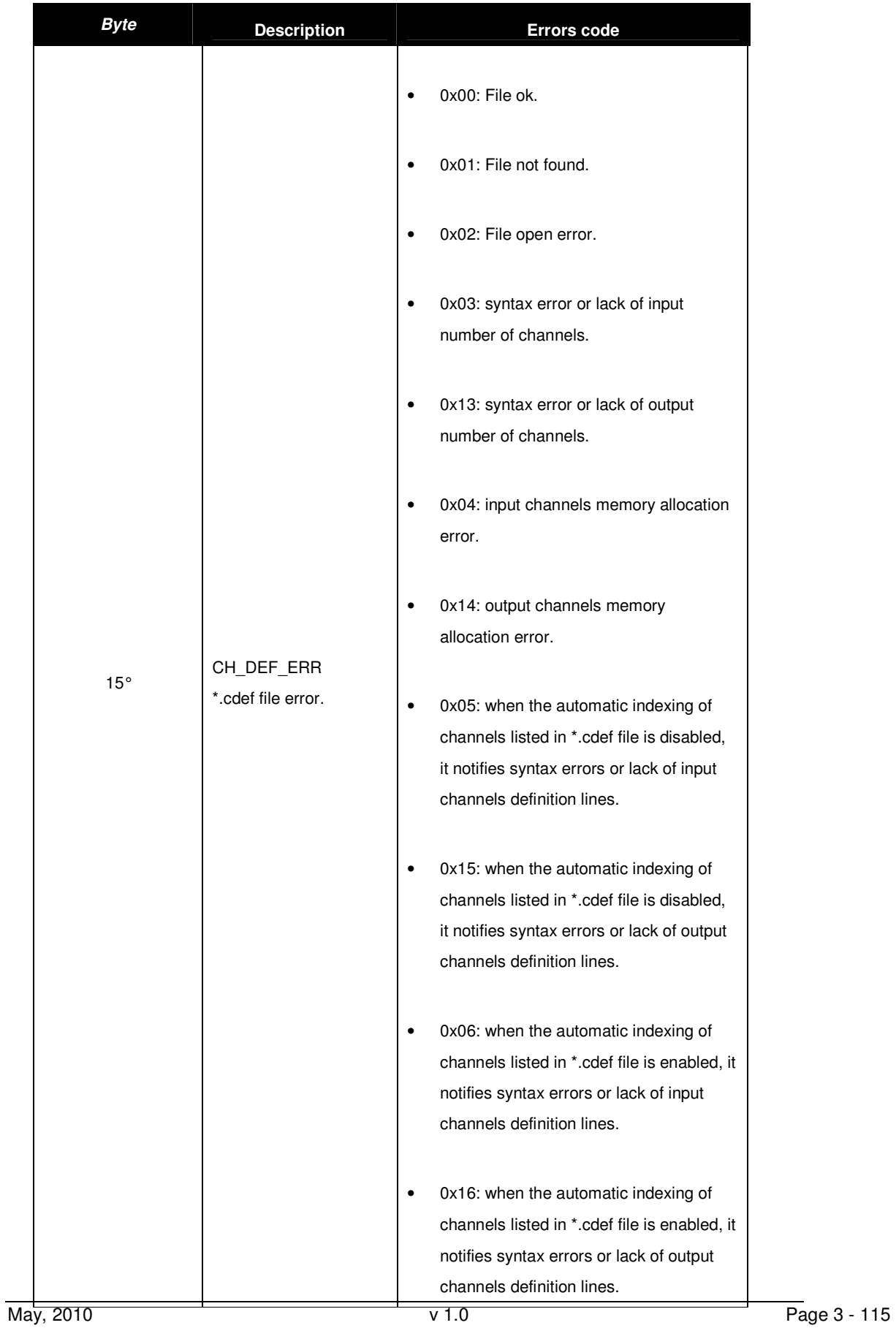

## **3.10 Option sub-menu**

The Option sub-menu allows two controls type:

- **Time:** Time Read Interval [s];
- **Alerts:** the selection of events to display.

### 3.10.1 Time

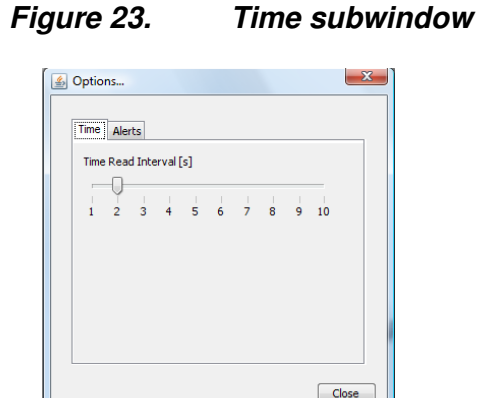

This control allows to change the device-to-management PC java update time. The default value is 2 seconds. Click on Close button quit this sub-window.

### 3.10.2 Alerts

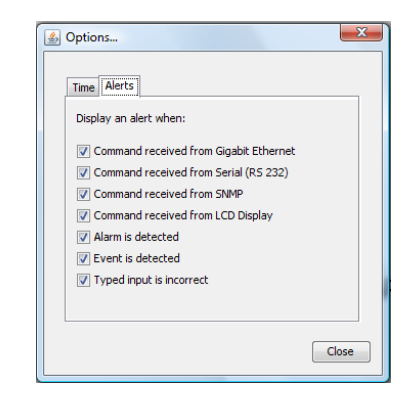

**Figure 24. Alerts subwindow** 

The Alert subwindow allows the selection of which type of event has to be notified through an Alert box.

Alert boxes appear on the right side of the monitor. The selection is performed among the following types of event:

- **Commands (blue boxes):** 
	- o Gigabit Ethernet commands;
	- o RS232 commands;
		- o SNMP commands;
		- o LCD Display commands.
- **Alarms (red boxes);**
- **Events (green messages):**
- o Board events.
- **Typing error (yellow messages):** 
	- o Typed setting is incorrect.

Click on Close button to hide theses alert subwindows.

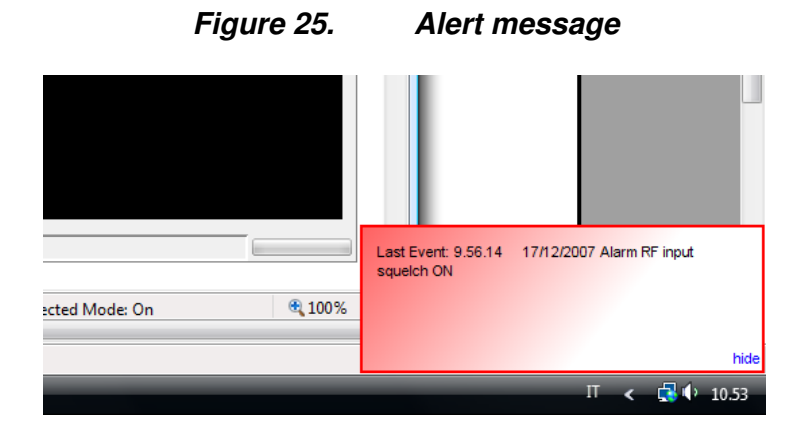

Alert boxes can be disabled through the hide button located on the right side of the box. The hide button, once clicked, disables all boxes belonging to the same class.

## **3.11 Download Software Standalone**

The Download Software Standalone button allows the downloading of standalone java application (executable jar file) based on java applet.

If your browser is Internet Explorer, it may blocks the site from downloading files to your computer. If you want to enable the file downloading, follow the instructions listed below:

- Open Internet Explorer;
- Click on the Tools button and then click on Internet Options;
- Click on the Security tab and then click on Custom level button;
- To turn off the Information bar for file downloads, scroll to the Downloads section of the list, and then, under Automatic prompting for file downloads, click on Enable;
- Click on OK, click Yes in order to confirm that you want to make the change, then click OK again.

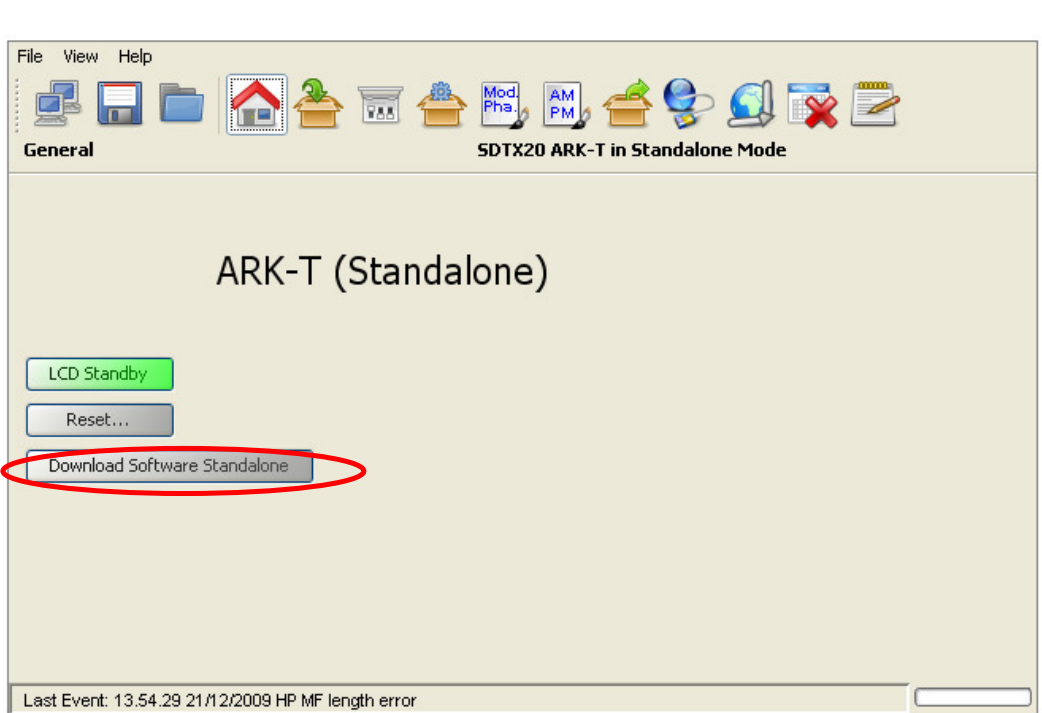

### **Figure 26. Download Software Standalone**

# **3.12 SNMP – Simple Network Management Protocol**

The SNMP model assumes the existence of managers and agents. A manager is a software module in a management system responsible for managing the device. An agent is a software module in a managed device responsible for maintaining local management information and delivering that information to a manager via SNMP. A management information exchange can be initiated by the manager (via polling) or by the agent (via trap). Interaction between a user of board management and the board management software takes place across a user interface. Such an interface is needed to provide users with a monitoring and controlling tool in order to allow some parameters to be viewed or set locally. The operations that are supported in SNMP network management are the alteration and inspection of variables. Specifically, three general-purpose operations may be performed on scalar objects:

- Get: a management station retrieves a scalar object value from a managed station.
- Set: a management station updates a scalar object value in a managed station.
- Trap: a managed station sends an unsolicited scalar object value to a management station.

Management information accessible via SNMP is maintained in a management information base (MIB) at each manager and agent node.

On manager side, ARK1-T management system has been tested with MG-SOFT as MIB Browser; besides compatibility with any other MIB browser is assured.

The following MIB libraries are required for the SNMP management of the equipment:

- SCREENSERVICE-SCB-BROADCASTING-MIB.my;
- ark1 r 1 7.MY.

Compatibility tested and assured with SNMP version 1 and 2. Figure 29 shows a sample view of SNMP tree structure of ARK1-T.

## **3.13 SNMP Protocol Preferences**

Go to SNMP Protocol Preferences. The following parameters should be set in order to correctly configure the SNMP Manager:

- SNMP protocol version: **SNMPv1**;
- Read Community: the same of the one set in the **Get** field of Java interface, community section;
- Set Community: the same of the one set in the **Set** field of Java interface, community section;
- Timeout [s]: user defined;
- Retransmits: user defined;
- Port number: **161**.

Next figure illustrates how to configure SNMP Protocol Preferences using MG\_SOFT MIB Browser as an example.

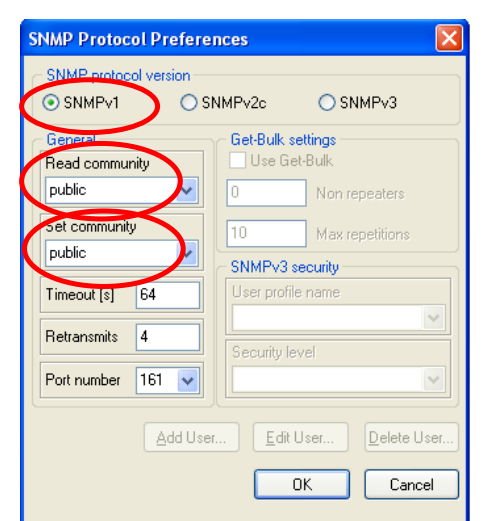

### **Figure 3.12-1: SNMP Protocol Preferences**

Community on the SNMP Protocol Preferences.

### **3.14 Monitoring**

All status and setup information can be queried via SNMP. To get the setup and status information you need a management system (or a special MIB browser).

Next figure, referring to MG-SOFT MIB Browser as an example, is a broad view of the ARK1-T tree structure.

# **Figure 27. ARK1-T MIB Browser**

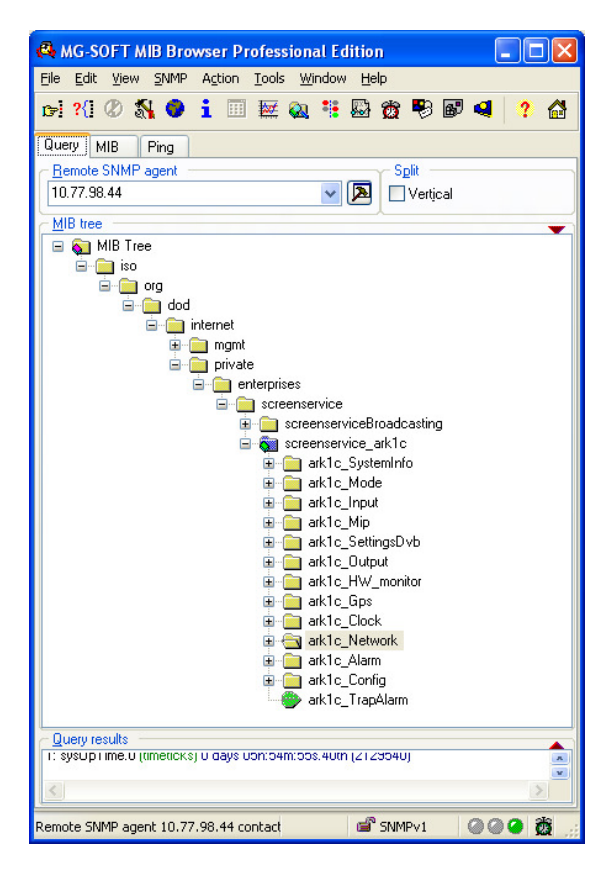

# **3.15 OID**

Any status and setup information has an OID (Object Identifier). The OID of the ARK1-T system is:

• screenservice\_ARK1r: 1.3.6.1.4.1.21678.188

iso(1).org(3).dod(6).internet(1).private(4).enterprises(1).screenservice(21678).scree nservice\_ARK1t(188)

## 3.15.1 SNMP tree structure

The SNMP tree structure is shown in Figure 26, after the node screenserviceBroadcasting there is the node that specifies the device typology. The screenservice\_ARK1-T tree has 12 nodes and 1 leave. The nodes are:

- **Ark1t\_SystemInfo:** global description of the system.
- **Ark1t\_Mode:** shows and manages board modes.
- **Ark1t Input:** shows and manages inputs. Note: In Ark1t\_STV0 and Ark1t\_STV1 nodes are housed the statistics of the digital RF signal. STV0 and STV1 are the two IF demodulators for the HP and LP streams respectively.
- **Ark1t\_Mip:** shows MIP modulation parameters.
- Ark1t SettingsDvb: shows and sets local modulation parameters.
- Ark1t Output: shows and manages the output.
- Ark1t HW monitor: shows the amplifier status.
- **Ark1t\_Gps:** shows the collection of live data from GPS receiver.
- Ark1t Clock: shows and sets 10MHz and 1PPS source.
- Ark1t\_Network: shows and sets network parameters.
- **Ark1t\_Alarm:** shows and manages system alarms.
- Ark1t Config: allows the management of the machine configuration.
- **Ark1t TrapAlarm:** is the OID used in the trap message:

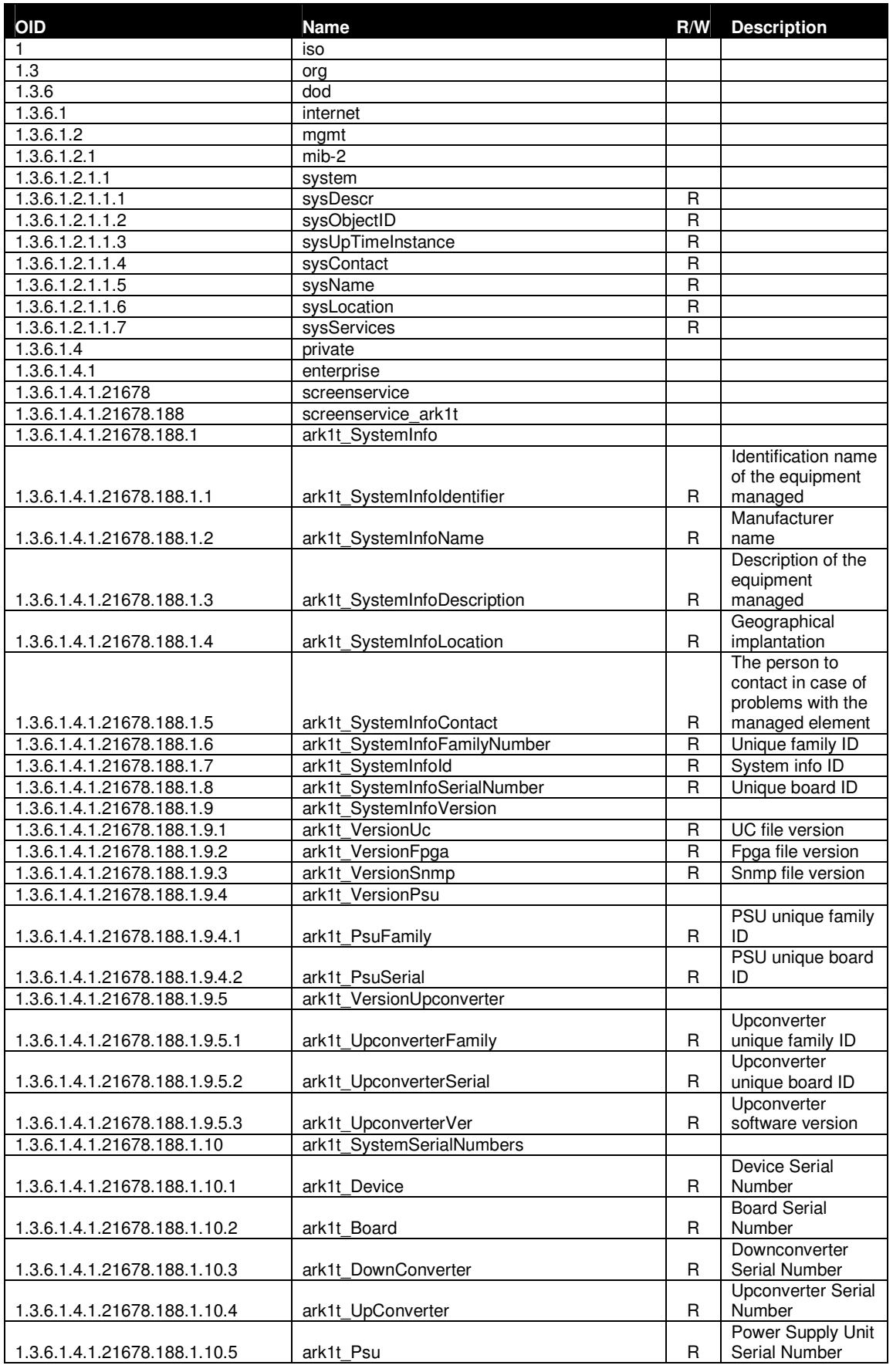

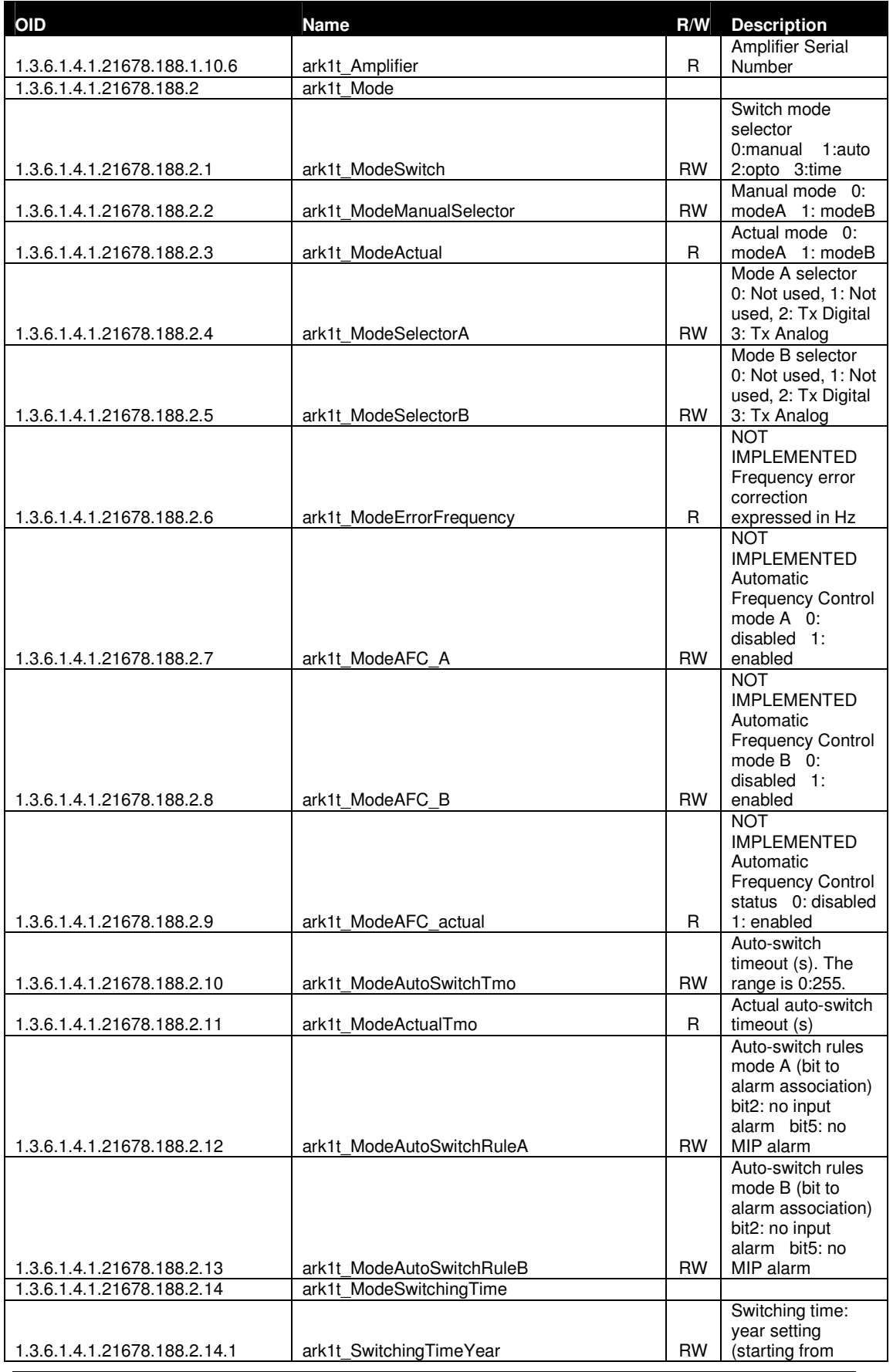

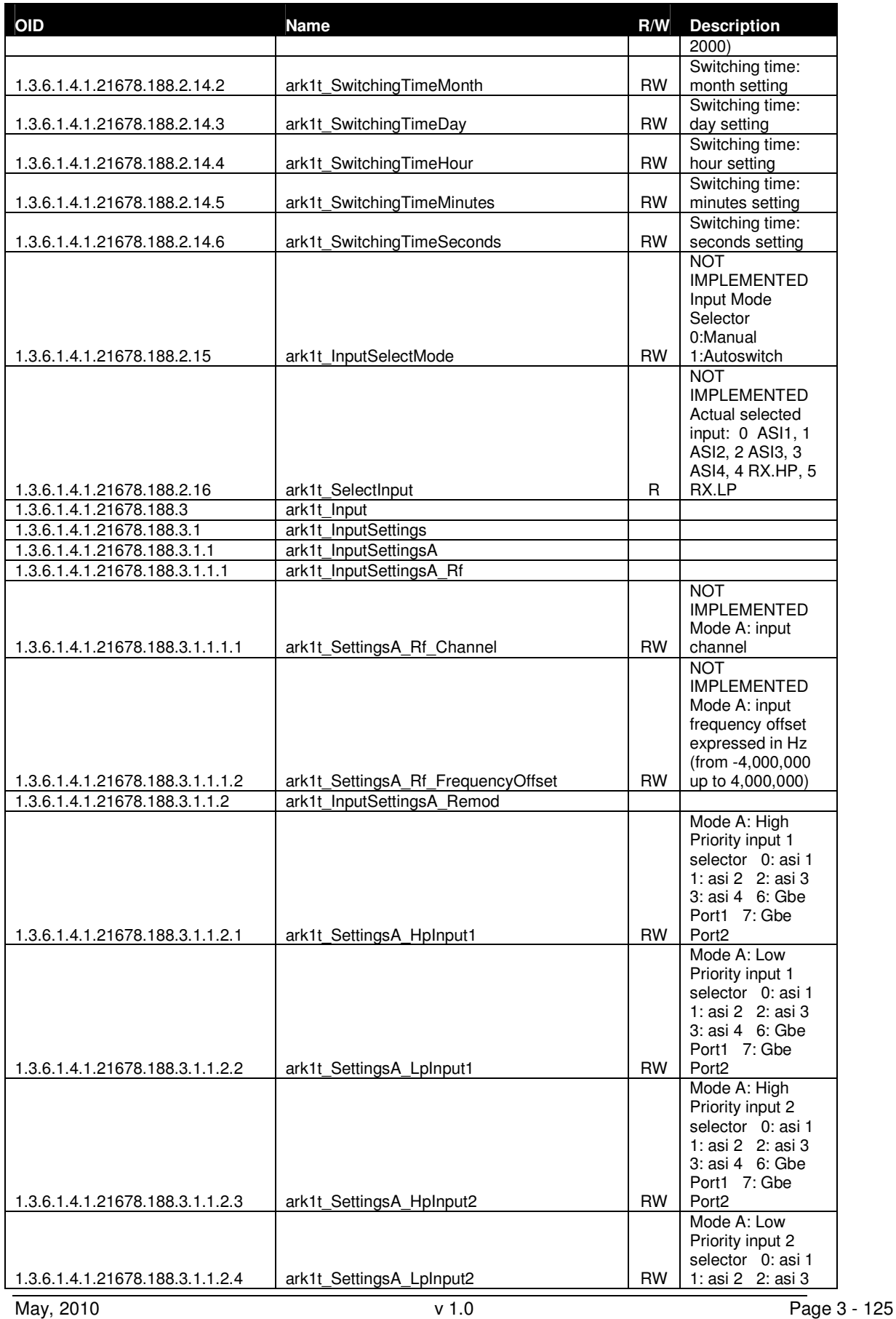

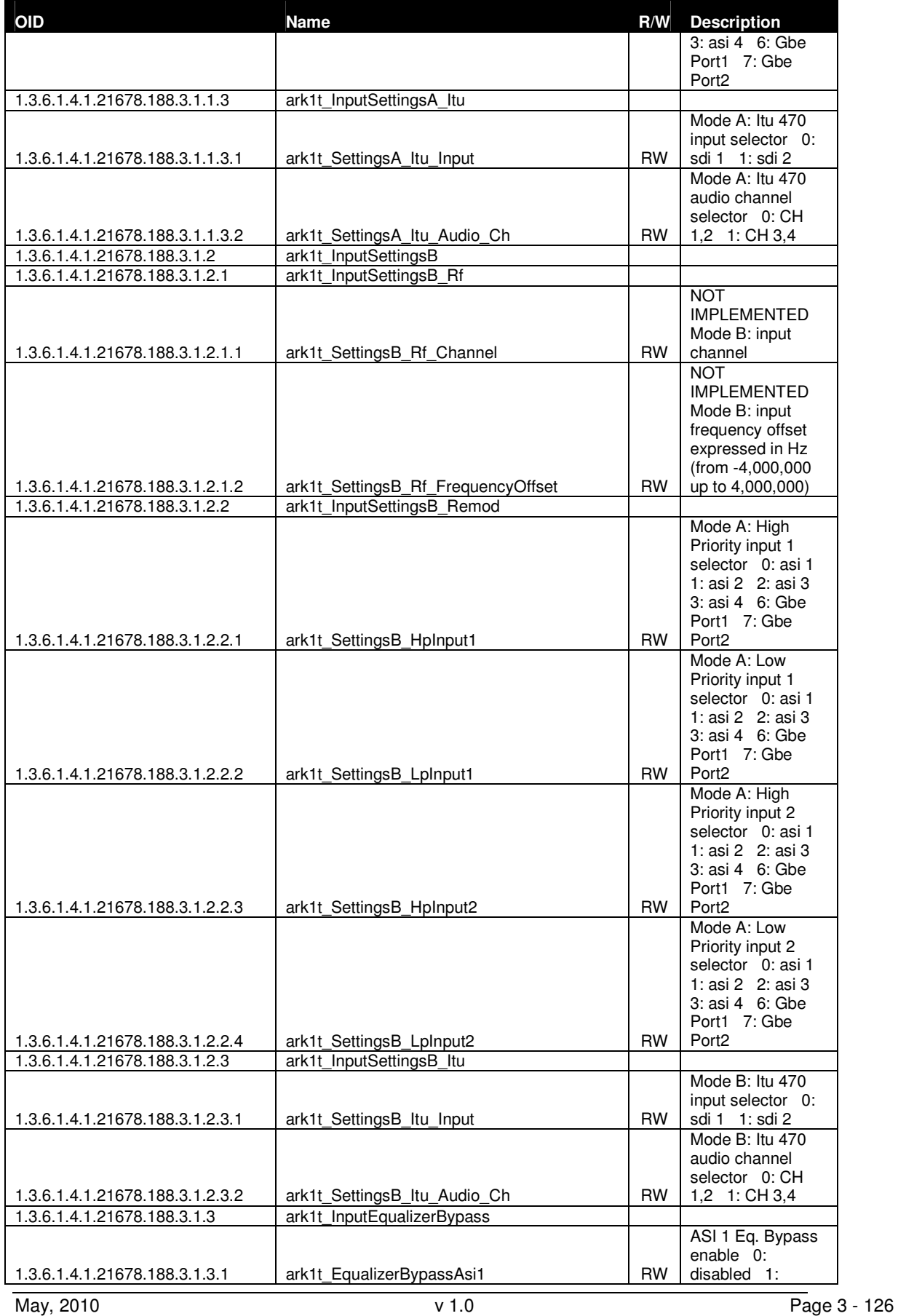

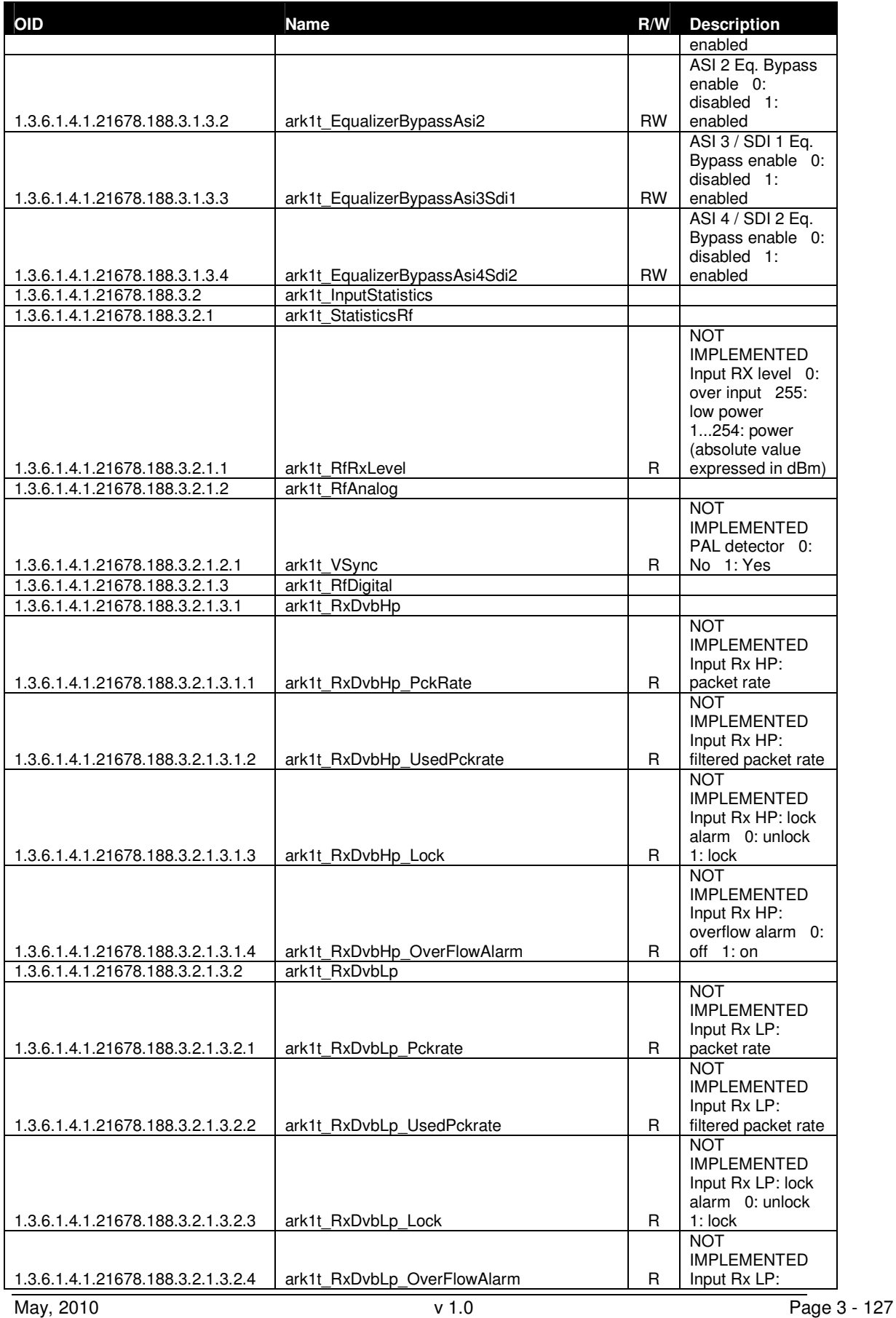

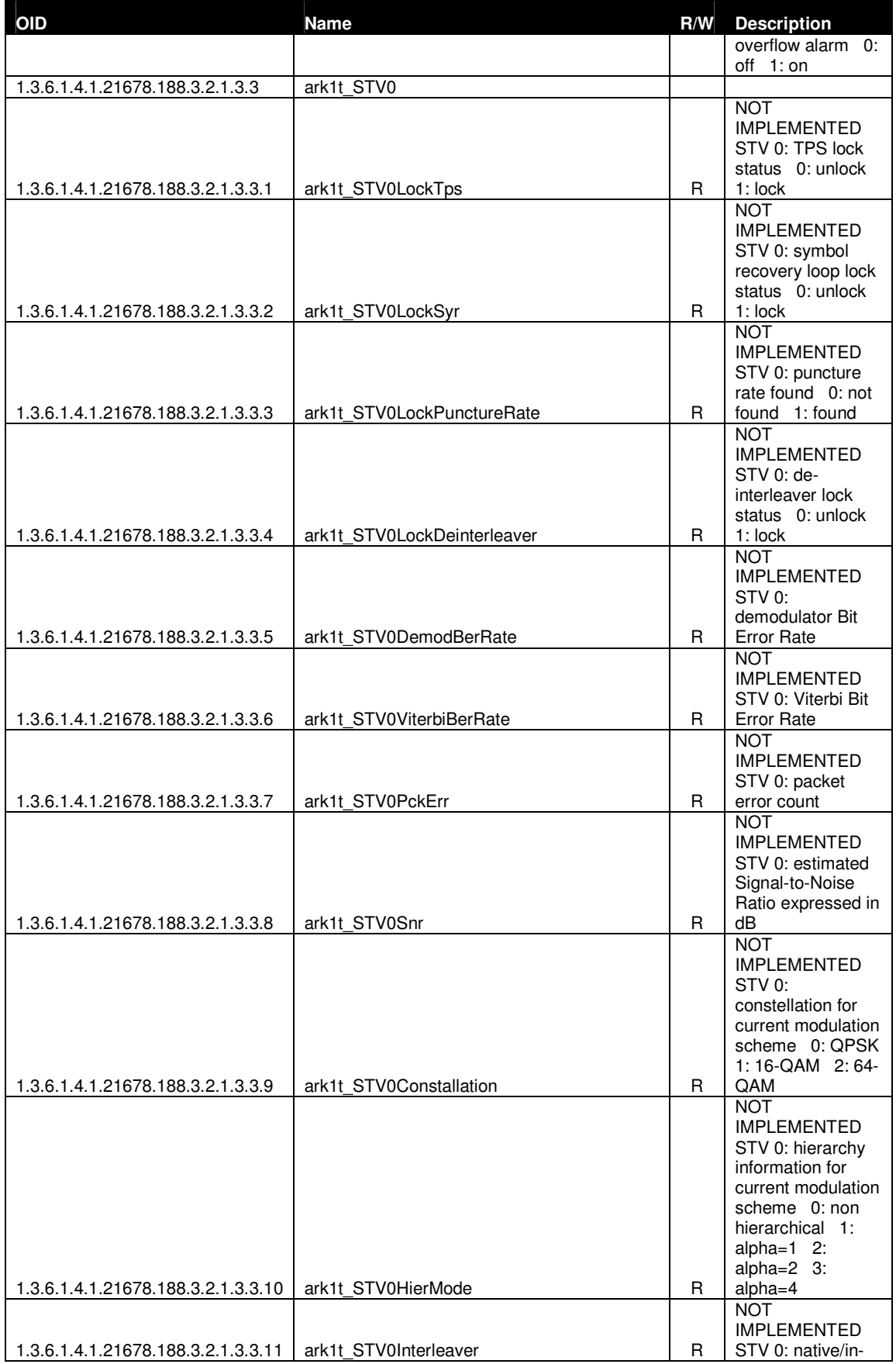

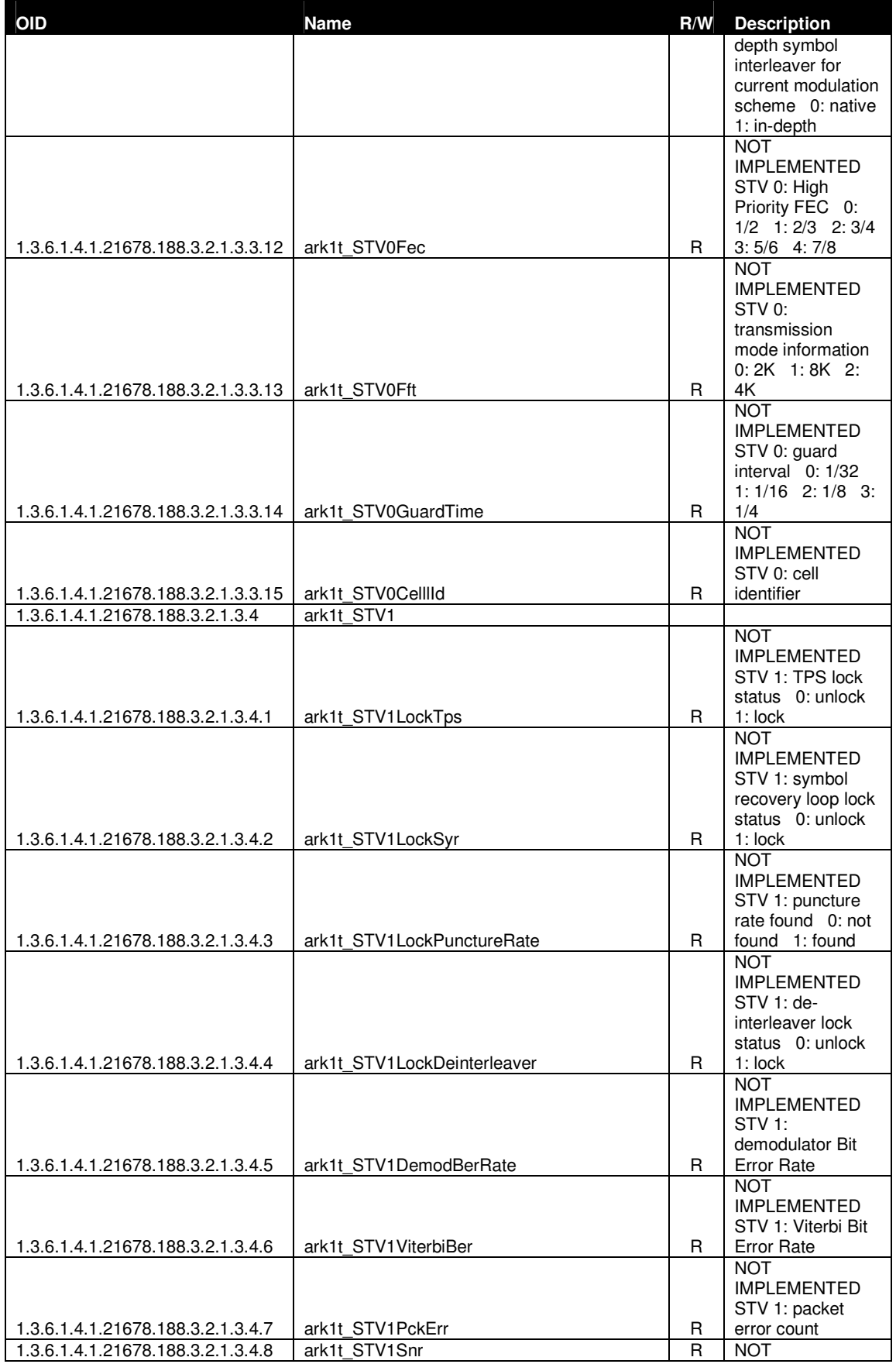

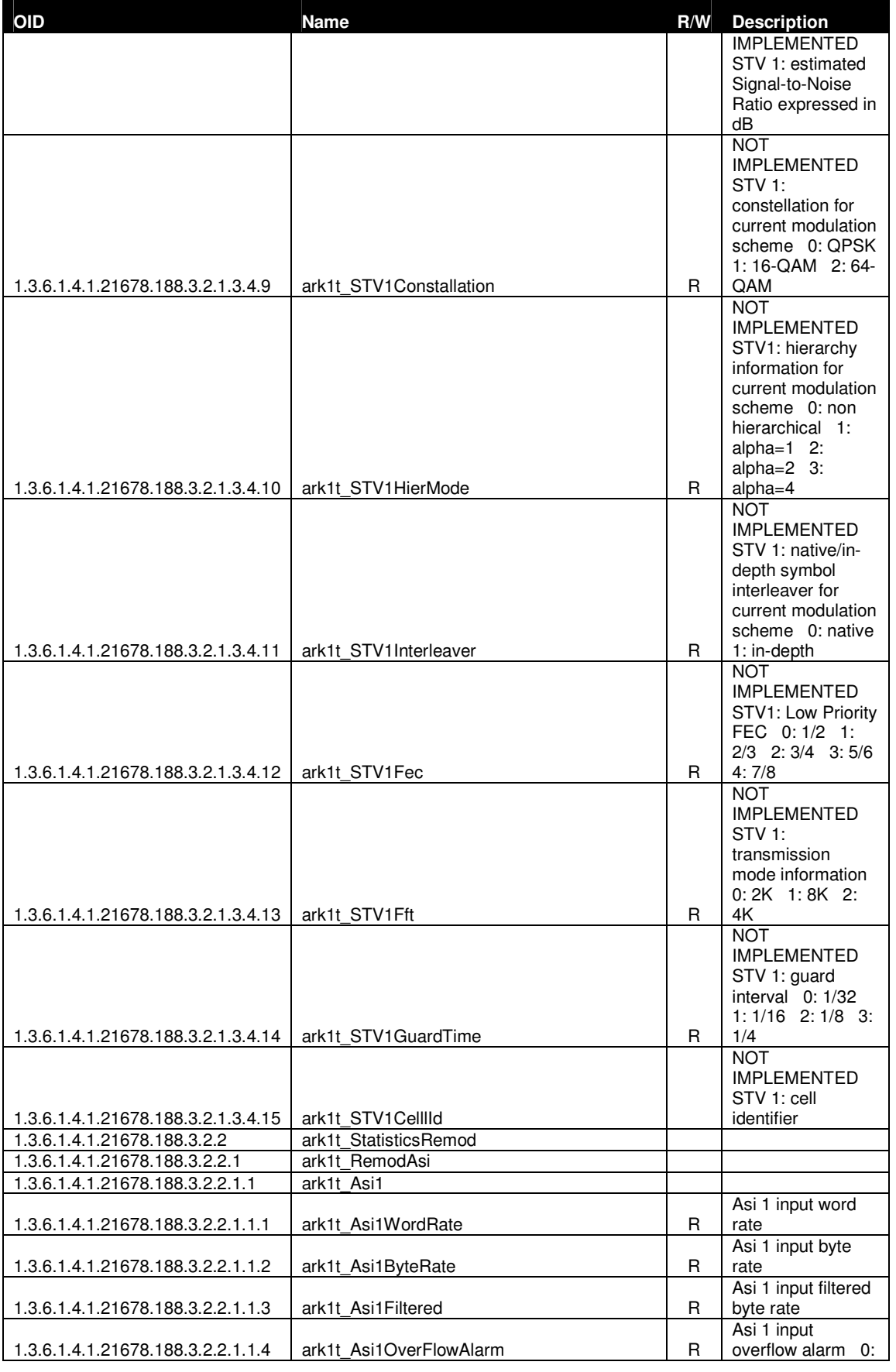

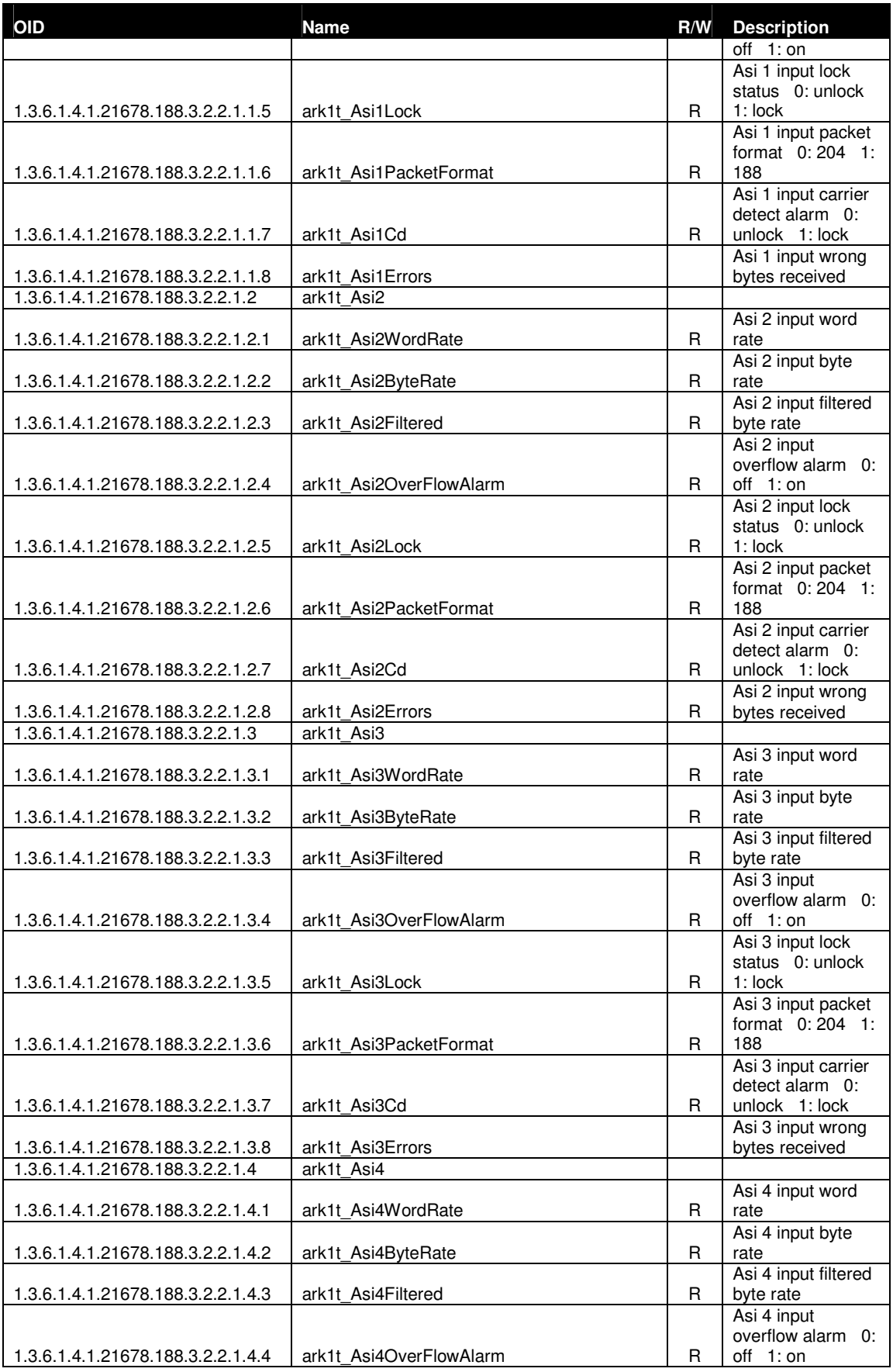

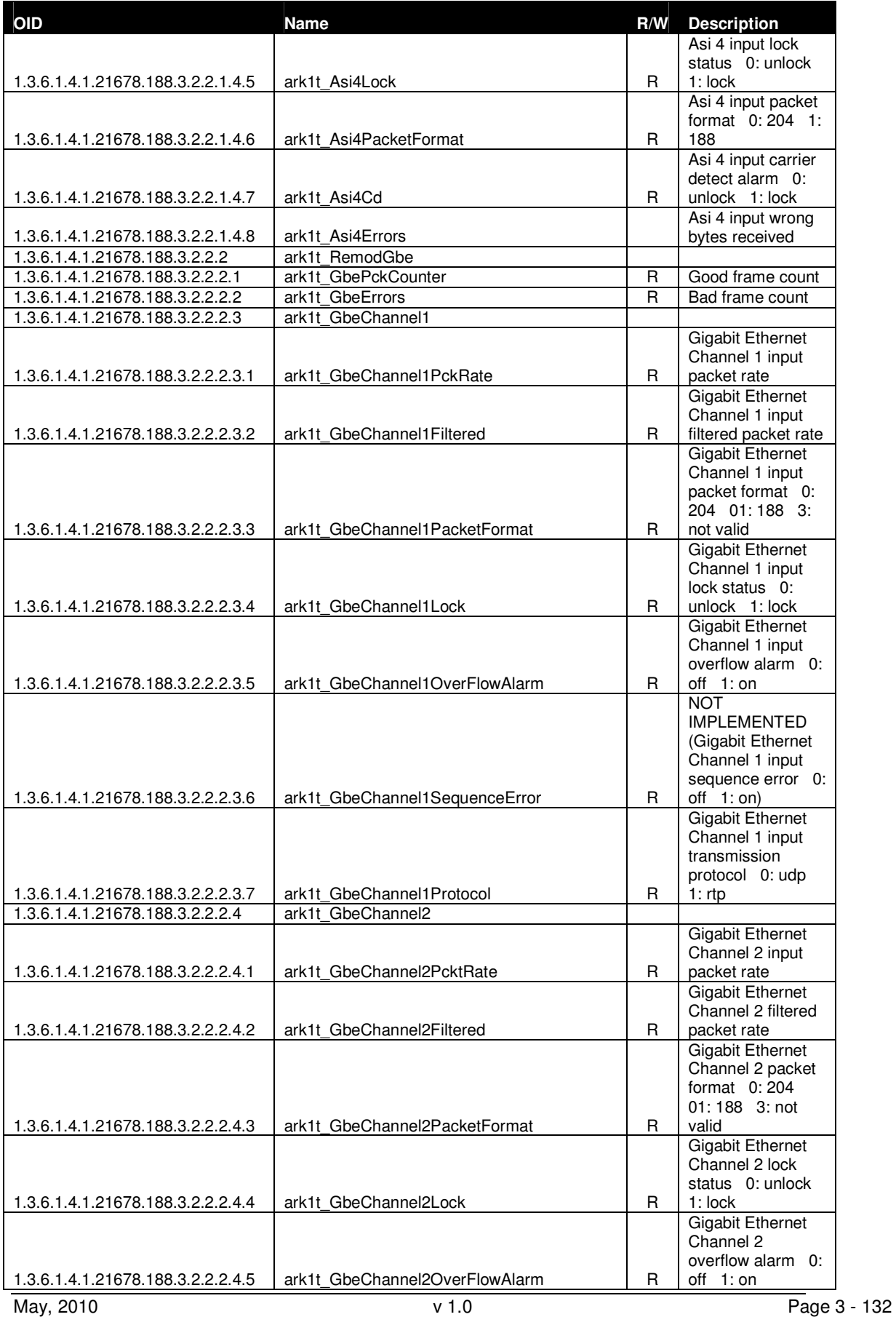

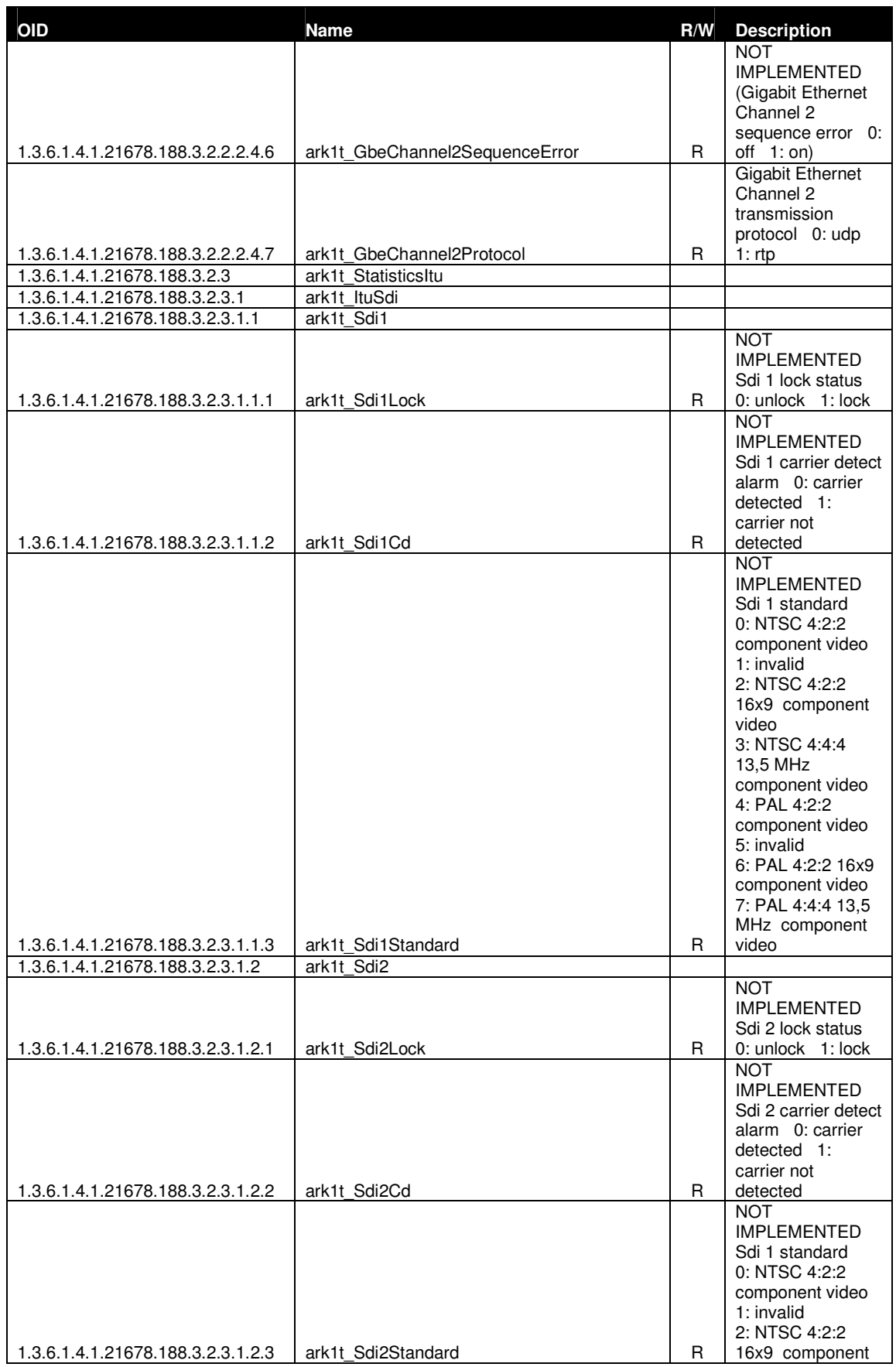

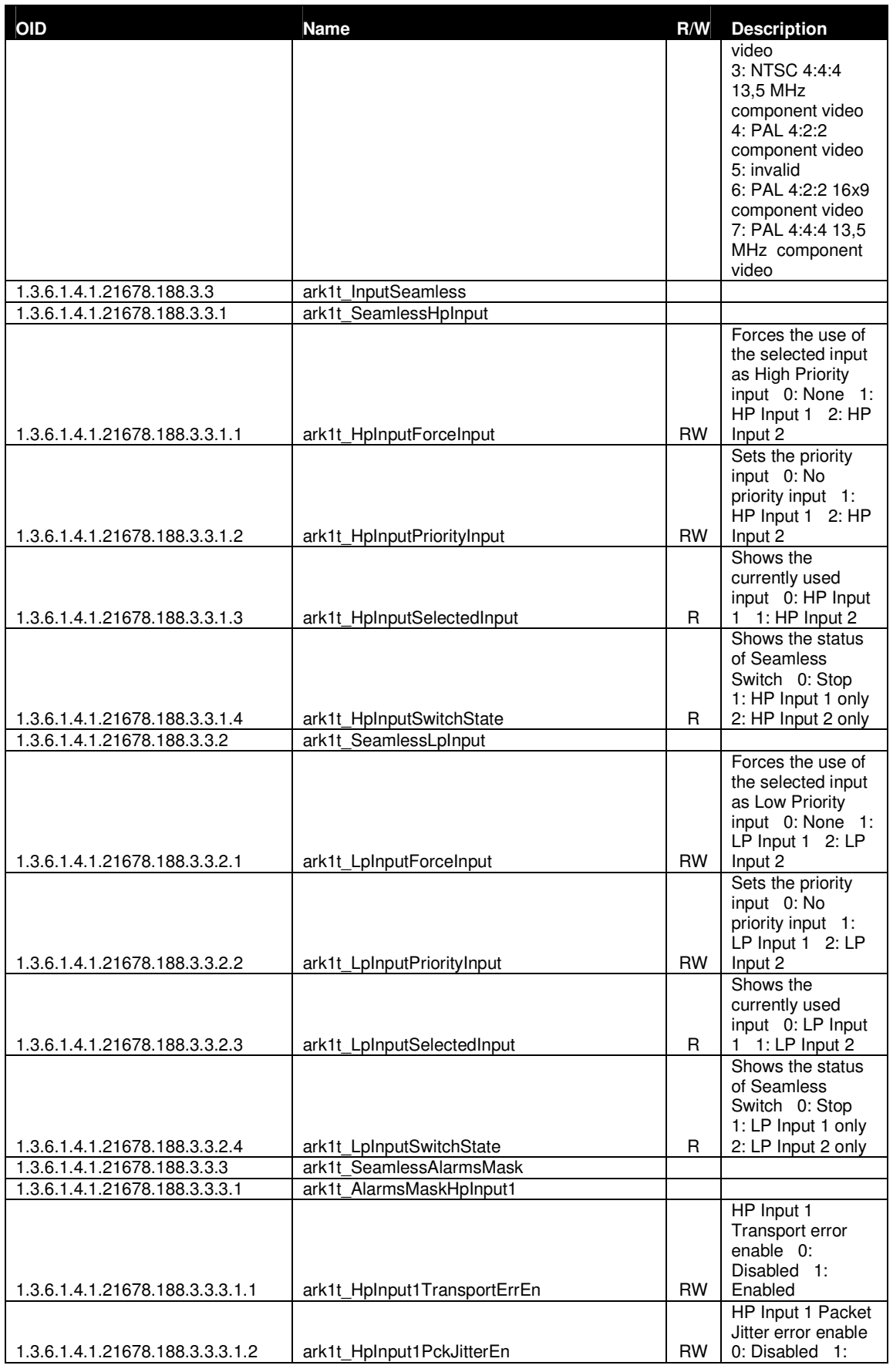

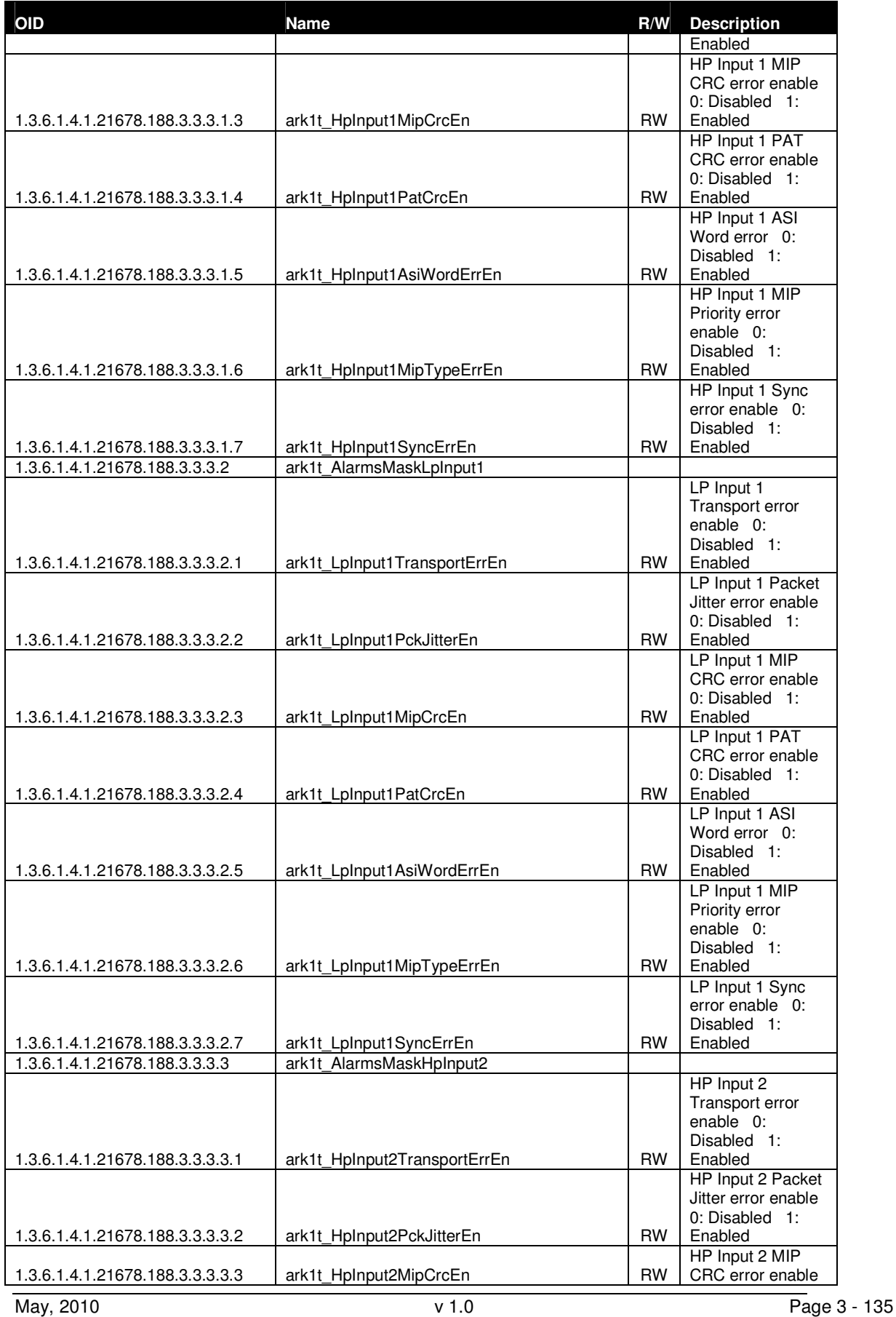

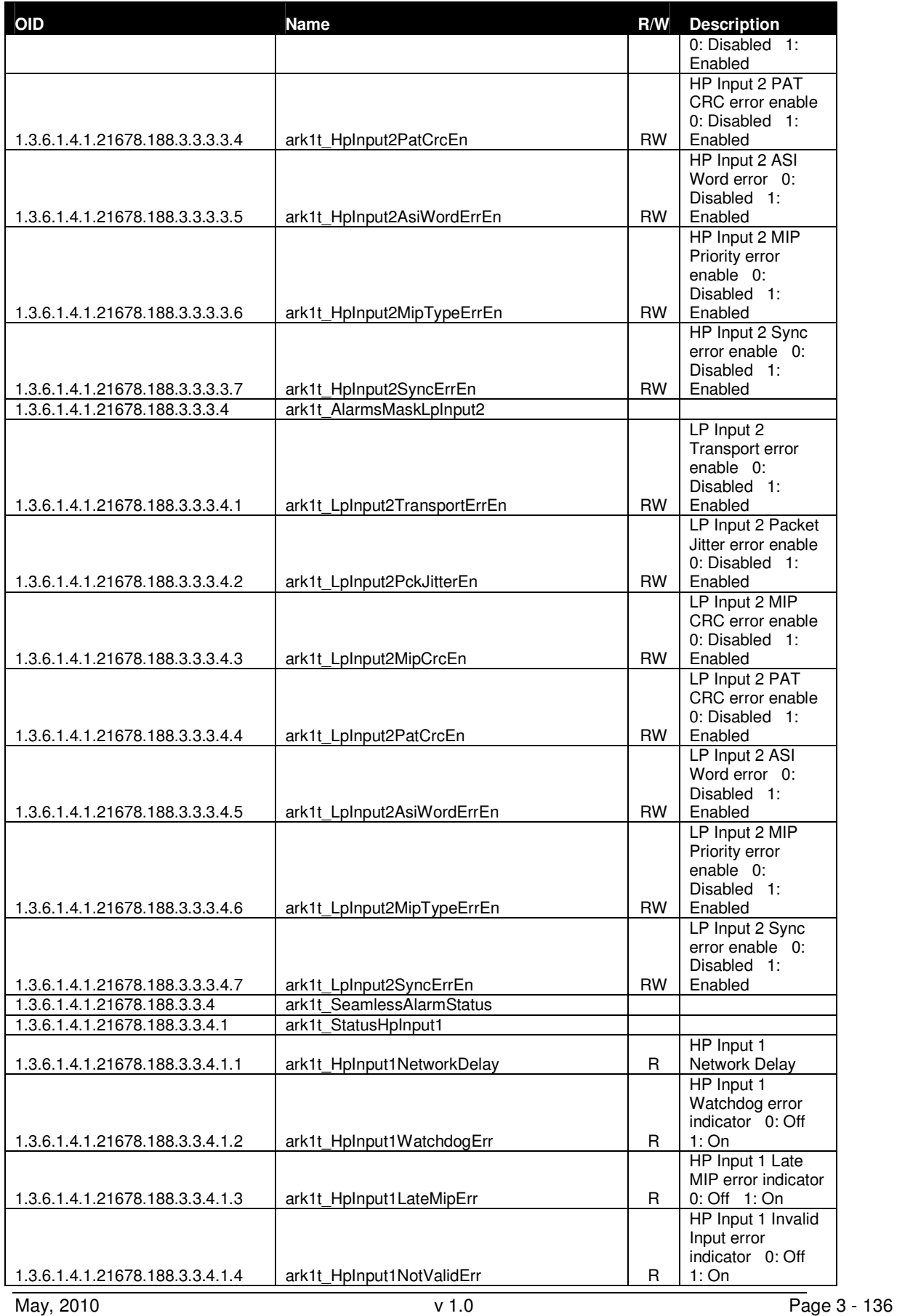

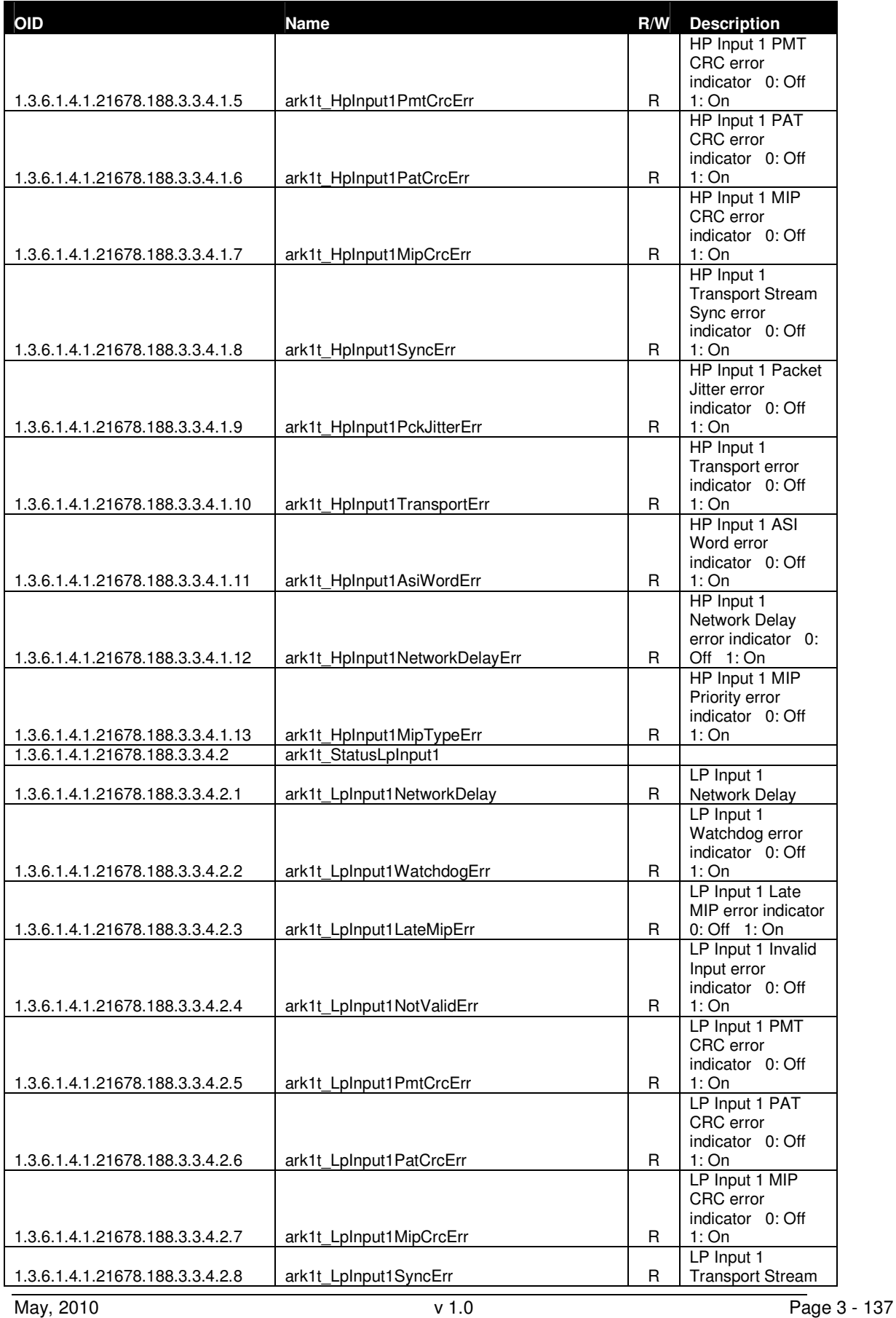

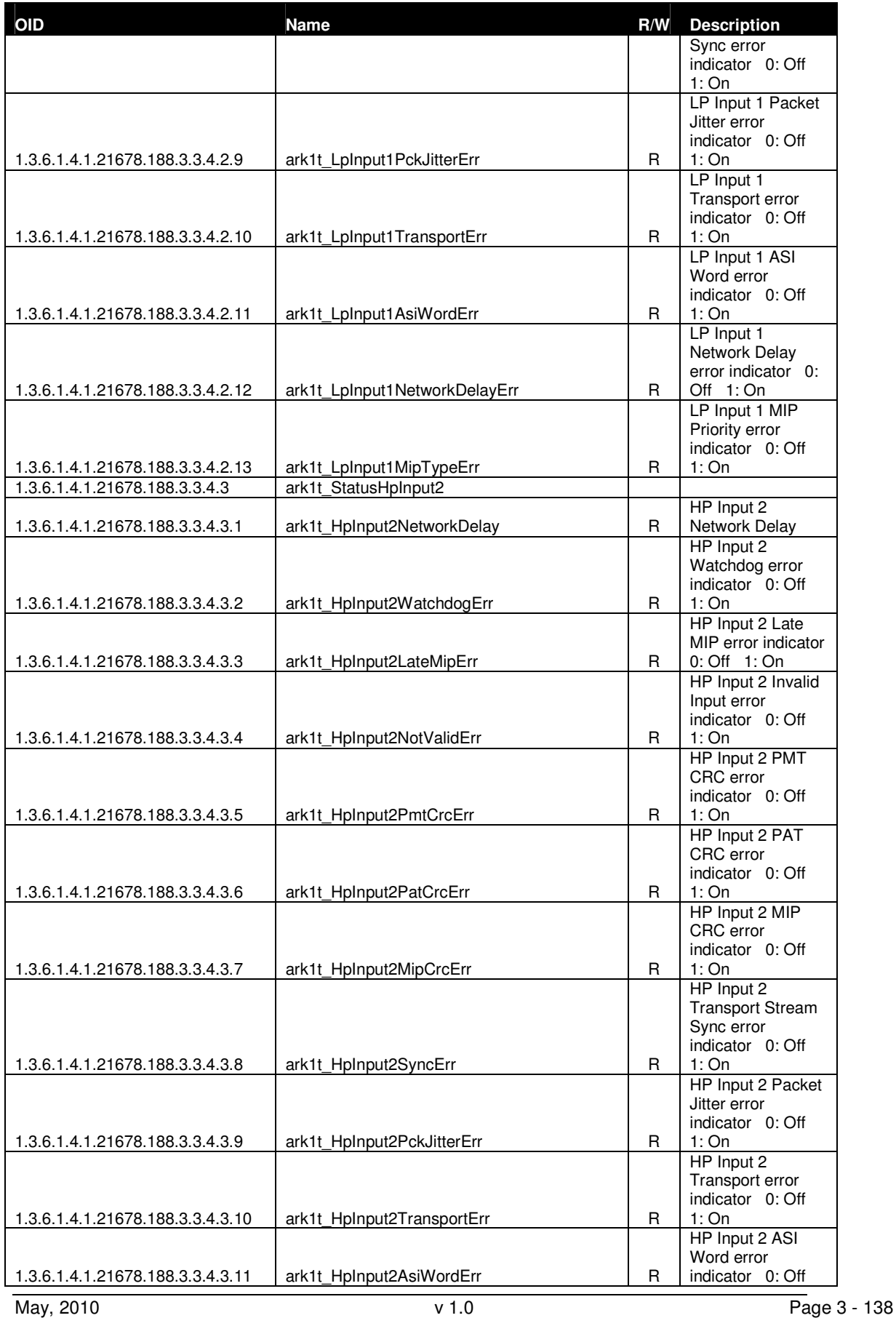

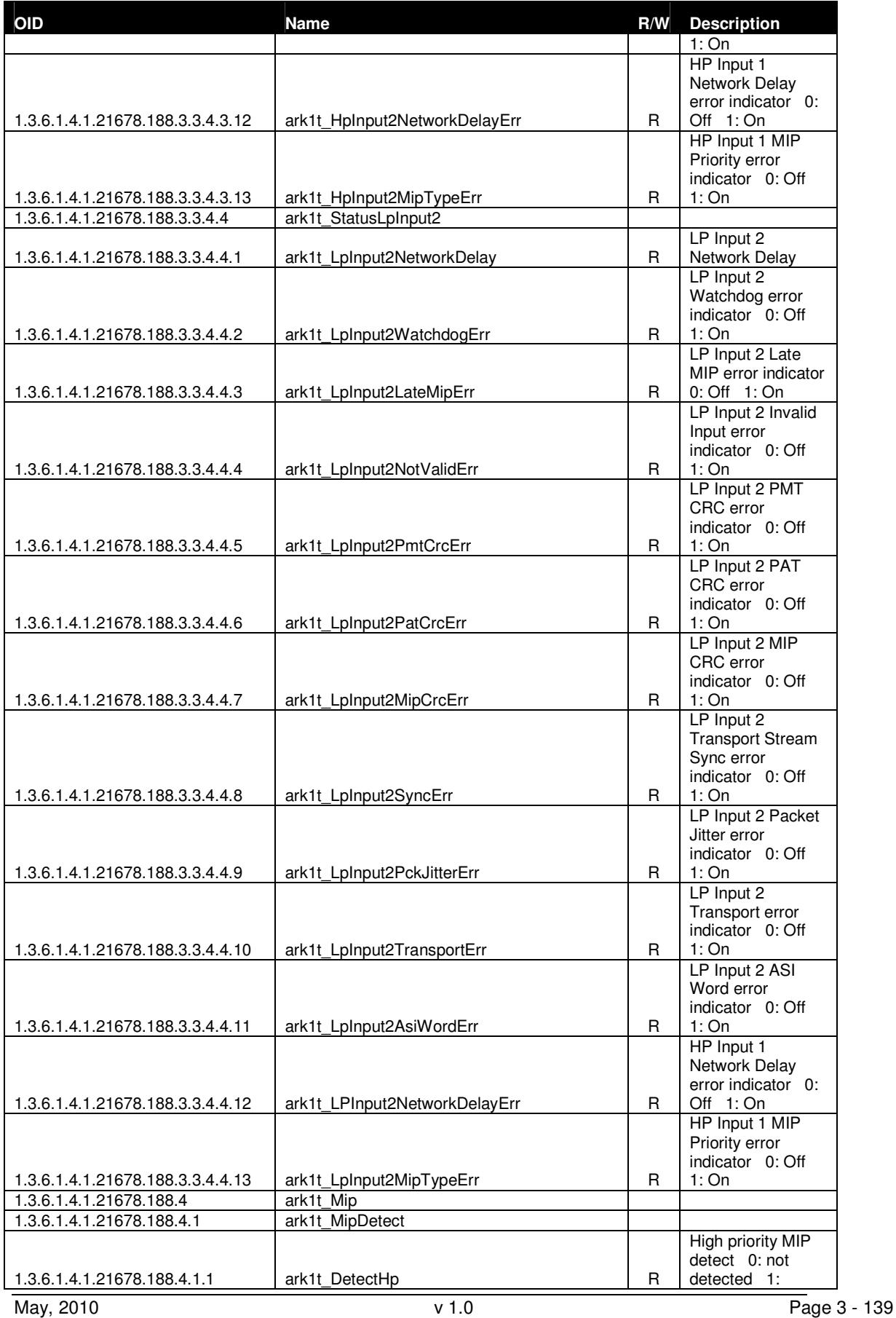

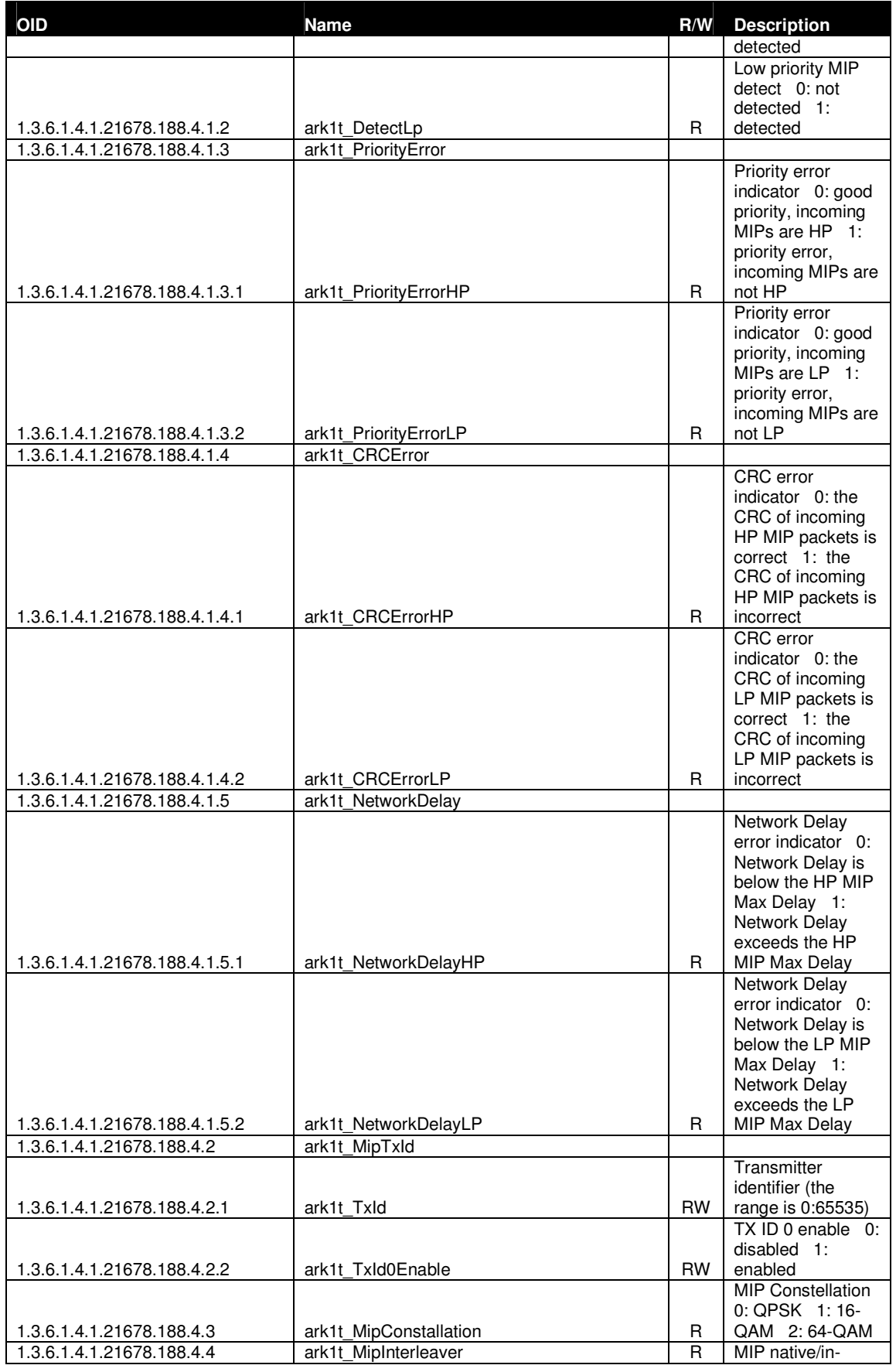

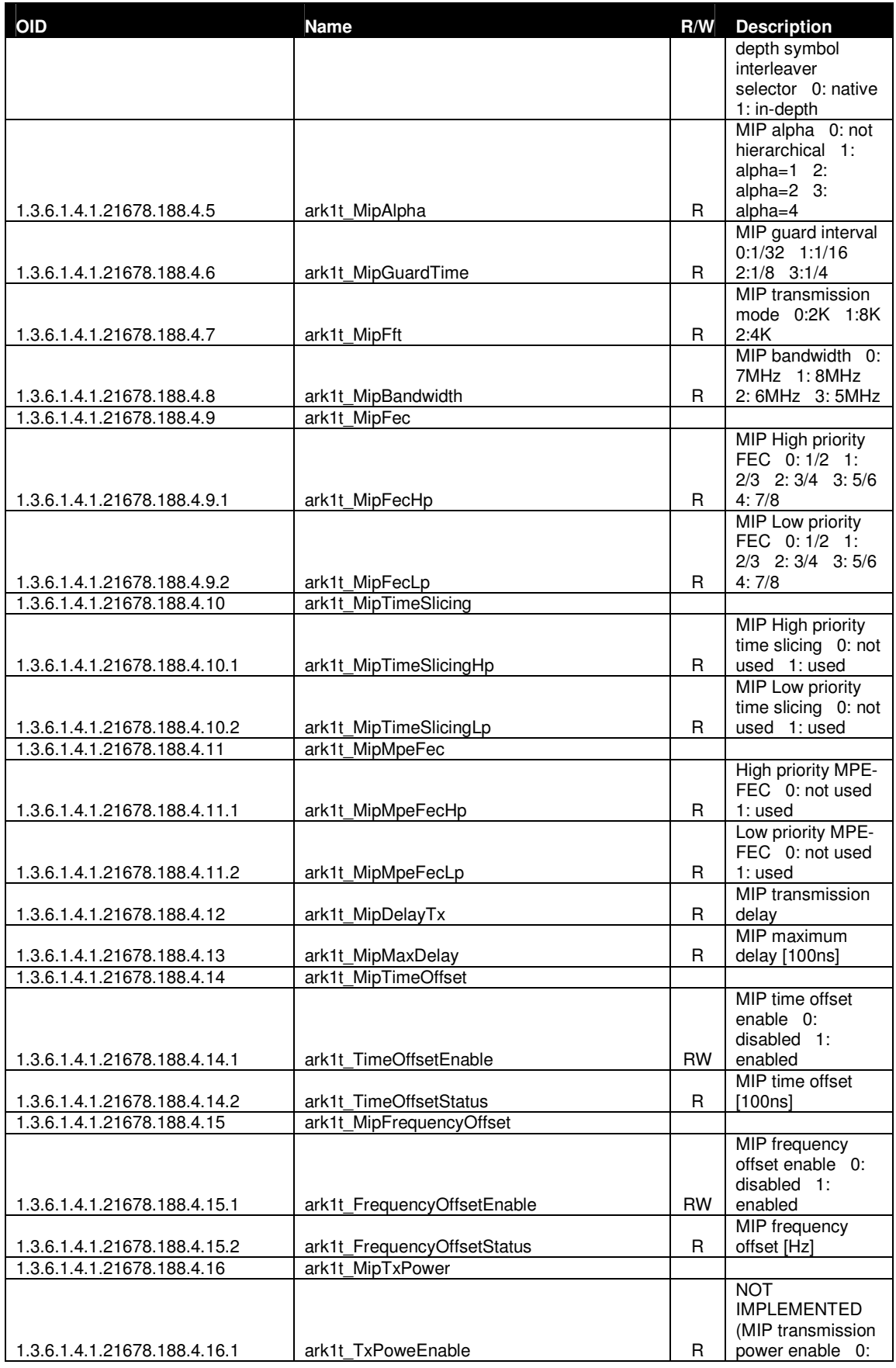

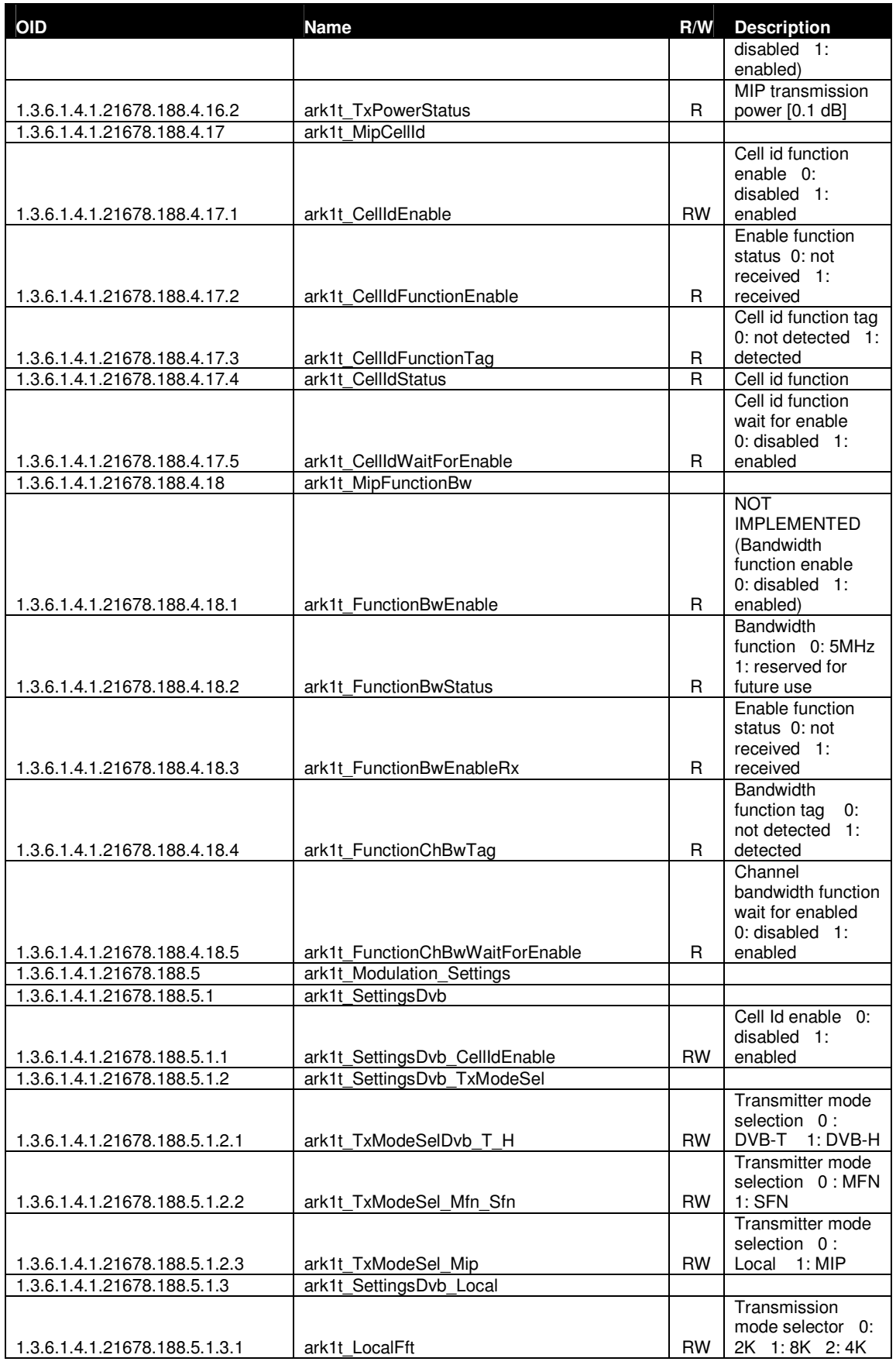

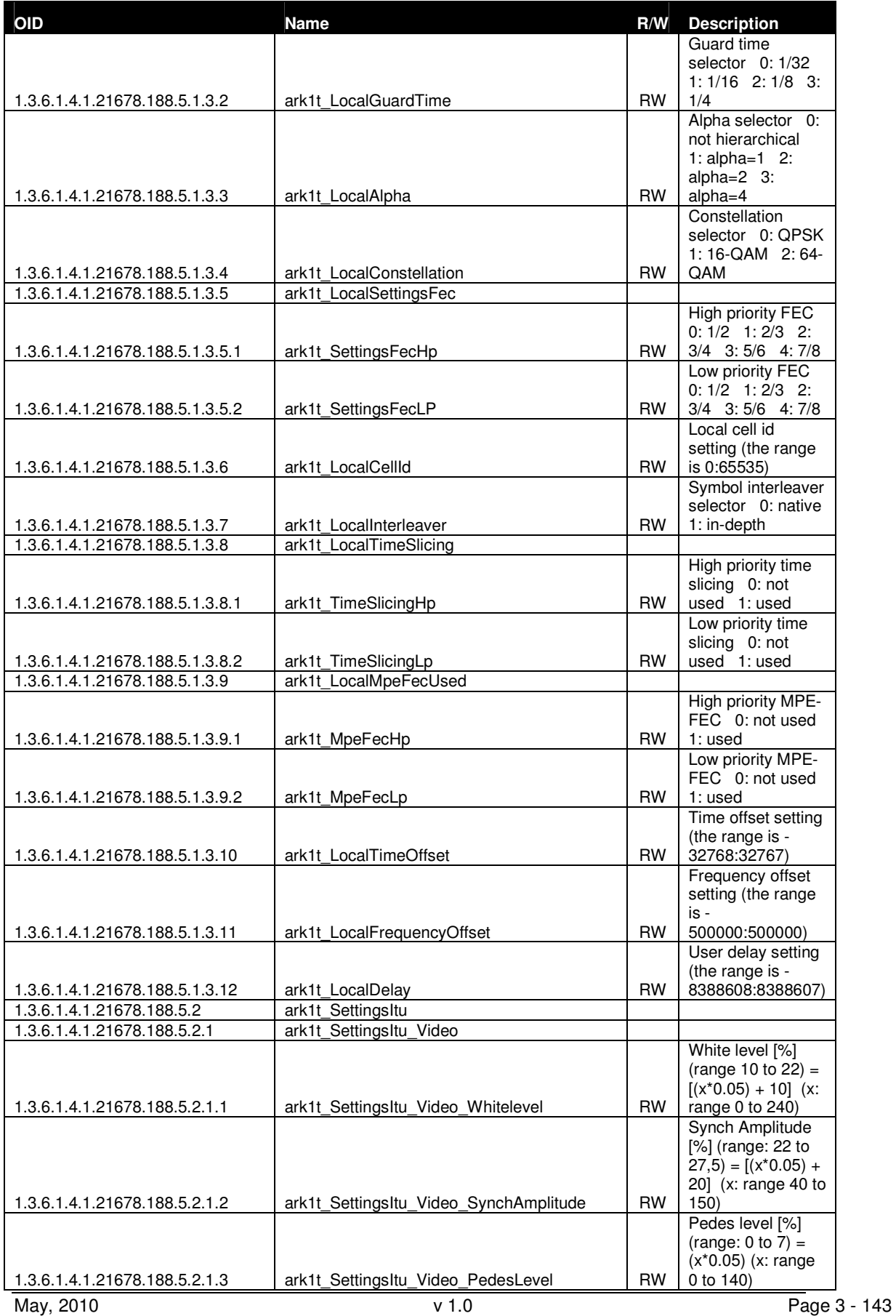

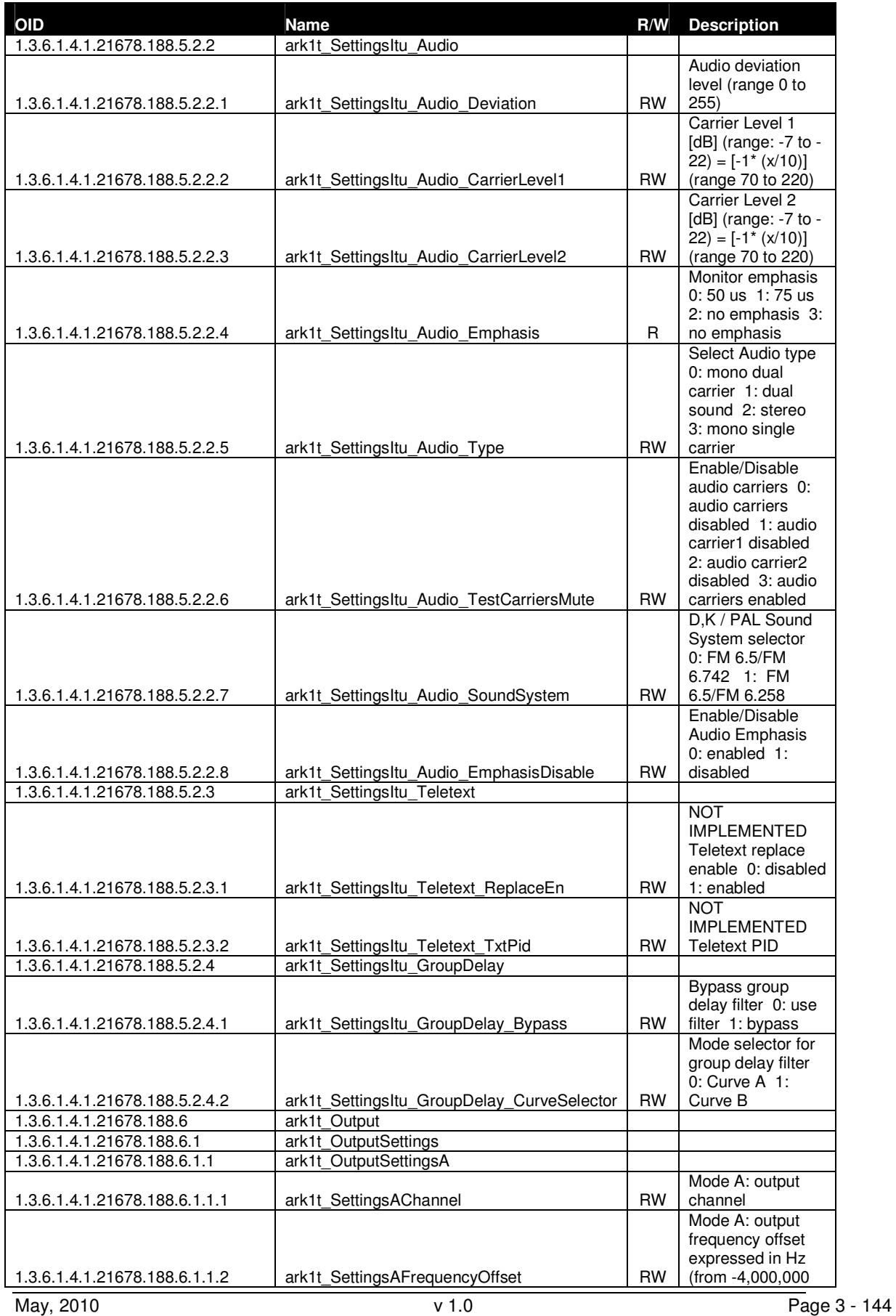
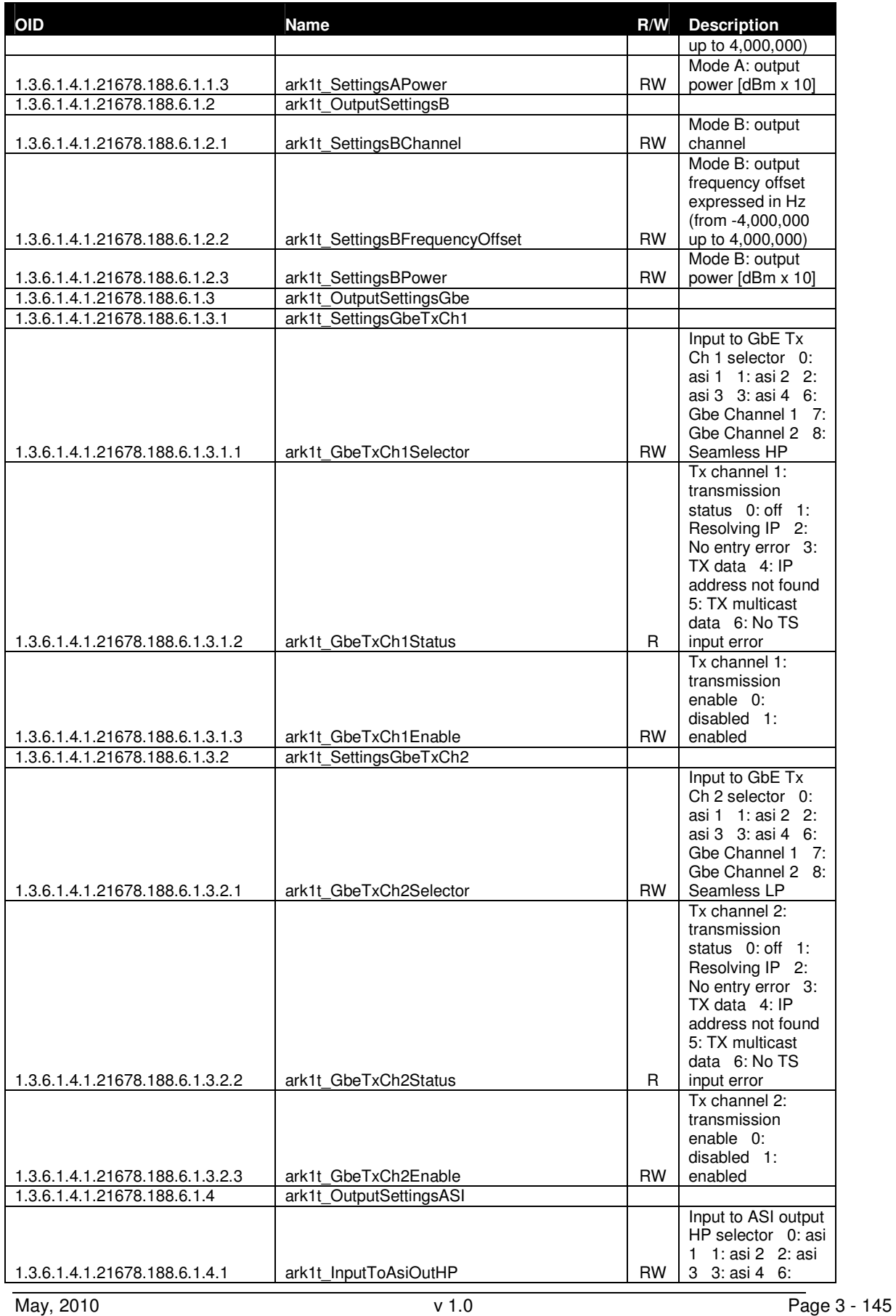

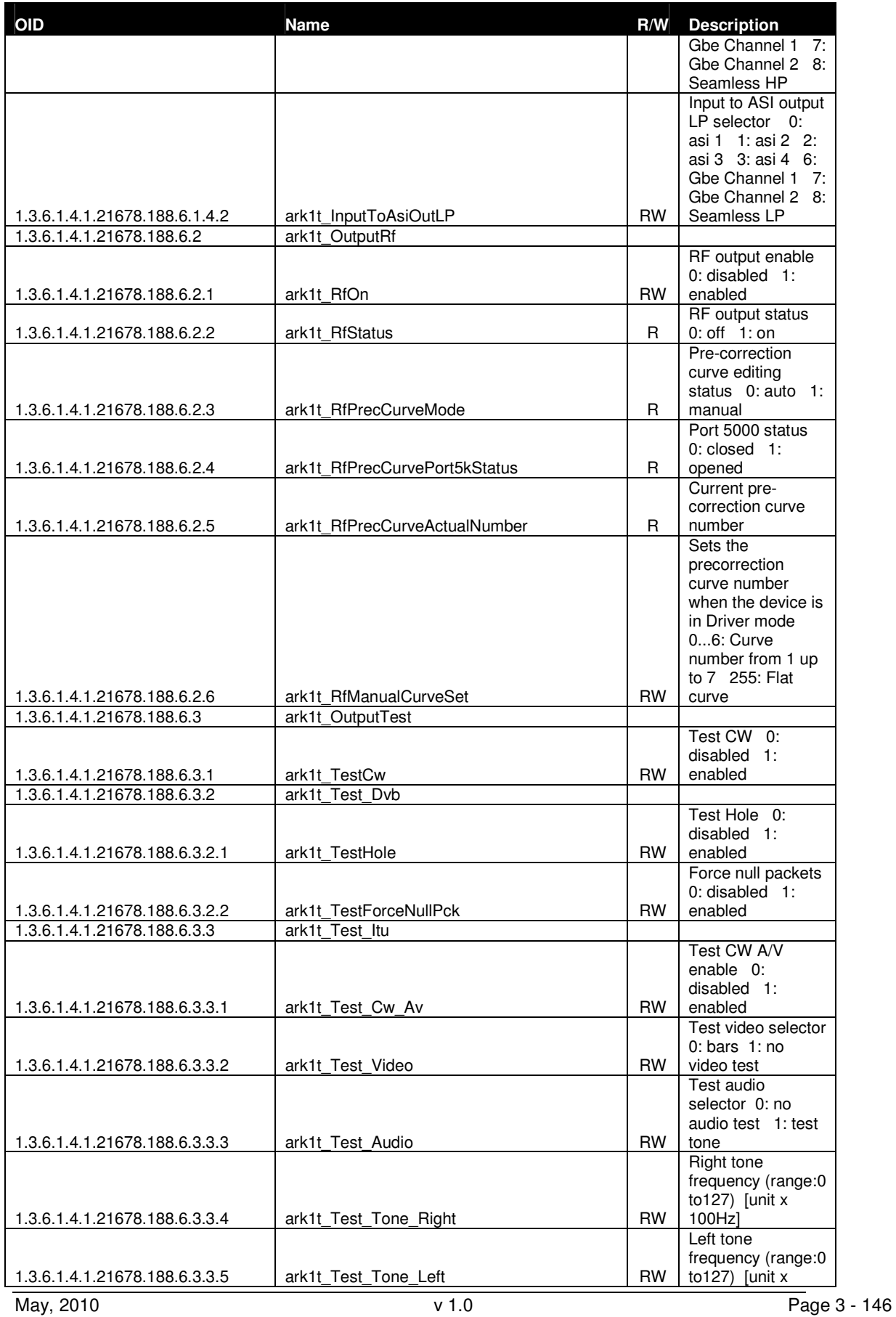

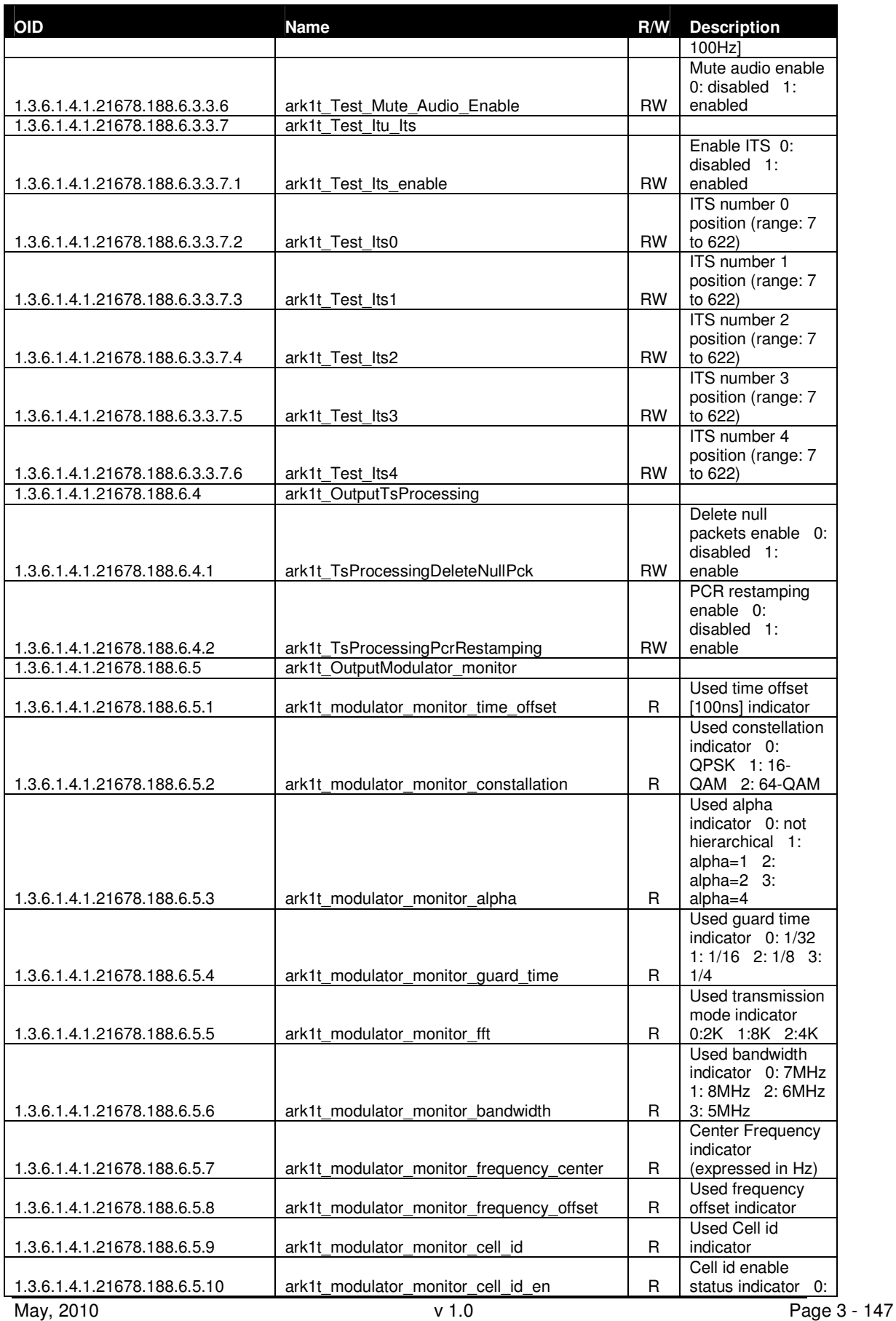

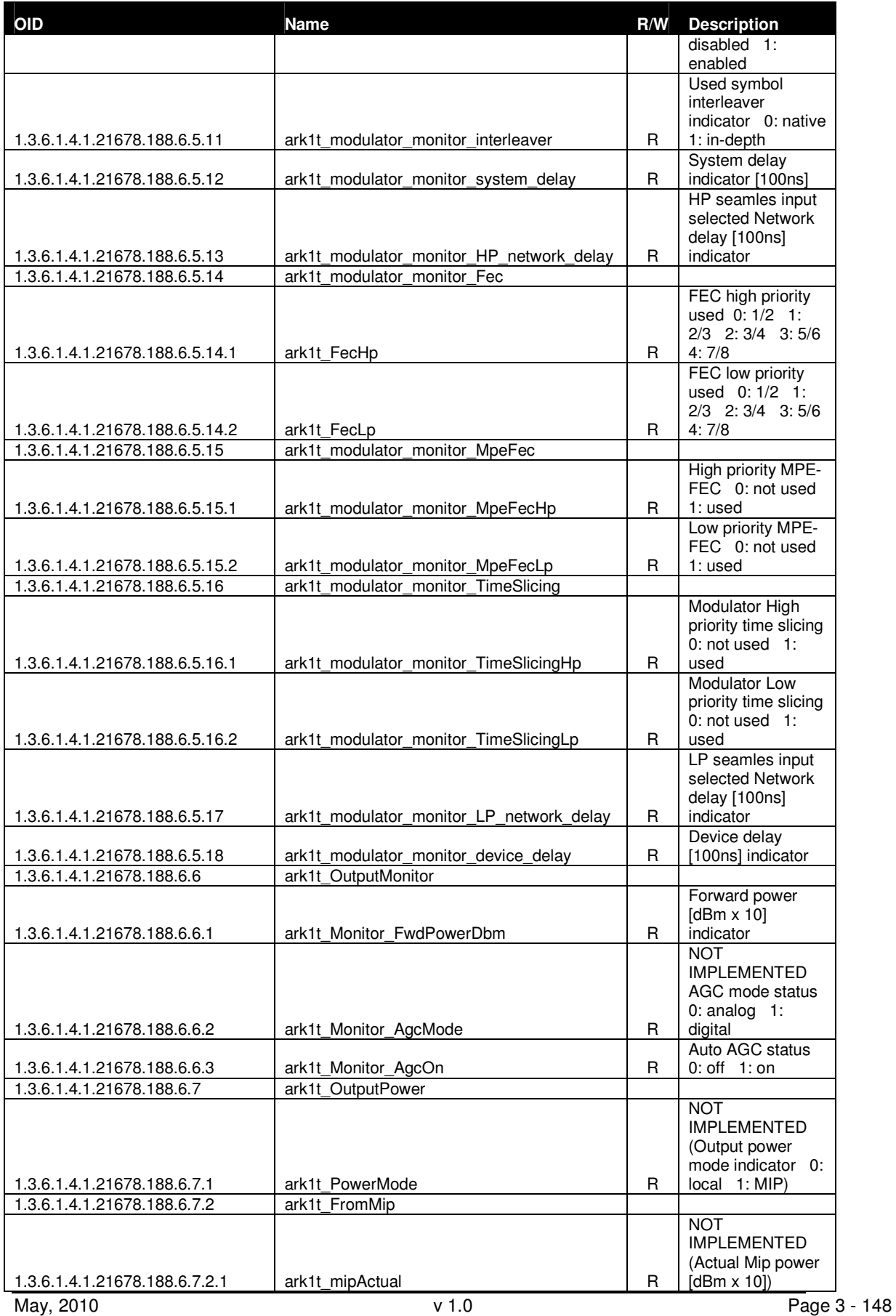

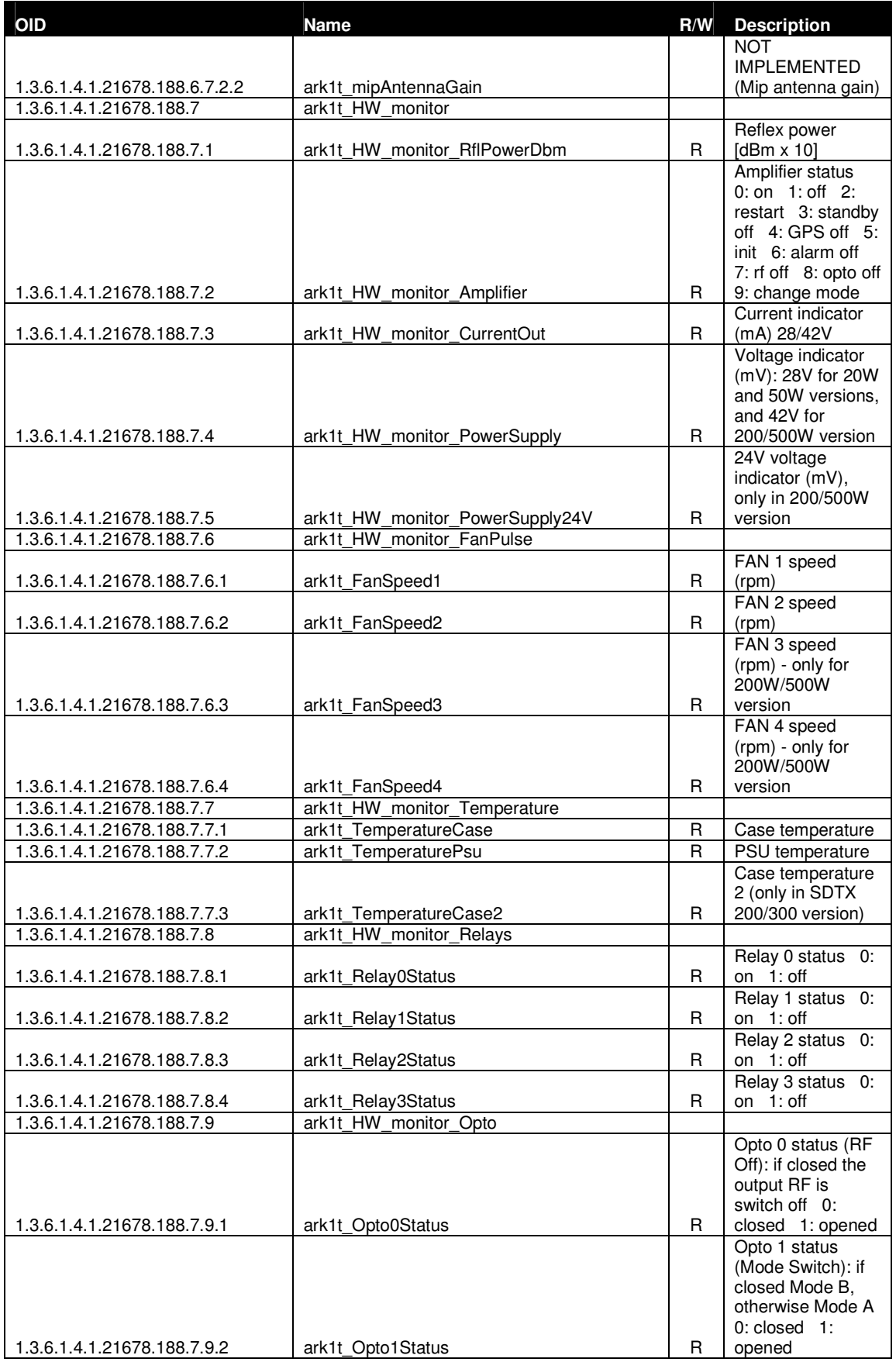

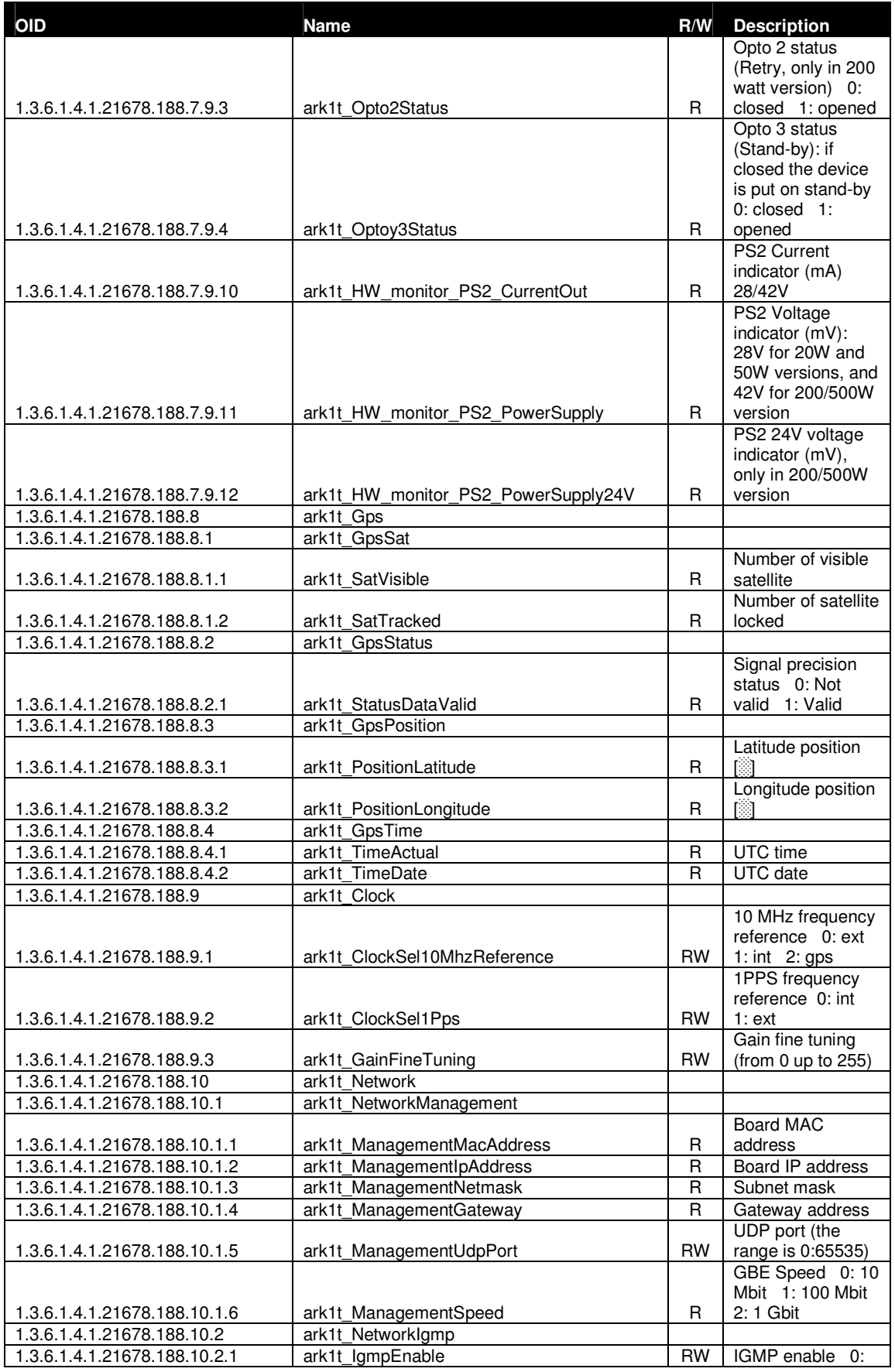

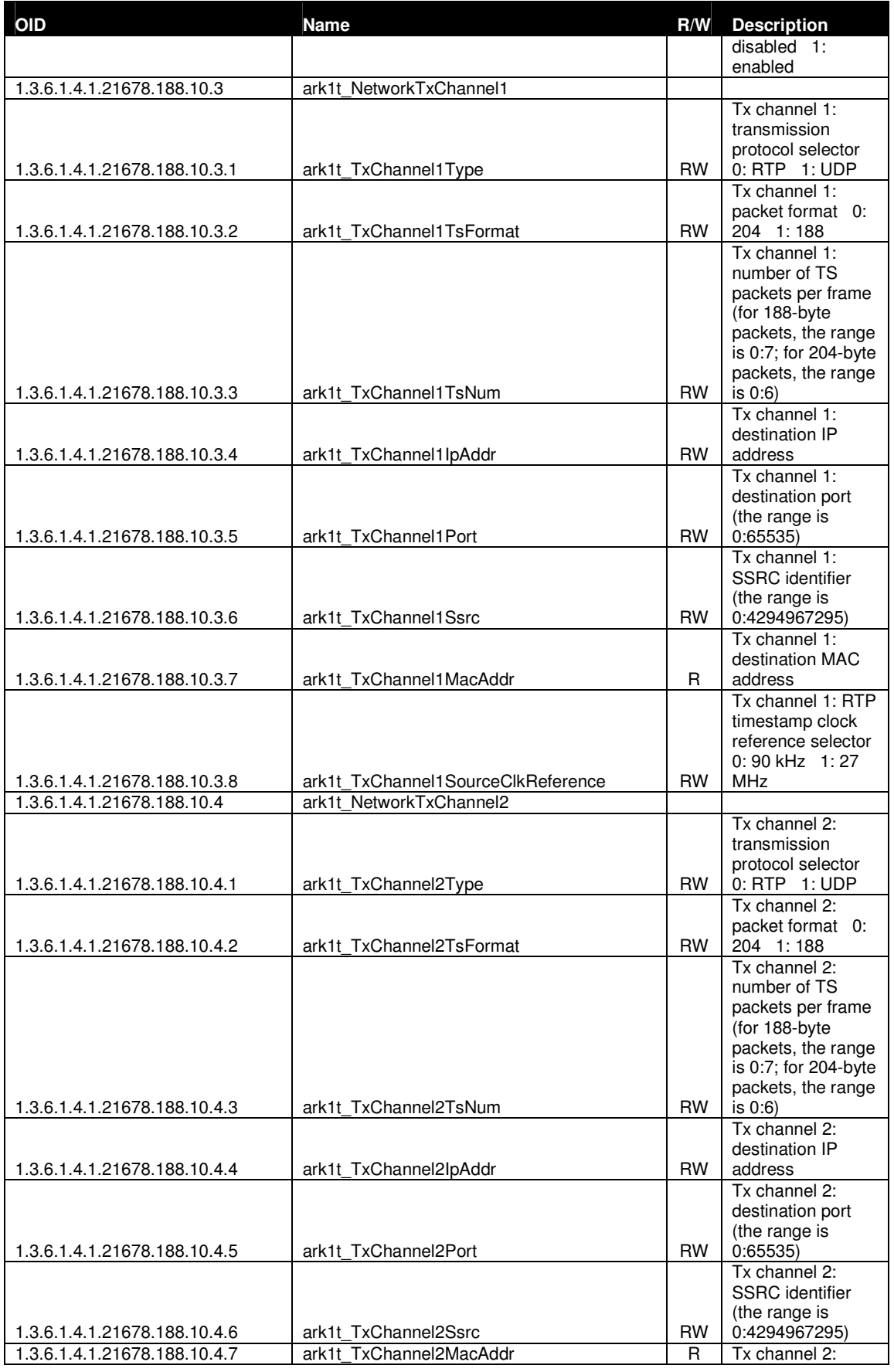

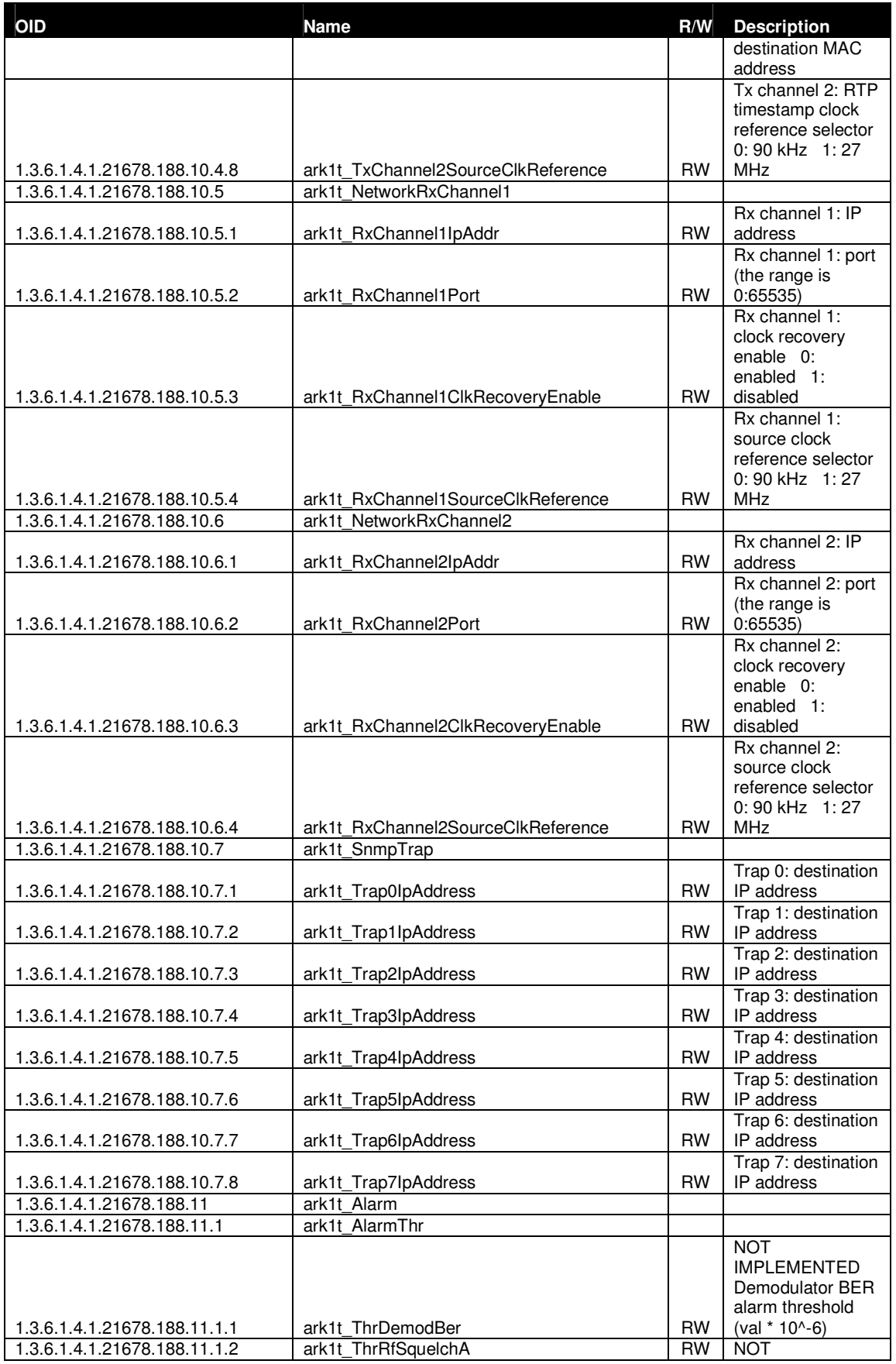

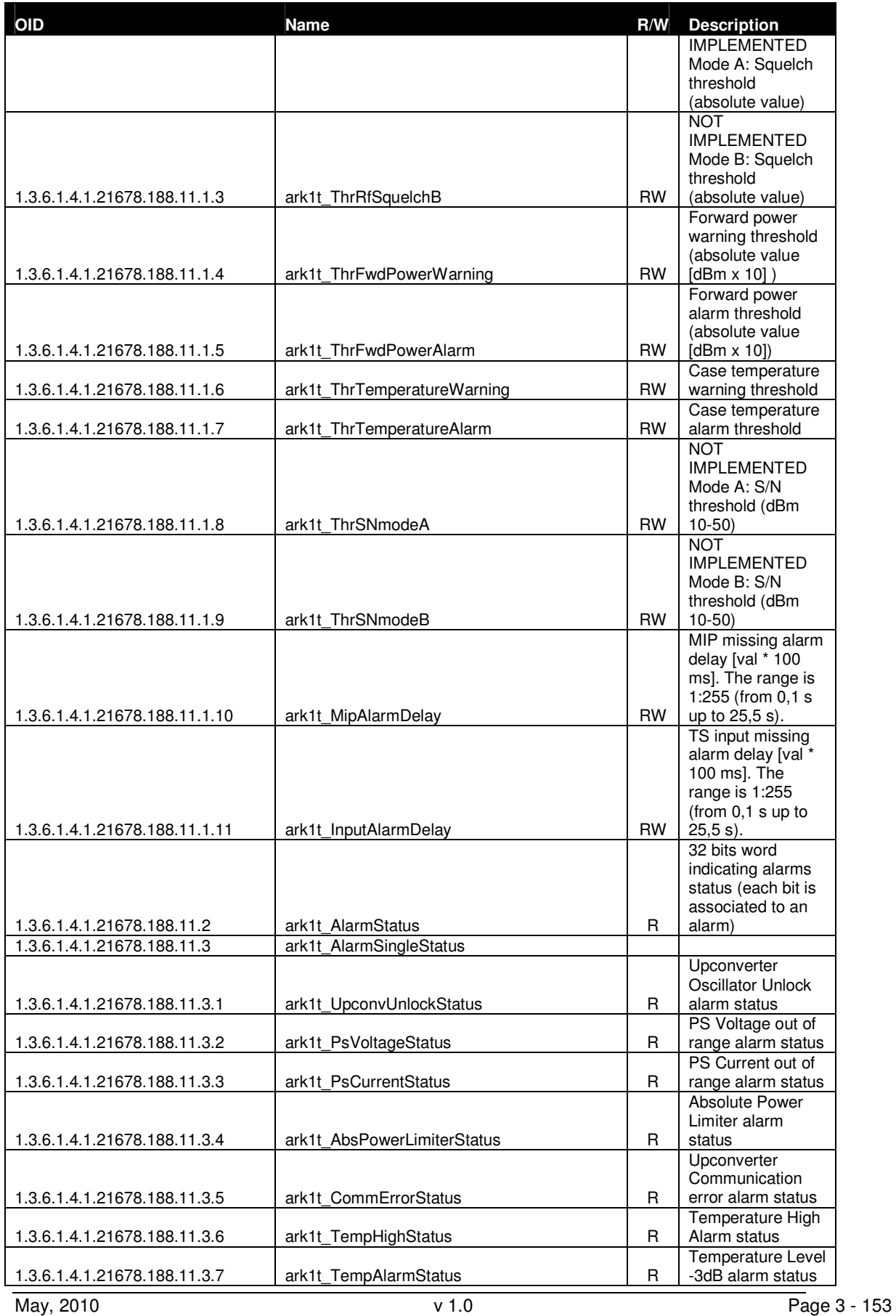

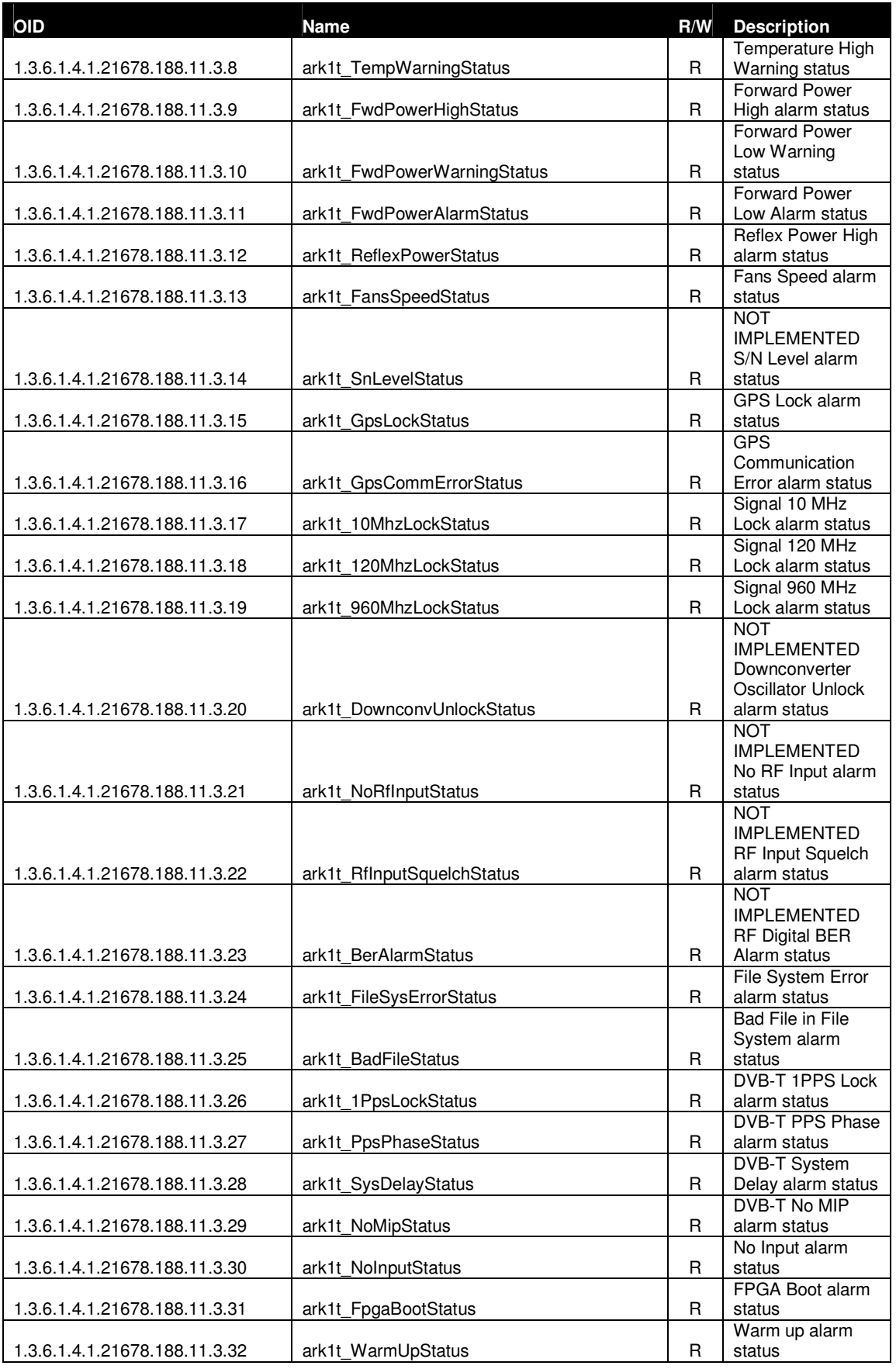

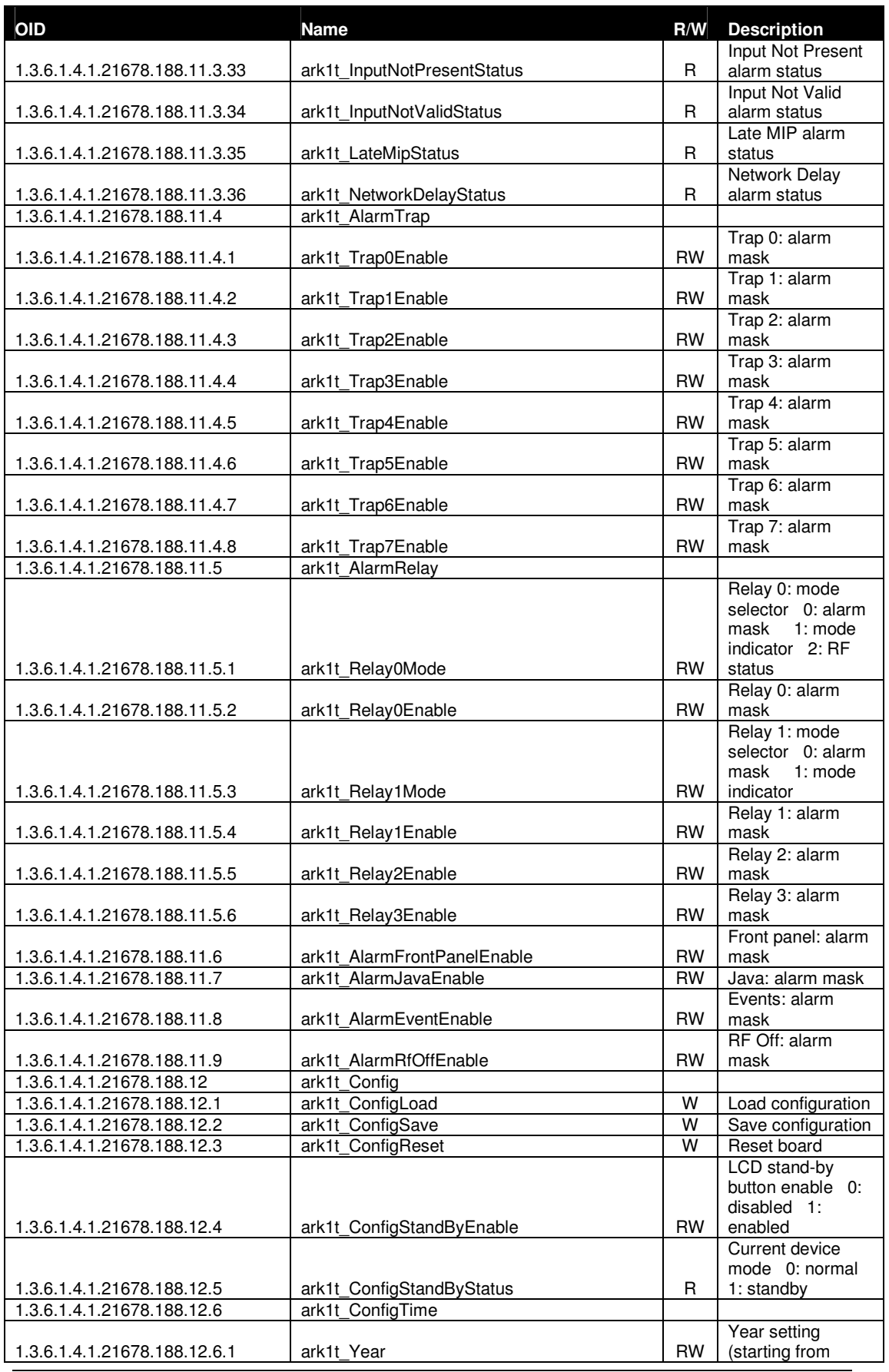

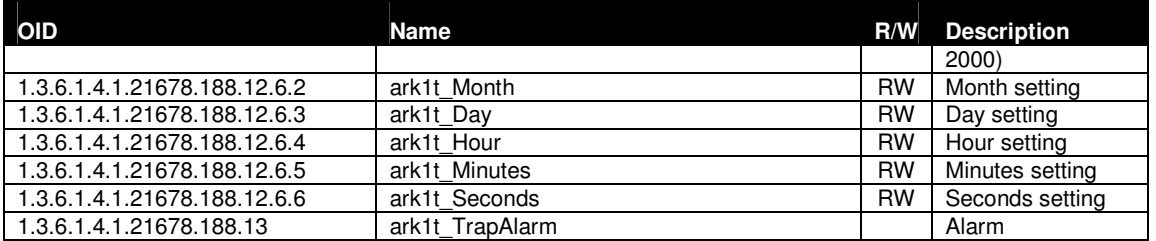

#### **3.16 Configuring alarms MASKS**

The ark1c\_Alarm leaf allows the monitoring of alarms status, the setting of alarm masks and thresholds.

Use alarm masks to select how and which alarm have to be notified.

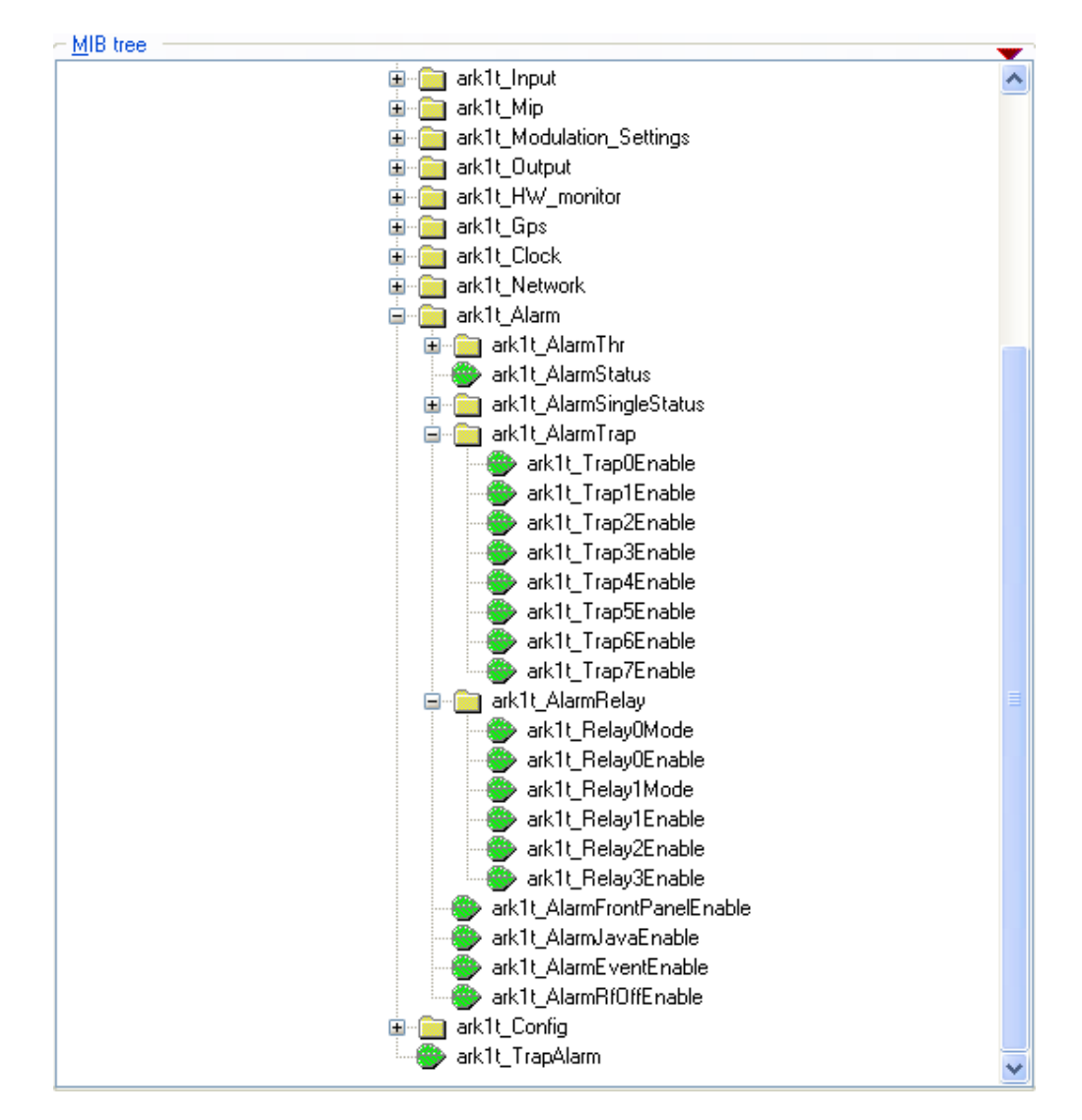

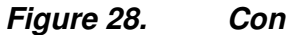

**Figure 28. Configuring alarms** 

There are six families of alarm masks:

- **ARK1r\_AlarmJavaEnable:** the selected alarms status is notified on the Java alarm page icon.
- **ARK1r\_AlarmFrontPanelEnable:** the selected alarms status is notified on LCD display lighting the alarm button and listing the alarms in the Alarms menu (refer to Alarms Menu paragraph).
- **ARK1r\_AlarmEventsEnable:** the selected alarms status generate an alarm event that will be logged in the event memory (refer to **Events** paragraph).
- **ARK1r\_AlarmRelay:** the selected alarms switch-on the corresponding relay.
- **ARK1r\_AlarmTrap:** the selected alarms generate the corresponding trap message.
- **ARK1r\_AlarmRfEnable:** the selected alarms switch off the RF output. The RF mask is almost entirely fixed in order to avoid board damages or malfunctioning.

Each alarm mask is a 32 bits word and each alarm represents one bit (0: Off, 1: On). Set the decimal value corresponding to the mask you want to activate in the relative leaf. The following table shows the bit-to-alarm association.

**Table 18.** 

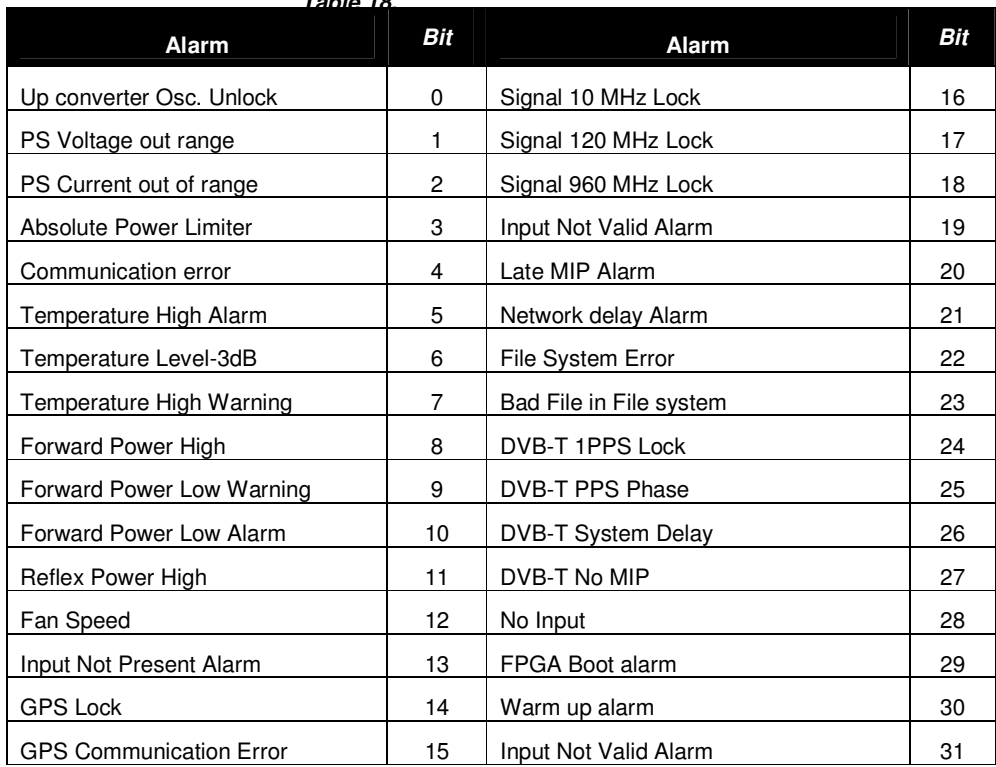

#### **Bit-to-alarm association map**

E.g. if you want to enable the No MIP and No Input alarms of a generic alarm mask, set the decimal value of 805,306,368 that corresponds to a binary value of 0011 0000 0000 0000 0000 0000 0000 0000.

## **3.17 Traps**

While a management station can poll, at fixed time interval, all the agents it knows for some key information, each agent is responsible for notifying the management station of any alarm condition. These events are communicated in SNMP messages known as traps. The following parameters should be set in order to correctly configure traps:

- SNMP Agent Port: 162.
- SNMP Agent Transport protocol: IP/UDP.
- **Variable** 
	- o OID: 1.3.6.1.4.1.21678.188.13.
	- o Value(gauge): 32 Bit

#### 3.17.1 Configuring traps

Use Java (refer to Network and Alarms paragraphs for further information) or SNMP user interfaces to configure traps.

The configuration of traps is performed through the setting of a trap alarm mask, by means of leaves housed in the ARK1t AlarmTrap node (refer to Configuring alarms paragraph), and through the setting of the destination IP Address of the receiving management stations, by means of leaves housed in the ARK1t\_Network node as shown in next figure.

#### **Figure 29. Configuring traps**

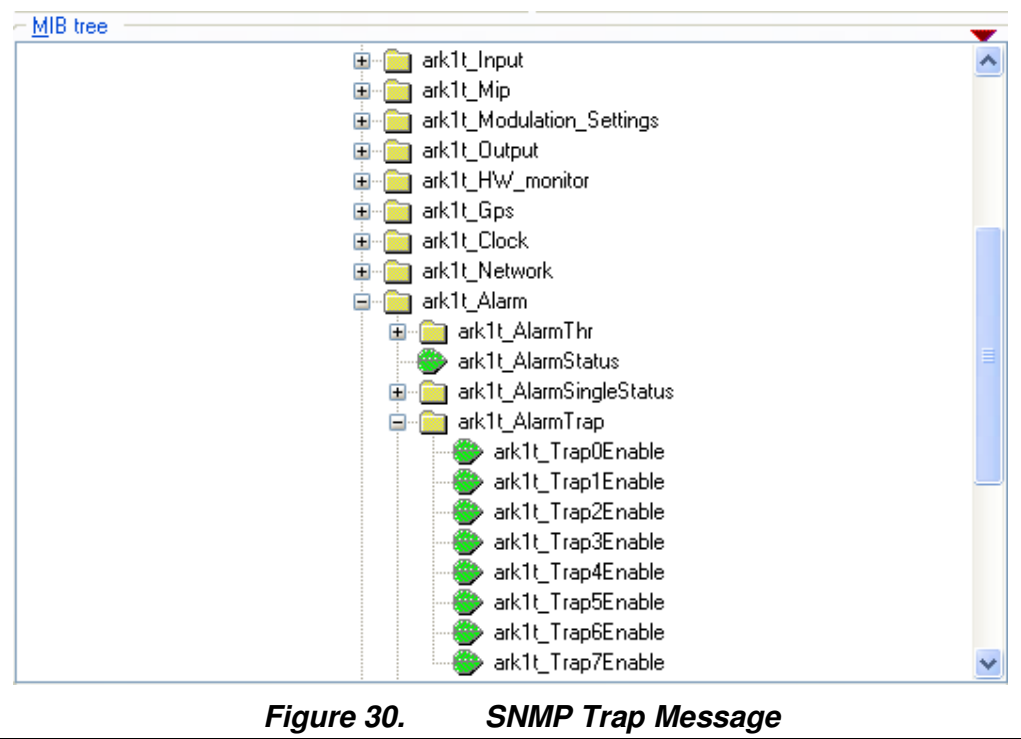

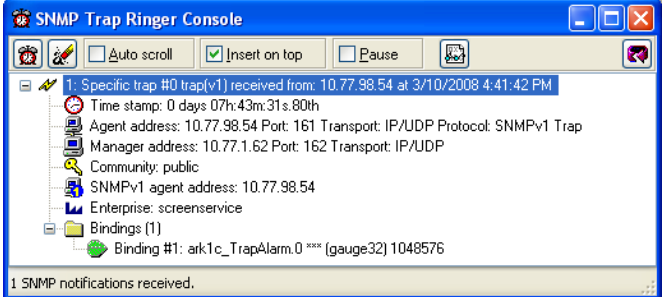

Each trap carries a 32 bits word in which each alarm represents one bit (0: Off, 1: On). The following table shows the bit-to-alarm association.

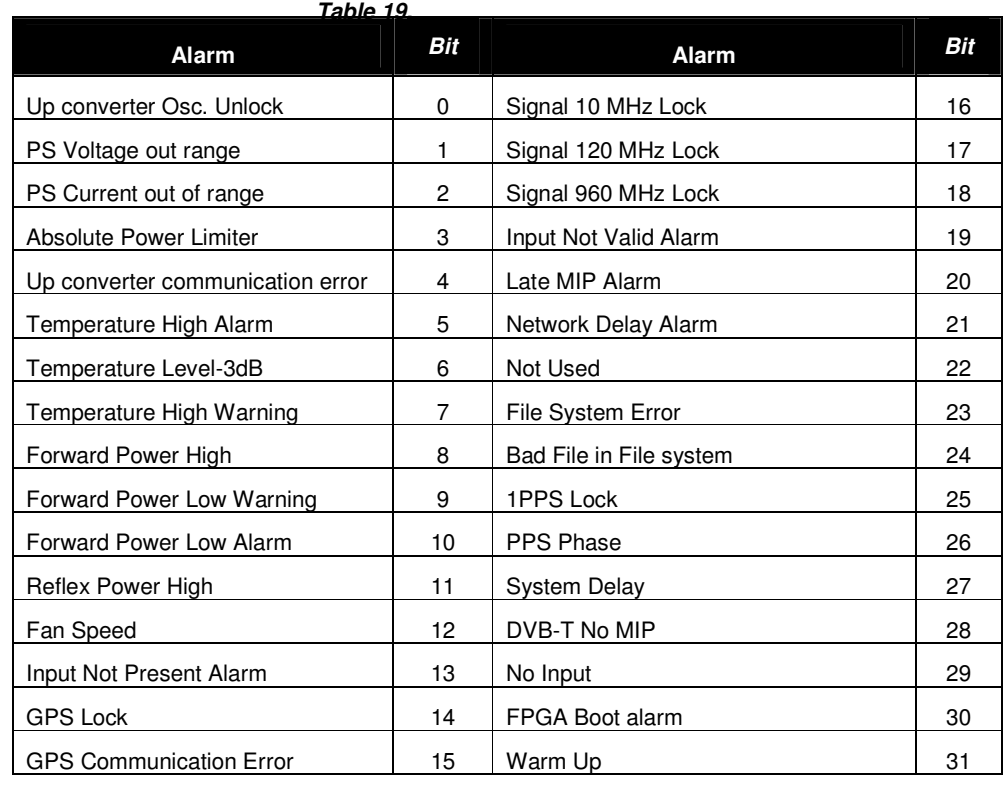

#### **Bit-to-trap association map**

E.g. A trap carrying the decimal value 805,306,368, corresponding to a binary value of 0011 0000 0000 0000 0000 0000 0000 0000, means that DVB-T No MIP (bit 28) and No Input (bit 29) alarms rose.

The Community shown in trap messages can be set from Java interface in the Community box within the Network window (refer to Network paragraph).

box within the Network window (refer to Network paragraph).

# **Appendix A. Seamless input switching**

The Ark1-T device provides the functionality of seamless input auto-switching. This switching occurs between primary and secondary input selected, under the following restrictions:

- The device is working in SFN mode;
- The frequency reference selected is external or GPS;
- The two inputs are both ASI, and contain the identical stream.

Under these conditions, when primary input becomes not locked, the device automatically switches to the secondary input. No errors in synchronism bytes or in continuity counters can be observed in output transport stream. If primary input became locked again, the device would automatically switch to the primary input, with no errors in synchronism or in continuity counter.

At the status of the art this functionality is implemented only for ASI inputs, so in Java or SNMP interface only ASI inputs can be selected as secondary input. The SFN mode with external frequency reference is required in order to allow the device to achieve the synchronism.

synchronism.

# **Appendix B. Standalone/Driver working modes**

Two different working modes are provided:

- **Stand-alone:** the device works in stand-alone mode. The system configuration can be totally set through user interfaces. Pre-correction curves are automatically selected according to channel and power range.
- **Driver:** the device works in a driven system. The system configuration cannot be totally set through user interfaces. Some settings are disabled on the user interfaces in order to be driven by serial interface commands. Pre-correction curves are not automatically selected according to channel and power range, but the selection is manually performed through serial interface commands.

The following table lists the commands, specific to each system interface, which must be enabled or disabled while working in Driver mode.

Note: Diver mode is a specific working mode available and used only in N+1 configuration systems.

# **Appendix C. Installer Definitions feature**

The various Installer Definitions allows to support some different transmission standard definition, different working mode, power supply and power output in the first page of java interface are showed name and version of installer definition

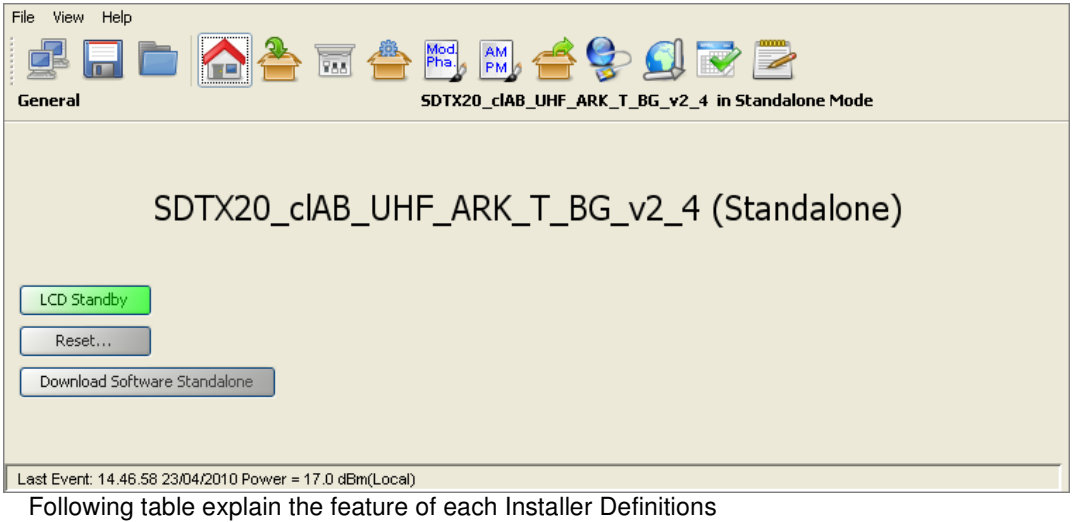

# **Appendix D. Transport-level Protocols**

ARK 1 device allows connections over different ports and using different transport protocols over Gigabit Ethernet depending on functions and operations.

In the following table used ports and protocols are listed to help users understand what software functions allow multiple connections and which port must be enabled.

E.g. pre-correction curves editing and files updating operations open and keep busy the connection to port 5000 till the connection releasing. The connection to this port precludes the possibility of multiple connections and of programming the device.

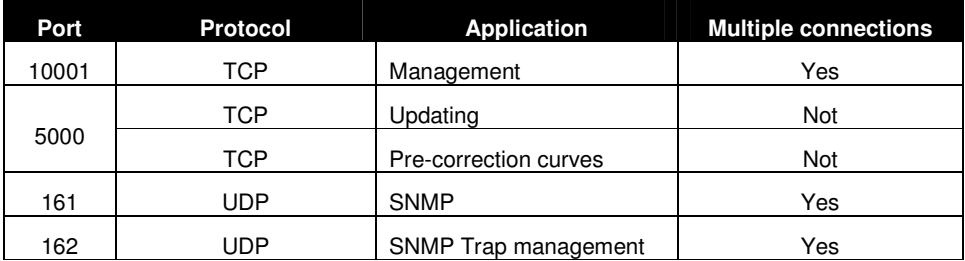

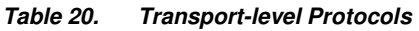

# **Appendix E. Application Note**

Screenshots of this application note are used as an example and shown file names are not related to ARK1-T device.

## **E.1 How to update by installer**

1. Launch the Java installer.

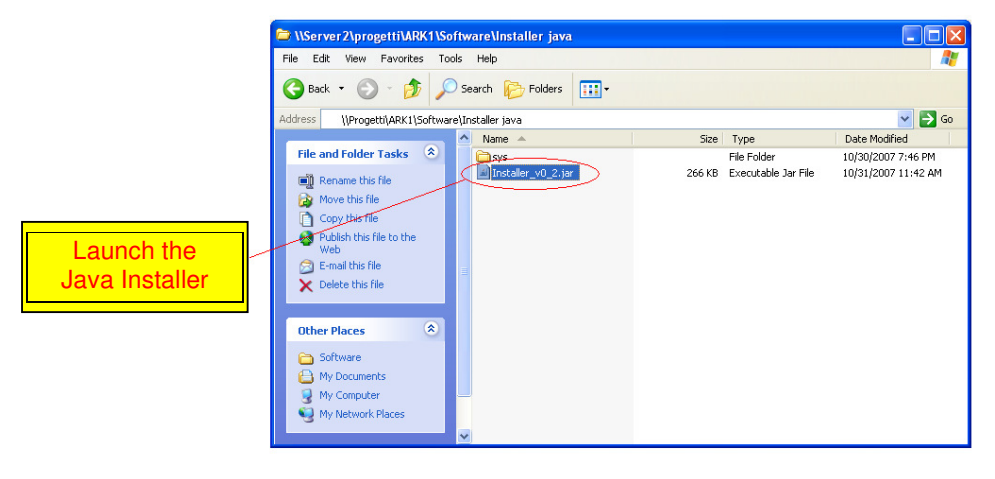

**Figure 31. Java Installer** 

2. Insert the board IP address into the numeric field.

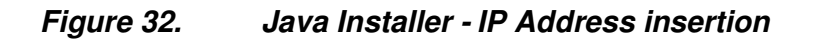

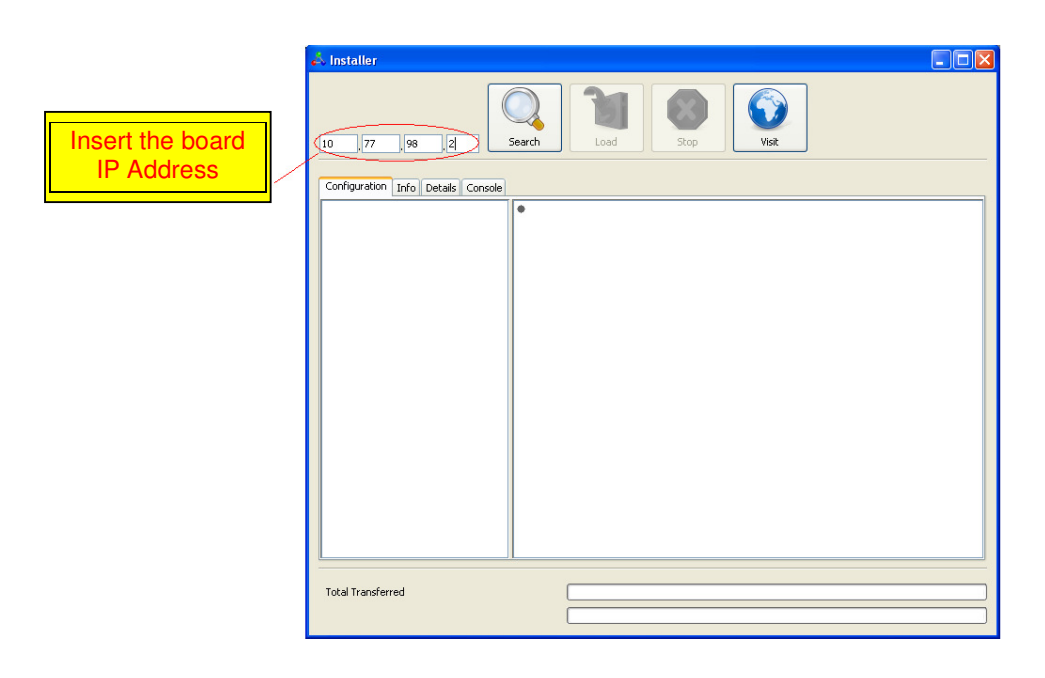

3. Click on the "Search" button.

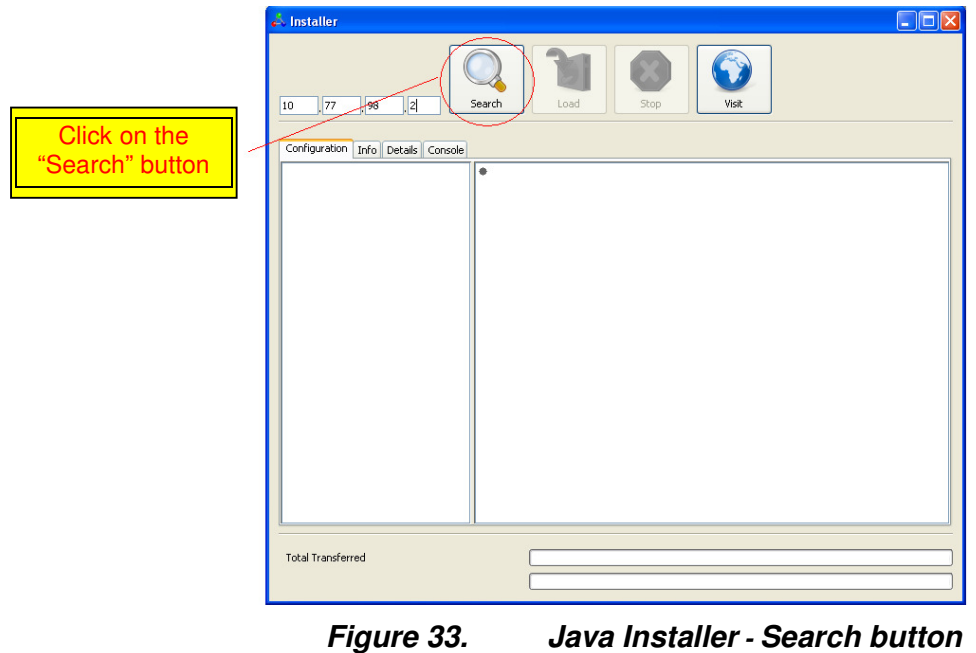

4. Select the device version you want to load.

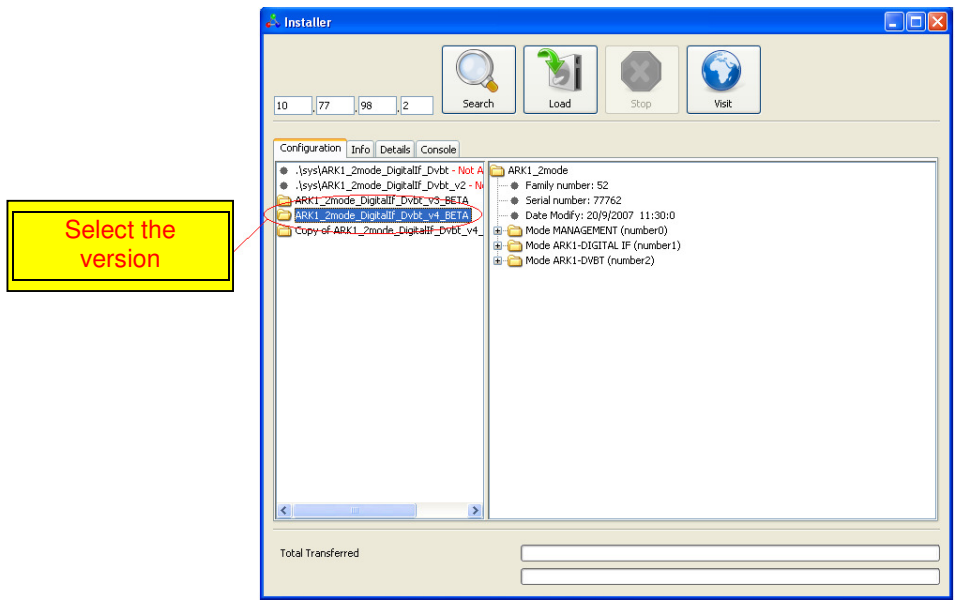

**Figure 34. Java Installer - Device Version Selection** 

5. Click on the "Load" button.

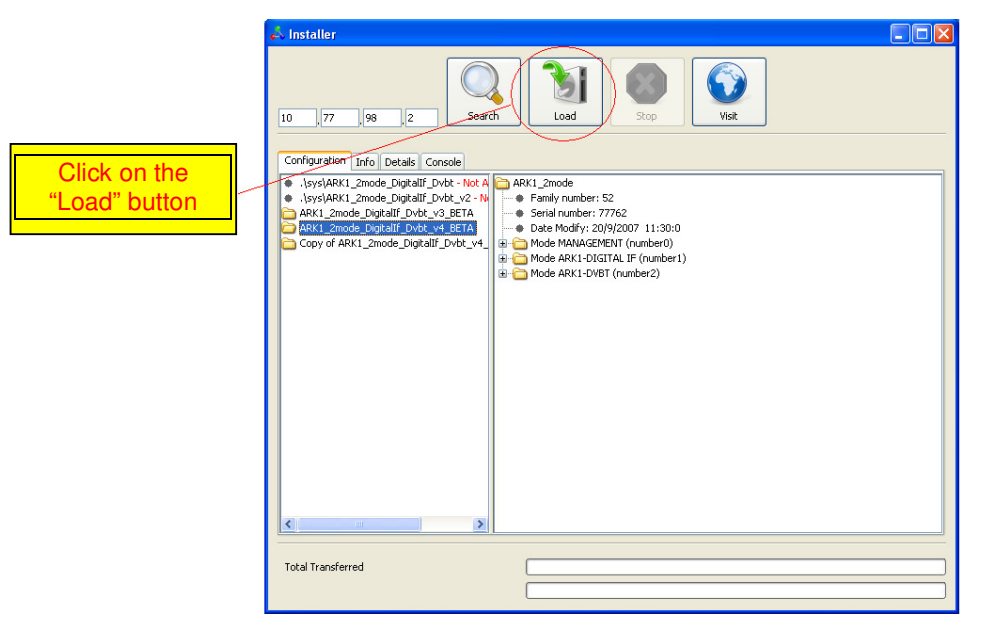

**Figure 35. Java Installer - Load button** 

6. If you want to update only some software versions, click on the check boxes corresponding to the software version you want to load, otherwise click on the check box corresponding to the Load All option. Click on the "Enter" button to start the loading.

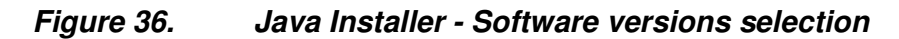

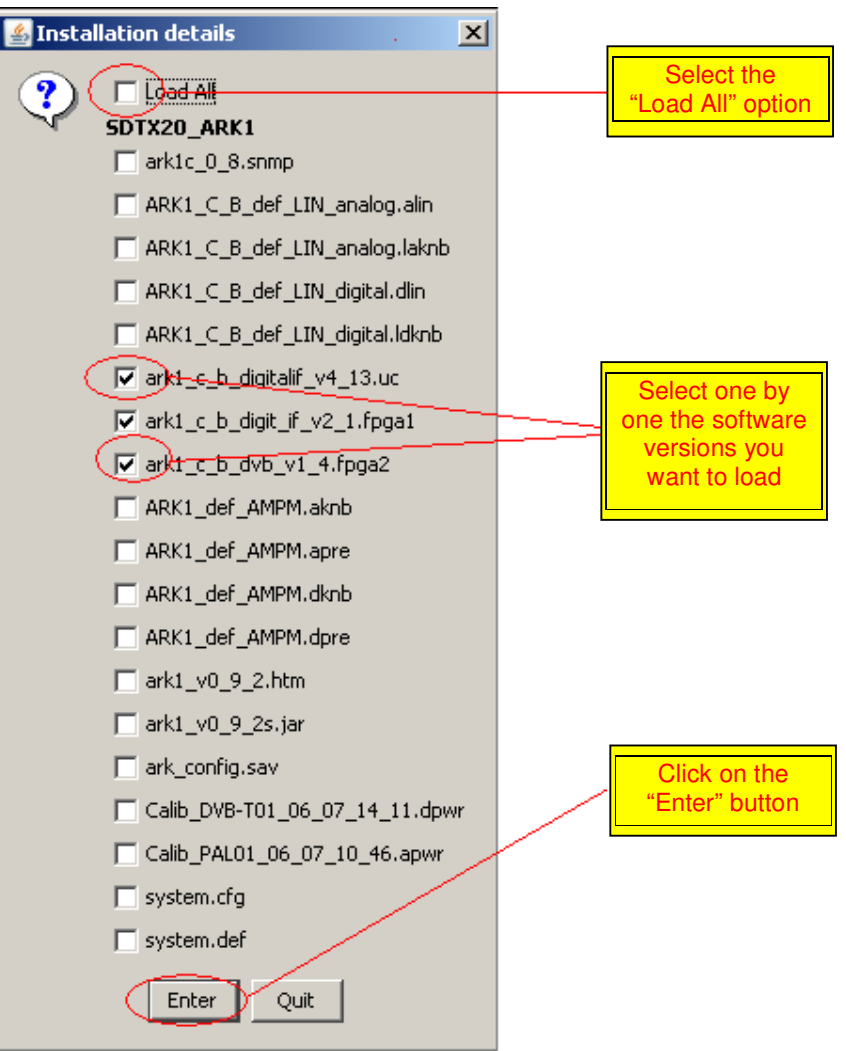

7. Once started the loading, the "Stop" button lights up. Click on this button to end the programming.

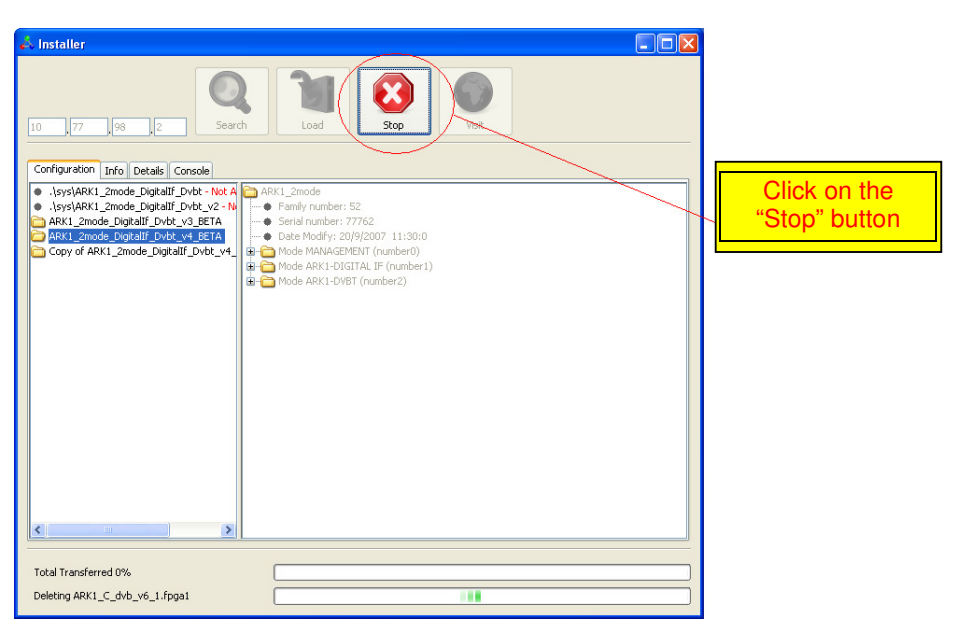

**Figure 37. Java Installer - Stop button** 

8. When the loading is complete, the pop-up window "Operation Successfully Completed" appears. Click on the "OK" button.

**Figure 38. Java Installer - Operation Successfully Completed** 

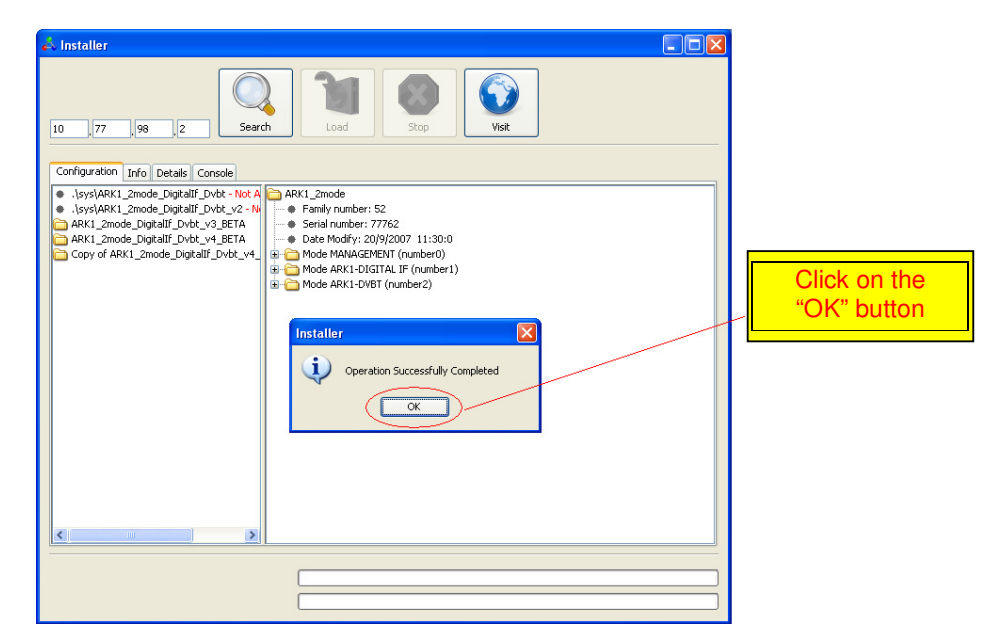

**Figure 39. Java Installer** 

## **E.2 How to backup by installer**

1. Launch the Java installer.

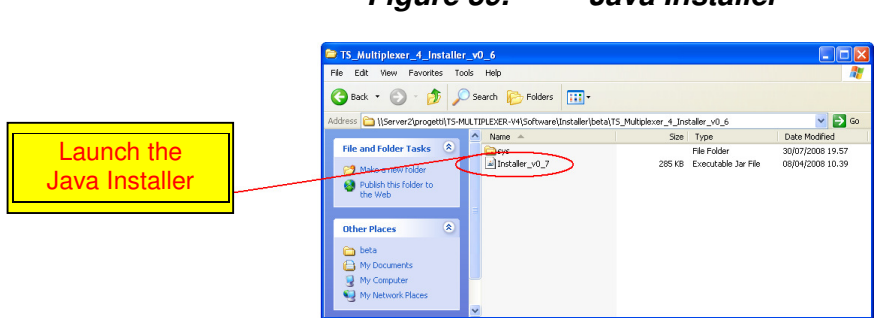

- 2. Insert the board IP address into the numeric field.
- IP board 10.77.89.10 Forget IP Insert the board IP Address Configuration Info Details E Total Transferred
- **Figure 40. Java Installer - IP Address insertion**

1. Click on the "Search" button.

## **Figure 41. Java Installer - Search button**  IP board address:  $\boxed{10.77.89.10}$  $\mathbf G$  $\Box$  $\boxed{\qquad \textbf{Remember IP}}$ Configur-Click on the "Search" button

2. Click on the "Backup" button.

Total Transferred

## **Figure 42. Java Installer – Backup button**

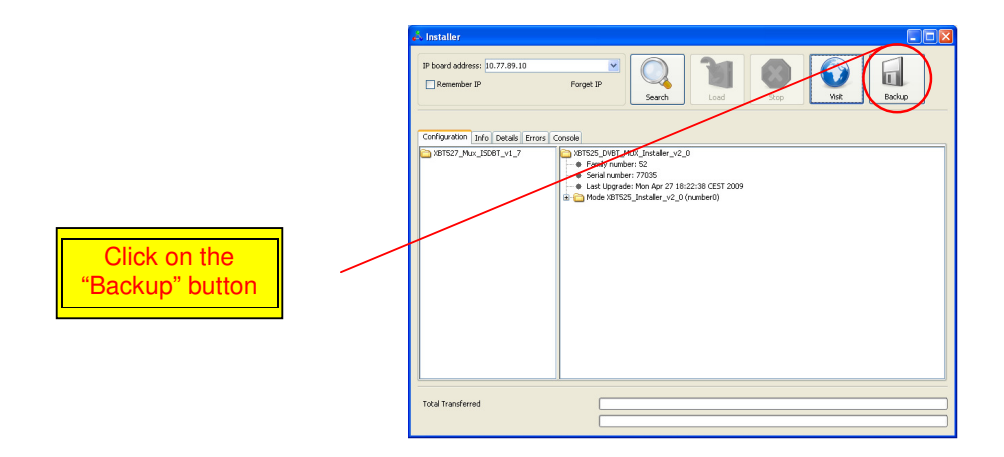

3. Select an existing destination folder and click on the "Save" button.

**Figure 43. Java Installer – Save button** 

Save in: backup  $\vee$   $\circ$   $\circ$   $\Box$ My Recent<br>Documents Click on the G "Save" button Desktop My Document 9 My Computer File name: C:\backup  $S$ ave My Network<br>Places Files of type:  $\overline{\mathbf{v}}$  $\overline{\phantom{a}}$  Cancel Just Directories

4. When the backup is complete, the pop-up window "Board System Backup saved in Destination Folder" appears. Click on the "OK" button.

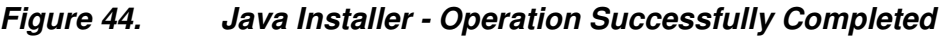

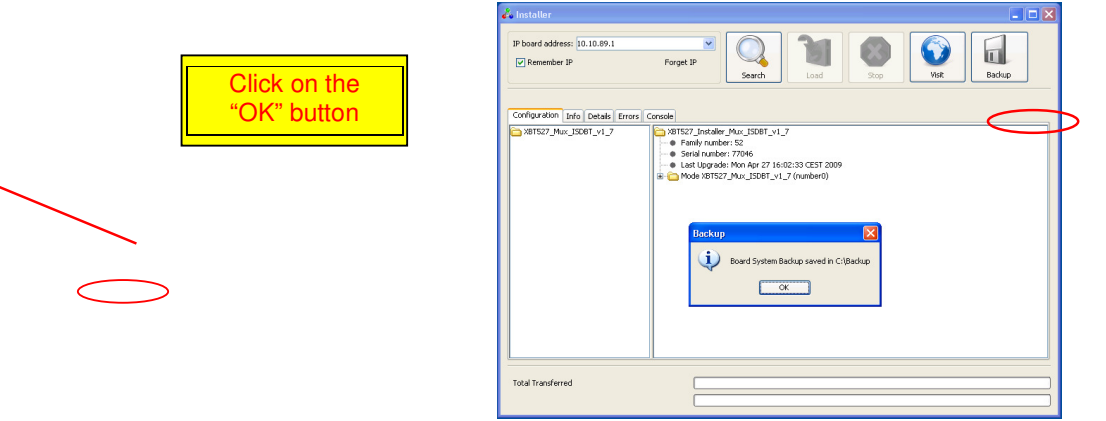

## **E.3 How to open the Java User Interface by installer**

1. Launch the Java installer.

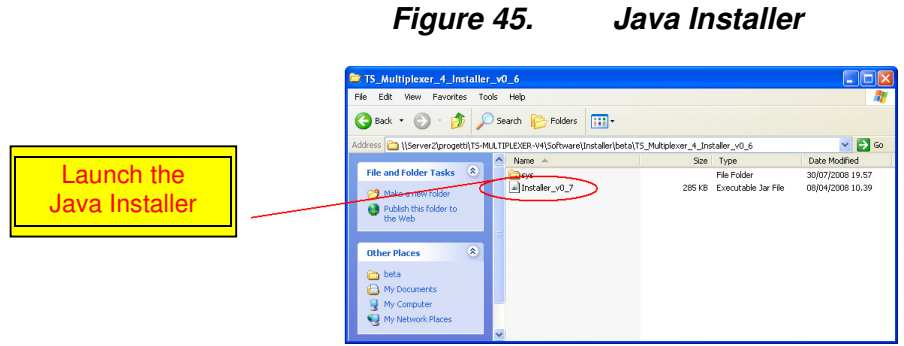

2. Insert the board IP address into the numeric field.

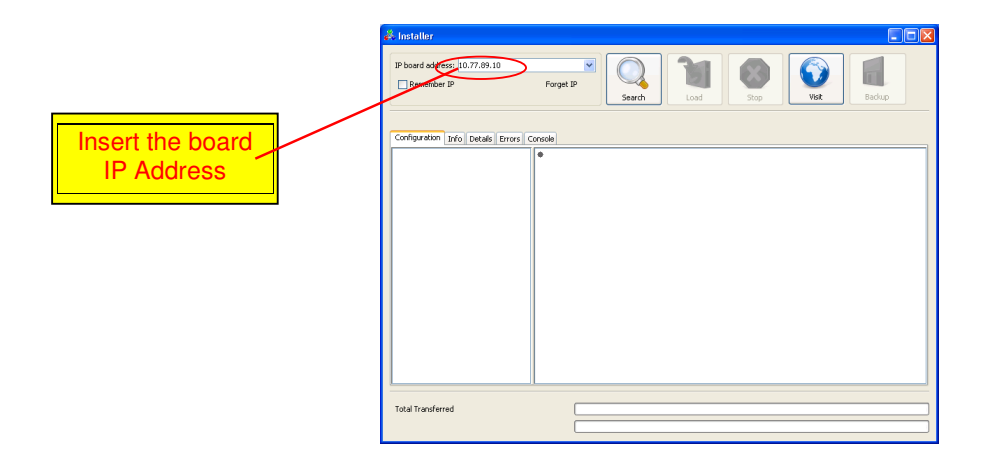

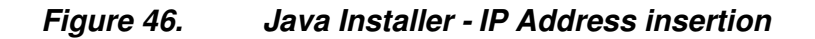

3. Click on the "Search" button.

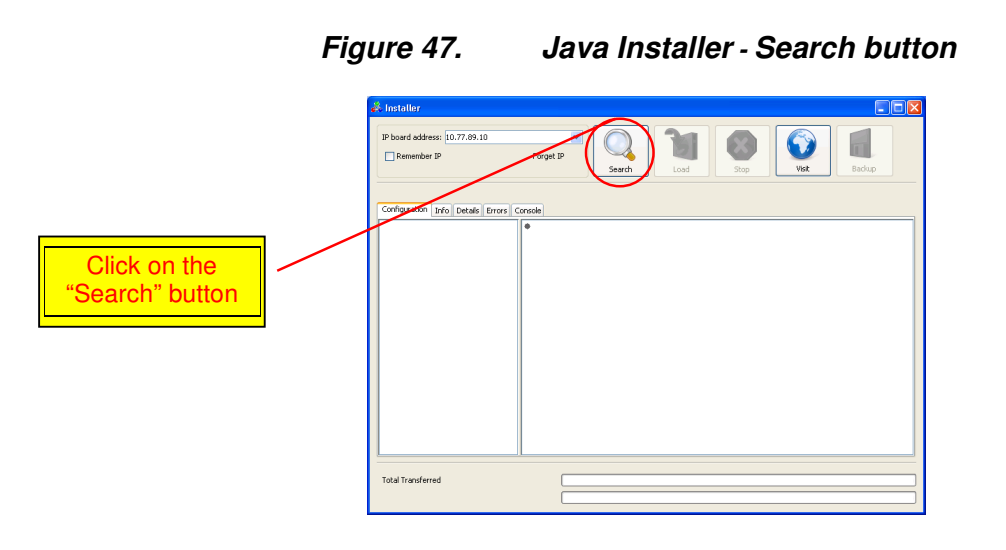

4. Click on the "Visit" button.

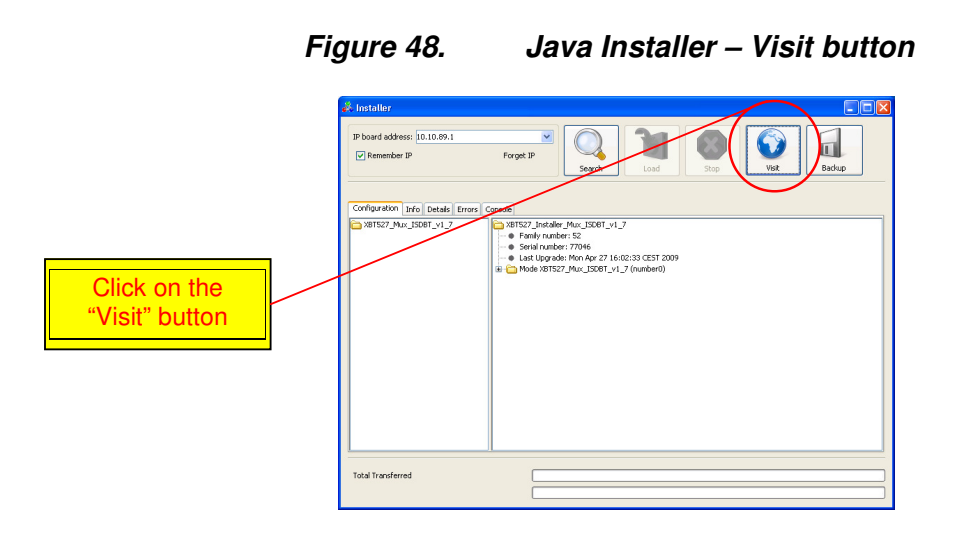

5. The Java User Interface will open automatically.

## **Figure 49. Java User Interface – General window**

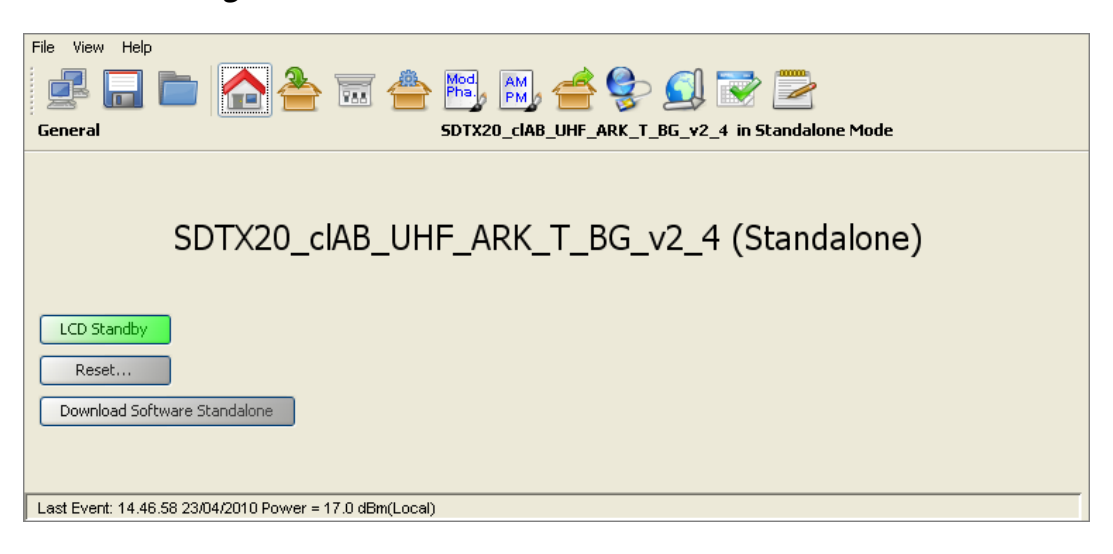

# **Appendix F. Java Virtual Machine**

The Java interface requires a host computer connected via Ethernet to the board with the proper Java Machine version installed.

## **F.1 Ethernet connection**

The host computer has to be connected via Ethernet to the board.

Direct or crossed UTP **category 6 cable is recommended**.

NOTE: for best performances, a fast connection (i.e. gigabit Ethernet) is required. After careful testing it was found that a slow connection makes using the AM/PM tool difficult.

## **F.1.1 Configuration**

In order to connect to the board trough a LAN, all the devices have to be on the same network. The default IP address settings of the X-port are:

- IP address: 10.77.xx.xx, where xx is the host address unique for each board.
- Subnet mask: 255.255.0.0 .

Remember to change these settings if they are not compatible with the LAN where the computer and the board are connected.

IP address and network parameters can be changed only using the local interface. Please refer to chapter 6 for the network setting commands.

## **F.2 Java(TM) Platform**

## **F.2.1 Download**

The Java Interface works with any Sun Java Virtual Machine after the 1.4.1 version. If the computer has no Java Virtual Machine installed, the recommended 1.5.0 version can be downloaded from the Sun Server trough this link: http://www.java.com/.

## **F.2.2 Java Control Panel**

Java caching must be disabled; to do that follow the following steps:

- 1. Open the PC general Control Panel and enter in the Java Control Panel
- 2. The following window will suddenly appear.

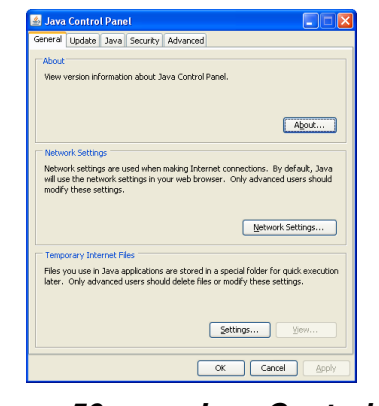

**Figure 50. Java Control Panel** 

3. Select "Settings..." in the "Temporary Internet Files" section of the "General" tab.

4. Deselect the check box of the "Keep temporary files on my computer" (disable cache).

# **Figure 51. Temporary Files Settings**  ary Filer Settinge Keep temporary files on my computer. **Disk Space** Delete Files... Restore Defaults  $OK$  Cancel

5. Push "OK" button and close the window.

## **F.3 Supported Web Browsers**

The Java GUI is designed to support every Web Browser that uses Sun Java Virtual Machine from 1.4.1 and newer.

Here's a list of Web Browsers where Java GUI has been tested and troubleshot:

- Microsoft Internet Explorer, version 5 and newer.
- Mozilla Firefox, version 1.5 and newer.

## **3.18 AUTOMATIC FREQUENCY CONTROL**

The Television Broadcasting through countrywide transposers networks requires special care to avoid too high frequency drift errors.

The Automatic Frequency Control is highly recommended for transposers chains. The following figure illustrates an example of when the AFC might be used to stop the overwhelming increase of such errors.

**Figure 52. TROVA NOME** 

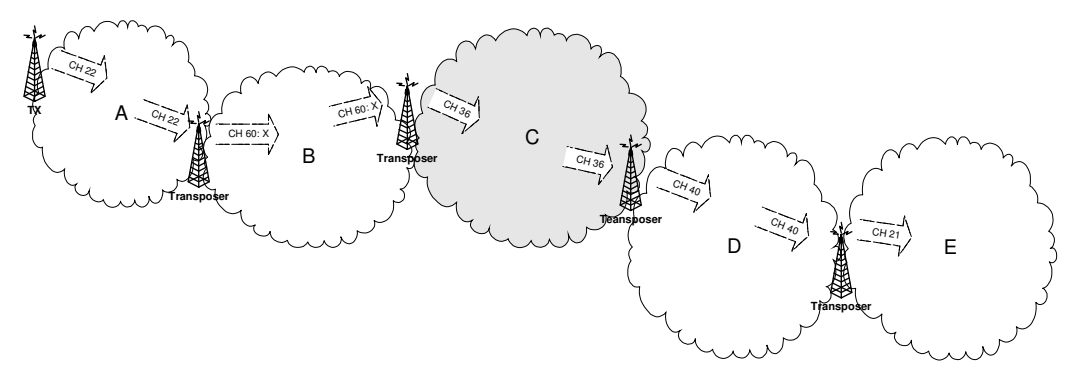

The Automatic Frequency Control in ARK1 devices is software defined.

Most of the frequency drift errors could be avoided by means of a stable frequency reference, such as GPS, but since it is not always available, the ARK1 AFC makes it possible to compensate frequency jitters owing to each previous transposer.

Frequency compensation of analog input signals is performed through a proprietary algorithm that, filtering the input video carrier, allows the control loop to extract frequency jitter information from the input RF phase deviation.

The frequency error adjustment slows down within 3 Hz; it takes about 2 minutes to fulfil the correction.

• Frequency resolution: ±1Hz.

Maximum frequency compensation: ±4,000,000 Hz.

Frequency compensation of digital input signals is carried out through frequency jitter information coming from STV0362 receiving the HP Transport Stream.

- Frequency resolution: ±1kHz.
- Maximum frequency compensation: ±83kHz.

Due to the Symbol Rate error compensation of the frequency measure algorithm of STV, digital AFC can work properly only with 0ppm Symbol Rate errors in the input signal.

## **3.19 APPLICATION NOTE**

## **3.19.1 How to update**

9. Launch the Java installer.

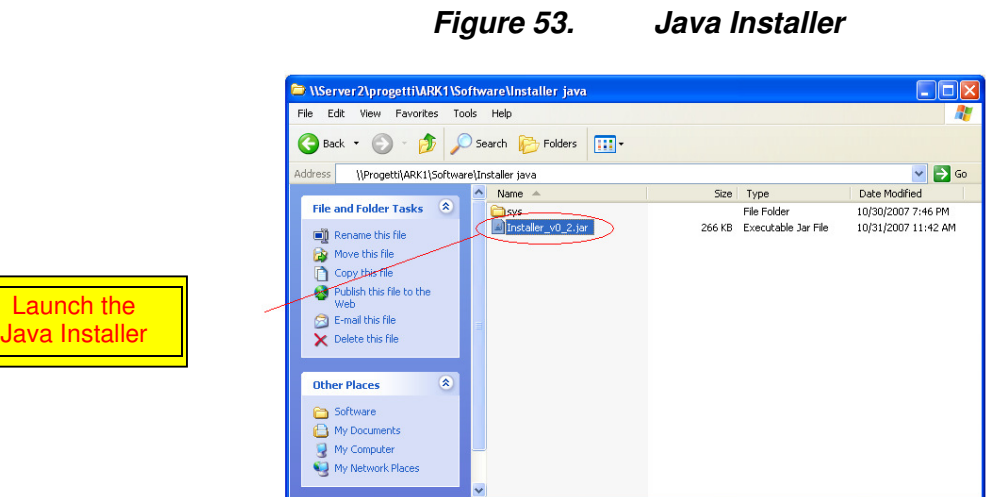

10. Insert the board IP address into the numeric field.

## **Figure 54. Java Installer - IP Address insertion**

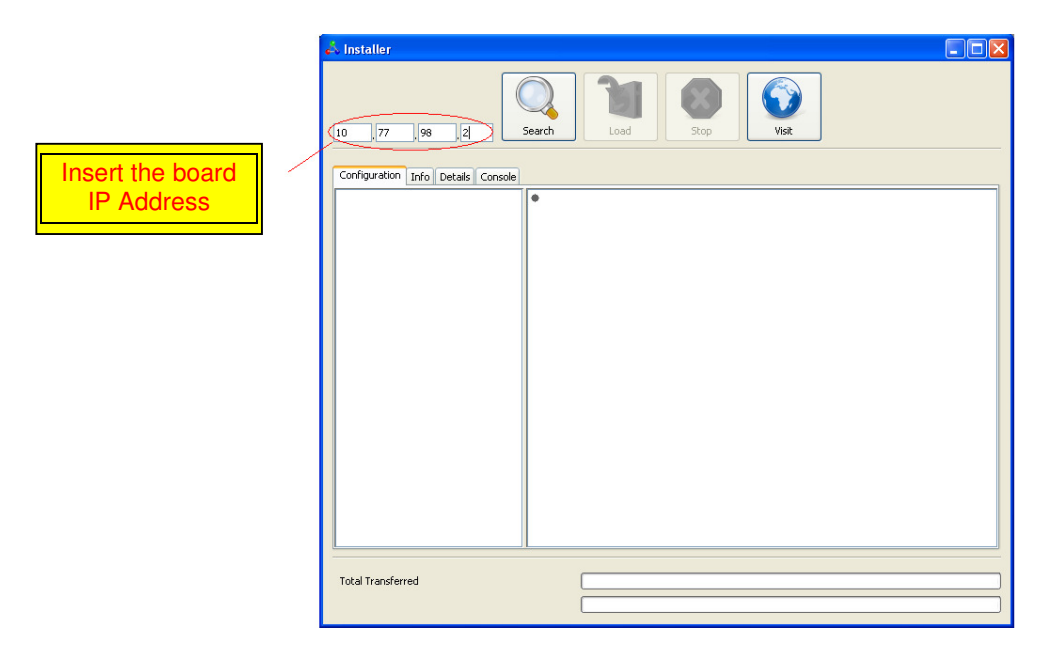
11. Click on the "Search" button.

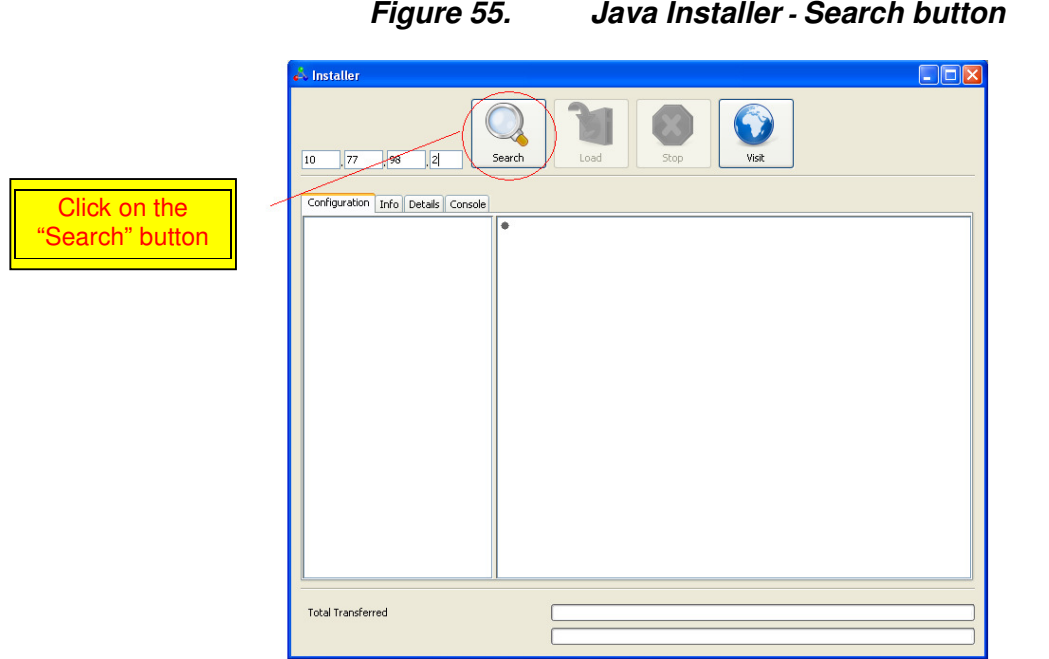

12. Select the device version you want to load.

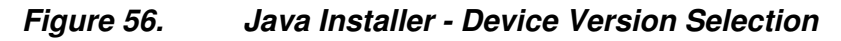

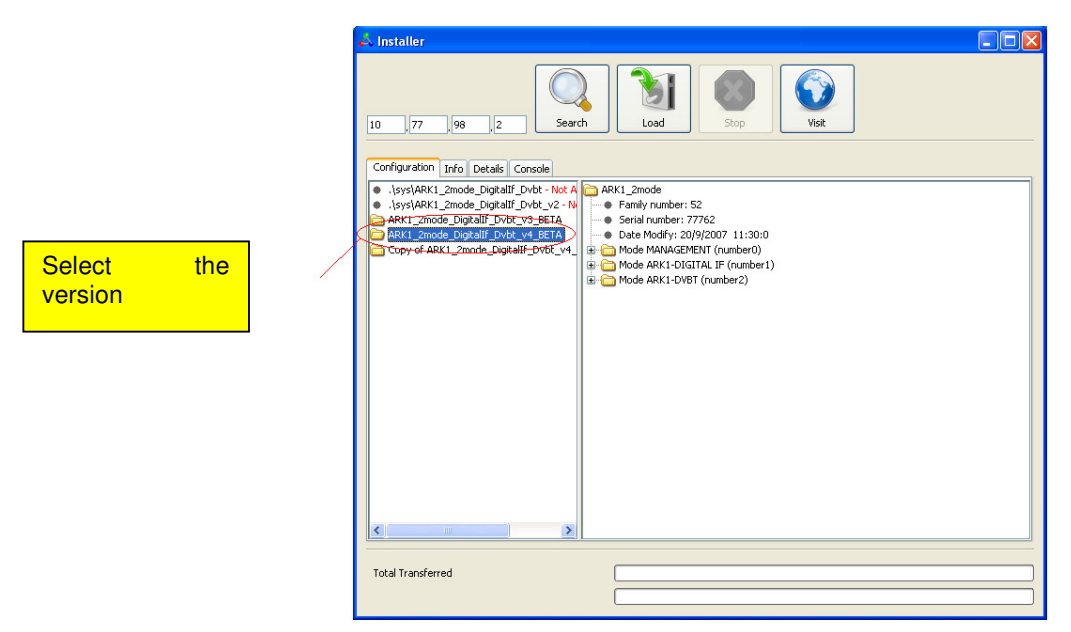

13. Click on the "Load" button.

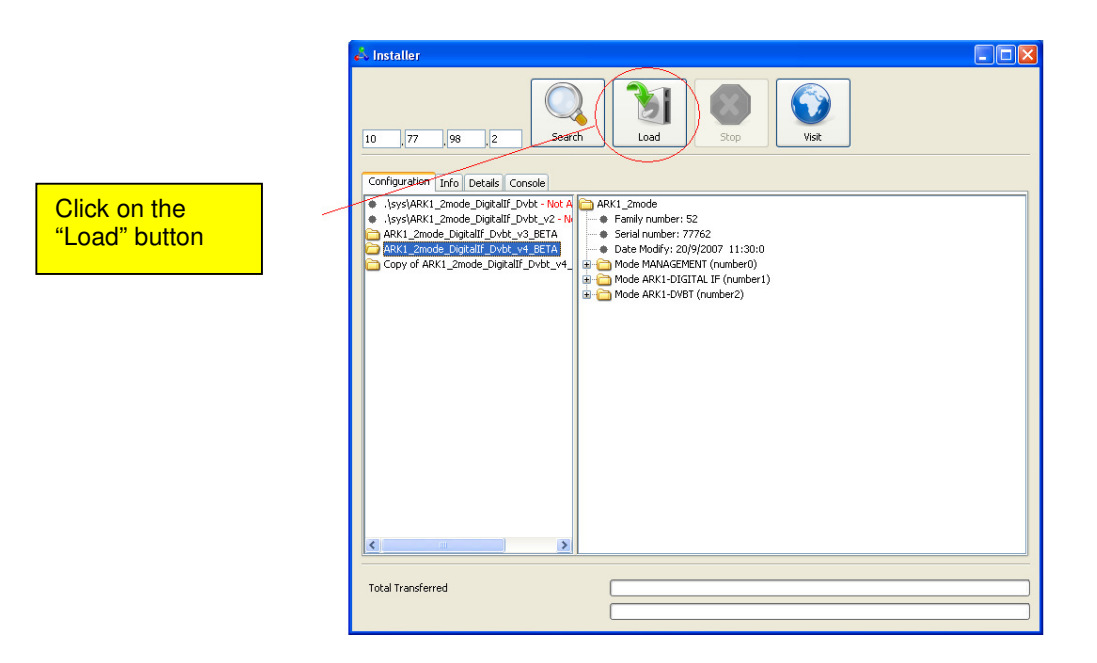

**Figure 57. Java Installer - Load button** 

14. If you want to update only some software versions, click on the check boxes corresponding to the software version you want to load, otherwise click on the check box corresponding to the Load All option. Click on the "Enter" button to start the loading.

**Figure 58. Java Installer - Software versions selection** 

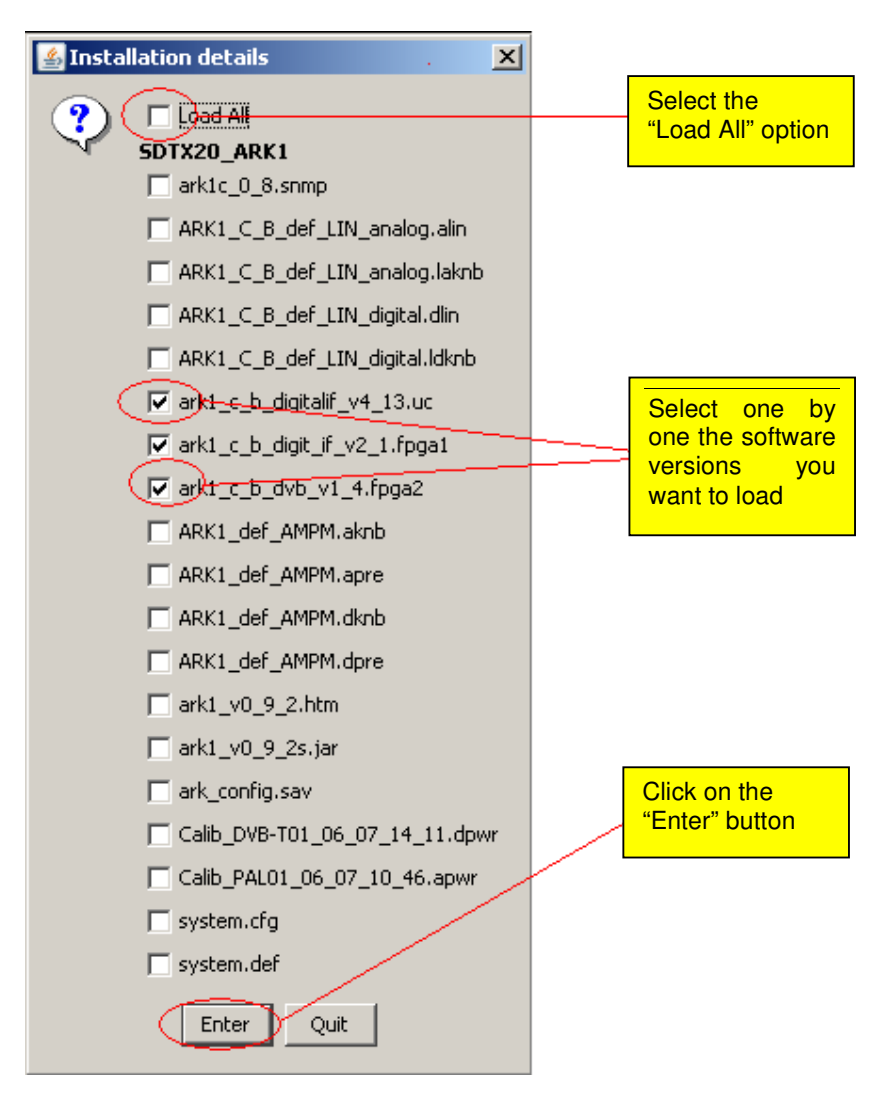

15. Once started the loading, the "Stop" button lights up. Click on this button to end the programming.

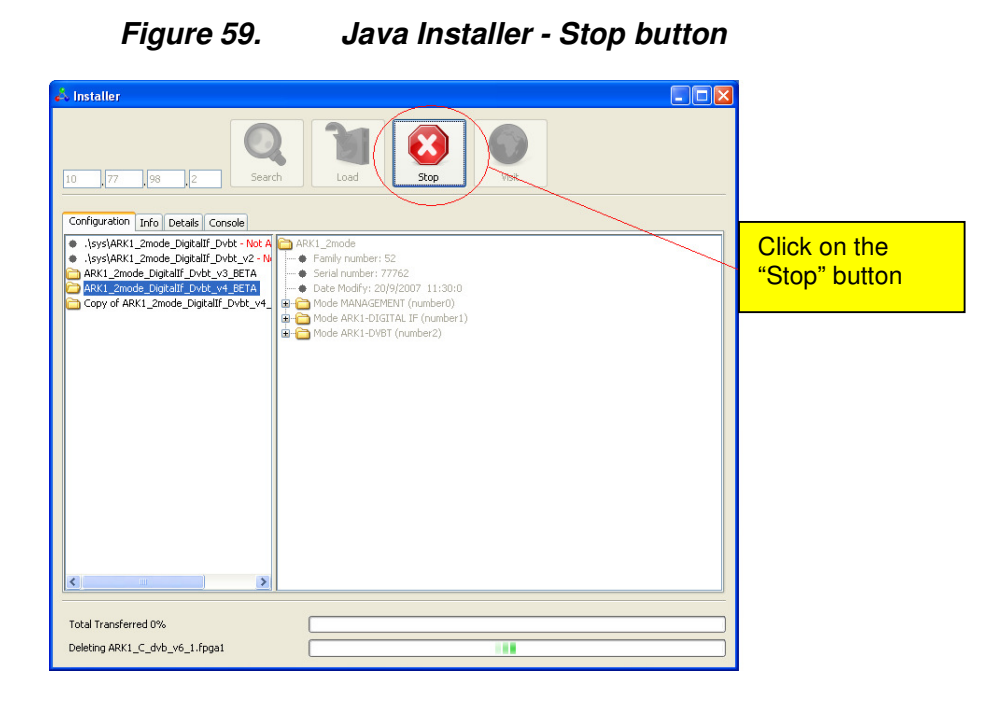

16. When the loading is complete, the pop-up window "Operation Successfully Completed" appears. Click on the "OK" button.

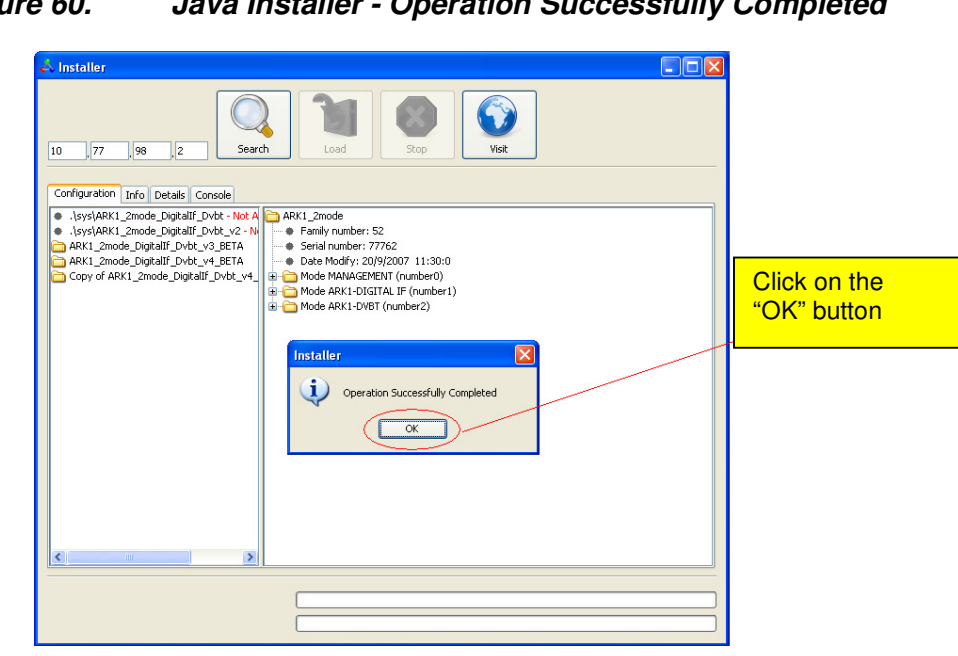

#### **Figure 60. Java Installer - Operation Successfully Completed**

# **3.20 Java Virtual Machine**

The Java interface requires a host computer connected via Ethernet to the board with the proper Java Machine version installed.

# **3.21 ETHERNET CONNECTION**

The host computer has to be connected via Ethernet to the board. Direct or crossed UTP **category 6 cable is recommended**.

## **3.21.1 Configuration**

In order to connect to the board trough a LAN, all the devices have to be on the same network. The default IP address settings of the X-port are:

- IP address: 10.77.xx.xx, where xx is the host address unique for each board.
- Subnet mask: 255.255.0.0 .

Remember to change these settings if they are not compatible with the LAN where the computer and the board are connected.

IP address and network parameters can be changed only using the local interface. Please refer to chapter 6 for the network setting commands.

## **3.21.2 Java(TM) Platform**

#### **3.21.3 Download**

The Java Interface works with any Sun Java Virtual Machine after the 1.4.1 version. If the computer has no Java Virtual Machine installed, the recommended 1.5.0 version can be downloaded from the Sun Server trough this link: http://www.java.com/.

### **3.21.4 Java Control Panel**

Java caching must be disabled; to do that follow the following steps:

1. Open Internet Explorer, click on Tool button and select the Sun Java Console option.

**Figure 61. Sun Java Console** 

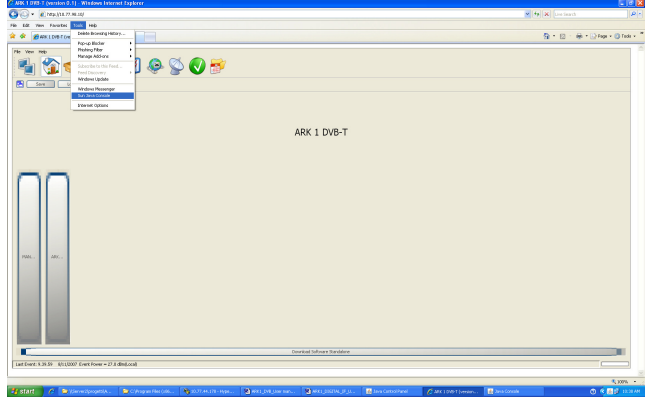

2. Perform a right button mouse click on the Java(TM) Platform icon sited on the right corner of the Taskbar and select "Open Control Panel". The following window will suddenly appear.

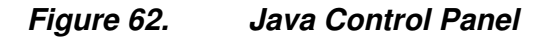

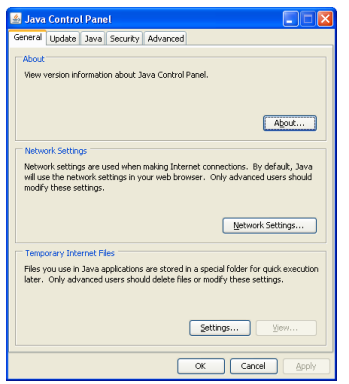

3. Select "Settings..." in the "Temporary Internet Files" section of the "General" tab.

4. Deselect the check box of the "Keep temporary files on my computer" (disable cache).

**Figure 63. Temporary Files Settings** 

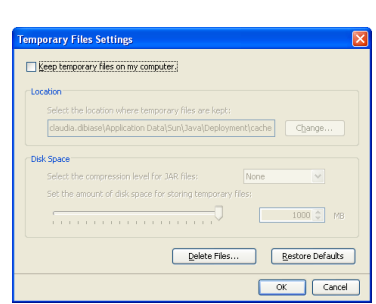

5. Push "OK" button and close the window.

# **3.22 SUPPORTED WEB BROWSERS**

The Java GUI is designed to support every Web Browser that uses Sun Java Virtual Machine from 1.4.1 and newer.

Here's a list of Web Browsers where Java GUI has been tested and troubleshot:

- Microsoft Internet Explorer, version 5 and newer.
- Mozilla Firefox, version 1.5 and newer.

## **3.23 SECURITY measures and systems used with the transmitter to make sure that only legal copies of the software can be loaded on the transmitter**

The equipment can operate only with legal software released by SCREEN SERVICE.

Infact the firmware has been designed following certain software nomenclature and codes.

Other software, illegally loaded, will produce the BOOT ERROR at the switch on and then the eqipment stops.

It is worth to remind that the upgrading procedure foresees the use of a DEVICE INSTALLER which uses PROPIETARY PROTOCOL as well.